# **Latitude 7650**

**Benutzerhandbuch** 

**Vorschriftenmodell: P126F Vorschriftentyp: P126F002 März 2024 Rev. A00**

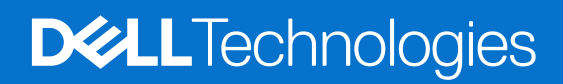

Hinweise, Vorsichtshinweise und Warnungen

**ANMERKUNG:** Eine ANMERKUNG macht auf wichtige Informationen aufmerksam, mit denen Sie Ihr Produkt besser einsetzen können.

**VORSICHT: Ein VORSICHTSHINWEIS warnt vor möglichen Beschädigungen der Hardware oder vor Datenverlust und zeigt, wie diese vermieden werden können.**

**WARNUNG: Mit WARNUNG wird auf eine potenziell gefährliche Situation hingewiesen, die zu Sachschäden, Verletzungen oder zum Tod führen kann.**

© 2024 Dell Inc. oder deren Tochtergesellschaften. Alle Rechte vorbehalten. Dell Technologies, Dell und andere Marken sind Marken von Dell Inc. oder ihren Tochtergesellschaften. Andere Marken können Marken ihrer jeweiligen Inhaber sein.

# Inhaltsverzeichnis

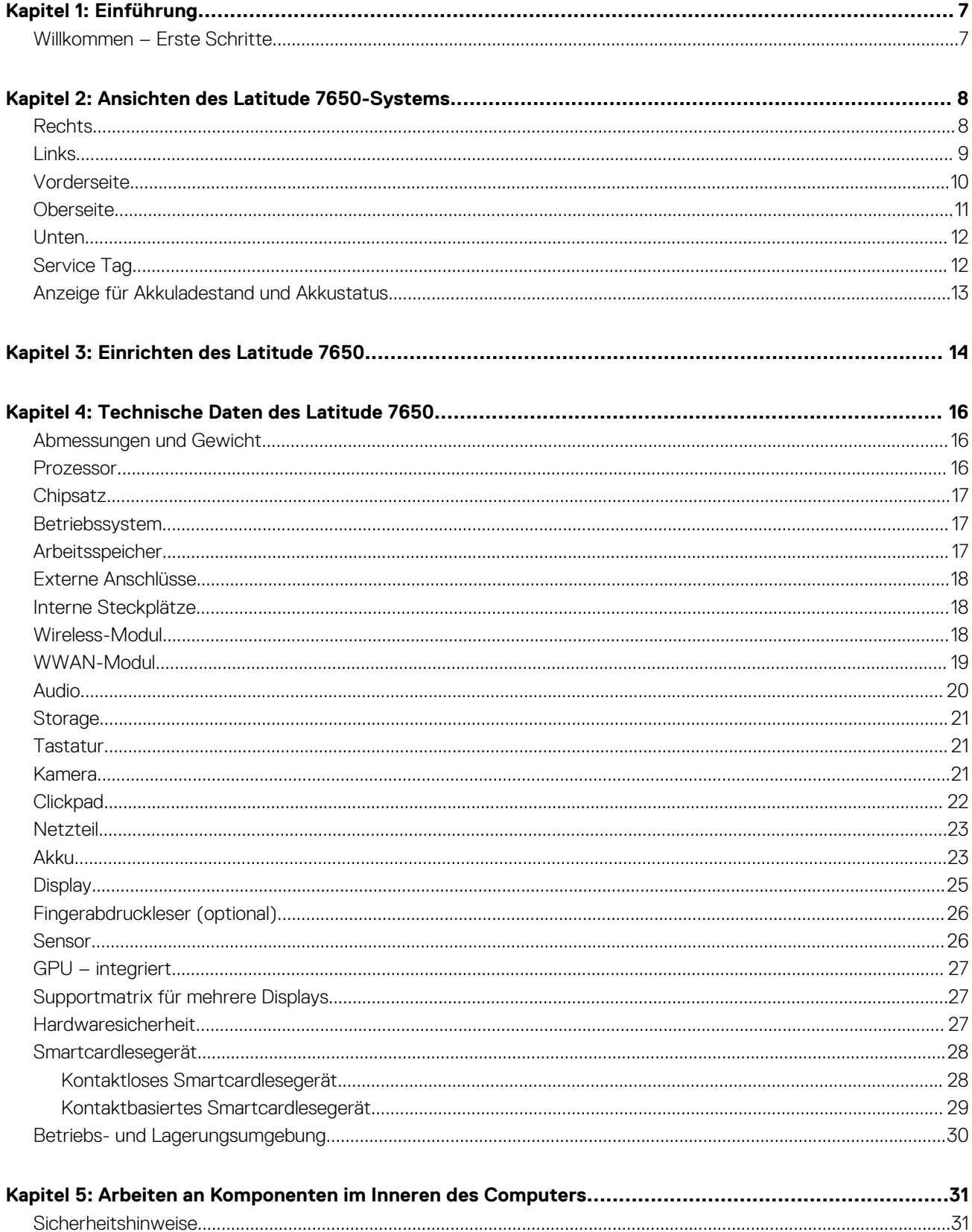

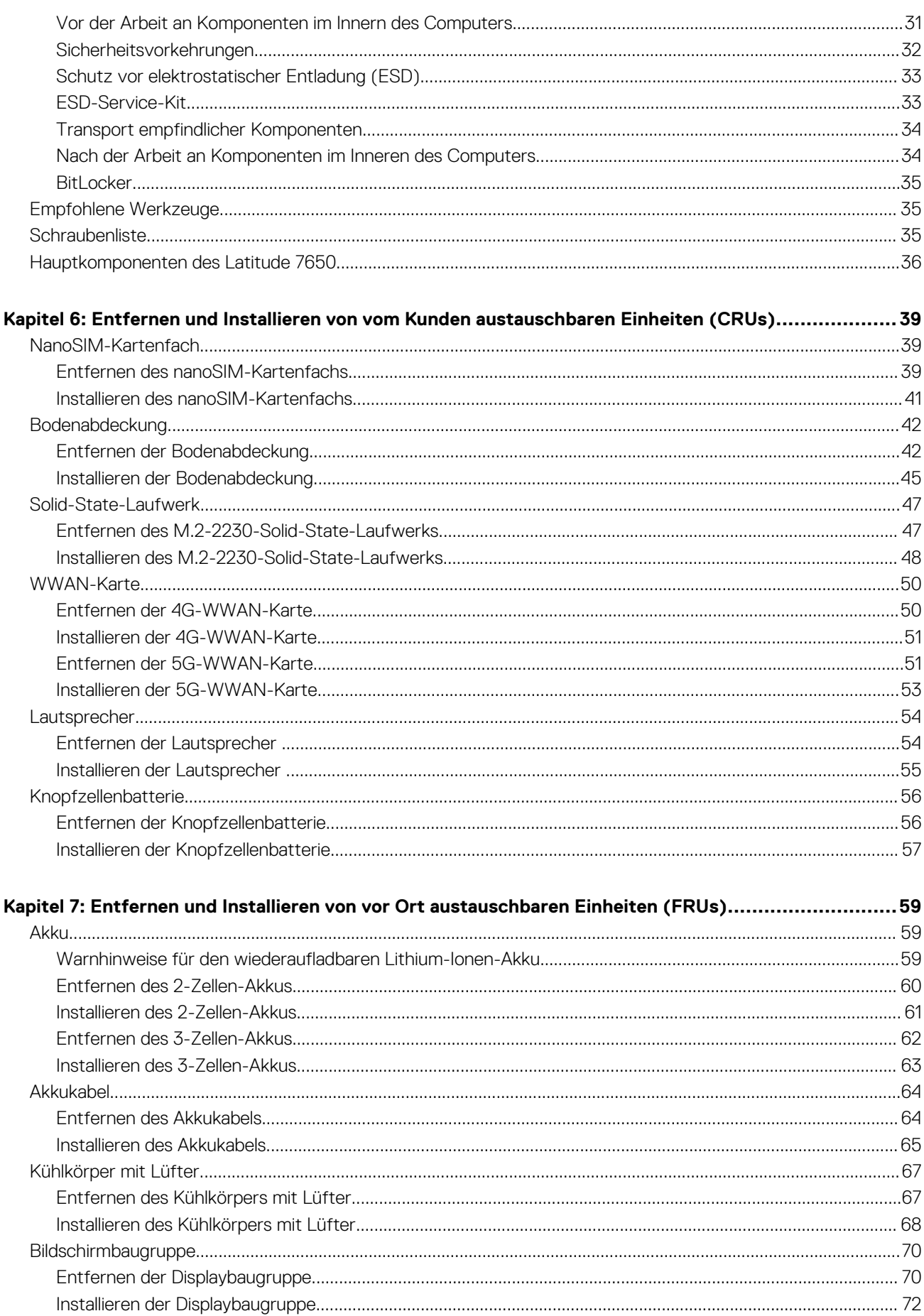

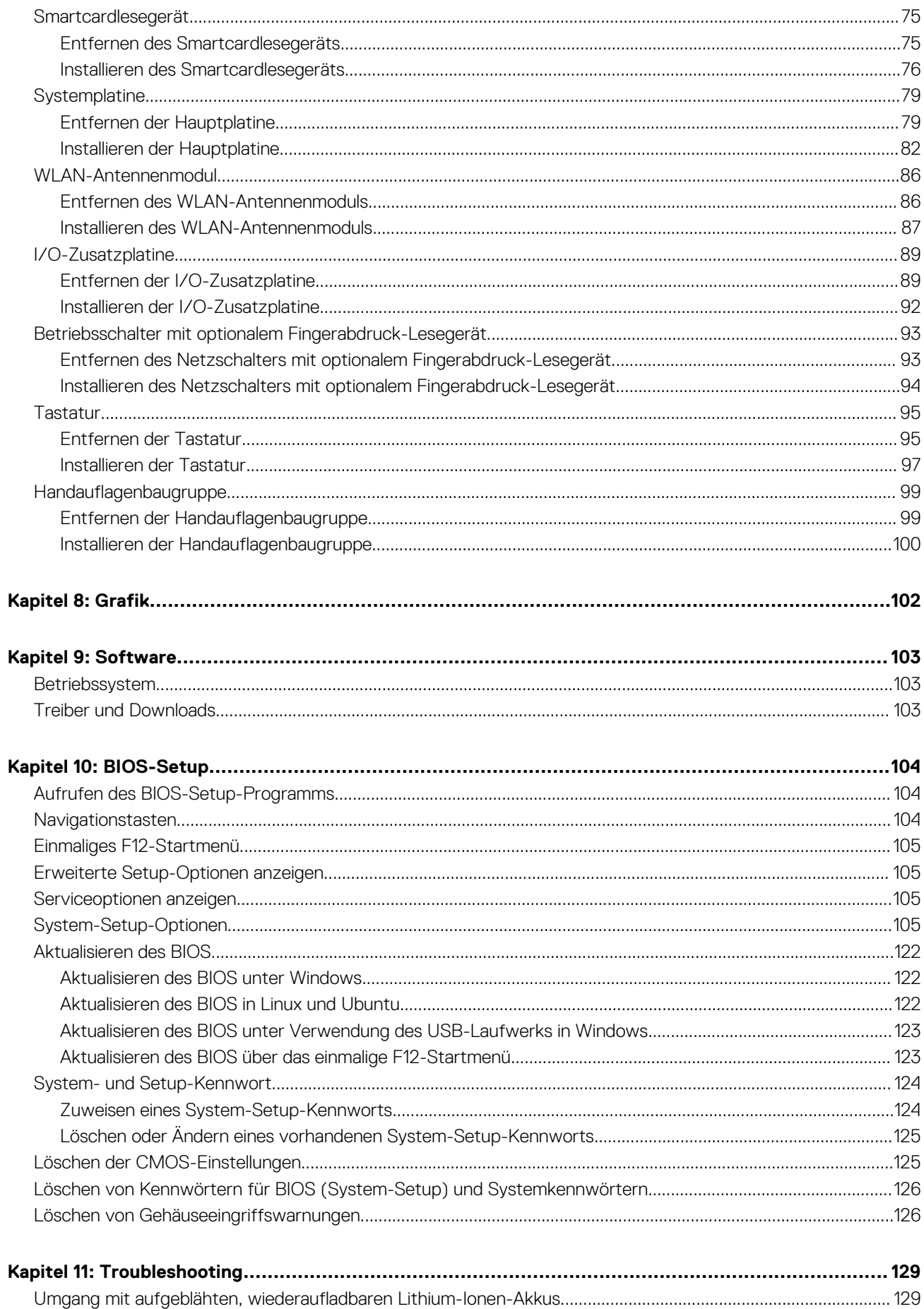

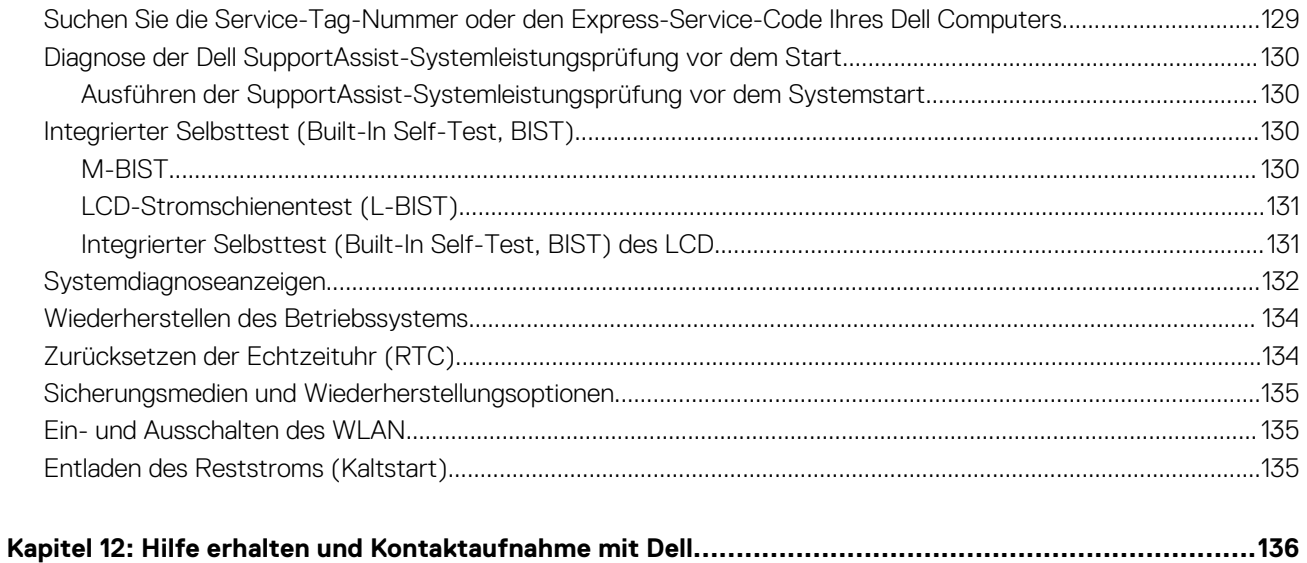

# **Einführung**

**1**

# <span id="page-6-0"></span>**Willkommen – Erste Schritte**

Mit dem Kundendiensthandbuch für das Latitude 7650-System können Servicetechniker präzise und effektiv auf Kundenanfragen reagieren und technische Probleme im Hinblick auf den Computer beheben. Das Dokument liefert Servicetechnikern Informationen zu den richtigen Schritten beim Austauschen von Hardware und bietet zudem einen Überblick über das System-BIOS, Funktionen und Sicherheitsvorkehrungen.

Bei Problemen mit diesem Referenzmaterial können Sie Dell eine E-Mail an Educate@dell.com senden.

# **Ansichten des Latitude 7650-Systems**

## <span id="page-7-0"></span>**Rechts**

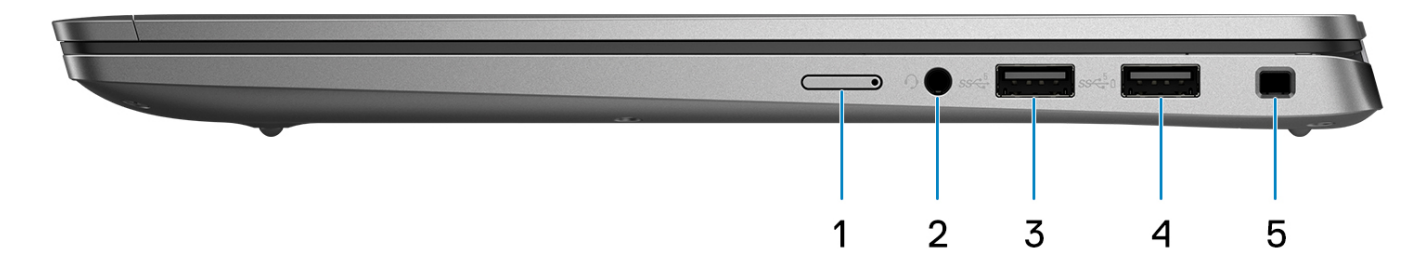

#### **Abbildung 1. Rechte Seitenansicht**

#### 1. **nanoSIM-Steckplatz (optional)**

Setzen Sie eine nanoSIM-Karte ein, um eine Verbindung mit einem mobilen Breitbandnetz herzustellen.

**ANMERKUNG:** Die Verfügbarkeit des nanoSIM-Kartensteckplatzes hängt von der Region und bestellten Konfiguration ab.

#### 2. **Universeller Audioanschluss**

Zum Anschließen eines Kopfhörers oder eines Headsets (Kopfhörer/Mikrofon-Kombi).

### 3. **USB 3.2-Gen 1-Anschluss**

Zum Anschließen von Geräten, wie z. B. externen Storage-Geräten und Druckern.

#### 4. **USB 3.2-Gen 1-Anschluss mit PowerShare**

Zum Anschließen von Geräten, wie z. B. externen Storage-Geräten und Druckern. Bietet Datenübertragungsgeschwindigkeiten von bis zu 5 Gbit/s.

#### 5. **Vorrichtung für Sicherheitsschloss (keilförmig)**

Zum Anschließen eines Sicherheitskabels, um unbefugtes Bewegen des Computers zu verhindern.

# <span id="page-8-0"></span>**Links**

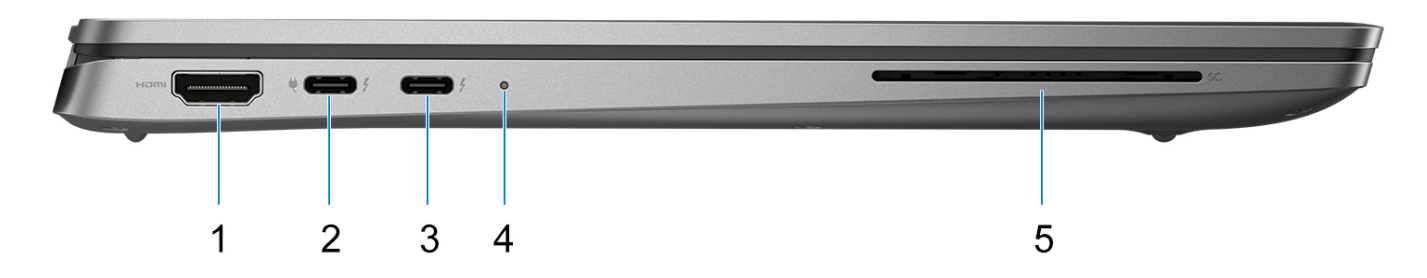

#### **Abbildung 2. Linke Seitenansicht**

#### 1. **HDMI 2.1-Anschluss**

Zum Anschließen an einen Fernseher, ein externes Display oder ein anderes HDMI-In-fähiges Gerät. Stellt Audio- und Videoausgang zur Verfügung.

#### 2. **Thunderbolt 4.0 mit DisplayPort Alternate-Modus/USB Type-C/USB4/Power Delivery**

Unterstützt USB4, DisplayPort 2.1 sowie Thunderbolt 4 und ermöglicht auch den Anschluss an ein externes Display mithilfe eines Displayadapters. Bietet Datenübertragungsraten von bis zu 40 Gbit/s über USB4 und Thunderbolt 4.

- **ANMERKUNG:** Sie können eine Dell Dockingstation mit einem der Thunderbolt 4 Ports verbinden. Weitere Informationen finden Sie in der Wissensdatenbank-Ressource unter [www.dell.com/support.](https://www.dell.com/support/home/)
- **ANMERKUNG:** Ein USB-Type-C-auf-DisplayPort-Adapter (separat erhältlich) ist erforderlich, um ein DisplayPort-Gerät anzuschließen.
- **ANMERKUNG:** USB4 ist abwärtskompatibel mit USB 3.2, USB 2.0 und Thunderbolt 3.

**ANMERKUNG:** Thunderbolt 4 unterstützt zwei 4K-Displays oder ein 8K-Display.

### 3. **Thunderbolt 4.0 mit DisplayPort Alternate-Modus/USB Type-C/USB4/Power Delivery**

Unterstützt USB4, DisplayPort 2.1 sowie Thunderbolt 4 und ermöglicht auch den Anschluss an ein externes Display mithilfe eines Displayadapters. Bietet Datenübertragungsraten von bis zu 40 Gbit/s über USB4 und Thunderbolt 4.

- **ANMERKUNG:** Sie können eine Dell Dockingstation mit einem der Thunderbolt 4 Ports verbinden. Weitere Informationen finden Sie in der Wissensdatenbank-Ressource unter [www.dell.com/support.](https://www.dell.com/support/home/)
- **ANMERKUNG:** Ein USB-Type-C-auf-DisplayPort-Adapter (separat erhältlich) ist erforderlich, um ein DisplayPort-Gerät anzuschließen.
- **ANMERKUNG:** USB4 ist abwärtskompatibel mit USB 3.2, USB 2.0 und Thunderbolt 3.
- **ANMERKUNG:** Thunderbolt 4 unterstützt zwei 4K-Displays oder ein 8K-Display.

#### 4. **Akkustatusanzeige/Diagnoseanzeige**

Zeigt den Akkuladestatus an.

- Stetig gelb leuchtend: Der Ladestatus des Akkus ist niedrig.
- Gelb blinkend: Der Ladestatus des Akkus ist kritisch.
- Stetig weiß leuchtend: Der Akku ist vollständig aufgeladen.

### 5. **Steckplatz für Smartcardlesegerät (optional)**

Die Verwendung einer Smartcard ermöglicht die Authentifizierung in Unternehmensnetzwerken.

# <span id="page-9-0"></span>**Vorderseite**

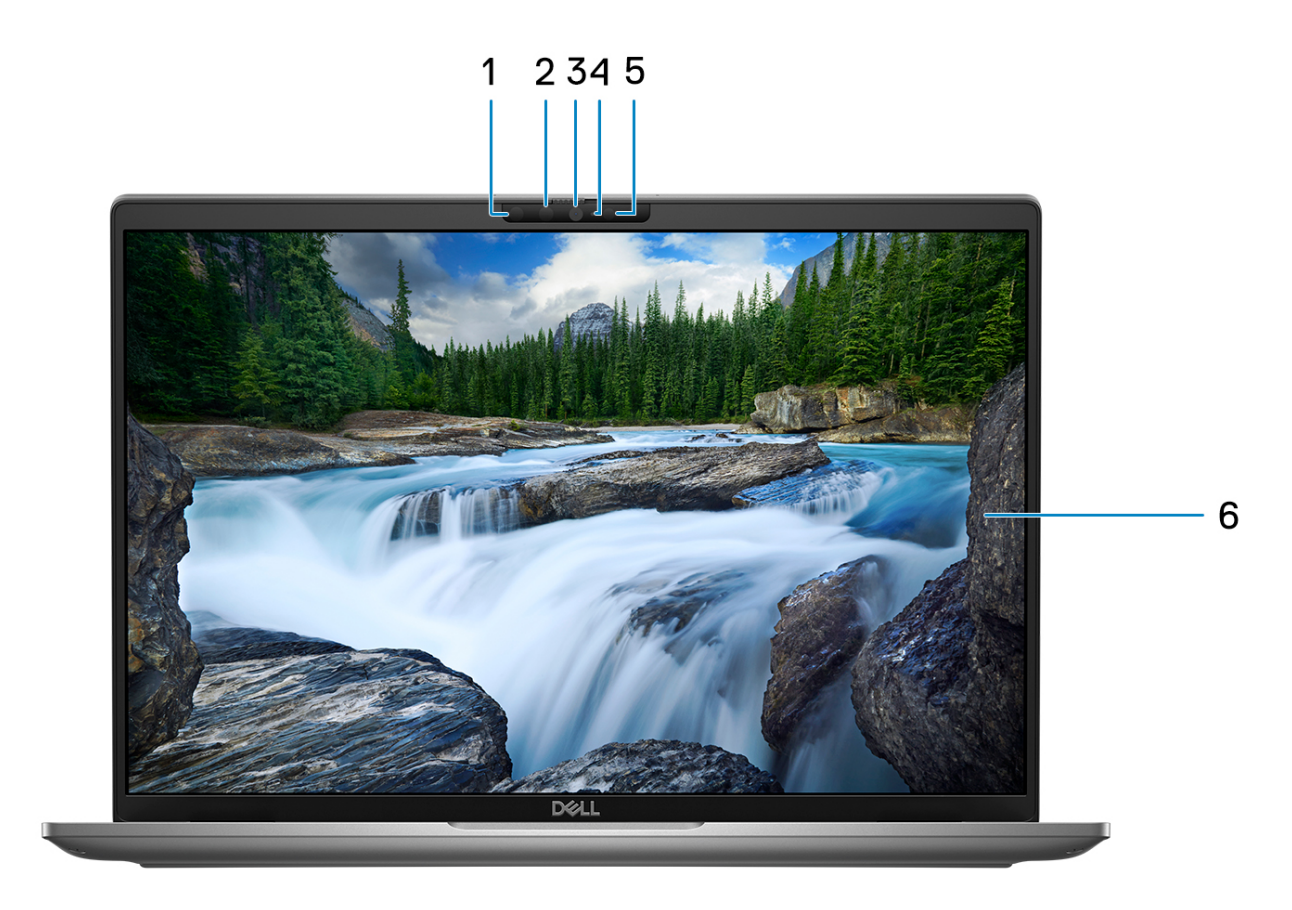

#### **Abbildung 3. Abbildung: Vorderansicht**

#### 1. **Infrarotkamera (optional)**

Erhöht die Sicherheit in Kombination mit Windows Hello-Gesichtsauthentifizierung.

### 2. **Infrarot-LED**

Strahlt Infrarotlicht aus, wodurch die Infrarotkamera Bewegungen erkennen und verfolgen kann.

#### 3. **RGB-Kamera**

Ermöglicht Videochats, Fotoaufnahmen und Videoaufzeichnungen.

### 4. **Kamerastatusanzeige**

Leuchtet, wenn die Kamera verwendet wird.

### 5. **Umgebungslichtsensor**

Der Sensor erkennt das Umgebungslicht und passt die Bildschirmhelligkeit automatisch an.

### 6. **LCD-Bildschirm**

Bietet dem Benutzer eine visuelle Ausgabe.

# <span id="page-10-0"></span>**Oberseite**

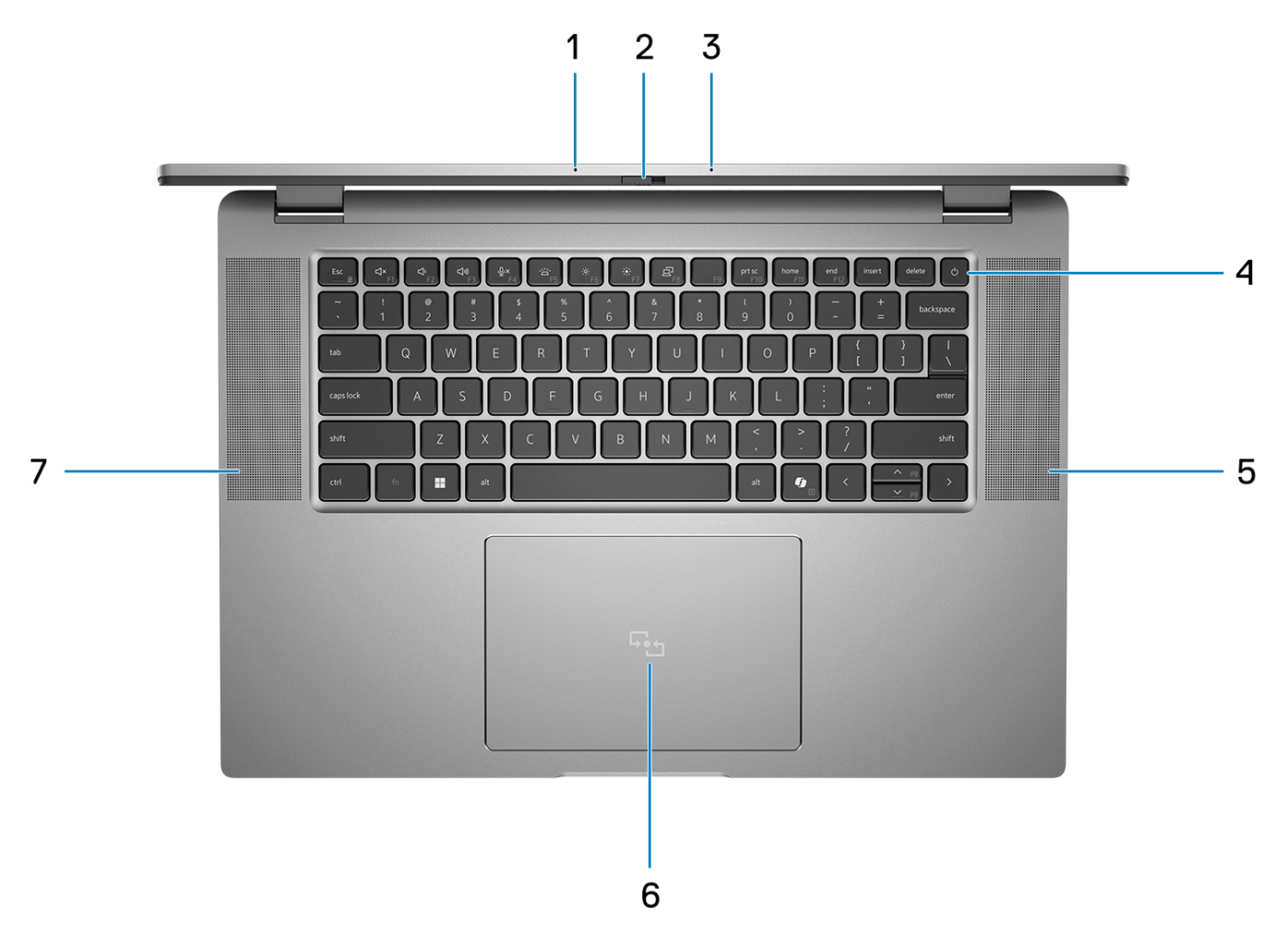

#### **Abbildung 4. Abbildung: Draufsicht**

#### 1. **Dual-Array-Mikrofon**

Ermöglicht digitale Toneingaben für Audioaufnahmen und Sprachanrufe.

#### 2. **Kameraverschluss**

Schieben Sie die Abdeckblende nach links, um das Kameraobjektiv zugänglich zu machen.

#### 3. **Netzschalter mit Fingerabdruck-Lesegerät (optional)**

Drücken Sie den Betriebsschalter, um den Computer einzuschalten, wenn er ausgeschaltet, im Ruhezustand oder im Standby-Modus ist.

Wenn der Computer eingeschaltet ist, drücken Sie den Betriebsschalter, um das System in den Ruhezustand zu versetzen. Halten Sie den Betriebsschalter 10 Sekunden lang gedrückt, um das Herunterfahren des Computers zu erzwingen.

Wenn der Betriebsschalter über einen Fingerabdruckleser verfügt, legen Sie Ihren Finger auf den Betriebsschalter, um sich anzumelden.

**ANMERKUNG:** Die Stromversorgungsanzeige auf dem Betriebsschalter ist nur auf Computern ohne Fingerabdruckleser verfügbar. Computer mit integriertem Fingerabdruckleser im Betriebsschalter verfügen über keine Stromversorgungsanzeige auf dem Betriebsschalter.

**ANMERKUNG:** Sie können das Verhalten des Betriebsschalters in Windows anpassen.

- 4. **Tastatur**
- 5. **Lautsprecher**

<span id="page-11-0"></span>Ermöglicht Audioausgabe.

#### 6. **Clickpad**

Bewegen Sie den Finger über das Touchpad, um den Mauszeiger zu bewegen. Tippen Sie, um mit der linken Maustaste zu klicken und tippen Sie mit zwei Fingern, um mit der rechten Maustaste zu klicken.

#### 7. **Lautsprecher**

Ermöglicht Audioausgabe.

# **Unten**

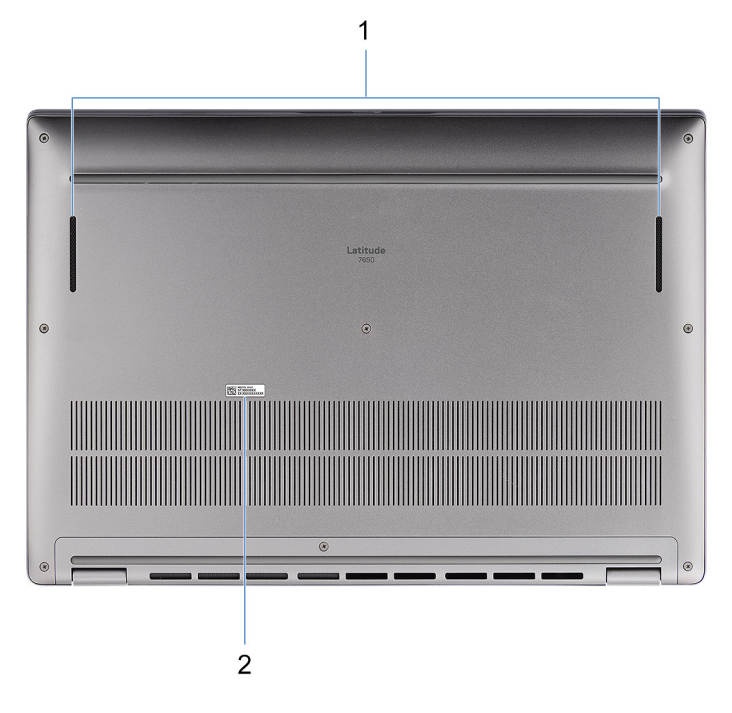

#### **Abbildung 5. Abbildung: Unterseite**

#### 1. **Lautsprecher**

Ermöglichen die Audioausgabe.

#### 2. **Service-Tag-Etikett**

Die Service-Tag-Nummer ist eine eindeutige alphanumerische Kennung, mit der Dell Servicetechniker die Hardware-Komponenten in Ihrem Computer identifizieren und auf die Garantieinformationen zugreifen können.

# **Service Tag**

Die Service-Tag-Nummer ist eine eindeutige alphanumerische Kennung, mit der Dell Servicetechniker die Hardware-Komponenten in Ihrem Computer identifizieren und auf die Garantieinformationen zugreifen können.

<span id="page-12-0"></span>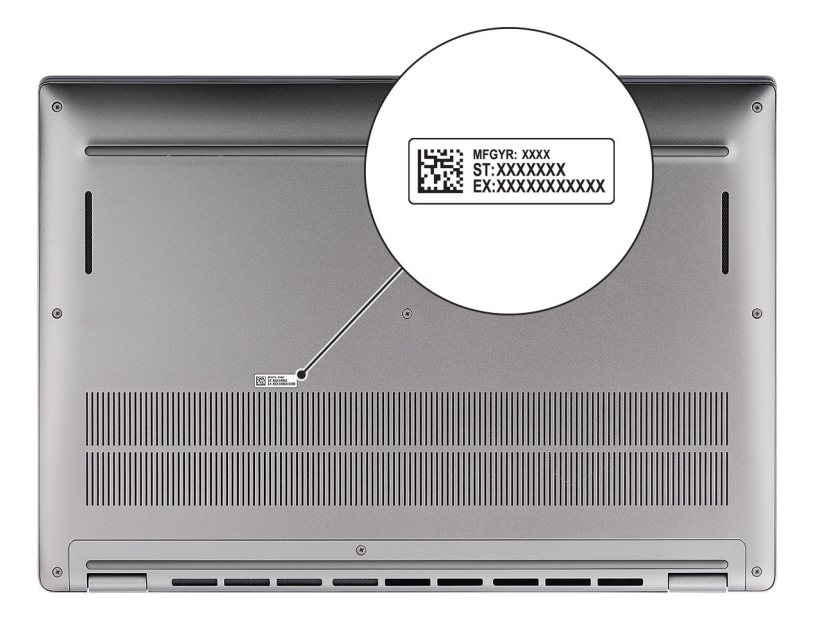

**Abbildung 6. Abbildung: Position des Service-Tags**

# **Anzeige für Akkuladestand und Akkustatus**

Die folgende Tabelle enthält eine Liste des Anzeigeverhaltens für Akkuladestand und Akkustatus Ihres Latitude 7650.

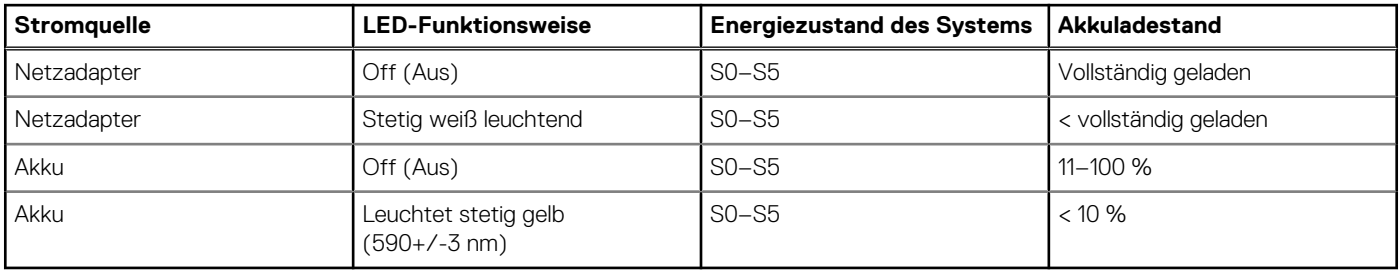

### **Tabelle 1. Anzeigeverhalten für Akkuladestand und Akkustatus**

S0 (Ein): Das System ist eingeschaltet.

● S4 (Standby): Das System verbraucht im Vergleich zu allen anderen Ruhezuständen am wenigsten Energie. Das System befindet sich fast im ausgeschalteten Zustand und erwartet Erhaltungsenergie. Die Kontextdaten werden auf die Festplatte geschrieben.

S5 (Aus): Das System ist heruntergefahren.

# **Einrichten des Latitude 7650**

#### <span id="page-13-0"></span>**Info über diese Aufgabe**

**ANMERKUNG:** Die Abbildungen in diesem Dokument können von Ihrem Computer abweichen, je nach der von Ihnen bestellten ⋒ Konfiguration.

#### **Schritte**

1. Schließen Sie das Netzteil an und drücken Sie den Netzschalter.

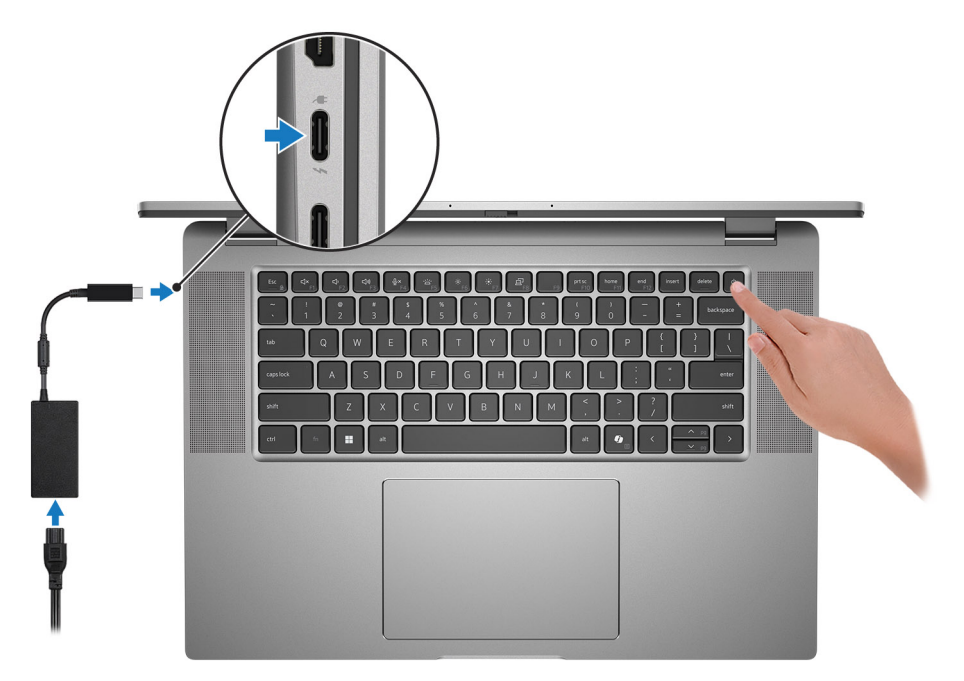

#### **Abbildung 7. Anschließen des Netzteils und Drücken des Netzschalters**

**ANMERKUNG:** Der Akku kann während des Versands in den Energiesparmodus wechseln, damit er nicht entladen wird. Stellen Sie sicher, dass das Netzteil an den Computer angeschlossen ist, wenn er zum ersten Mal eingeschaltet wird.

#### 2. Schließen Sie das Betriebssystem-Setup ab.

#### **Für Ubuntu:**

Befolgen Sie die Anweisungen auf dem Bildschirm, um das Setup abzuschließen. Weitere Informationen zum Installieren und Konfigurieren von Ubuntu finden Sie in der Wissensdatenbank-Ressource unter [www.dell.com/support.](https://www.dell.com/support/)

#### **Für Windows:**

Befolgen Sie die Anweisungen auf dem Bildschirm, um das Setup abzuschließen. Beim Einrichten wird Folgendes von Dell Technologies empfohlen:

- Stellen Sie eine Netzwerkverbindung her, um Windows-Updates herunterzuladen. **ANMERKUNG:** Wenn Sie sich mit einem geschützten Wireless-Netzwerk verbinden, geben Sie das Kennwort für das Wireless-Netzwerk ein, wenn Sie dazu aufgefordert werden.
- Wenn Sie mit dem Internet verbunden sind, melden Sie sich mit einem Microsoft-Konto an oder erstellen Sie eins. Wenn Sie nicht mit dem Internet verbunden sind, erstellen Sie ein Konto offline.
- Geben Sie im Bildschirm **Support and Protection** Ihre Kontaktdaten ein.
- 3. Suchen und verwenden Sie Dell Apps im Windows-Startmenü (empfohlen).

### **Tabelle 2. Ausfindigmachen von Dell Apps unter Windows im S-Modus**

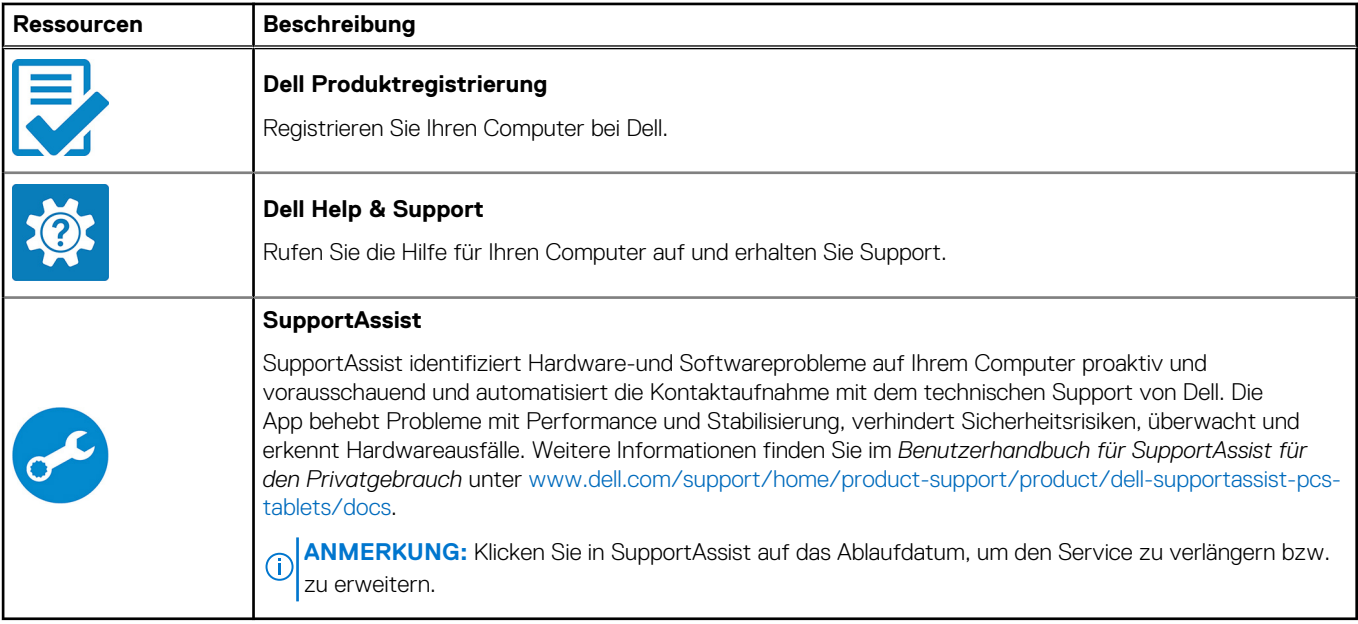

## **Tabelle 3. Dell Apps in Windows ausfindig machen**

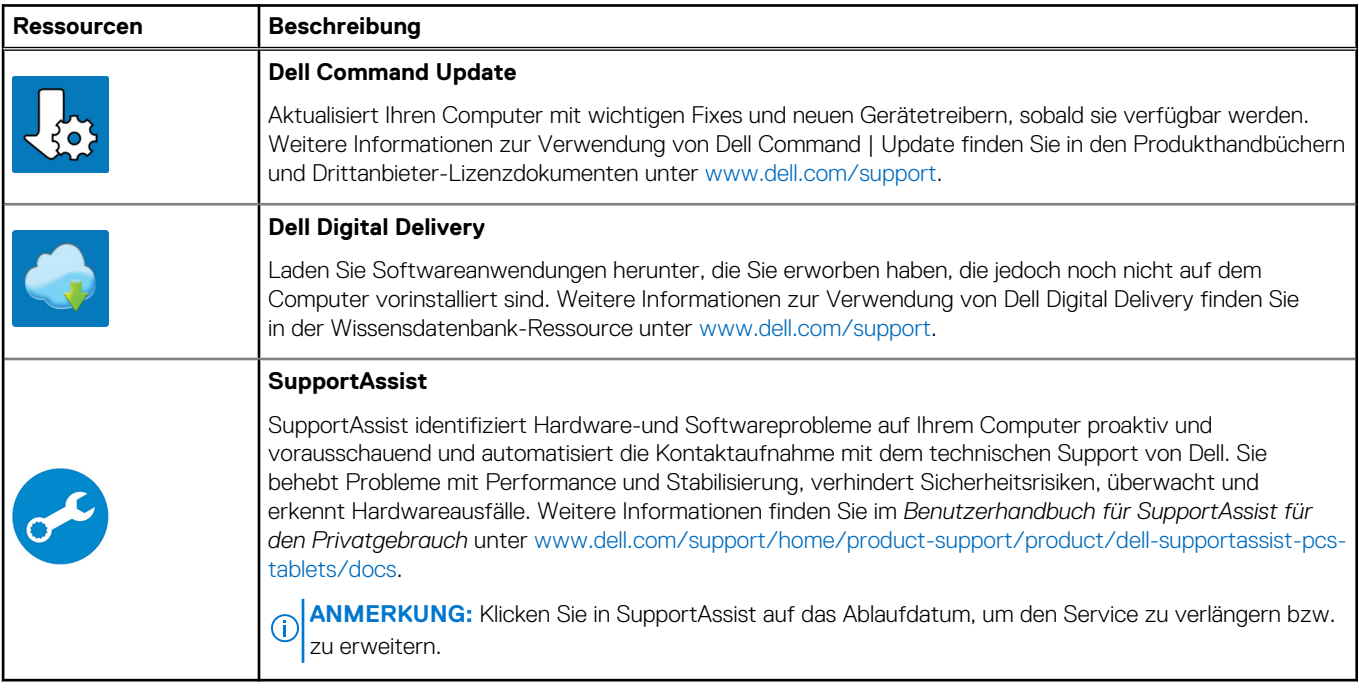

# **Technische Daten des Latitude 7650**

# <span id="page-15-0"></span>**Abmessungen und Gewicht**

In der folgende Tabelle sind Höhe, Breite, Tiefe und Gewicht des Latitude 7650-Systems aufgeführt.

### **Tabelle 4. Abmessungen und Gewicht**

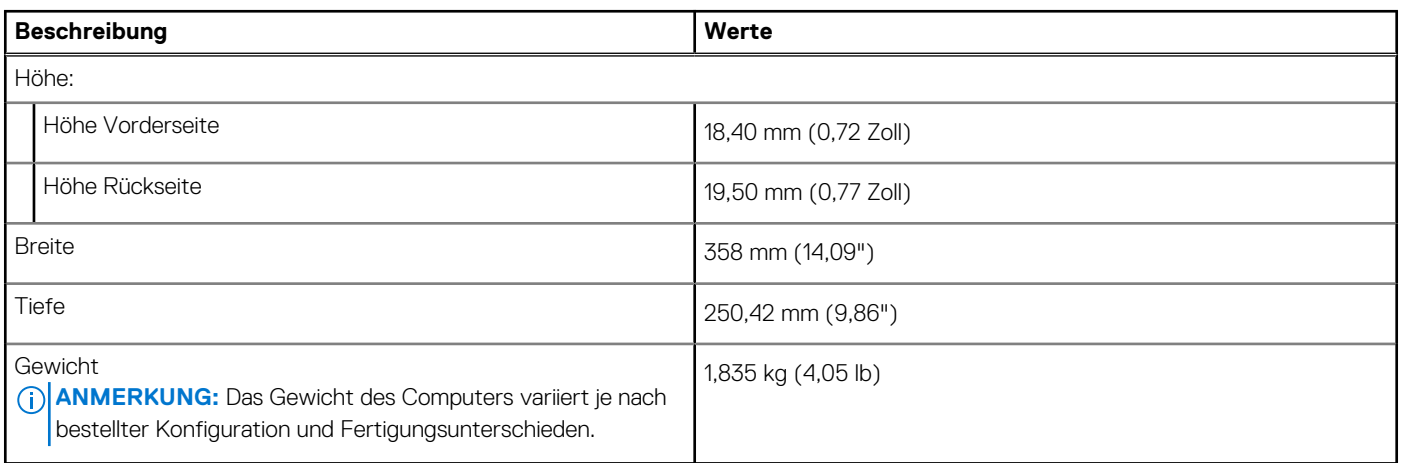

# **Prozessor**

In der folgenden Tabelle sind die Details der vom Latitude 7650 unterstützten Prozessoren aufgeführt.

#### **Tabelle 5. Prozessor**

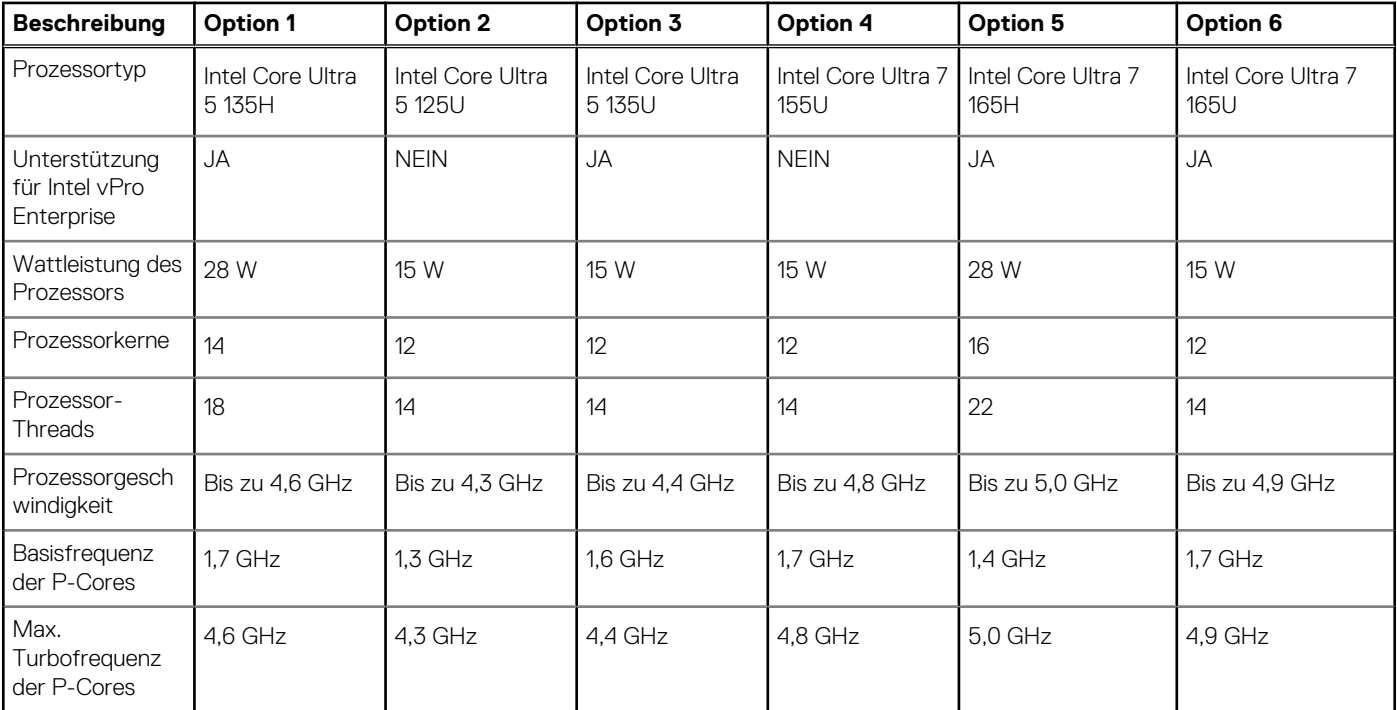

**4**

## <span id="page-16-0"></span>**Tabelle 5. Prozessor (fortgesetzt)**

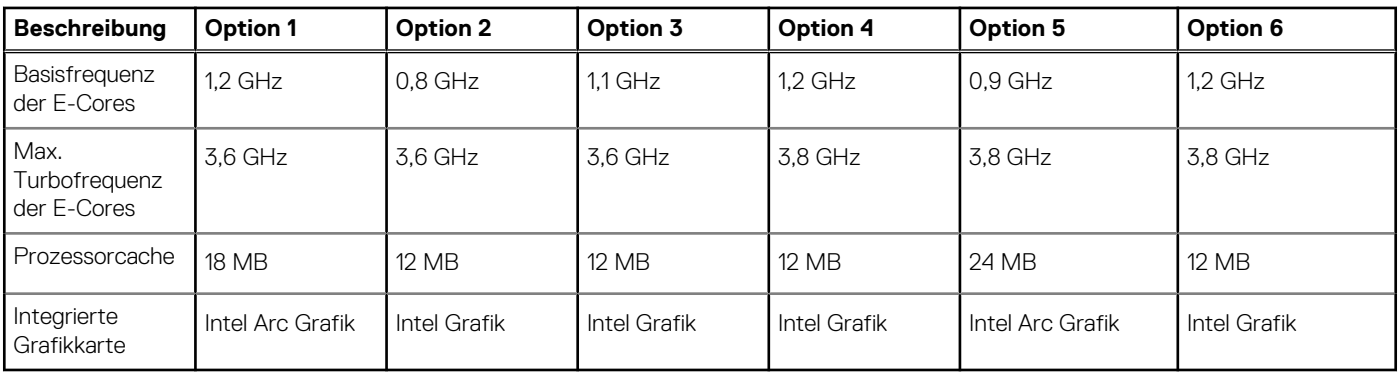

# **Chipsatz**

In der folgenden Tabelle sind die Details des von Ihrem Latitude 7650 unterstützten Chipsatzes aufgeführt.

### **Tabelle 6. Chipsatz**

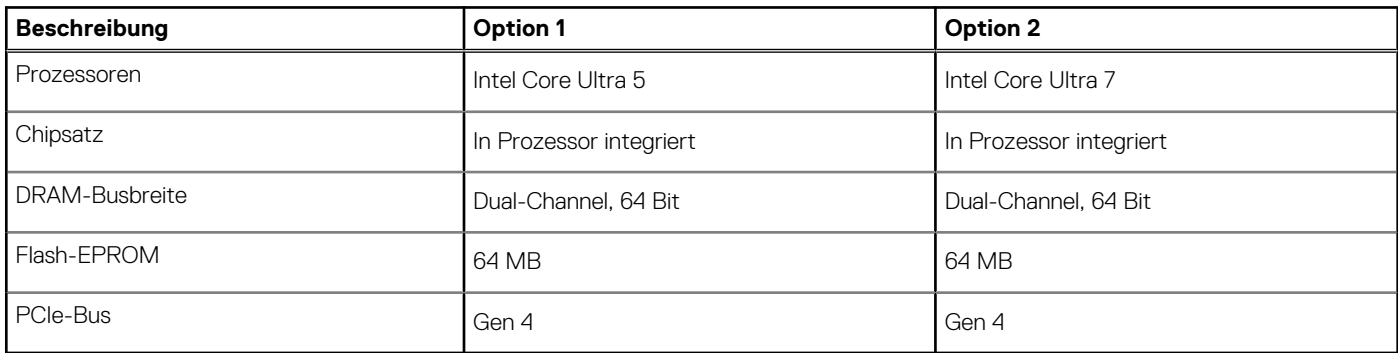

# **Betriebssystem**

Das Latitude 7650-System unterstützt die folgenden Betriebssysteme:

- Windows 11 22H2
- Windows 11 23H2
- Ubuntu Linux 22.04 LTS

# **Arbeitsspeicher**

Die folgende Tabelle enthält die technischen Daten des Speichers für das Latitude 7650-System.

### **Tabelle 7. Arbeitsspeicher**

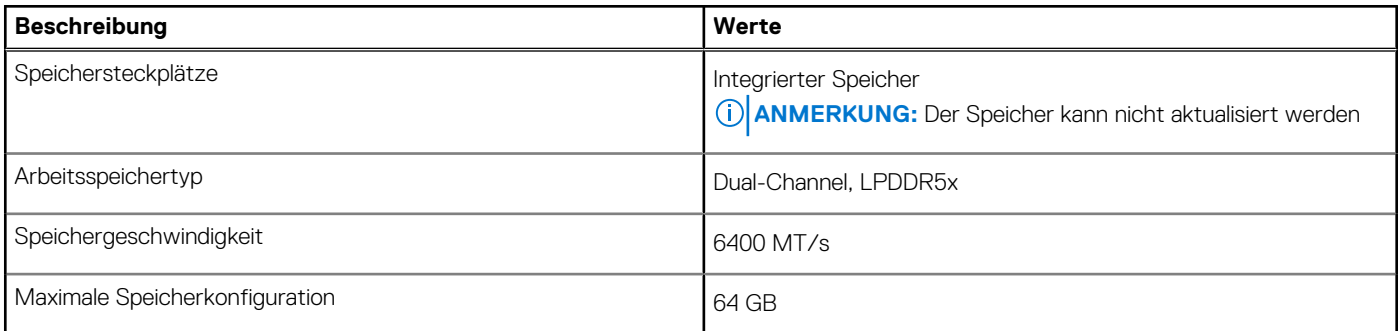

## <span id="page-17-0"></span>**Tabelle 7. Arbeitsspeicher (fortgesetzt)**

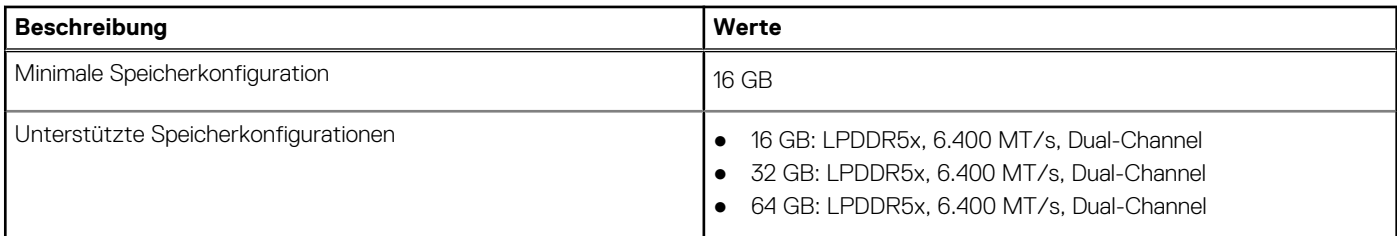

# **Externe Anschlüsse**

In der folgenden Tabelle sind die externen Anschlüsse Ihres Latitude 7650 aufgeführt.

### **Tabelle 8. Externe Anschlüsse**

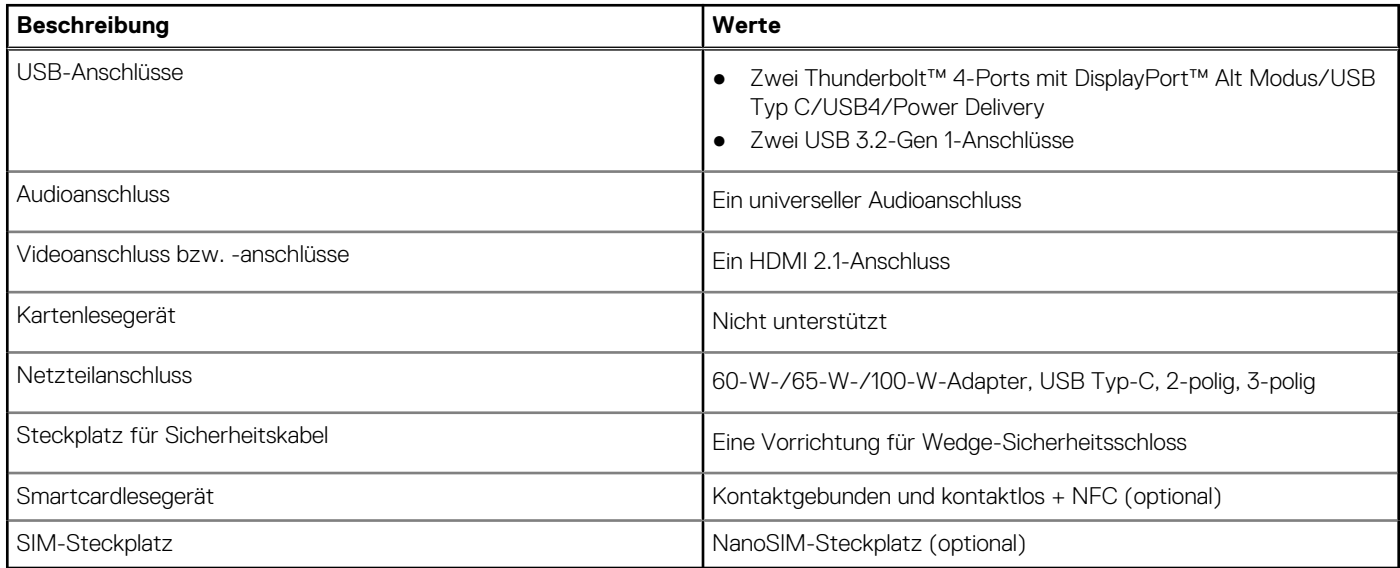

# **Interne Steckplätze**

In der folgenden Tabelle sind die internen Steckplätze des Latitude 7650 aufgeführt.

### **Tabelle 9. Interne Steckplätze**

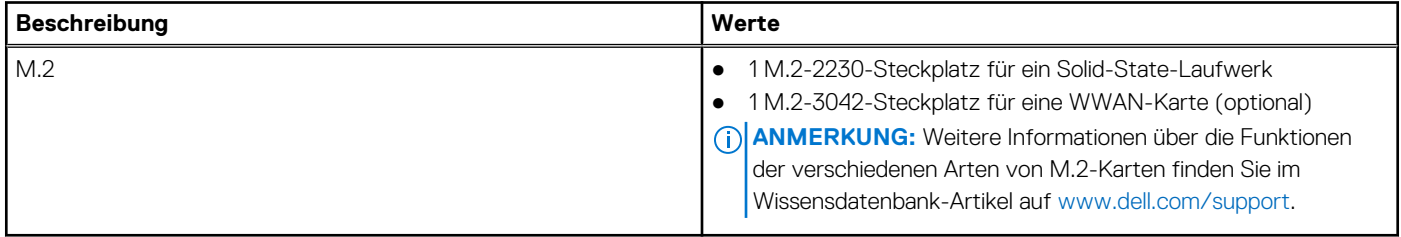

# **Wireless-Modul**

In der folgenden Tabelle ist das vom Latitude 7650 unterstützte WLAN-Modul (Wireless Local Area Network) aufgeführt.

## <span id="page-18-0"></span>**Tabelle 10. Wireless-Modul – Technische Daten**

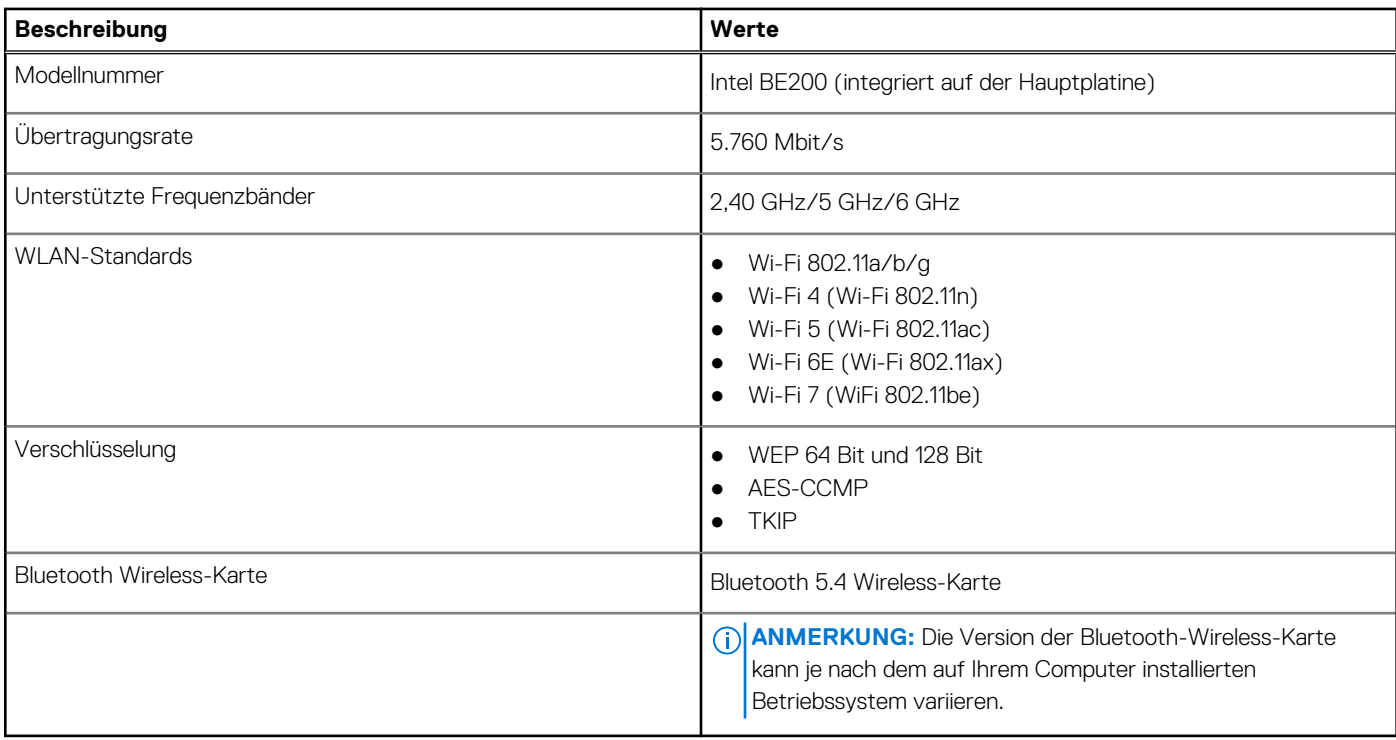

# **WWAN-Modul**

In der folgenden Tabelle ist das unterstützte WWAN-Modul (Wireless Wide Area Network) des Latitude 7650 aufgeführt.

#### **Tabelle 11. WWAN-Modul – Technische Daten**

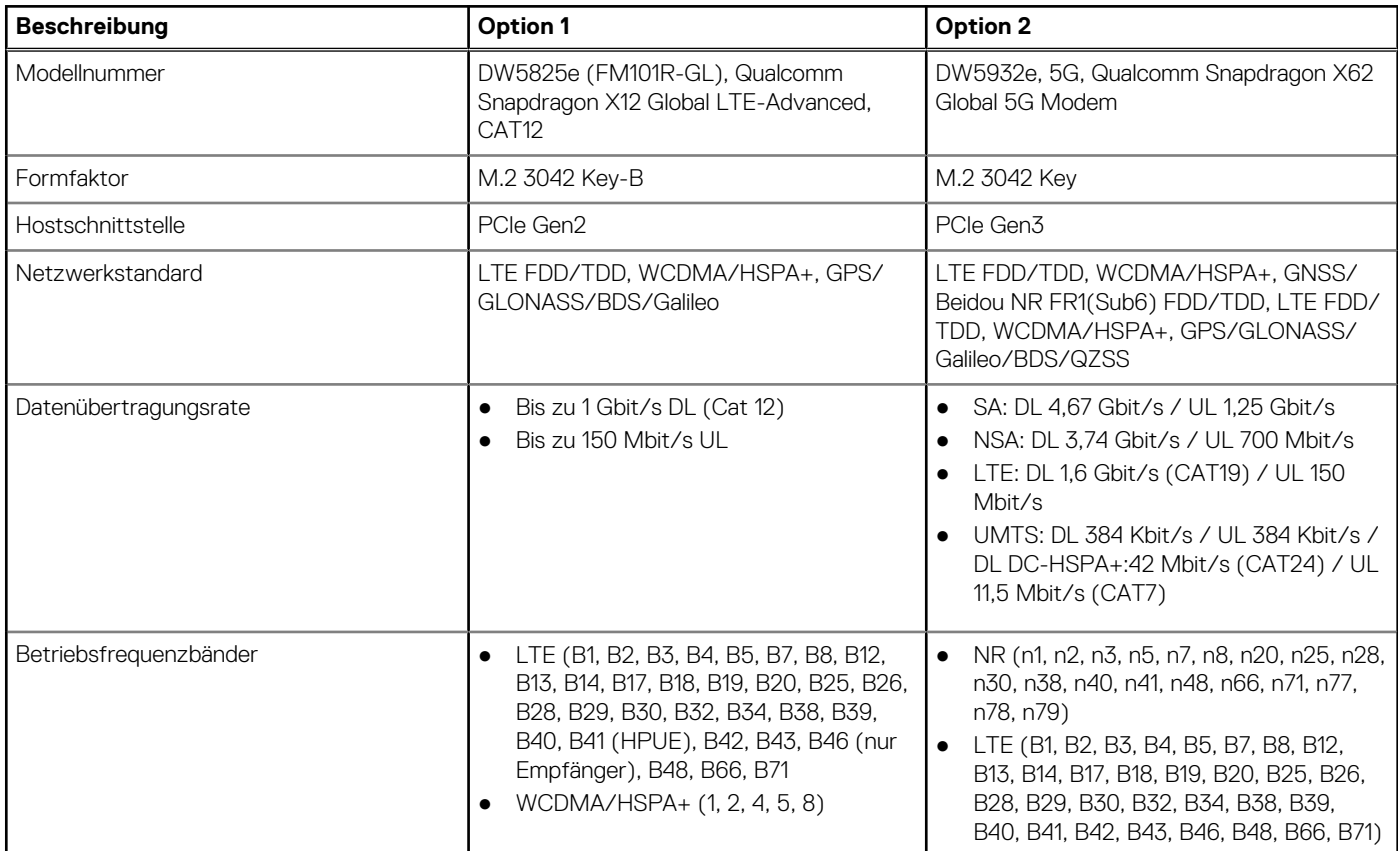

## <span id="page-19-0"></span>**Tabelle 11. WWAN-Modul – Technische Daten (fortgesetzt)**

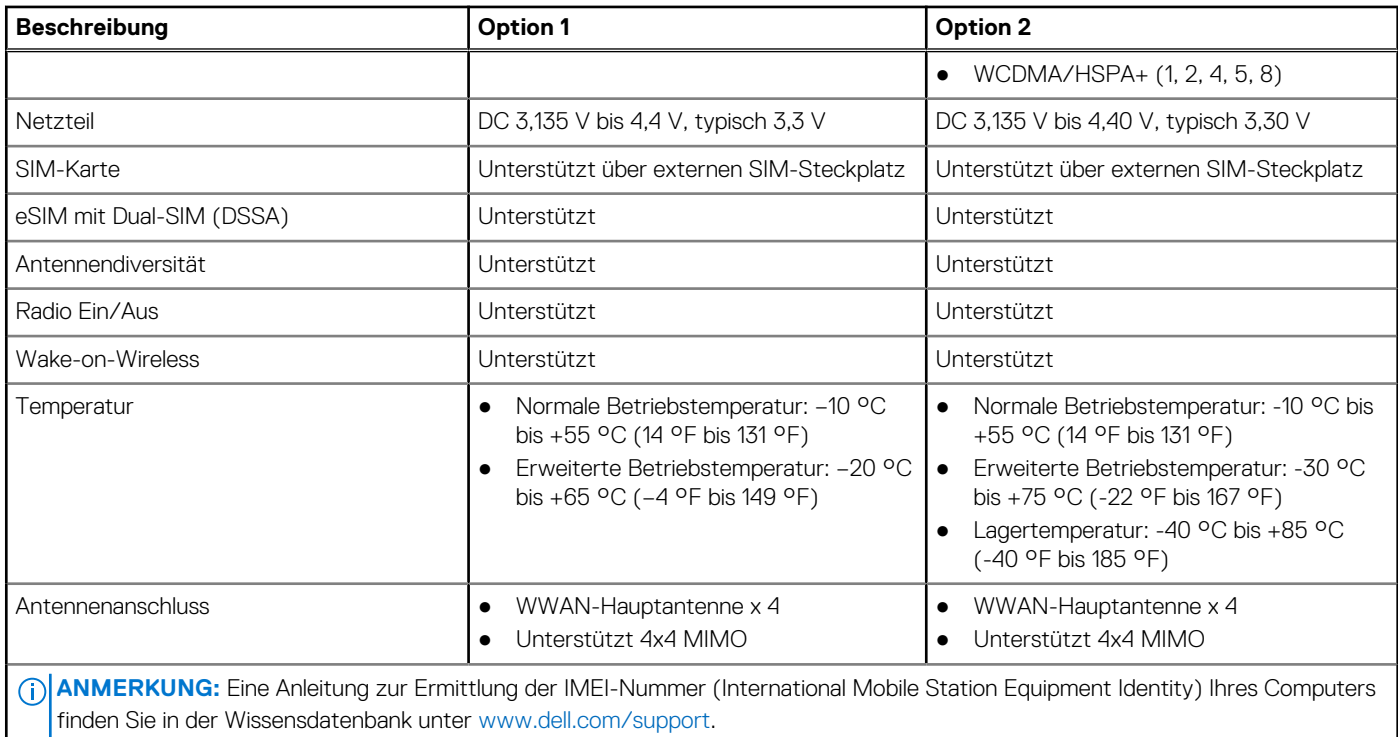

# **Audio**

Die folgende Tabelle enthält die technischen Daten des Audios für das Latitude 7650-System.

### **Tabelle 12. Audio**

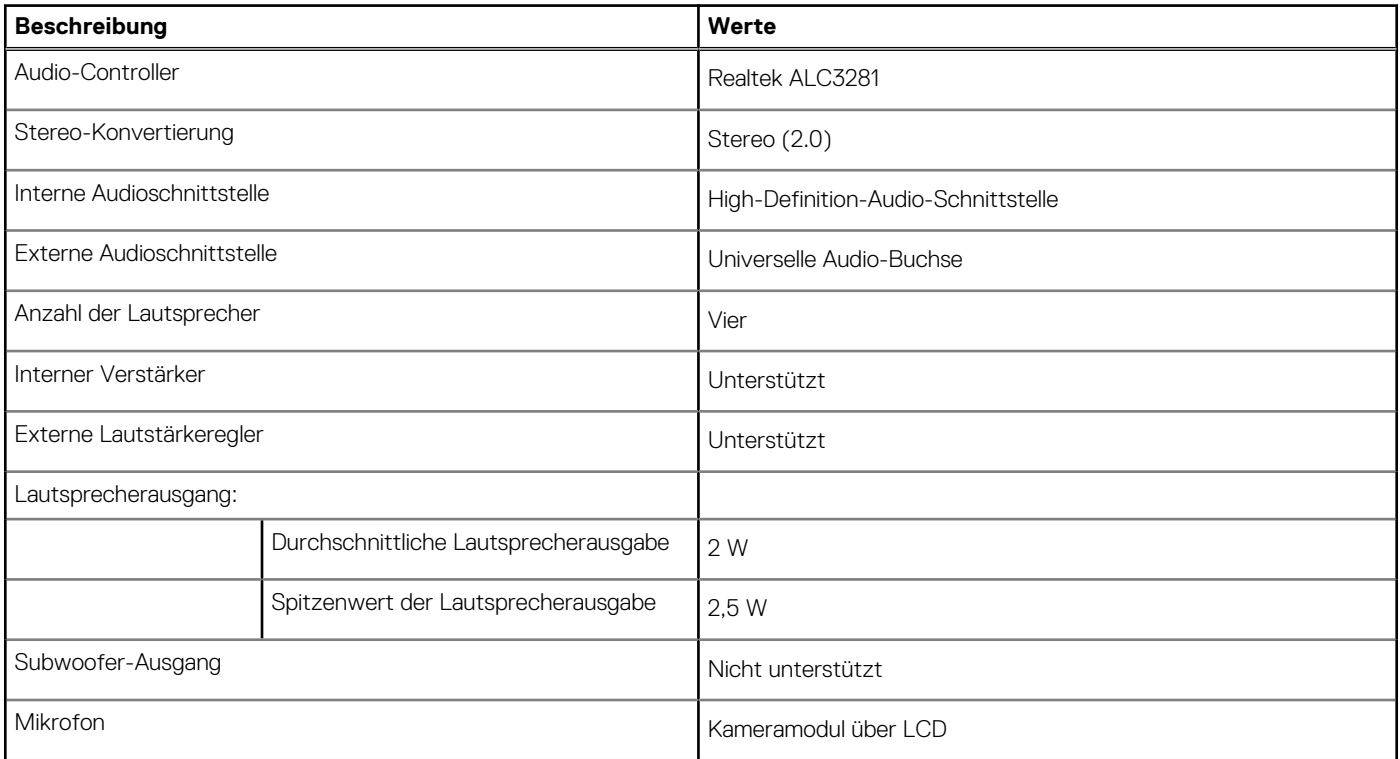

# <span id="page-20-0"></span>**Storage**

In diesem Abschnitt sind die Speicheroptionen des Latitude 7650-Systems aufgeführt.

Ihr Computer unterstützt die folgenden Storage-Konfigurationen:

● Ein M.2 2230-Solid-State-Laufwerk

Das M.2-2230-Solid-State-Laufwerk ist das primäre Laufwerk des Computers.

### **Tabelle 13. Speicherspezifikationen**

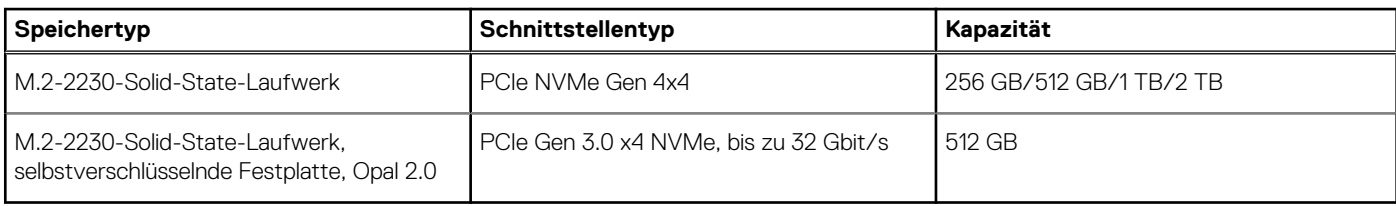

# **Tastatur**

Die folgende Tabelle enthält die technischen Daten der Tastatur des Latitude 7650.

### **Tabelle 14. Technische Daten der Tastatur**

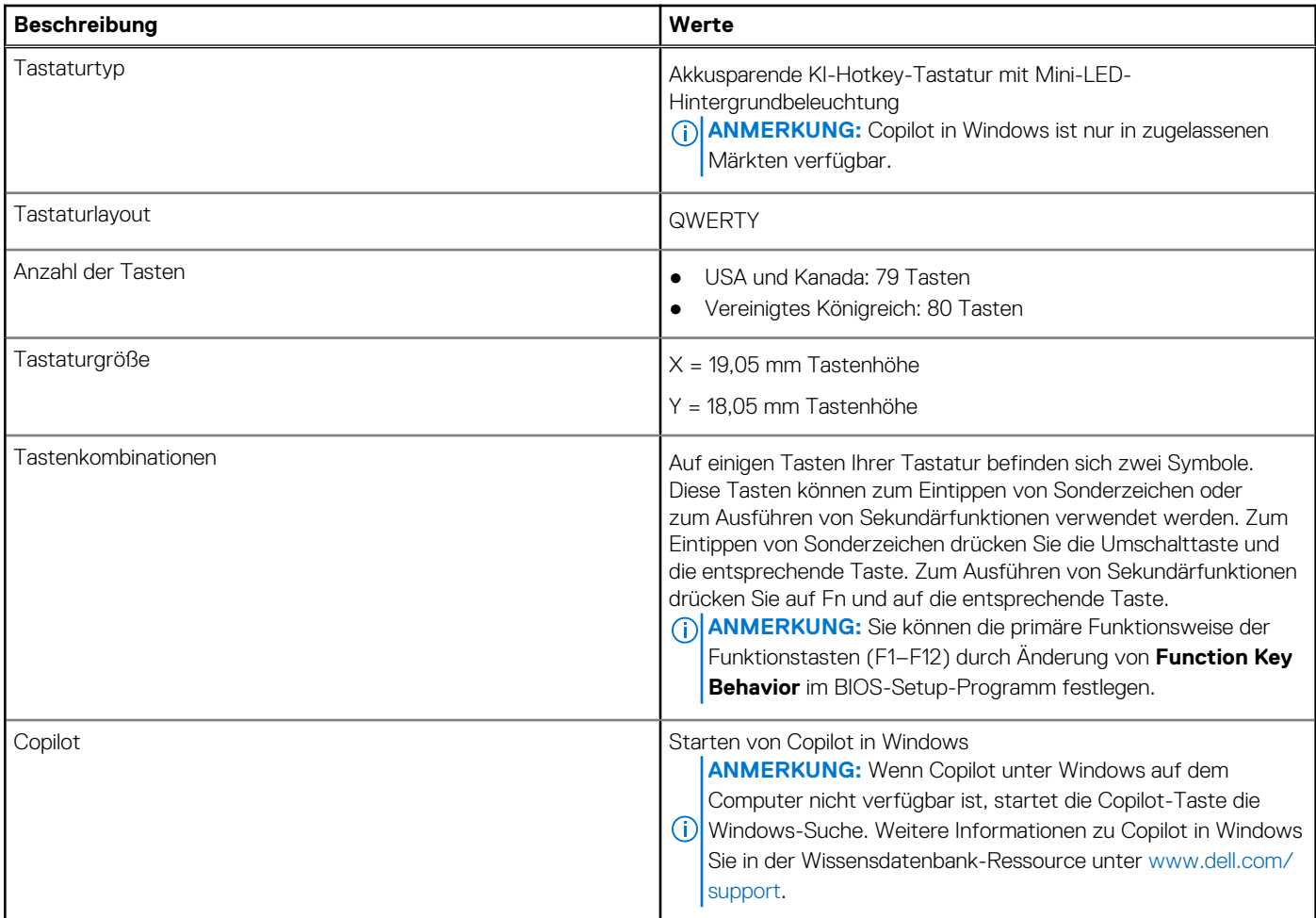

# **Kamera**

Die folgende Tabelle enthält die technischen Daten der Kamera des Latitude 7650.

### <span id="page-21-0"></span>**Tabelle 15. Technische Daten der vorderen Kamera**

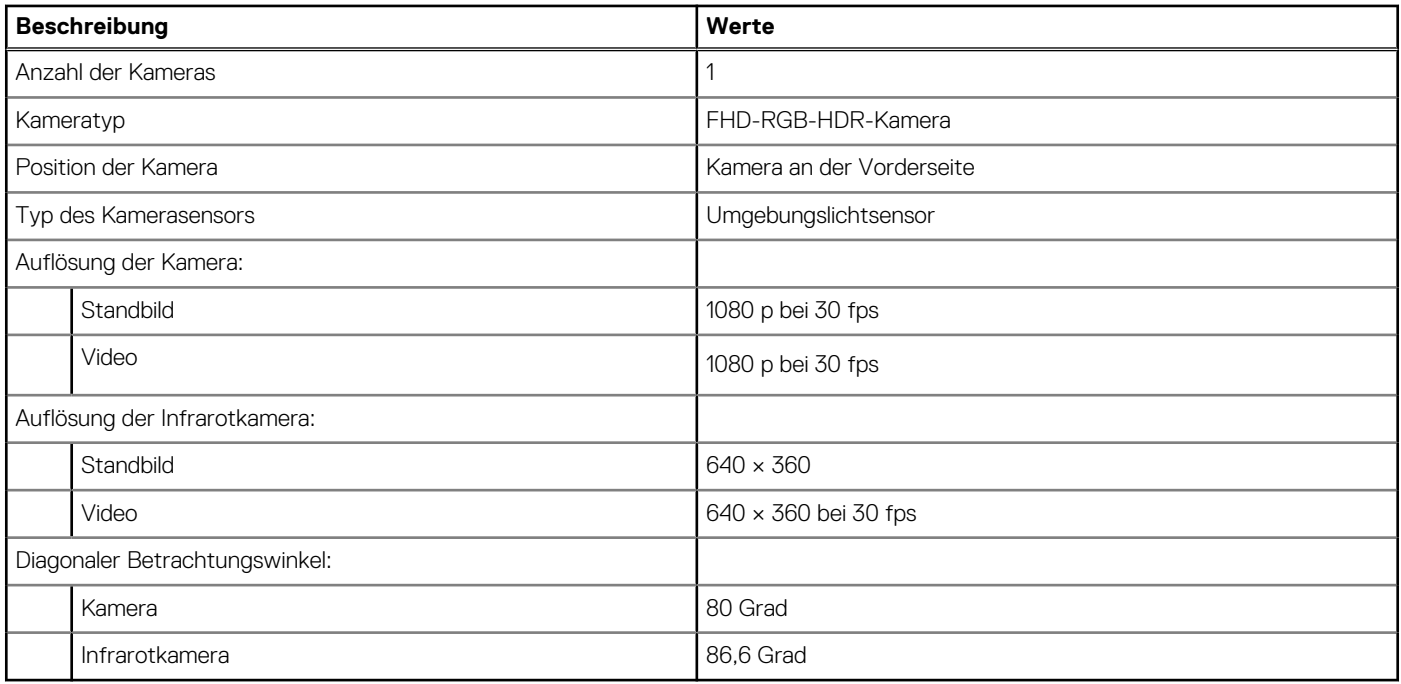

**Tabelle 15. Technische Daten der vorderen Kamera** 

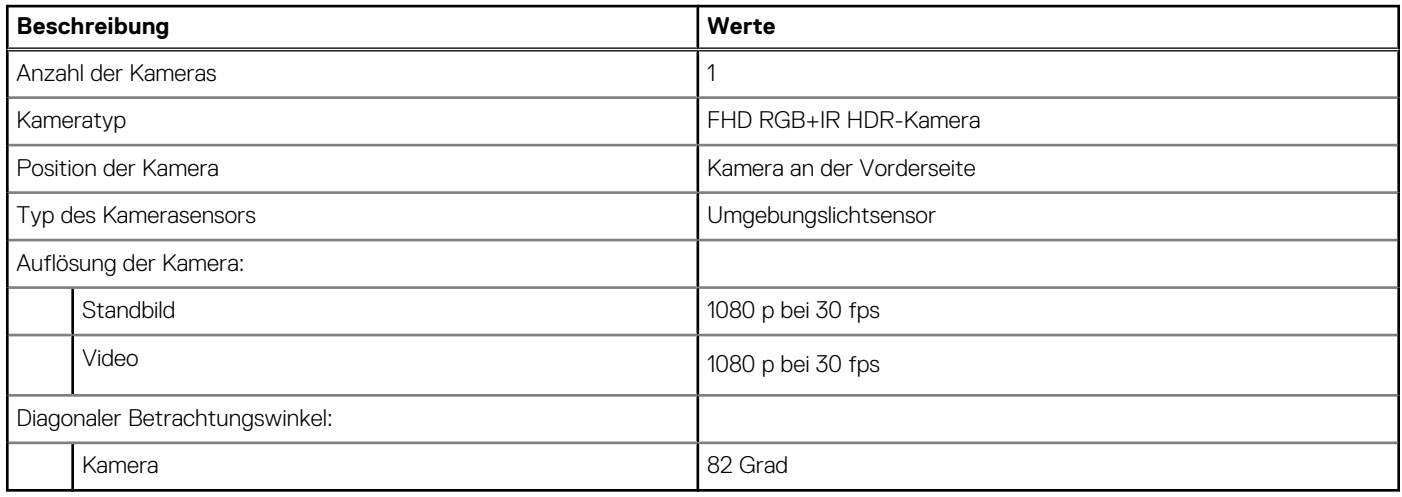

# **Clickpad**

Die folgende Tabelle enthält die technischen Daten des Clickpads des Latitude 7650.

## **Tabelle 16. Technische Daten des Clickpads**

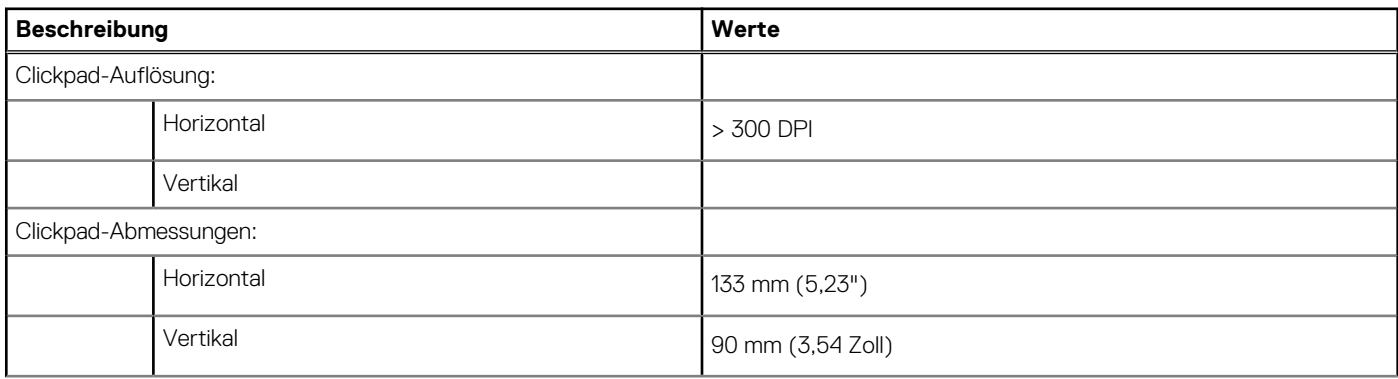

### <span id="page-22-0"></span>**Tabelle 16. Technische Daten des Clickpads (fortgesetzt)**

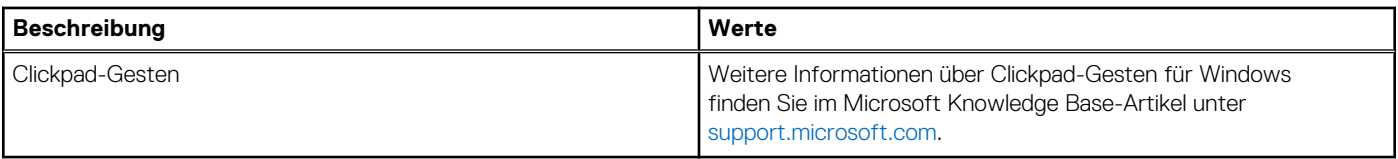

# **Netzteil**

Die folgende Tabelle enthält die technischen Daten des Netzteils des Latitude 7650.

## **Tabelle 17. Technische Daten des Netzteils**

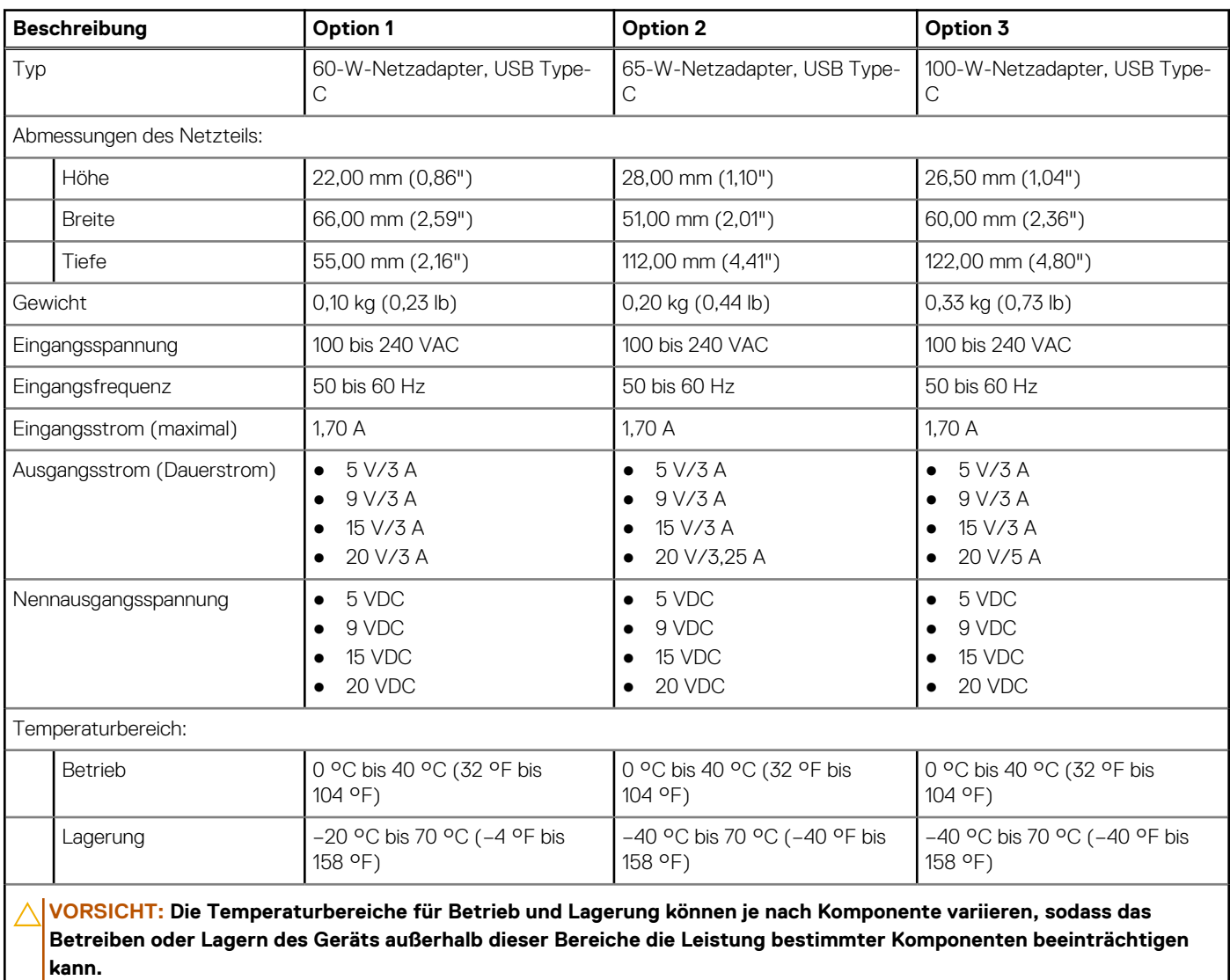

# **Akku**

Die folgende Tabelle enthält die technischen Daten des Akkus des Latitude 7650.

### **Tabelle 18. Akku – Technische Daten**

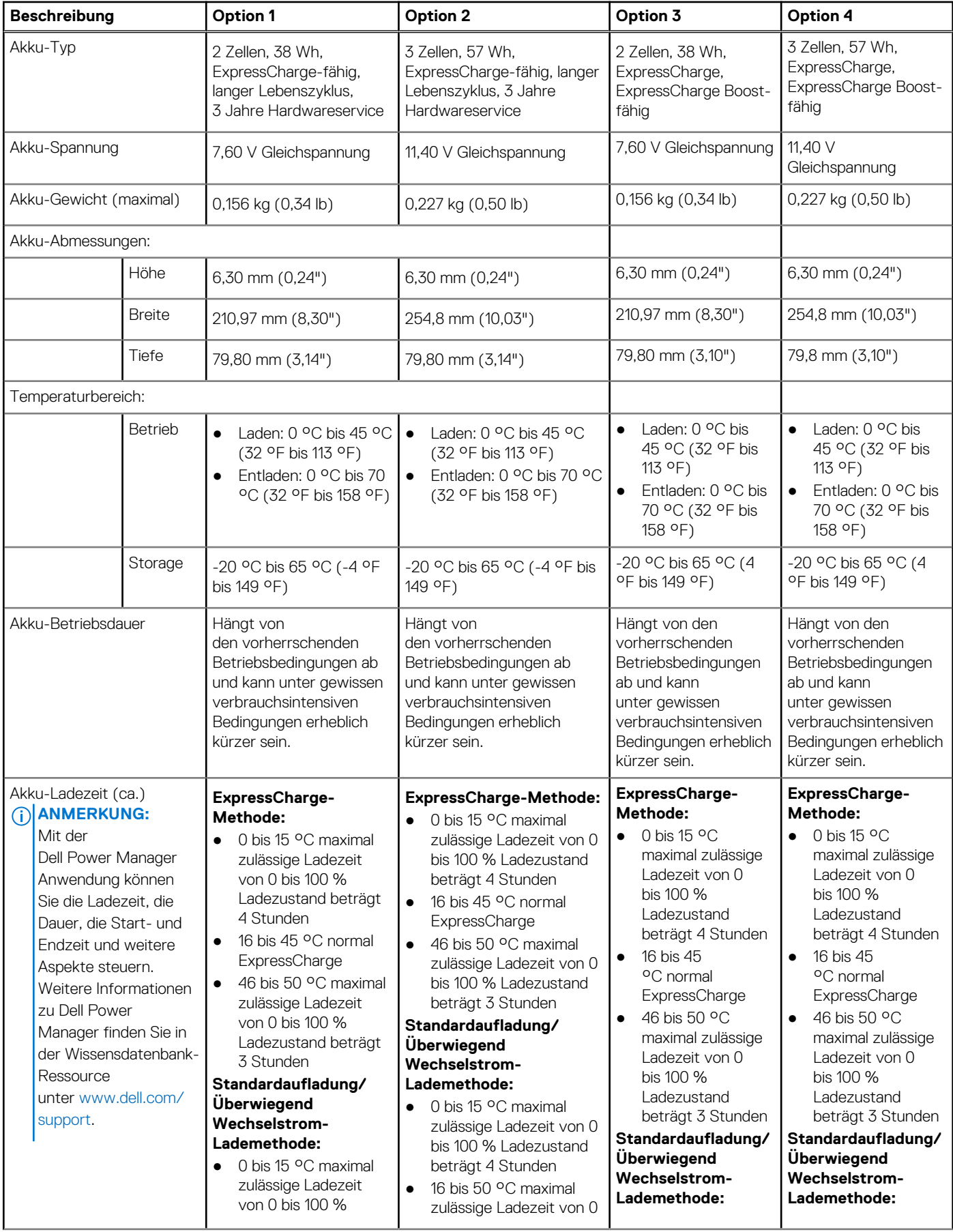

### <span id="page-24-0"></span>**Tabelle 18. Akku – Technische Daten (fortgesetzt)**

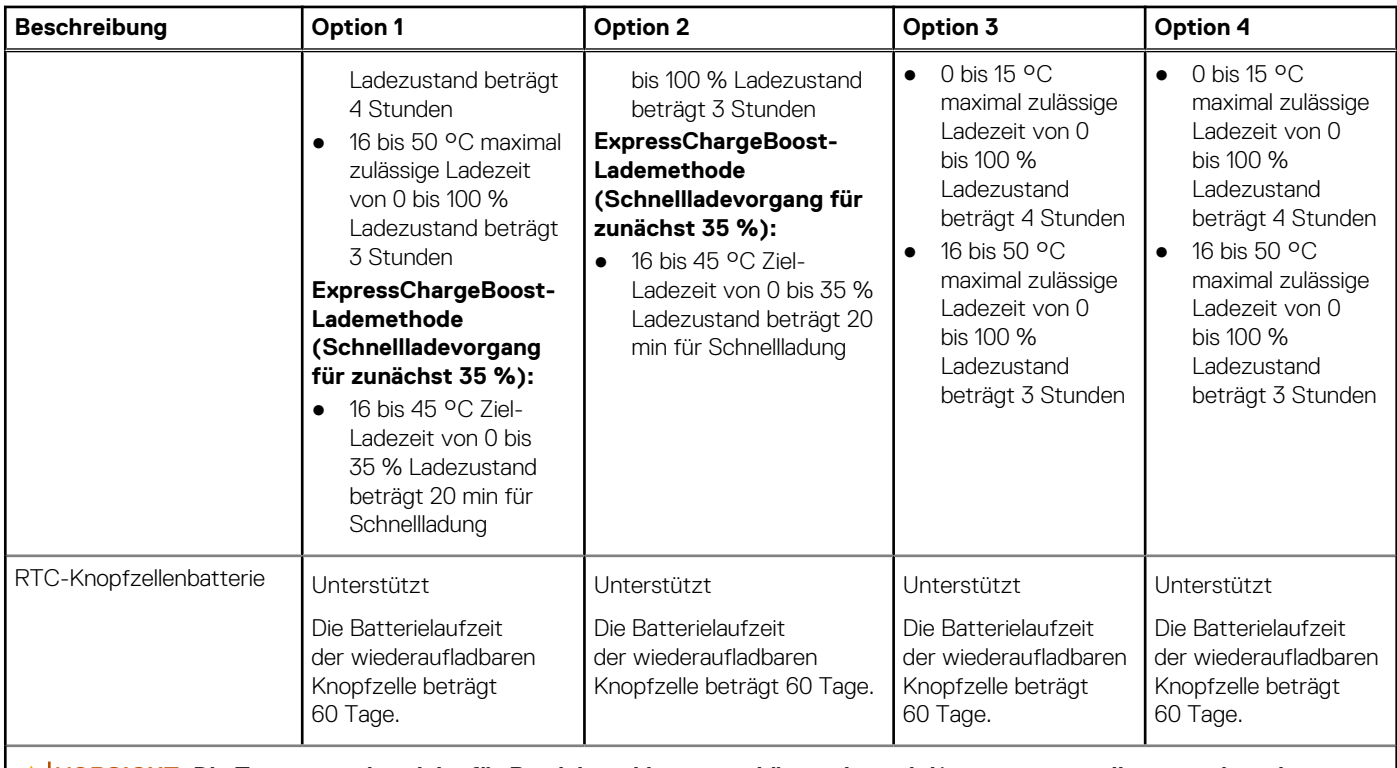

**VORSICHT: Die Temperaturbereiche für Betrieb und Lagerung können je nach Komponente variieren, sodass das Betreiben oder Lagern des Geräts außerhalb dieser Bereiche die Leistung bestimmter Komponenten beeinträchtigen kann.**

**VORSICHT: Dell empfiehlt, dass Sie den Akku regelmäßig aufladen, um einen optimalen Energieverbrauch zu erreichen. Wenn der Akku vollständig entleert ist, schließen Sie den Netzadapter an, schalten Sie den Computer ein und starten Sie den Computer neu, um den Stromverbrauch zu reduzieren.**

# **Display**

Die folgende Tabelle enthält die technischen Daten des Displays für Ihr Latitude 7650.

### **Tabelle 19. Anzeige – technische Daten**

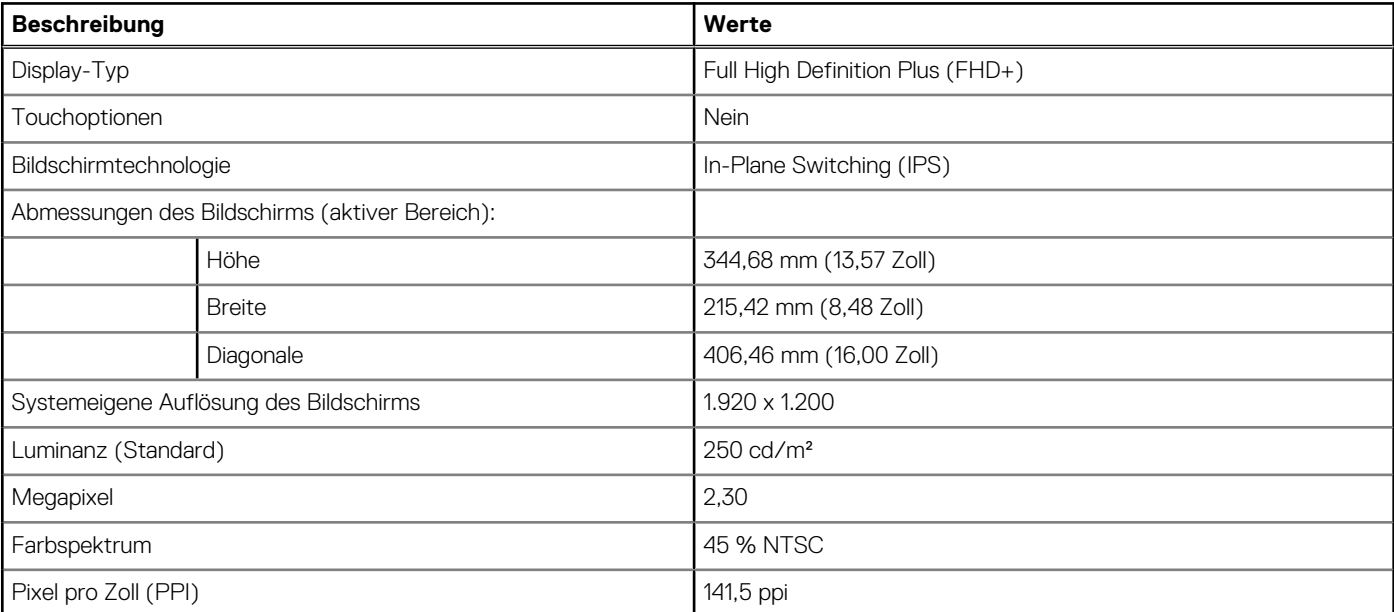

## <span id="page-25-0"></span>**Tabelle 19. Anzeige – technische Daten (fortgesetzt)**

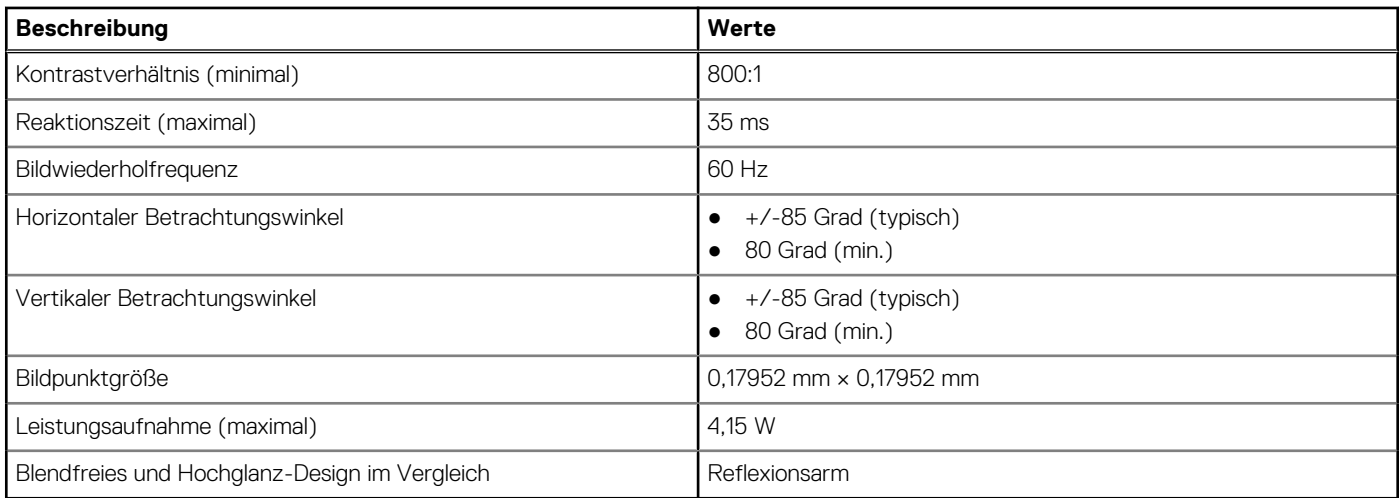

# **Fingerabdruckleser (optional)**

Die folgende Tabelle enthält die technischen Daten des Fingerabdruck-Lesegeräts des Latitude 7650-Systems.

**ANMERKUNG:** Das Fingerabdruck-Lesegerät ist in den Netzschalter integriert.

### **Tabelle 20. Technische Daten des Fingerabdruck-Lesegeräts**

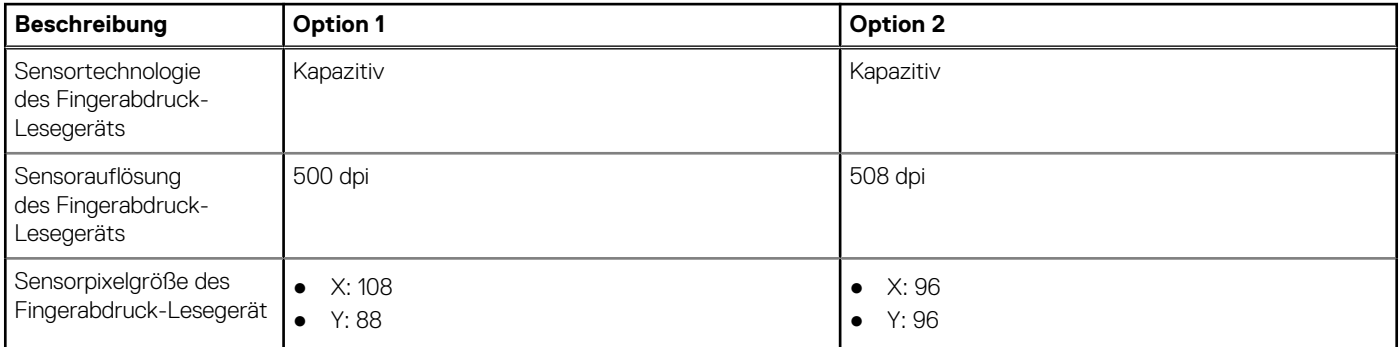

# **Sensor**

In der folgenden Tabelle ist der Sensor des Latitude 7650-Systems aufgeführt.

### **Tabelle 21. Sensor**

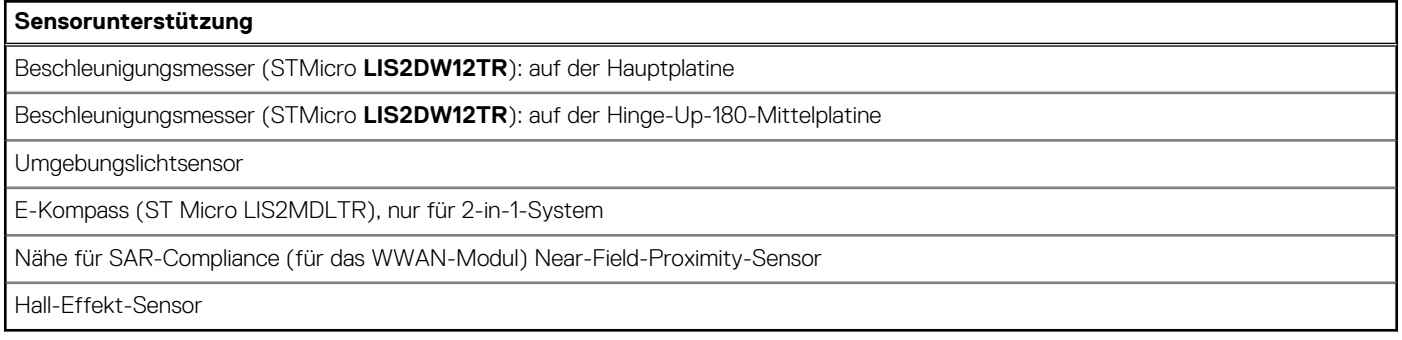

# <span id="page-26-0"></span>**GPU – integriert**

Die folgende Tabelle enthält die technischen Daten des vom Latitude 7650 unterstützten integrierten Grafikprozessors (GPU).

## **Tabelle 22. GPU – integriert**

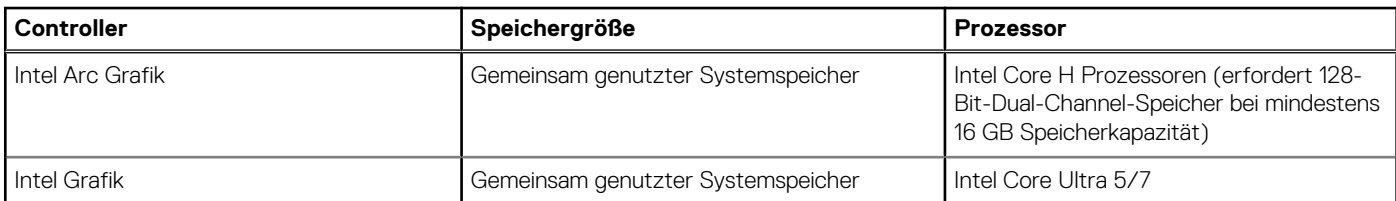

# **Supportmatrix für mehrere Displays**

In der folgenden Tabelle ist aufgeführt, wie viele Displays vom Latitude 7650 unterstützt werden.

### **Tabelle 23. Supportmatrix für mehrere Displays**

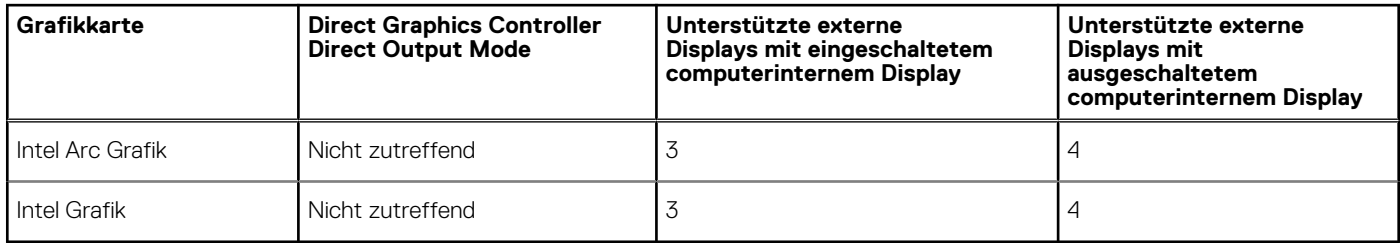

# **Hardwaresicherheit**

Die folgende Tabelle enthält Informationen zur Hardwaresicherheit für das Latitude 7650-System.

### **Tabelle 24. Hardwaresicherheit**

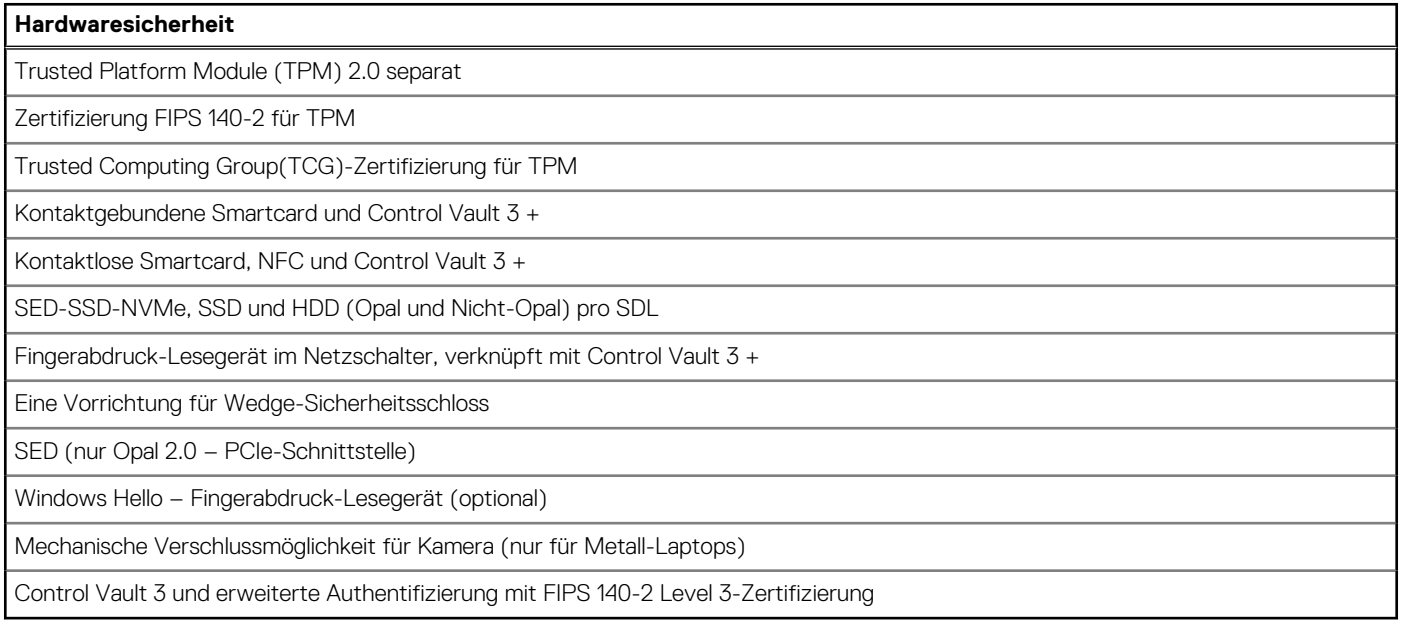

# <span id="page-27-0"></span>**Smartcardlesegerät**

## **Kontaktloses Smartcardlesegerät**

In diesem Abschnitt werden die technischen Daten des kontaktlosen Smartcardlesegeräts des Latitude 7650 aufgeführt. Dieses Modul ist nur bei Computern verfügbar, die mit Smartcardlesegerät ausgeliefert werden.

### **Tabelle 25. Technische Daten des kontaktlosen Smartcardlesegeräts**

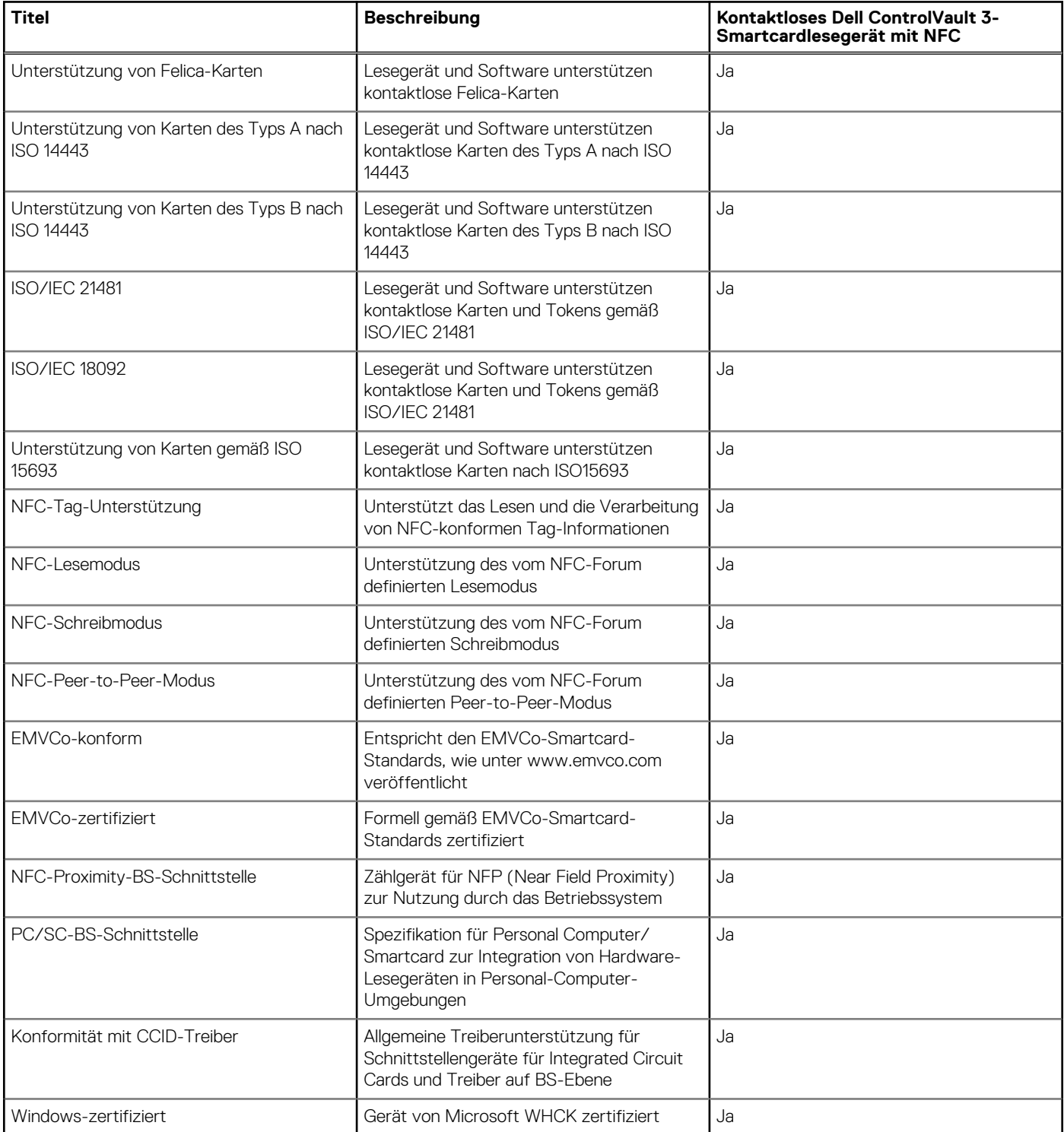

## <span id="page-28-0"></span>**Tabelle 25. Technische Daten des kontaktlosen Smartcardlesegeräts (fortgesetzt)**

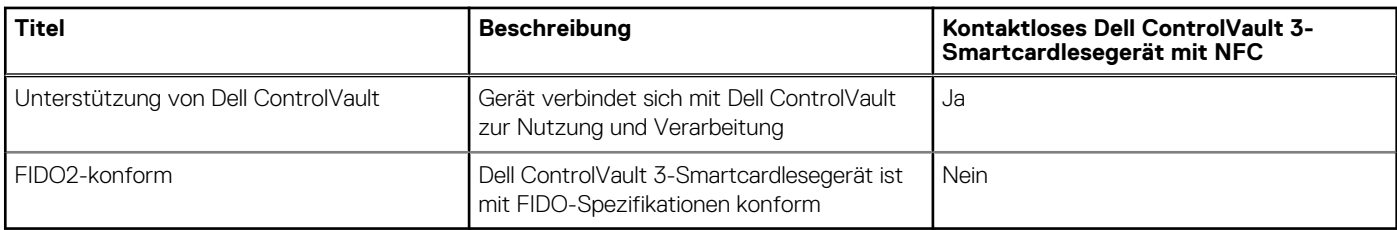

**ANMERKUNG:** 125-Khz-Transponderkarten werden nicht unterstützt.

### **Tabelle 26. Unterstützte Karten**

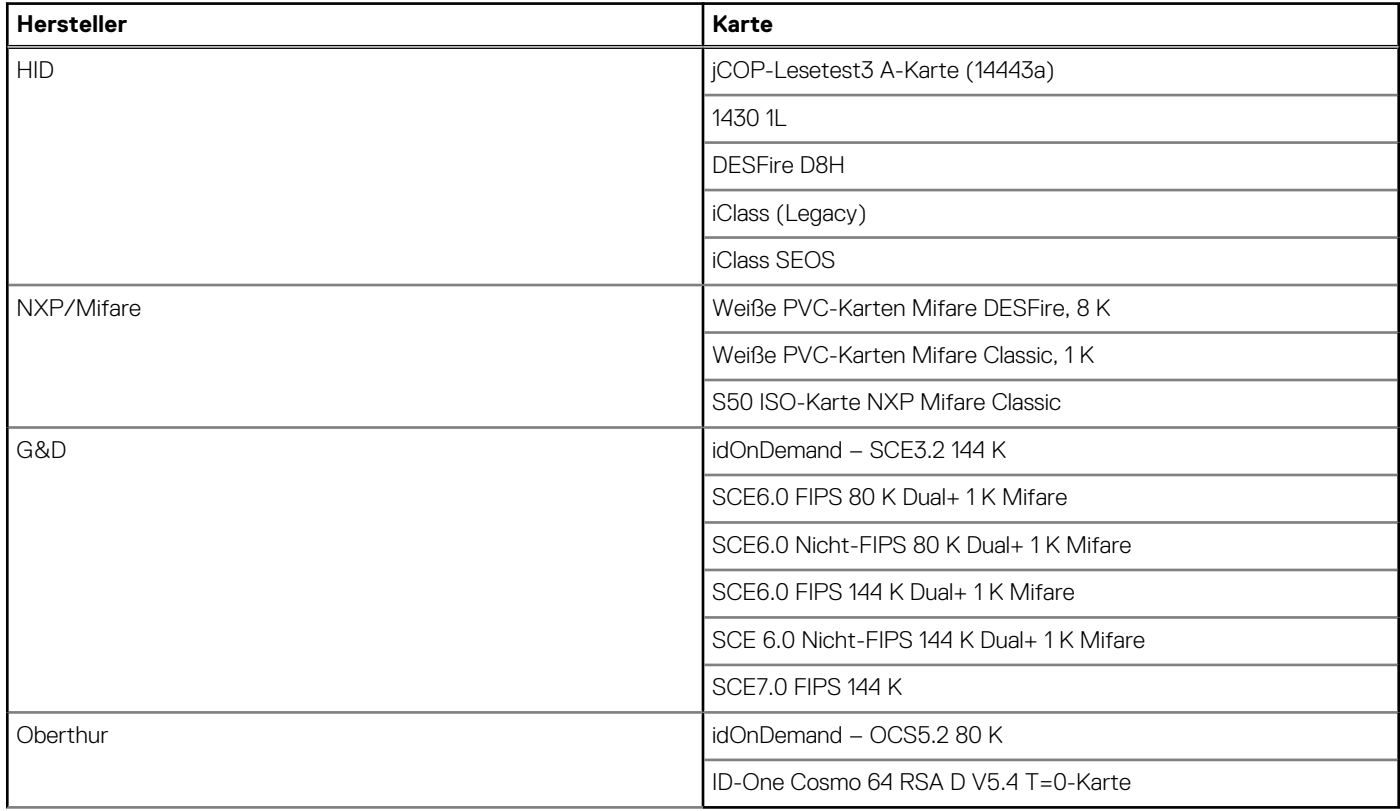

## **Kontaktbasiertes Smartcardlesegerät**

In der folgenden Tabelle werden die technischen Daten des kontaktbasierten Smartcardlesegeräts des Latitude 7650 aufgeführt.

### **Tabelle 27. Technische Daten des kontaktbasierten Smartcardlesegeräts**

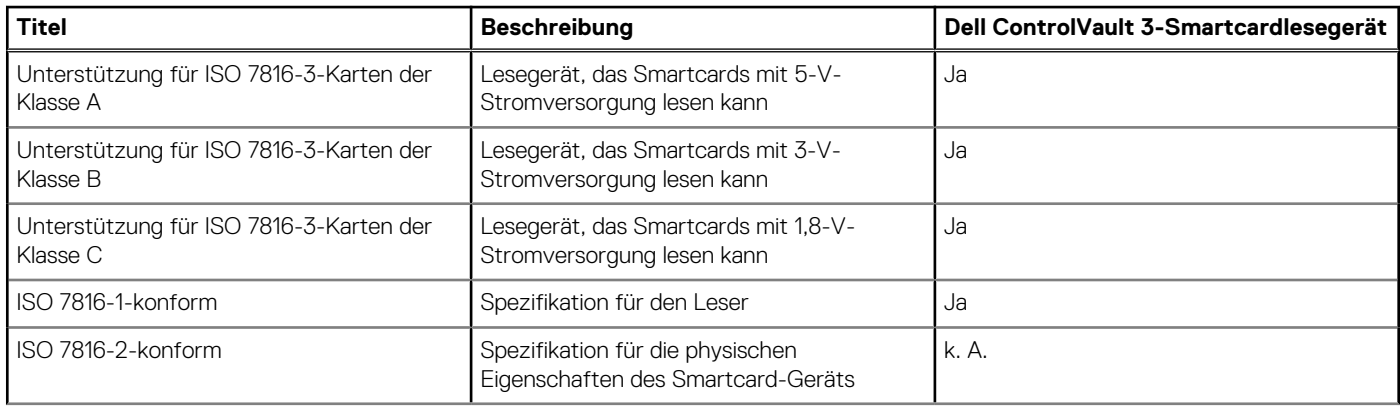

<span id="page-29-0"></span>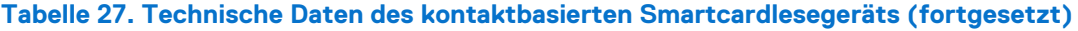

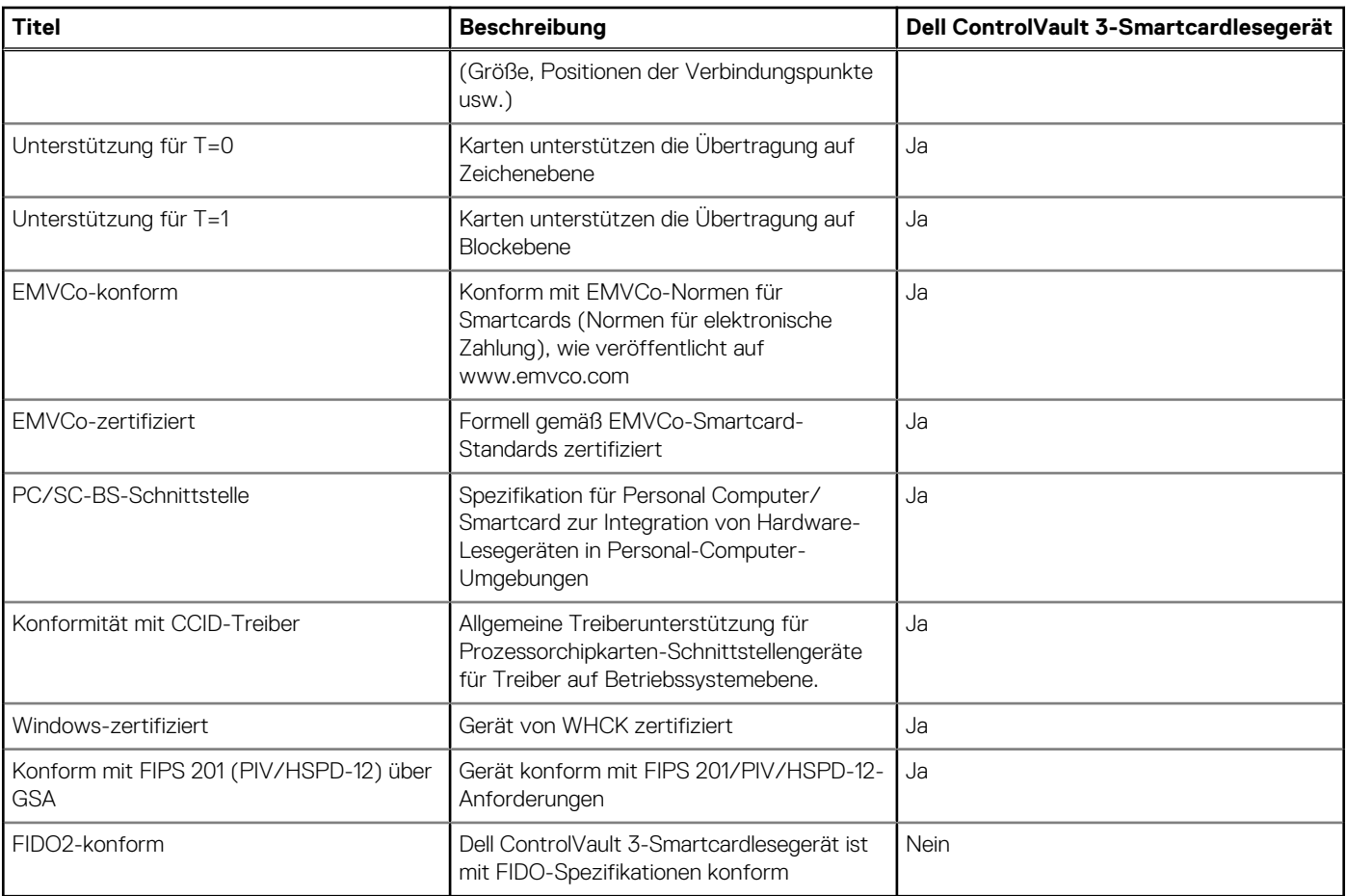

# **Betriebs- und Lagerungsumgebung**

In dieser Tabelle sind die Betriebs- und Lagerungsspezifikationen Ihres Latitude 7650-System aufgeführt.

**Luftverschmutzungsklasse:** G1 gemäß ISA-S71.04-1985

### **Tabelle 28. Computerumgebung**

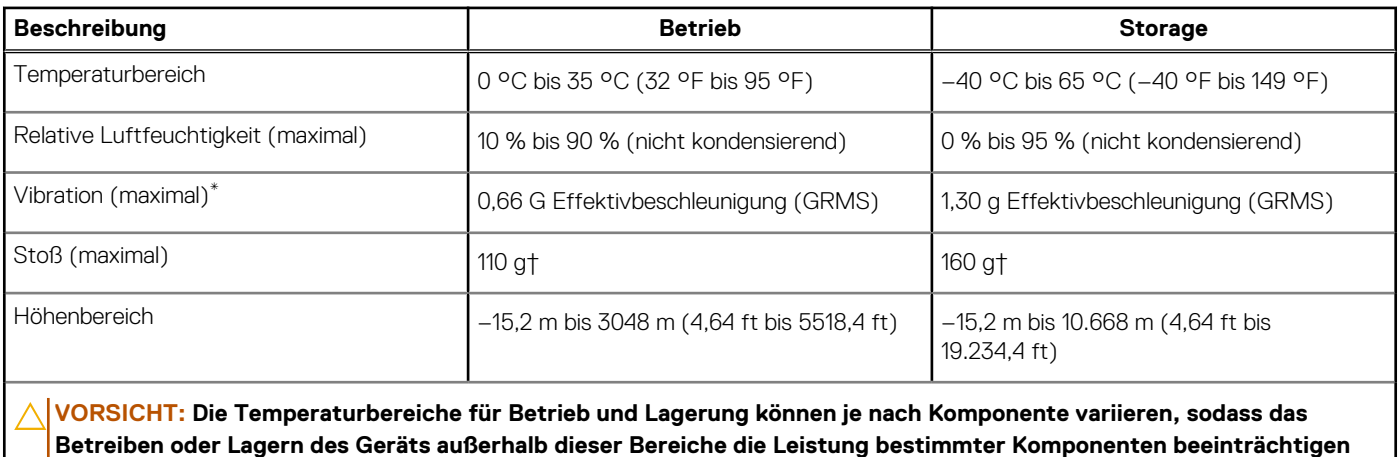

\* Gemessen über ein Vibrationsspektrum, das eine Benutzerumgebung simuliert.

† gemessen mit einem Halbsinus-Impuls von 2 ms.

**kann.**

# <span id="page-30-0"></span>**Arbeiten an Komponenten im Inneren des Computers**

# **Sicherheitshinweise**

Beachten Sie folgende Sicherheitsrichtlinien, damit Ihr Computer vor möglichen Schäden geschützt und Ihre eigene Sicherheit sichergestellt ist. Wenn nicht anders angegeben, wird bei jedem Verfahren in diesem Dokument davon ausgegangen, dass Sie die im Lieferumfang des Computers enthaltenen Sicherheitshinweise gelesen haben.

- **WARNUNG: Bevor Sie Arbeiten im Inneren des Computers ausführen, lesen Sie zunächst die im**  ∕N **Lieferumfang des Computers enthaltenen Sicherheitshinweise. Weitere Informationen zur bestmöglichen [Einhaltung der Sicherheitsrichtlinien finden Sie auf der Homepage zur Richtlinienkonformität unter www.dell.com/](https://www.dell.com/regulatory_compliance) regulatory\_compliance.**
- **WARNUNG: Trennen Sie den Computer von sämtlichen Stromquellen, bevor Sie die Computerabdeckung oder**  ∕Ւ **Verkleidungselemente entfernen. Bringen Sie nach Abschluss der Arbeiten innerhalb des Computers wieder alle Abdeckungen, Verkleidungselemente und Schrauben an, bevor Sie den Computer erneut an das Stromnetz anschließen.**
- **VORSICHT: Achten Sie auf eine ebene, trockene und saubere Arbeitsfläche, um Schäden am Computer zu vermeiden.**
- **VORSICHT: Greifen Sie Bauteile und Karten nur an den Außenkanten und berühren Sie keine Steckverbindungen oder Kontakte, um Schäden an diesen zu vermeiden.**
- **VORSICHT: Sie dürfen nur Fehlerbehebungsmaßnahmen durchführen und Reparaturen vornehmen, wenn Sie durch das Dell Team für technische Unterstützung dazu autorisiert oder angeleitet wurden. Schäden durch nicht von Dell genehmigte Wartungsversuche werden nicht durch die Garantie abgedeckt. Lesen Sie die Sicherheitshinweise, die Sie zusammen mit dem Produkt erhalten haben bzw. die unter [www.dell.com/regulatory\\_compliance](https://www.dell.com/regulatory_compliance) bereitgestellt werden.**
- **VORSICHT: Bevor Sie Komponenten im Innern des Computers berühren, müssen Sie sich erden. Berühren Sie dazu eine nicht lackierte Metalloberfläche, beispielsweise Metallteile an der Rückseite des Computers. Berühren Sie regelmäßig während der Arbeiten eine nicht lackierte metallene Oberfläche, um statische Aufladungen abzuleiten, die zur Beschädigung interner Komponenten führen können.**
- **VORSICHT: Ziehen Sie beim Trennen eines Kabels nur am Stecker oder an der Zuglasche und nicht am Kabel selbst. Einige Kabel verfügen über Anschlussstecker mit Sperrzungen oder Fingerschrauben, die vor dem Trennen des Kabels gelöst werden müssen. Ziehen Sie die Kabel beim Trennen möglichst gerade ab, um die Anschlussstifte nicht zu beschädigen bzw. zu verbiegen. Stellen Sie beim Anschließen von Kabeln sicher, dass die Anschlüsse korrekt orientiert und ausgerichtet sind.**
- **VORSICHT: Drücken Sie auf im Medienkartenlesegerät installierte Karten, um sie auszuwerfen.**
- **VORSICHT: Seien Sie vorsichtig beim Umgang mit wiederaufladbaren Lithium-Ionen-Akkus in Laptops. Geschwollene Akkus dürfen nicht verwendet werden und sollten ausgetauscht und fachgerecht entsorgt werden.**
- **ANMERKUNG:** Die Farbe Ihres Computers und bestimmter Komponenten kann von den in diesem Dokument gezeigten Farben ⋒ abweichen.

## **Vor der Arbeit an Komponenten im Innern des Computers**

### **Schritte**

1. Speichern und schließen Sie alle geöffneten Dateien und beenden Sie alle geöffneten Programme.

- <span id="page-31-0"></span>2. Fahren Sie den Computer herunter. Bei einem Windows Betriebssystem klicken Sie auf **Start** > **Ein/Aus** > **Herunterfahren**. **ANMERKUNG:** Wenn Sie ein anderes Betriebssystem benutzen, lesen Sie bitte in der entsprechenden Betriebssystemdokumentation nach, wie der Computer heruntergefahren wird.
- 3. Trennen Sie Ihren Computer sowie alle daran angeschlossenen Geräte vom Stromnetz.
- 4. Trennen Sie alle angeschlossenen Netzwerkgeräte und Peripheriegeräte wie z. B. Tastatur, Maus und Monitor vom Computer.
- 5. Entfernen Sie alle Medienkarten und optischen Datenträger aus dem Computer, falls vorhanden.
- 6. Rufen Sie den Servicemodus auf, wenn Sie den Computer einschalten können.

#### **Servicemodus**

Der Servicemodus wird verwendet, um die Stromversorgung zu unterbrechen, ohne das Batteriekabel von der Systemplatine zu trennen, bevor Reparaturen am Computer durchgeführt werden.

**VORSICHT: Wenn Sie den Computer nicht einschalten können, um ihn in den Servicemodus zu versetzen, oder wenn der Computer den Servicemodus nicht unterstützt, trennen Sie das Batteriekabel. Um das Batteriekabel zu trennen, befolgen Sie die Schritte unter [Entfernen des Akkus.](#page-58-0)**

**ANMERKUNG:** Stellen Sie sicher, dass der Computer heruntergefahren und der Netzadapter getrennt ist.

- a. Halten Sie die **<B>**-Taste auf der Tastatur gedrückt und drücken Sie dann den Netzschalter 3 Sekunden lang oder bis das Dell Logo auf dem Bildschirm angezeigt wird.
- b. Drücken Sie eine beliebige Taste, um fortzufahren.
- c. Wenn der Netzadapter nicht getrennt wurde, wird eine Meldung angezeigt, die Sie dazu auffordert, den Netzadapter zu entfernen. Entfernen Sie den Netzadapter und drücken Sie eine beliebige Taste, um den **Servicemodus**-Vorgang fortzusetzen. Im **Servicemodus**-Vorgang wird der folgende Schritt automatisch übersprungen, wenn die **Eigentumskennnummer** des Computers nicht vorab vom Benutzer eingerichtet wurde.
- d. Wenn die Meldung über das mögliche Fortsetzen des Vorgangs auf dem Bildschirm angezeigt wird, drücken Sie eine beliebige Taste, um fortzufahren. Der Computer sendet drei kurze Pieptöne und fährt sofort herunter.
- e. Sobald der Computer heruntergefahren wird, wurde er erfolgreich in den Servicemodus versetzt.
- **ANMERKUNG:** Wenn Sie Ihren Computer nicht einschalten oder den Servicemodus nicht aufrufen können, überspringen Sie Ω diesen Vorgang.

## **Sicherheitsvorkehrungen**

Im Kapitel zu den Vorsichtsmaßnahmen werden die primären Schritte, die vor der Demontage durchzuführen sind, detailliert beschrieben.

Lesen Sie die folgenden Vorsichtsmaßnahmen vor der Durchführung von Installations- oder Reparaturverfahren, bei denen es sich um Demontage oder Neumontage handelt:

- Schalten Sie den Computer und alle angeschlossenen Peripheriegeräte aus.
- Trennen Sie den Computer und alle angeschlossenen Peripheriegeräte von der Netzstromversorgung.
- Trennen Sie alle Netzwerkkabel, Telefon- und Telekommunikationsverbindungen vom Computer.
- Verwenden Sie ein ESD-Service-Kit beim Arbeiten im Inneren eines Notebooks, um Schäden durch elektrostatische Entladungen (ESD) zu vermeiden.
- Nach dem Entfernen von Computerkomponenten setzen Sie die entfernte Komponente vorsichtig auf eine antistatische Matte.
- Tragen Sie Schuhe mit nicht leitenden Gummisohlen, um das Risiko eines Stromschlags zu reduzieren.
- Nach dem Trennen von der Stromversorgung und dem Gedrückthalten des Betriebsschalters für 15 Sekunden sollte der Reststrom von der Systemplatine entladen sein.

## Standby-Stromversorgung

Dell-Produkte mit Standby-Stromversorgung müssen vom Strom getrennt sein, bevor das Gehäuse geöffnet wird. Systeme mit Standby-Stromversorgung werden im ausgeschalteten Zustand mit Strom versorgt. Durch die interne Stromversorgung kann der Computer remote eingeschaltet werden (Wake on LAN), vorübergehend in einen Ruhemodus versetzt werden und verfügt über andere erweiterte Energieverwaltungsfunktionen.

## <span id="page-32-0"></span>Bonding

Bonding ist eine Methode zum Anschließen von zwei oder mehreren Erdungsleitern an dieselbe elektrische Spannung. Dies erfolgt durch die Nutzung eines Field Service Electrostatic Discharge (ESD)-Kits. Stellen Sie beim Anschließen eines Bonddrahts sicher, dass er mit blankem Metall und nicht mit einer lackierten oder nicht metallischen Fläche verbunden ist. Das Armband sollte sicher sitzen und sich in vollem Kontakt mit Ihrer Haut befinden. Entfernen Sie außerdem sämtlichen Schmuck wie Uhren, Armbänder oder Ringe, bevor Sie die Bonding-Verbindung mit dem Geräte herstellen.

## **Schutz vor elektrostatischer Entladung (ESD)**

Die elektrostatische Entladung ist beim Umgang mit elektronischen Komponenten, insbesondere empfindlichen Komponenten wie z. B. Erweiterungskarten, Prozessoren, Speichermodulen und Systemplatinen, ein wichtiges Thema. Leichte Ladungen können Schaltkreise bereits auf eine Weise schädigen, die eventuell nicht offensichtlich ist (z. B. zeitweilige Probleme oder eine verkürzte Produktlebensdauer). Da die Branche auf geringeren Leistungsbedarf und höhere Dichte drängt, ist der ESD-Schutz von zunehmender Bedeutung.

Aufgrund der höheren Dichte von Halbleitern, die in aktuellen Produkten von Dell verwendet werden, ist die Empfindlichkeit gegenüber Beschädigungen durch elektrostatische Entladungen inzwischen größer als bei früheren Dell-Produkten. Aus diesem Grund sind einige zuvor genehmigte Verfahren zur Handhabung von Komponenten nicht mehr anwendbar.

Es gibt zwei anerkannte Arten von Schäden durch elektrostatische Entladung (ESD): katastrophale und gelegentliche Ausfälle.

- **Katastrophal**: Katastrophale Ausfälle machen etwa 20 Prozent der ESD-bezogenen Ausfälle aus. Der Schaden verursacht einen sofortigen und kompletten Verlust der Gerätefunktion. Ein Beispiel eines katastrophalen Ausfalls ist ein Speicher-DIMM, das einen elektrostatischen Schock erhalten hat und sofort das Symptom "No POST/No Video" (Kein POST/Kein Video) mit einem Signaltoncode erzeugt, der im Falle von fehlendem oder nicht funktionsfähigem Speicher ertönt.
- Gelegentlich: Gelegentliche Ausfälle machen etwa 80 Prozent der ESD-bezogenen Ausfälle aus. Die hohe Rate gelegentlicher Ausfälle bedeutet, dass auftretende Schäden in den meisten Fällen nicht sofort zu erkennen sind. Das DIMM erhält einen elektrostatischen Schock, aber die Ablaufverfolgung erfolgt nur langsam, sodass nicht sofort ausgehende Symptome im Bezug auf die Beschädigung erzeugt werden. Die Verlangsamung der Ablaufverfolgung kann Wochen oder Monate andauern und kann in der Zwischenzeit zur Verschlechterung der Speicherintegrität, zu zeitweiligen Speicherfehlern usw. führen.

Gelegentliche Ausfälle (auch bekannt als latente Ausfälle oder "walking wounded") sind deutlich schwieriger zu erkennen und zu beheben.

Führen Sie die folgenden Schritte durch, um Beschädigungen durch elektrostatische Entladungen zu vermeiden:

- Verwenden Sie ein kabelgebundenes ESD-Armband, das ordnungsgemäß geerdet ist. Kabellose, antistatische Armbänder bieten keinen ausreichenden Schutz. Das Berühren des Gehäuses vor der Handhabung von Komponenten bietet keinen angemessenen ESD-Schutz auf Teilen mit erhöhter Empfindlichkeit auf ESD-Schäden.
- Arbeiten Sie mit statikempfindlichen Komponenten ausschließlich in einer statikfreien Umgebung. Verwenden Sie nach Möglichkeit antistatische Bodenmatten und Werkbankunterlagen.
- Beim Auspacken einer statikempfindlichen Komponente aus dem Versandkarton, entfernen Sie die Komponente erst aus der antistatischen Verpackung, wenn Sie bereit sind, die Komponente tatsächlich zu installieren. Stellen Sie vor dem Entfernen der antistatischen Verpackung sicher, dass Sie statische Elektrizität aus Ihrem Körper ableiten.
- Legen Sie eine statikempfindliche Komponente vor deren Transport in einen antistatischen Behälter oder eine antistatische Verpackung.

## **ESD-Service-Kit**

Das nicht kontrollierte Service-Kit ist das am häufigsten verwendete Service-Kit. Jedes Service-Kit beinhaltet drei Hauptkomponenten: antistatische Matte, Armband, und Bonddraht.

## Komponenten eines ESD-Service-Kits

ESD-Service-Kits enthalten folgende Komponenten:

- **Antistatische Matte:** Die antistatische Matte ist ableitfähig. Während Wartungsverfahren sollten Sie Teile darauf ablegen. Wenn Sie mit einer antistatischen Matte arbeiten, sollte Ihr Armband fest angelegt und der Bonddraht mit der Matte und mit sämtlichen blanken Metallteilen am Computer verbunden sein, an denen Sie arbeiten. Nach ordnungsgemäßer Bereitstellung können Ersatzteile aus dem ESD-Beutel entnommen und auf der Matte platziert werden. ESD-empfindliche Elemente sind in Ihrer Hand, auf der ESD-Matte, im Computer oder innerhalb des ESD-Beutels sicher geschützt.
- **Armband und Bonddraht:** Das Armband und der Bonddraht können entweder direkt zwischen Ihrem Handgelenk und blankem Metall auf der Hardware befestigt werden, falls die ESD-Matte nicht erforderlich ist, oder mit der antistatischen Matte verbunden werden, sodass Hardware geschützt wird, die vorübergehend auf der Matte platziert wird. Die physische Verbindung zwischen dem Armband bzw. dem Bonddraht und Ihrer Haut, der ESD-Matte und der Hardware wird als Bonding bezeichnet. Verwenden Sie nur

<span id="page-33-0"></span>Service-Kits mit einem Armband, einer Matte und Bonddraht. Verwenden Sie niemals kabellose Armbänder. Bedenken Sie immer, dass bei den internen Kabeln eines Erdungsarmbands die Gefahr besteht, dass sie durch normale Abnutzung beschädigt werden, und daher müssen Sie regelmäßig mit einem Armbandtester geprüft werden, um versehentliche ESD-Hardwareschäden zu vermeiden. Es wird empfohlen, das Armband und den Bonddraht mindestens einmal pro Woche zu überprüfen.

- **ESD-Armbandtester**: Die Kabel innerhalb eines ESD-Armbands sind anfällig für Schäden im Laufe der Zeit. Bei der Verwendung eines nicht kontrollierten Kits sollten Sie das Armband regelmäßig vor jeder Wartungsanfrage bzw. mindestens einmal pro Woche testen. Ein Armbandtester ist für diese Zwecke die beste Lösung. Wenn Sie kein eigenes Prüfgerät für Armbänder besitzen, fragen Sie bei Ihrer Zweigniederlassung nach, um herauszufinden, ob dort eines zur Verfügung steht. Stecken Sie für den Test den Bonddraht des Armbands in den Tester (während das Armband an Ihrem Handgelenk angelegt ist) und drücken Sie die Taste zum Testen. Eine grüne LED leuchtet auf, wenn der Test erfolgreich war. Eine rote LED leuchtet auf und ein Alarmton wird ausgegeben, wenn der Test fehlschlägt.
- **Isolatorelemente**: Es ist sehr wichtig, ESD-empfindliche Geräte, wie z. B. Kunststoff-Kühlkörpergehäuse, von internen Teilen fernzuhalten, die Isolatoren und oft stark geladen sind.
- **Arbeitsumgebung:** Vor der Bereitstellung des ESD-Service-Kits sollten Sie die Situation am Standort des Kunden überprüfen. Zum Beispiel unterscheidet sich die Bereitstellung des Kits für eine Serverumgebung von der Bereitstellung für eine Desktop-PCoder Laptop-Umgebung. Server werden in der Regel in einem Rack innerhalb eines Rechenzentrums montiert. Desktop-PCs oder Laptops befinden sich normalerweise auf Schreibtischen oder an Arbeitsplätzen. Achten Sie stets darauf, dass Sie über einen großen, offenen, ebenen und übersichtlichen Arbeitsbereich mit ausreichend Platz für die Bereitstellung des ESD-Kits und mit zusätzlichem Platz für den jeweiligen zu reparierenden Computertyp verfügen. Der Arbeitsbereich sollte zudem frei von Isolatoren sein, die zu einem ESD-Ereignis führen können. Isolatoren wie z. B. Styropor und andere Kunststoffe sollten vor dem physischen Umgang mit Hardwarekomponenten im Arbeitsbereich immer mit mindestens 12" bzw. 30 cm Abstand von empfindlichen Teilen platziert werden.
- **ESD-Verpackung:** Alle ESD-empfindlichen Geräte müssen in einer Schutzverpackung zur Vermeidung von elektrostatischer Aufladung geliefert und empfangen werden. Antistatische Beutel aus Metall werden bevorzugt. Beschädigte Teile sollten Sie immer unter Verwendung des gleichen ESD-Beutels und der gleichen ESD-Verpackung zurückschicken, die auch für den Versand des Teils verwendet wurde. Der ESD-Beutel sollte zugefaltet und mit Klebeband verschlossen werden und Sie sollten dasselbe Schaumstoffverpackungsmaterial verwenden, das in der Originalverpackung des neuen Teils genutzt wurde. ESD-empfindliche Geräte sollten aus der Verpackung nur an einer ESD-geschützten Arbeitsfläche entnommen werden und Ersatzteile sollte nie auf dem ESD-Beutel platziert werden, da nur die Innenseite des Beutels abgeschirmt ist. Legen Sie Teile immer in Ihre Hand, auf die ESD-Matte, in den Computer oder in einen antistatischen Beutel.
- **Transport von empfindlichen Komponenten**: Wenn empfindliche ESD-Komponenten, wie z. B. Ersatzteile oder Teile, die an Dell zurückgesendet werden sollen, transportiert werden, ist es äußerst wichtig, diese Teile für den sicheren Transport in antistatischen Beuteln zu platzieren.

## ESD-Schutz – Zusammenfassung

Es wird empfohlen, immer das herkömmliche verkabelte ESD-Erdungsarmband und die antistatische Schutzmatte bei der Wartung von Dell Produkten zu verwenden. Darüber hinaus ist es äußerst wichtig, dass Techniker während der Wartung empfindliche Teile separat von allen Isolatorteilen aufbewahren und einen antistatischen Beutel für den Transport empfindlicher Komponenten verwenden.

## **Transport empfindlicher Komponenten**

Wenn empfindliche ESD-Komponenten, wie z. B. Ersatzteile oder Teile, die an Dell zurückgesendet werden sollen, transportiert werden, ist es äußerst wichtig, diese Teile für den sicheren Transport in antistatischen Beuteln zu platzieren.

## **Nach der Arbeit an Komponenten im Inneren des Computers**

### **Info über diese Aufgabe**

**VORSICHT: Im Inneren des Computers vergessene oder lose Schrauben können den Computer erheblich beschädigen.**

#### **Schritte**

- 1. Bringen Sie alle Schrauben wieder an und stellen Sie sicher, dass sich im Inneren des Computers keine losen Schrauben mehr befinden.
- 2. Schließen Sie alle externen Geräte, Peripheriegeräte oder Kabel wieder an, die Sie vor dem Arbeiten an Ihrem Computer entfernt haben.
- 3. Setzen Sie alle Medienkarten, Laufwerke oder andere Teile wieder ein, die Sie vor dem Arbeiten an Ihrem Computer entfernt haben.
- 4. Schließen Sie den Computer sowie alle daran angeschlossenen Geräte an das Stromnetz an.

<span id="page-34-0"></span>**ANMERKUNG:** Um den Servicemodus zu beenden, schließen Sie den Netzadapter an den Netzteilanschluss des Computers an.

5. Drücken Sie den Betriebsschalter, um den Computer einzuschalten. Der Computer wechselt automatisch in den Normalbetrieb zurück.

## **BitLocker**

**VORSICHT: Wenn BitLocker vor der Aktualisierung des BIOS nicht ausgesetzt wird, wird beim nächsten Neustart des Systems der BitLocker-Schlüssel nicht erkannt. Sie werden dann aufgefordert, den Wiederherstellungsschlüssel einzugeben, um fortfahren zu können, und das System fragt bei jedem Neustart erneut nach dem Wiederherstellungsschlüssel. Wenn der Wiederherstellungsschlüssel nicht bekannt ist, kann dies zu Datenverlust oder einer unnötigen Neuinstallation des Betriebssystems führen. Weitere Informationen zu diesem Thema finden Sie im Wissensdatenbank-Artikel: [Aktualisieren des BIOS auf Dell Systemen mit aktiviertem BitLocker.](https://www.dell.com/support/kbdoc/000134415)**

Der Einbau der folgenden Komponenten löst BitLocker aus:

- Festplattenlaufwerk oder Solid-State-Laufwerk
- Systemplatine

# **Empfohlene Werkzeuge**

Für die in diesem Dokument beschriebenen Arbeitsschritte können die folgenden Werkzeuge erforderlich sein:

- Kreuzschlitzschraubendreher Größe 0
- Kreuzschlitzschraubendreher Größe 1
- Kunststoffstift

# **Schraubenliste**

- **ANMERKUNG:** Beim Entfernen der Schrauben von einer Komponente wird empfohlen, sich den Schraubentyp und die Menge der Schrauben zu notieren und die Schrauben anschließend in einer Box aufzubewahren. So wird sichergestellt, dass die richtige Anzahl der Schrauben und der richtige Schraubentyp wieder angebracht werden, wenn die Komponente ausgetauscht wird.
- **ANMERKUNG:** Manche Computer verfügen über magnetische Oberflächen. Stellen Sie sicher, dass die Schrauben nicht an solchen ⋒ Oberflächen befestigt bleiben, wenn Sie eine Komponente austauschen.
- **ANMERKUNG:** Die Farbe der Schraube kann je nach bestellter Konfiguration variieren.

### **Tabelle 29. Schraubenliste**

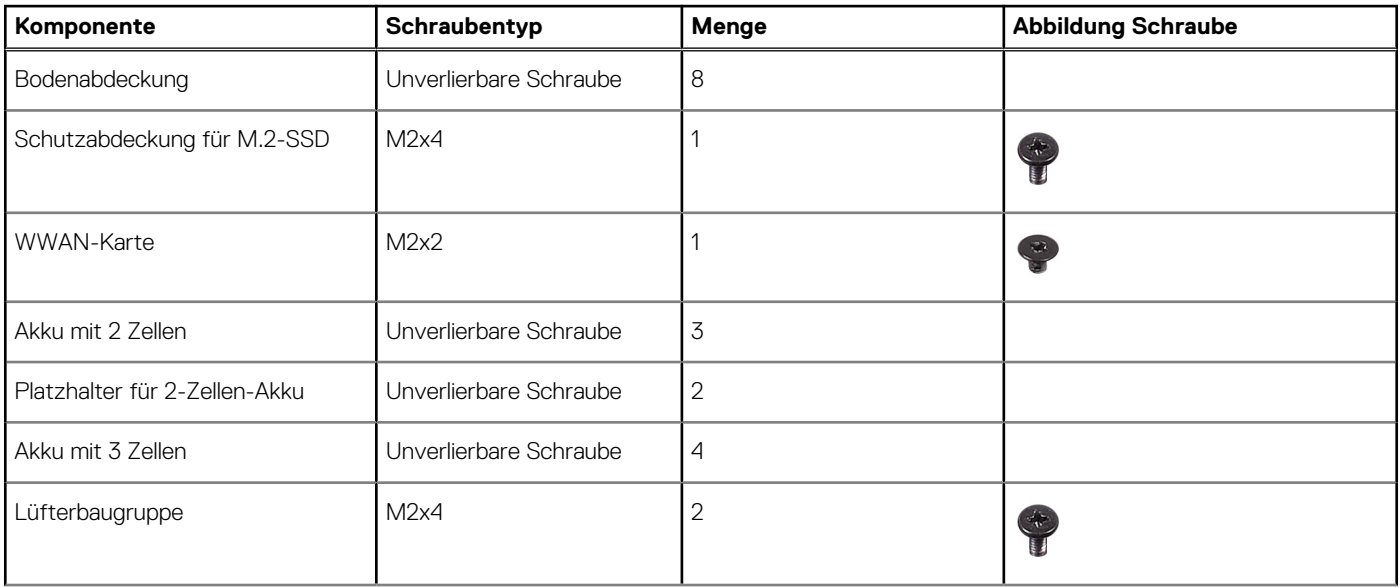

## <span id="page-35-0"></span>**Tabelle 29. Schraubenliste (fortgesetzt)**

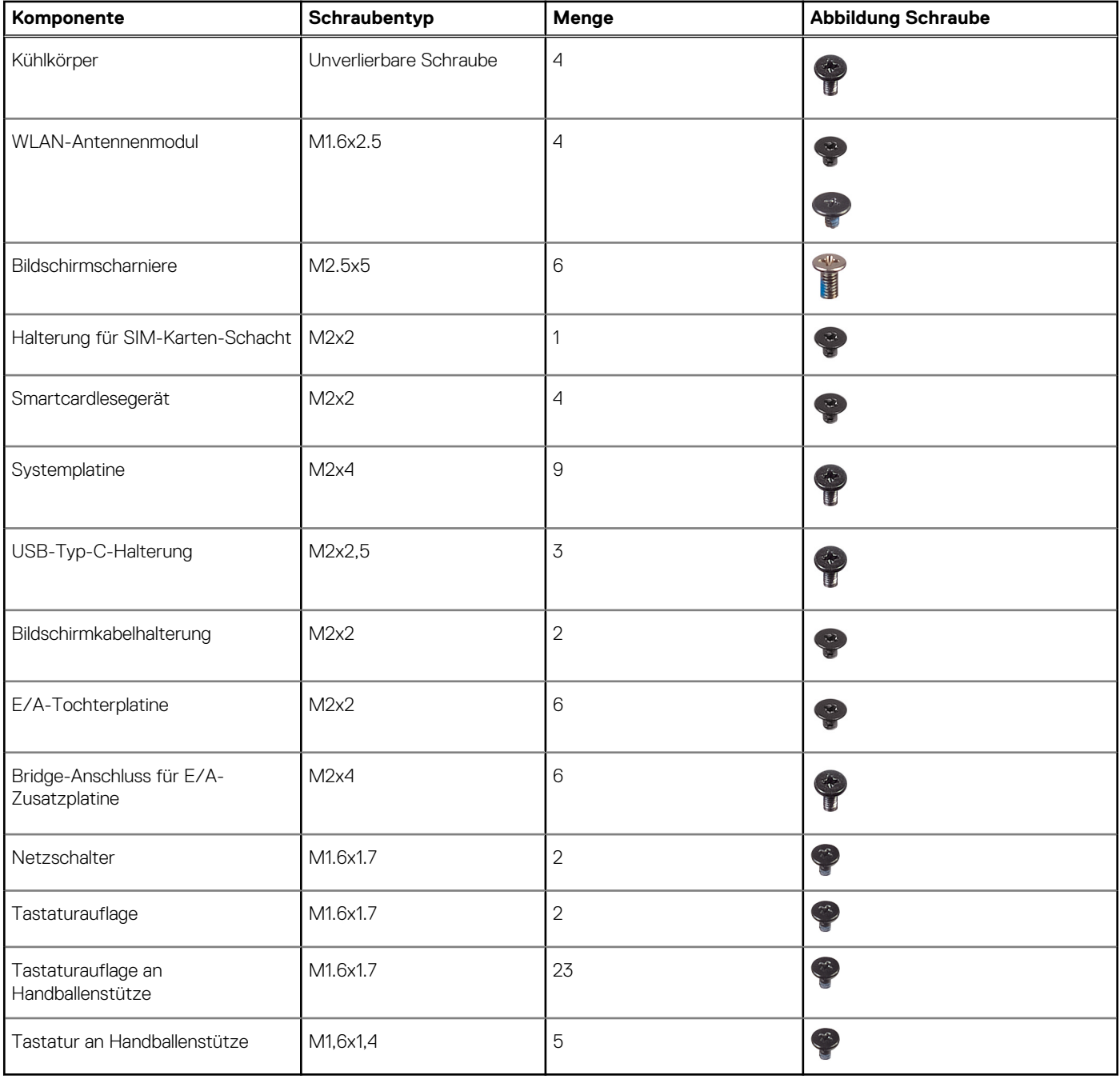

# **Hauptkomponenten des Latitude 7650**

Das folgende Bild zeigt die wichtigsten Komponenten des Latitude 7650.
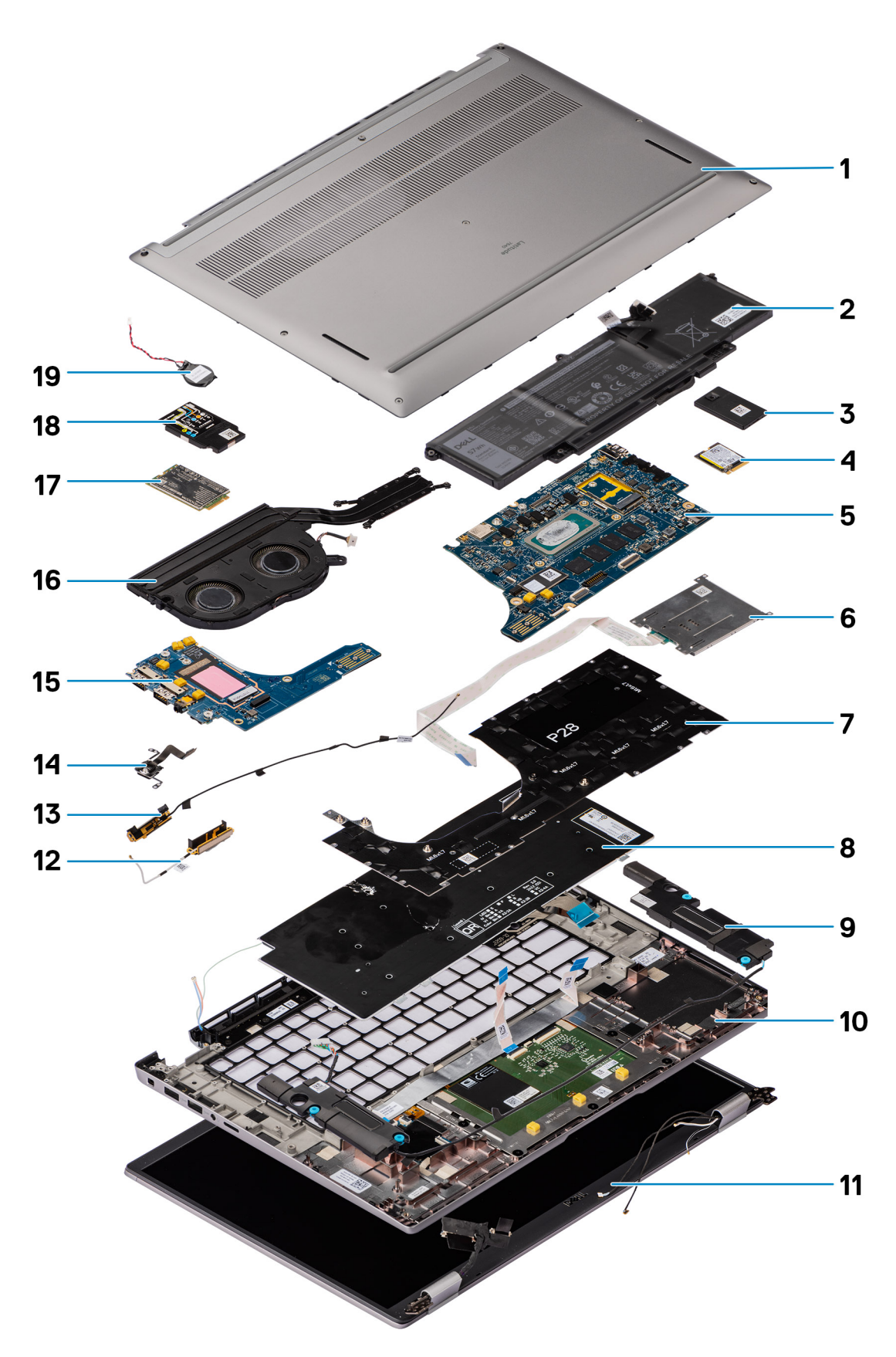

## **Abbildung 8. Hauptkomponenten des Latitude 7650**

- 1. Bodenabdeckung
- 2. Akku
- 3. Systemplatine
- 4. Smartcard-Lesegerät
- 5. Tastaturhalterung
- 6. Tastatur
- 7. Lautsprecher
- 8. Handballenstützen- und Tastaturbaugruppe
- 9. Bildschirmbaugruppe
- 10. SSD-Laufwerk
- 11. Schirm des SSD-Laufwerks (Solid State Drive)
- 12. Antenne
- 13. Antenne
- 14. Fingerabdruck-Lesegerät
- 15. E/A-Tochterplatine
- 16. Temperaturmodul
- 17. WWAN-Karte
- 18. WWAN-Kartenabdeckung
- 19. Knopfzelle
- **ANMERKUNG:** Dell stellt eine Liste der Komponenten und ihrer Artikelnummern für die ursprüngliche erworbene

Computerkonfiguration bereit. Diese Teile sind gemäß der vom Kunden erworbenen Gewährleistung verfügbar. Wenden Sie sich bezüglich Kaufoptionen an Ihren Dell Vertriebsmitarbeiter.

# **Entfernen und Installieren von vom Kunden austauschbaren Einheiten (CRUs)**

**6**

Die austauschbaren Komponenten in diesem Kapitel sind vom Kunden austauschbare Einheiten (Customer Replaceable Units, CRUs). **VORSICHT: Kunden können nur die vom Kunden austauschbaren Einheiten (CRUs) gemäß den Sicherheitsvorkehrungen und Austauschverfahren ersetzen.**

**ANMERKUNG:** Die Abbildungen in diesem Dokument können von Ihrem Computer abweichen, je nach der von Ihnen bestellten ⋒ Konfiguration.

# **NanoSIM-Kartenfach**

# **Entfernen des nanoSIM-Kartenfachs**

#### **Voraussetzungen**

1. Befolgen Sie die Anweisungen unter [Vor der Arbeit an Komponenten im Inneren des Computers.](#page-30-0)

#### **Info über diese Aufgabe**

**ANMERKUNG:** Dieses Verfahren gilt nur für Computer mit installiertem nanoSIM-Kartenfach. Bei Modellen ohne WWAN-Antennen wird das Fach nicht vorab entfernt.

Die nachfolgenden Abbildungen zeigen die Position des nanoSIM-Kartenfachs und stellen das Verfahren zum Entfernen bildlich dar.

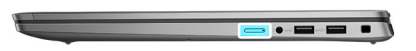

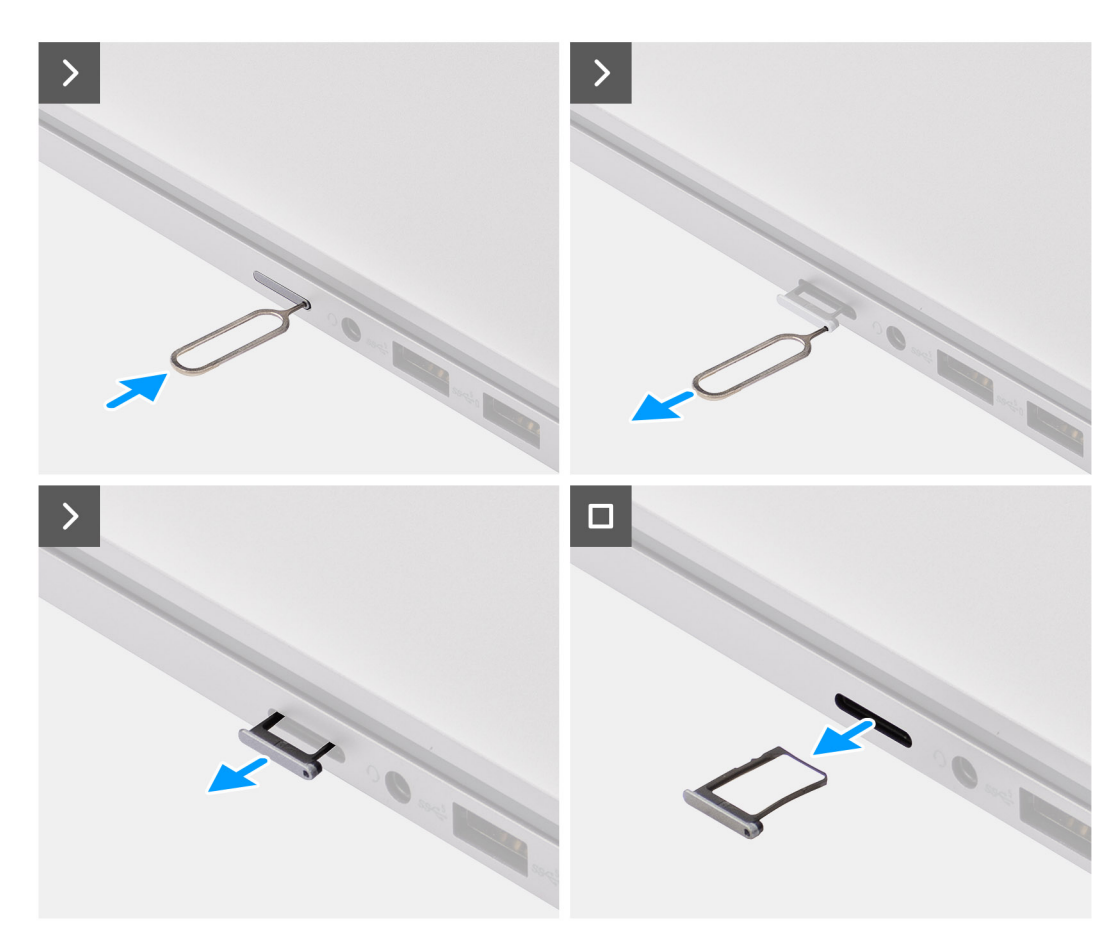

## **Abbildung 9. Entfernen des SIM-Kartenfachs**

#### **Schritte**

- 1. Führen Sie einen Stift in das Entriegelungsloch des nanoSIM-Kartenfachs und drücken Sie ihn nach innen, bis das Fach herausspringt.
- 2. Schieben Sie das nanoSIM-Kartenfach aus dem Steckplatz am Computer.
- 3. Entfernen Sie die SIM-Karte aus dem nanoSIM-Kartenfach.
- 4. Schieben Sie das nanoSIM-Kartenfach in den Steckplatz, bis es hörbar einrastet. Heben Sie beim Latitude 7650 die I/O-Zusatzplatine direkt aus ihrem Fach.

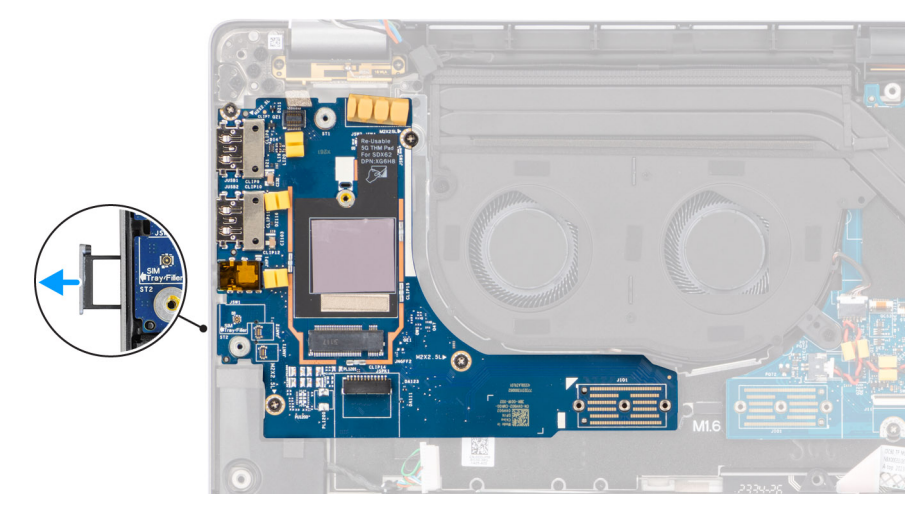

**Abbildung 10. Entfernung der I/O-Zusatzplatine**

# **Installieren des nanoSIM-Kartenfachs**

### **Voraussetzungen**

Wenn Sie eine Komponente austauschen, muss die vorhandene Komponente entfernt werden, bevor Sie das Installationsverfahren durchführen.

### **Info über diese Aufgabe**

Die nachfolgenden Abbildungen zeigen die Position des nanoSIM-Kartenfachs und stellen das Verfahren zum Installieren bildlich dar.

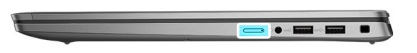

<span id="page-41-0"></span>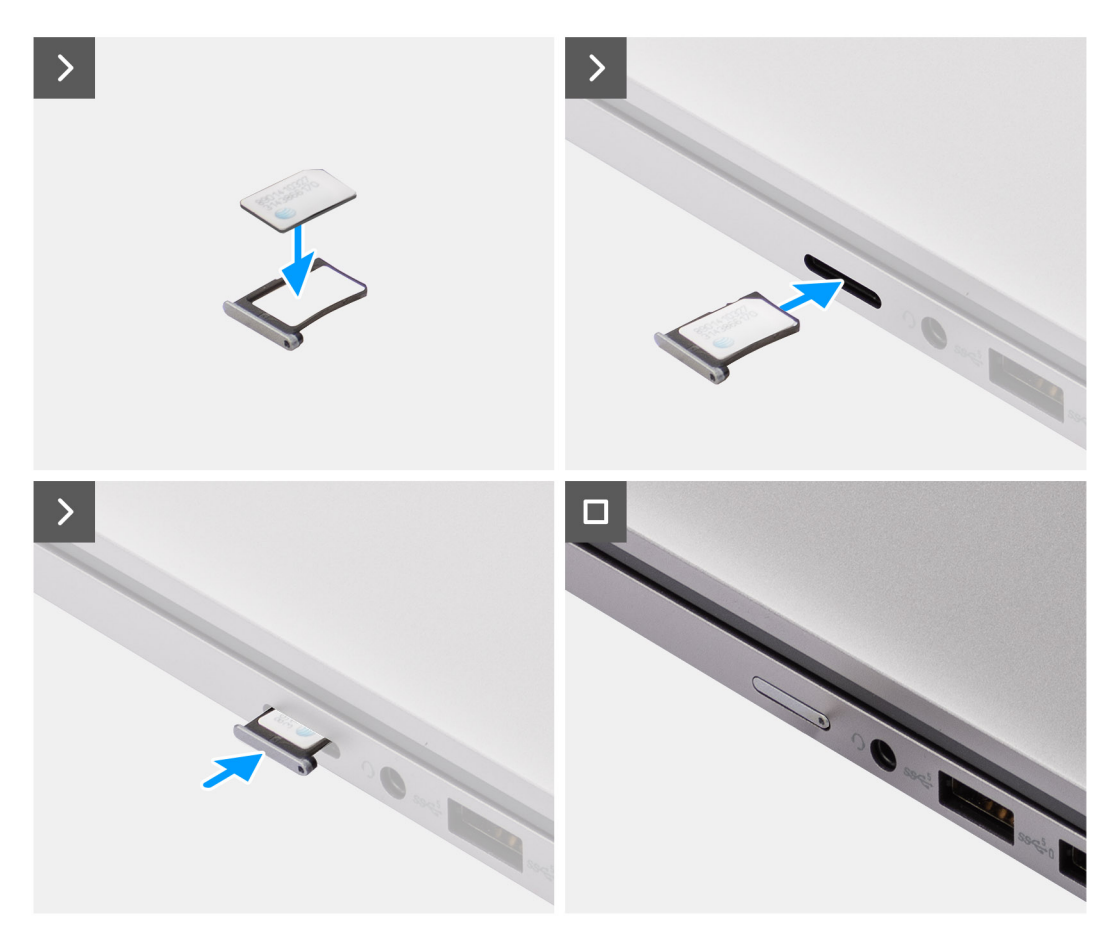

#### **Abbildung 11. Installieren des SIM-Kartenfachs**

#### **Schritte**

- 1. Führen Sie einen Stift in das Loch des nanoSIM-Kartenfachs und drücken Sie ihn nach innen, bis das Fach herausspringt.
- 2. Schieben Sie das nanoSIM-Kartenfach aus dem Steckplatz am Computer.
- 3. Setzen Sie die SIM-Karte so in das nanoSIM-Kartenfach ein, dass die metallene Kontaktplatte nach oben zeigt.
- 4. Richten Sie das nanoSIM-Kartenfach auf den Steckplatz am Computer aus und schieben Sie es vorsichtig ein.

#### **Nächste Schritte**

1. Befolgen Sie die Anweisungen unter [Nach der Arbeit an Komponenten im Inneren des Computers.](#page-33-0)

# **Bodenabdeckung**

# **Entfernen der Bodenabdeckung**

## **Voraussetzungen**

1. Befolgen Sie die Anweisungen unter [Vor der Arbeit an Komponenten im Inneren des Computers.](#page-30-0)

## **Info über diese Aufgabe**

Die folgenden Abbildungen zeigen die Position der Bodenabdeckung und stellen das Verfahren zum Entfernen bildlich dar.

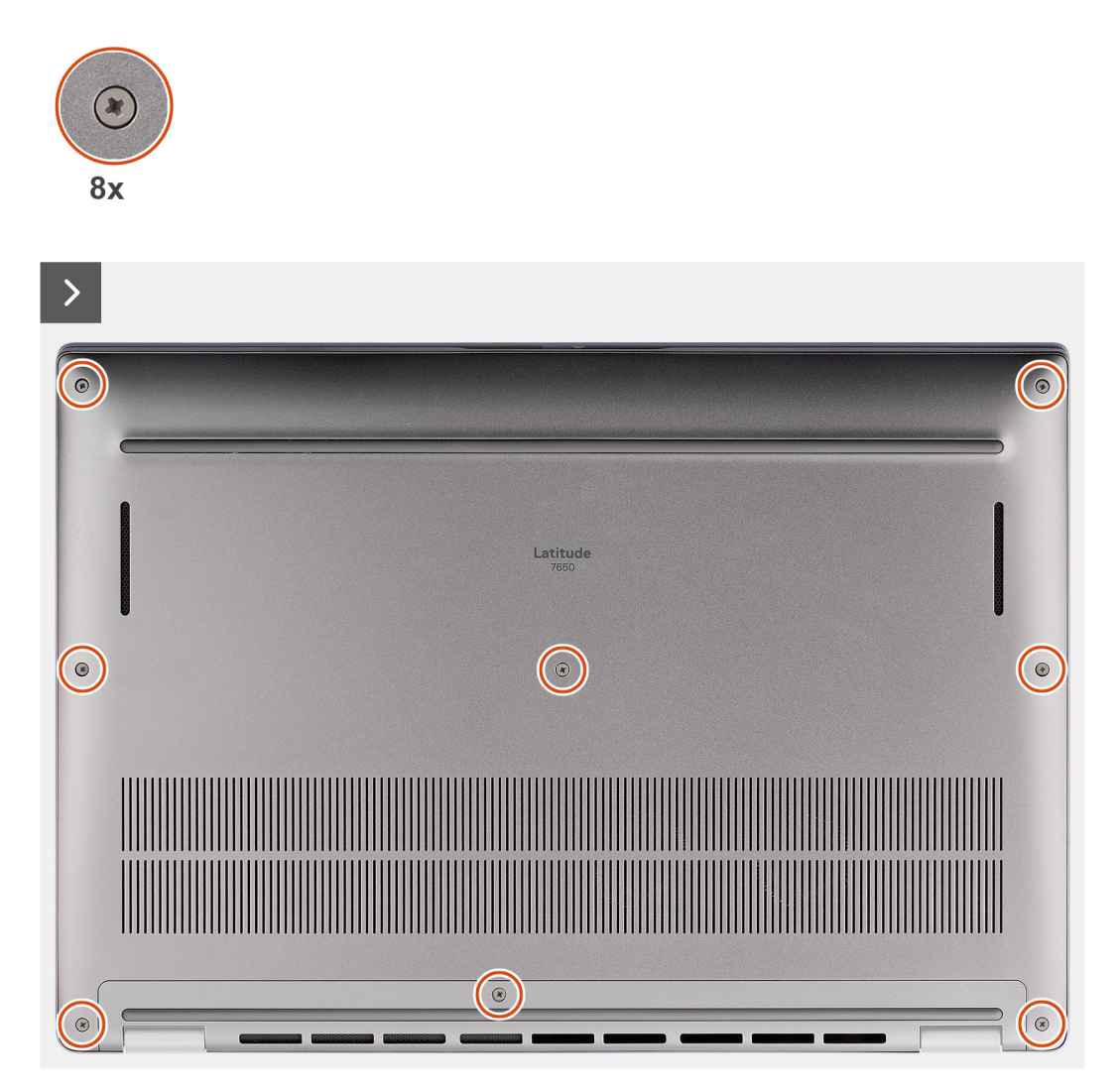

**Abbildung 12. Entfernen der Bodenabdeckung**

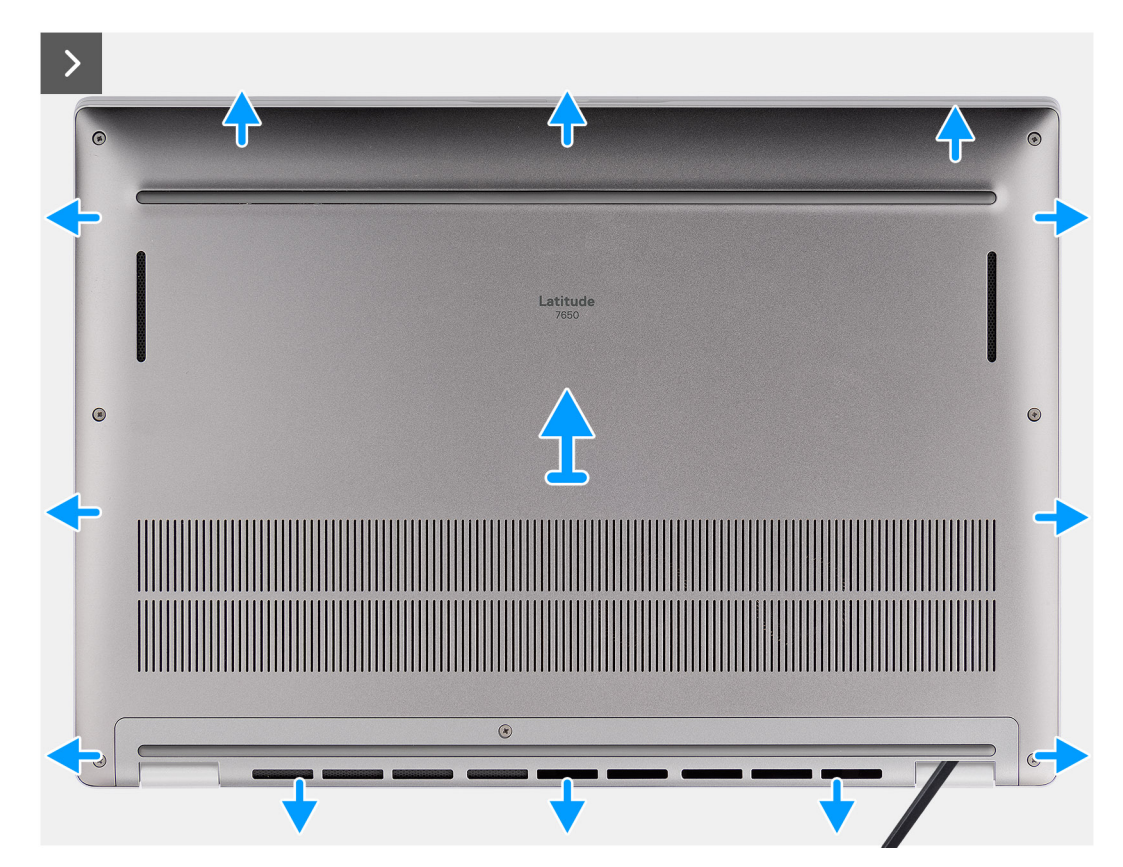

**Abbildung 13. Entfernen der Bodenabdeckung**

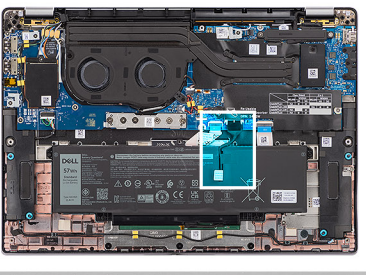

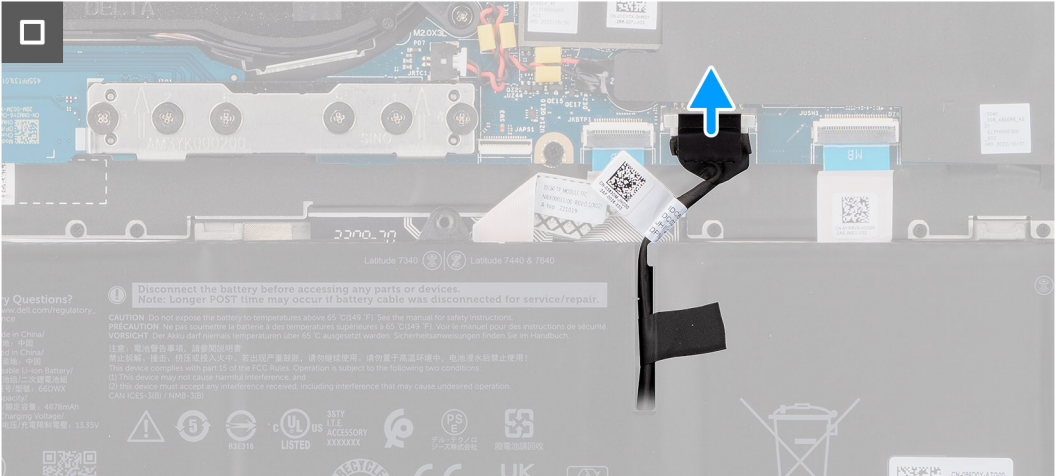

### **Abbildung 14. Entfernen der Bodenabdeckung**

## **Schritte**

1. Lösen Sie die acht unverlierbaren Schrauben, mit denen die Bodenabdeckung an der Handauflage/Tastatur-Baugruppe befestigt ist.

<span id="page-44-0"></span>2. Hebeln Sie mithilfe eines Plastikschreibers die Bodenabdeckung ab, beginnend an den Aussparungen in den U-förmigen Vertiefungen an der oberen Kante der Bodenabdeckung in der Nähe der Scharniere.

**VORSICHT: Schieben Sie den Schreiber nicht entlang der Kanten an der Oberseite der Bodenabdeckung. Dadurch würden die Verriegelungen der Bodenabdeckung beschädigt.**

**VORSICHT: Hebeln Sie nicht an der Kante in der Nähe der Lüftungsschlitze oben auf der Bodenabdeckung nach oben, da dies die Bodenabdeckung beschädigen könnte.**

- 3. Hebeln Sie die Oberseite der Bodenabdeckung auf und arbeiten Sie auf der linken, rechten und unteren Seite weiter, um die Bodenabdeckung zu öffnen.
- 4. Heben Sie die Bodenabdeckung von links nach rechts und entfernen Sie die Bodenabdeckung von der Handauflage/Tastatur-Baugruppe.

# **Installieren der Bodenabdeckung**

#### **Voraussetzungen**

Wenn Sie eine Komponente austauschen, muss die vorhandene Komponente entfernt werden, bevor Sie das Installationsverfahren durchführen.

### **Info über diese Aufgabe**

Die folgenden Abbildungen zeigen die Position der Bodenabdeckung und stellen das Installationsverfahren bildlich dar.

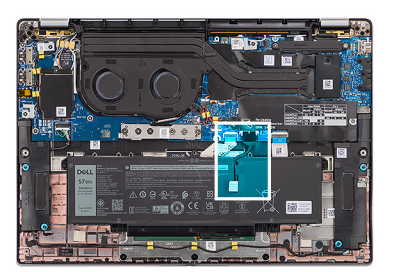

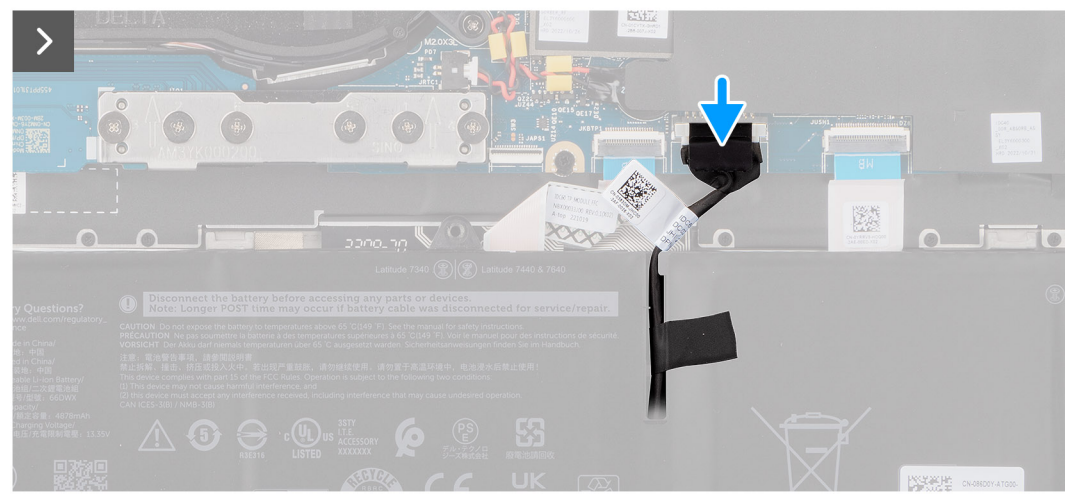

**Abbildung 15. Installieren der Bodenabdeckung**

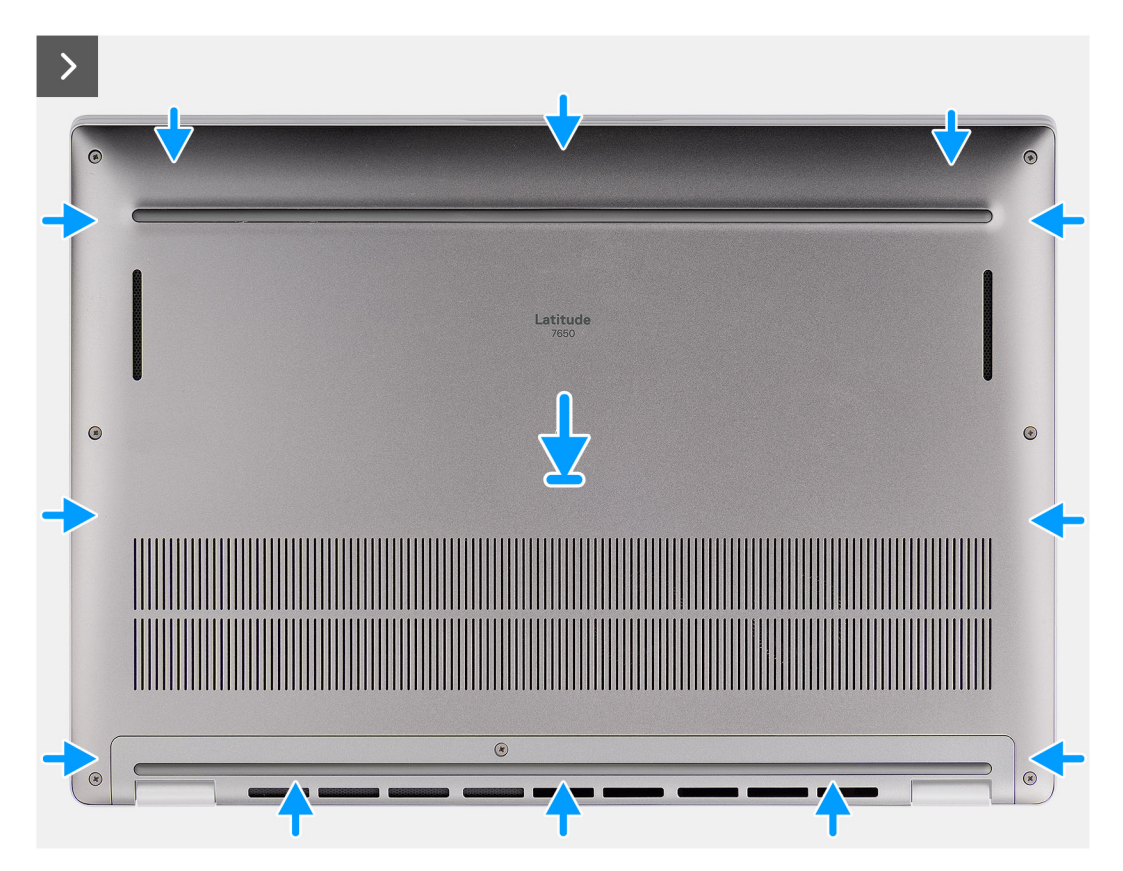

**Abbildung 16. Installieren der Bodenabdeckung**

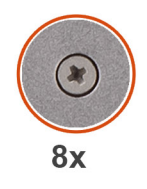

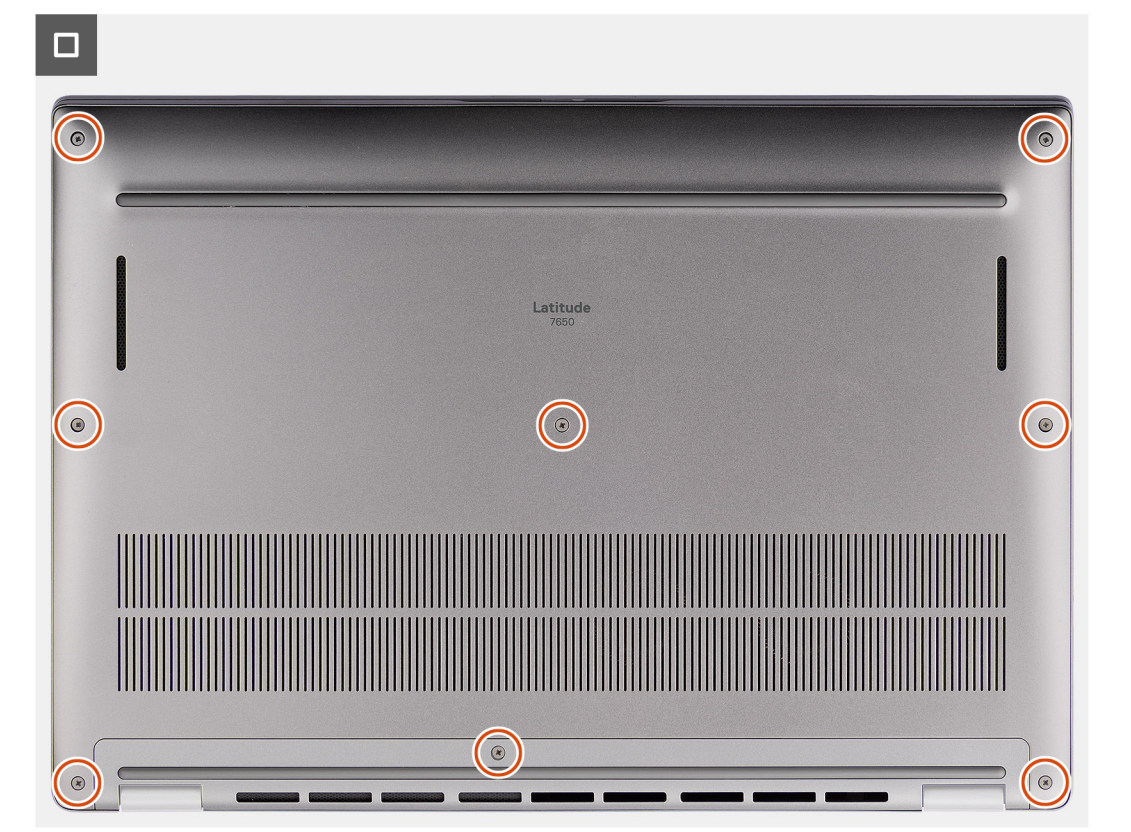

#### **Abbildung 17. Installieren der Bodenabdeckung**

#### **Schritte**

- 1. Platzieren Sie die Bodenabdeckung auf der Handauflage/Tastatur-Baugruppe.
- 2. Richten Sie die Schraubenbohrungen in der Bodenabdeckung auf die Schraubenbohrungen in der Handauflage/Tastatur-Baugruppe aus und lassen Sie die Verriegelungen der Bodenabdeckung einrasten.
- 3. Ziehen Sie die acht unverlierbaren Schrauben fest, um die Bodenabdeckung an der Handauflage/Tastatur-Baugruppe zu befestigen.

#### **Nächste Schritte**

1. Befolgen Sie die Anweisungen unter [Nach der Arbeit an Komponenten im Inneren des Computers.](#page-33-0)

# **Solid-State-Laufwerk**

# **Entfernen des M.2-2230-Solid-State-Laufwerks**

#### **Voraussetzungen**

1. Befolgen Sie die Anweisungen unter [Vor der Arbeit an Komponenten im Inneren des Computers.](#page-30-0)

**ANMERKUNG:** SSDs sind empfindlich. Handhaben Sie die SSD mit Sorgfalt.

**ANMERKUNG:** Entfernen Sie die SSD nicht, während sich der Computer im Energiesparmodus befindet oder eingeschaltet ist, um Datenverlust zu vermeiden.

2. Entfernen Sie die [Bodenabdeckung.](#page-41-0)

#### **Info über diese Aufgabe**

**ANMERKUNG:** Welche M.2-Karte im System installiert ist, hängt von der bestellten Konfiguration ab. Unterstützte Kartenkonfigurationen für den M.2-Kartensteckplatz sind:

● M.2-2230-SSD

Die folgende Abbildung zeigt die Position der M.2 2230-SSD und stellt das Verfahren zum Entfernen bildlich dar.

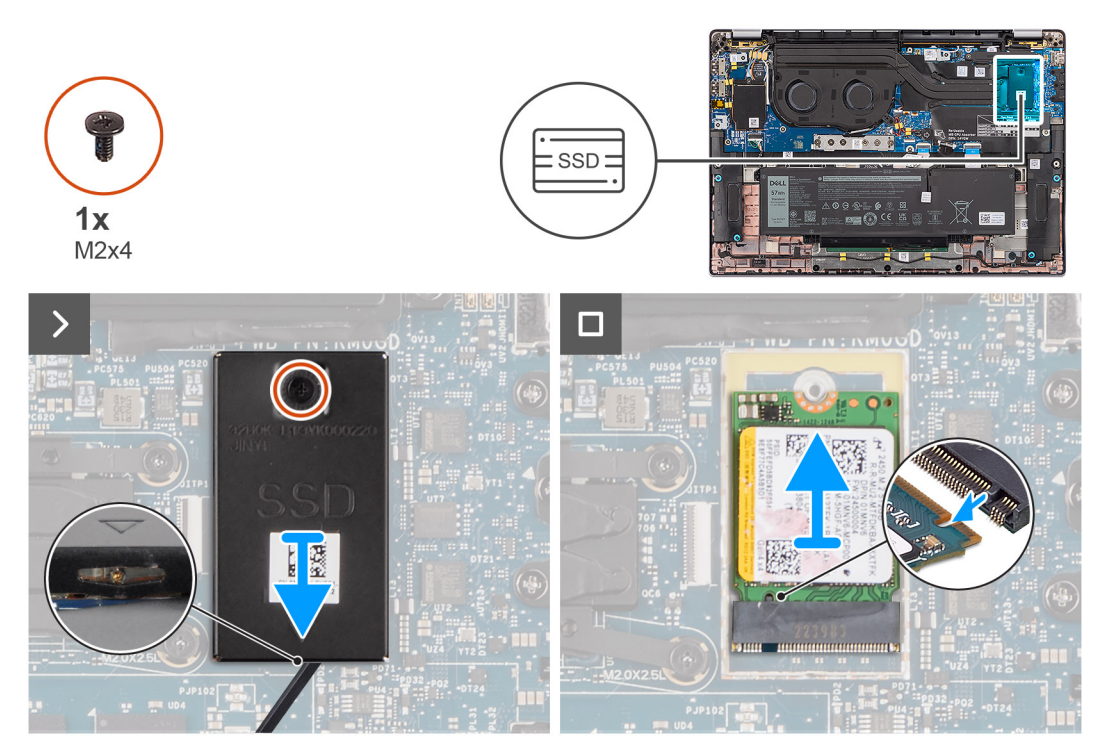

**Abbildung 18. Entfernen des M.2-2230-Solid-State-Laufwerks**

#### **Schritte**

- 1. Entfernen Sie die einzelne Schraube (M2x4), mit der das Erweiterungswärmeleitpad der M.2-2230-SSD an der Hauptplatine befestigt ist.
- 2. Hebeln Sie mithilfe eines flachen Werkzeugs die Schutzabdeckung der M.2-SSD an der Aussparung an der Unterseite ab und entfernen Sie sie von der Hauptplatine.
- 3. Schieben Sie die M.2-2230-SSD aus dem M.2-Kartensteckplatz auf der Hauptplatine und entfernen Sie die SSD.
	- **ANMERKUNG:** Bei Modellen ohne SSD-Wärmeleitpad ist unter der SSD ein Wärmeleitpad-Aufkleber auf der Hauptplatine ⋒ befestigt. Wenn beim Austauschen der SSD das Wärmeleitpad von der Platine getrennt wird oder an der SSD festklebt, befestigen Sie das Wärmeleitpad an der Hauptplatine, bevor Sie die SSD wieder im Computer installieren.

# **Installieren des M.2-2230-Solid-State-Laufwerks**

#### **Voraussetzungen**

Wenn Sie eine Komponente austauschen, muss die vorhandene Komponente entfernt werden, bevor Sie das Installationsverfahren durchführen.

#### **Info über diese Aufgabe**

Die folgende Abbildung zeigt die Position der M.2 2230-SSD und stellt das Verfahren zum Installieren bildlich dar.

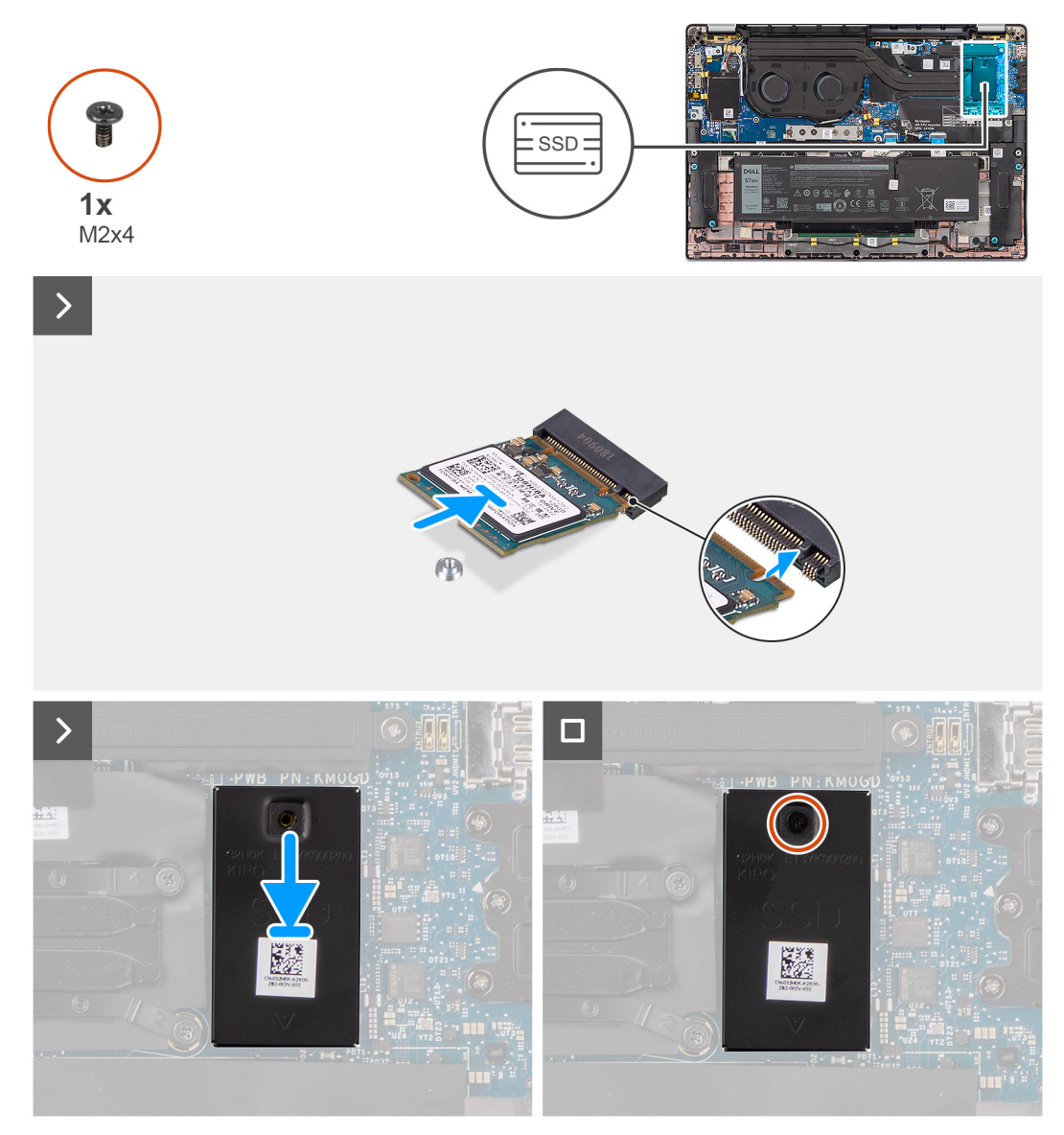

#### **Abbildung 19. Installieren des M.2-2230-Solid-State-Laufwerks**

#### **Schritte**

- 1. Richten Sie die Kerbe der M.2-2230-SSD auf die Lasche des M.2-Kartensteckplatzes auf der Hauptplatine aus.
	- **ANMERKUNG:** Bei Modellen ohne SSD-Wärmeleitpad ist unter der SSD ein Wärmeleitpad-Aufkleber auf der Hauptplatine befestigt. Wenn beim Austauschen der SSD das Wärmeleitpad von der Platine getrennt wird oder an der SSD festklebt, befestigen Sie das Wärmeleitpad an der Hauptplatine, bevor Sie die SSD wieder im Computer installieren.
- 2. Richten Sie die Schraubenbohrungen des Erweiterungswärmeleitpads der M.2-2230-SSD auf die Schraubenbohrungen der Hauptplatine aus.
- 3. Bringen Sie die einzelne Schraube (M2x4) wieder an, um das Erweiterunngswärmeleitpad der M.2-2230-SSD an der Handauflage/ Tastatur-Baugruppe zu befestigen.

### **Nächste Schritte**

- 1. Installieren Sie die [Bodenabdeckung.](#page-44-0)
- 2. Befolgen Sie die Anweisungen unter [Nach der Arbeit an Komponenten im Inneren des Computers.](#page-33-0)
- 3. Überprüfen Sie, ob das Storage-Gerät ordnungsgemäß installiert ist:
- a. Schalten Sie den Computer ein oder führen Sie einen Neustart durch.
	- b. Drücken Sie die Taste F2, sobald das Dell Logo auf dem Bildschirm angezeigt wird, um das Setup-Programm (BIOS) des Computers aufzurufen.

**ANMERKUNG:** Eine Liste der Storage-Geräte wird unter **System Information** in der Gruppe **General** angezeigt.

c. Wenn Sie das primäre Storage-Gerät ersetzt haben, auf dem das Betriebssystem installiert war, informieren Sie sich in der Wissensdatenbank unter [www.dell.com/support.](https://www.dell.com/support/)

# **WWAN-Karte**

# **Entfernen der 4G-WWAN-Karte**

## **Voraussetzungen**

- 1. Befolgen Sie die Anweisungen unter [Vor der Arbeit an Komponenten im Inneren des Computers.](#page-30-0)
- 2. Entfernen Sie die [Bodenabdeckung.](#page-41-0)

#### **Info über diese Aufgabe**

- **ANMERKUNG:** Diese Vorgehensweise gilt nur für Systeme mit installierter 4G-WWAN-Karte.  $\circ$
- നി **ANMERKUNG:** Stellen Sie beim erneuten Installieren der Schutzabdeckung der WWAN-Karte sicher, dass die Schutzabdeckung in die Klammern an der I/O-Zusatzplatine eingeführt wird.

Die nachfolgenden Abbildungen zeigen die Position der 4G-WWAN-Karte und stellen das Verfahren zum Entfernen bildlich dar.

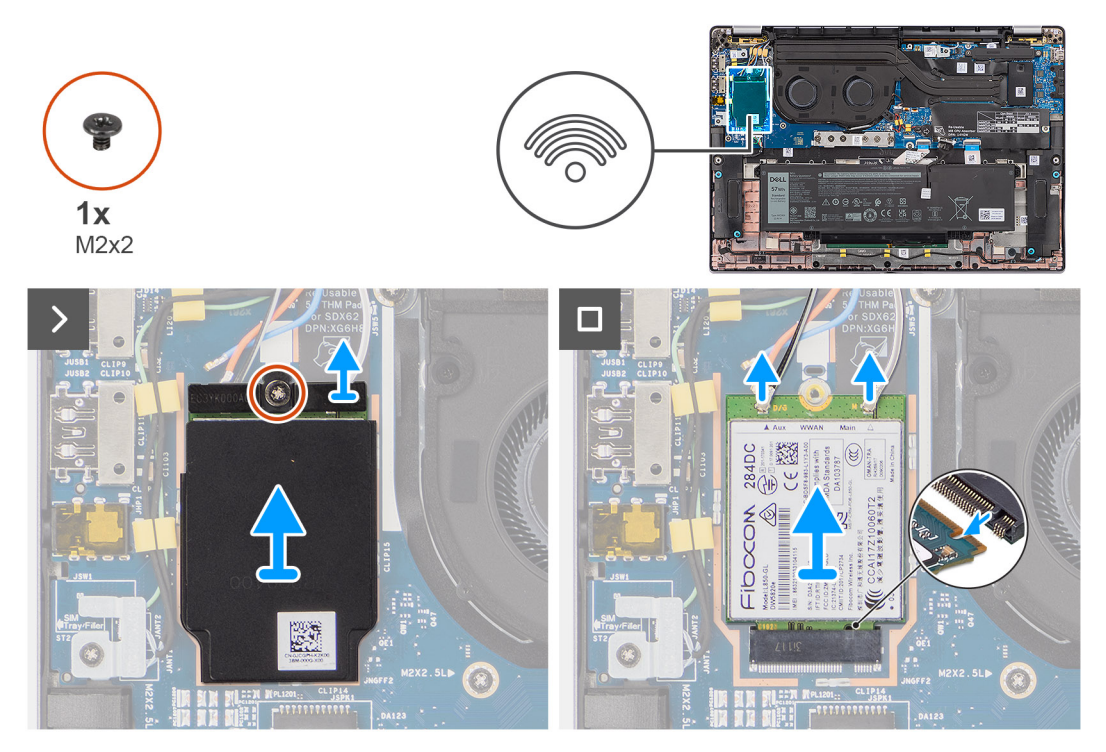

#### **Abbildung 20. Entfernen der 4G-WWAN-Karte**

#### **Schritte**

- 1. Entfernen Sie die einzelne Schraube (M2x2), mit der die Halterung der 4G-WWAN-Karte an der I/O-Zusatzplatine befestigt ist.
- 2. Hebeln Sie die WWAN-Schutzabdeckung beginnend an der oberen linken Seite der Schutzabdeckung ab und entfernen Sie sie aus dem Computer.
- 3. Heben Sie die Halterung der 4G-WWAN-Karte von der I/O-Zusatzplatine.
- 4. Trennen Sie die Antennenkabel von den Anschlüssen auf der 4G-WWAN-Karte.
- 5. Schieben Sie die 4G-WWAN-Karte aus dem M.2-Kartensteckplatz auf der I/O-Zusatzplatine und entfernen Sie die 4G-WWAN-Karte.

# <span id="page-50-0"></span>**Installieren der 4G-WWAN-Karte**

## **Voraussetzungen**

Wenn Sie eine Komponente austauschen, muss die vorhandene Komponente entfernt werden, bevor Sie das Installationsverfahren durchführen.

**ANMERKUNG:** Stellen Sie beim erneuten Installieren der Schutzabdeckung der WWAN-Karte sicher, dass die Schutzabdeckung in die Klammern an der I/O-Zusatzplatine eingeführt wird.

#### **Info über diese Aufgabe**

Die nachfolgenden Abbildungen zeigen die Position der 4G-WWAN-Karte und stellen das Installationsverfahren bildlich dar.

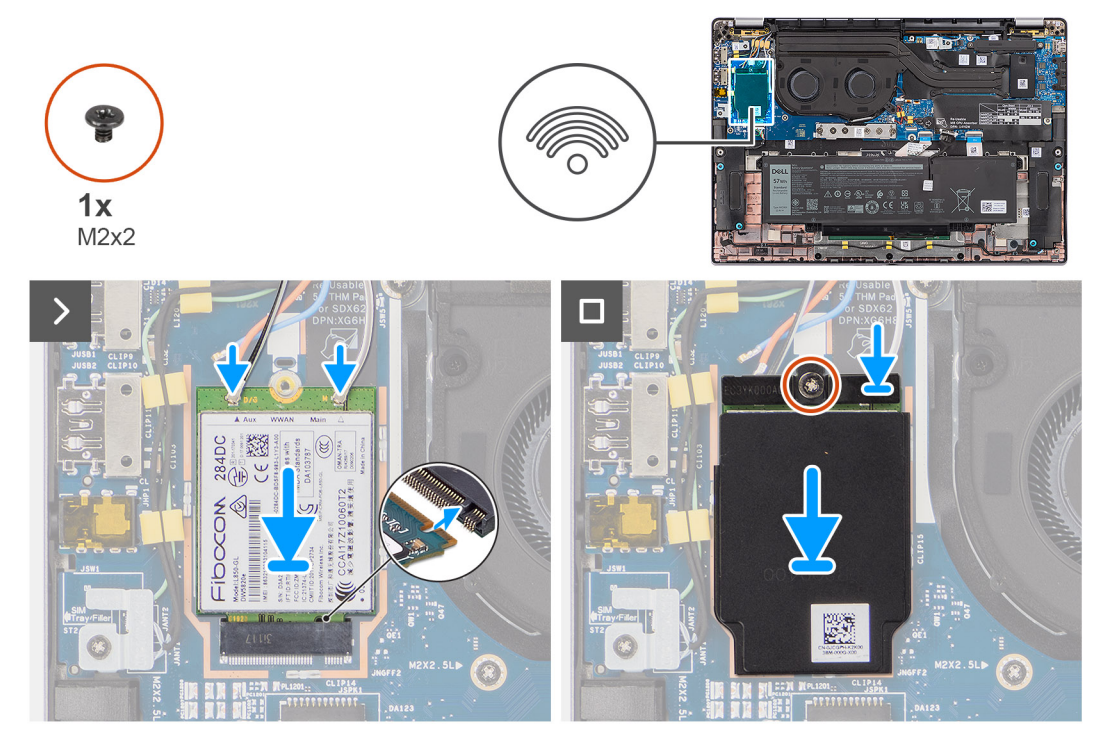

#### **Abbildung 21. Installieren der 4G-WWAN-Karte**

#### **Schritte**

- 1. Richten Sie die Kerbe der 4G-WWAN-Karte auf die Lasche des M.2-Kartensteckplatzes auf der I/O-Zusatzplatine aus.
- 2. Schieben Sie die 4G-WWAN-Karte fest in den M.2-Kartensteckplatz auf der I/O-Zusatzplatine.
- 3. Verbinden Sie die Antennenkabel mit den Anschlüssen auf der 4G-WWAN-Karte.
- 4. Setzen Sie die Halterung der 4G-WWAN-Karte auf die 4G-WWAN-Karte.
- 5. Richten Sie die Schraubenbohrung der Halterung der 4G-WWAN-Karte auf die Schraubenbohrung der I/O-Zusatzplatine aus.
- 6. Bringen Sie die einzelne Schraube (M2x2) wieder an, mit der die Halterung der 4G-WWAN-Karte an der I/O-Zusatzplatine befestigt wird.

### **Nächste Schritte**

- 1. Installieren Sie die [Bodenabdeckung.](#page-44-0)
- 2. Befolgen Sie die Anweisungen unter [Nach der Arbeit an Komponenten im Inneren des Computers.](#page-33-0)

# **Entfernen der 5G-WWAN-Karte**

#### **Voraussetzungen**

1. Befolgen Sie die Anweisungen unter [Vor der Arbeit an Komponenten im Inneren des Computers.](#page-30-0)

### 2. Entfernen Sie die [Bodenabdeckung.](#page-41-0)

#### **Info über diese Aufgabe**

**ANMERKUNG:** Diese Vorgehensweise gilt nur für Systeme mit installierter 5G-WWAN-Karte.

**ANMERKUNG:** Stellen Sie beim erneuten Installieren der Schutzabdeckung der WWAN-Karte sicher, dass die Schutzabdeckung in  $\bigcap$ die Klammern an der I/O-Zusatzplatine eingeführt wird.

Die nachfolgenden Abbildungen zeigen die Position der 5G-WWAN-Karte und stellen das Verfahren zum Entfernen bildlich dar.

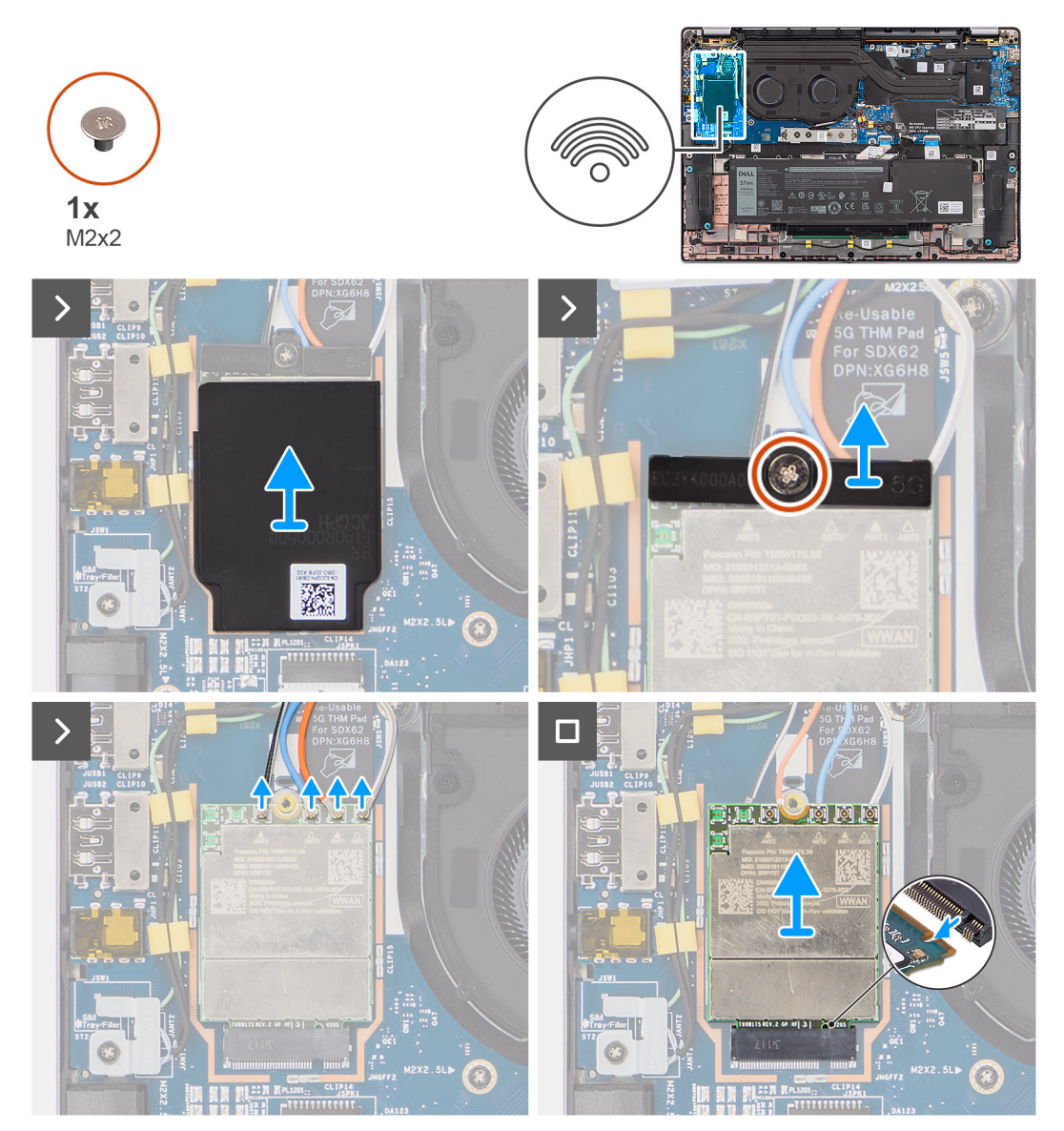

**Abbildung 22. Entfernen der 5G-WWAN-Karte**

### **Schritte**

- 1. Heben Sie die WWAN-Schutzabdeckung beginnend an der oberen linken Seite der Schutzabdeckung ab und entfernen Sie sie aus dem Computer.
- 2. Heben Sie die Halterung der 5G-WWAN-Karte von der I/O-Zusatzplatine.
- 3. Entfernen Sie die einzelne Schraube (M2x2), mit der die Halterung der 5G-WWAN-Karte an der I/O-Zusatzplatine befestigt ist.
- 4. Trennen Sie die Antennenkabel unter dem Gummischwamm von den Anschlüssen an der 5G-WWAN-Karte.
- 5. Schieben Sie die 5G-WWAN-Karte aus dem M.2-Kartensteckplatz auf der I/O-Zusatzplatine und entfernen Sie die 5G-WWAN-Karte.

# **Installieren der 5G-WWAN-Karte**

## **Voraussetzungen**

Wenn Sie eine Komponente austauschen, muss die vorhandene Komponente entfernt werden, bevor Sie das Installationsverfahren durchführen.

**ANMERKUNG:** Stellen Sie beim erneuten Installieren der Schutzabdeckung der WWAN-Karte sicher, dass die Schutzabdeckung in die Klammern an der I/O-Zusatzplatine eingeführt wird.

#### **Info über diese Aufgabe**

Die nachfolgenden Abbildungen zeigen die Position der 5G-WWAN-Karte und stellen das Installationsverfahren bildlich dar.

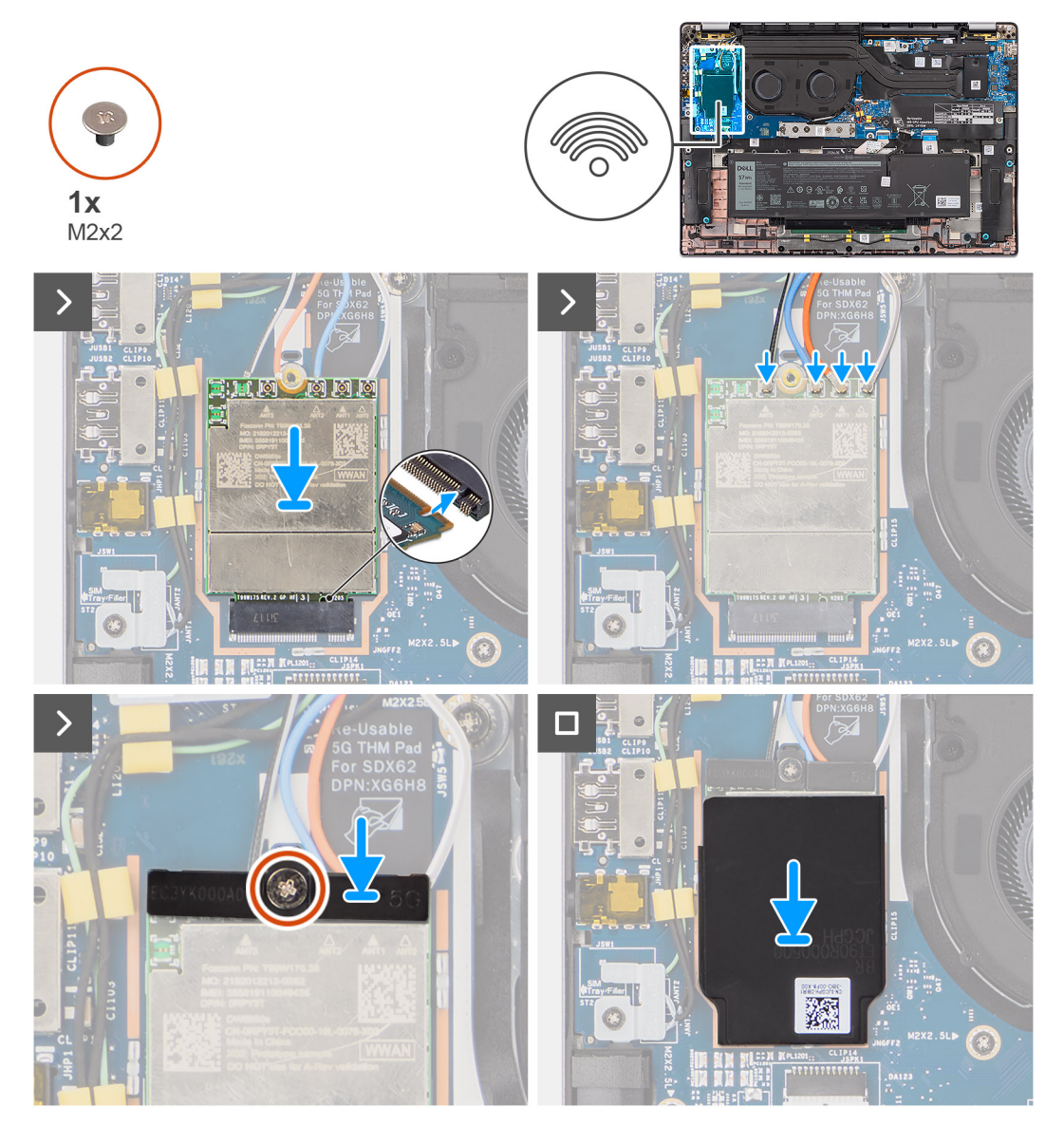

#### **Abbildung 23. Installieren der 5G-WWAN-Karte**

### **Schritte**

- 1. Richten Sie die Kerbe der 5G-WWAN-Karte auf die Lasche des M.2-Kartensteckplatzes auf der I/O-Zusatzplatine aus.
- 2. Schieben Sie die 5G-WWAN-Karte fest in den M.2-Kartensteckplatz auf der I/O-Zusatzplatine.
- 3. Verbinden Sie die Antennenkabel mit den Anschlüssen auf der 5G-WWAN-Karte.
- 4. Setzen Sie die Halterung für die 5G-WWAN-Karte auf die 5G-WWAN-Karte.
- 5. Richten Sie die Schraubenbohrung der Halterung der 5G-WWAN-Karte auf die Schraubenbohrung der I/O-Zusatzplatine aus.
- 6. Bringen Sie die einzelne Schraube (M2x2) wieder an, mit der die Halterung der 5G-WWAN-Karte an der I/O-Zusatzplatine befestigt wird.
- 7. Stellen Sie beim erneuten Installieren der Schutzabdeckung der WWAN-Karte sicher, dass die Schutzabdeckung in die Klammern an der I/O-Zusatzplatine eingeführt wird.

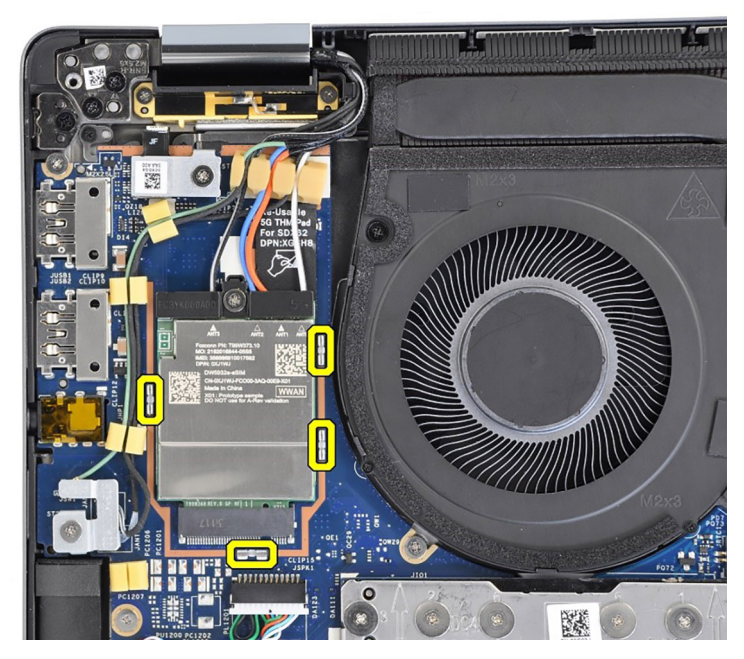

### **Abbildung 24. Installieren der 5G-WWAN-Karte**

**ANMERKUNG:** Eine Anleitung zur Ermittlung der IMEI-Nummer (International Mobile Station Equipment Identity) Ihres Computers finden Sie in der Wissensdatenbank unter [www.dell.com/support.](https://www.dell.com/support/)

### **Nächste Schritte**

- 1. Installieren Sie die [Bodenabdeckung.](#page-44-0)
- 2. Befolgen Sie die Anweisungen unter [Nach der Arbeit an Komponenten im Inneren des Computers.](#page-33-0)

# **Lautsprecher**

## **Entfernen der Lautsprecher**

#### **Voraussetzungen**

- 1. Befolgen Sie die Anweisungen unter [Vor der Arbeit an Komponenten im Inneren des Computers.](#page-30-0)
- 2. Entfernen Sie die [Bodenabdeckung.](#page-41-0)

#### **Info über diese Aufgabe**

Die nachfolgende Abbildung zeigt die Position der Lautsprecher und stellt das Verfahren zum Entfernen bildlich dar.

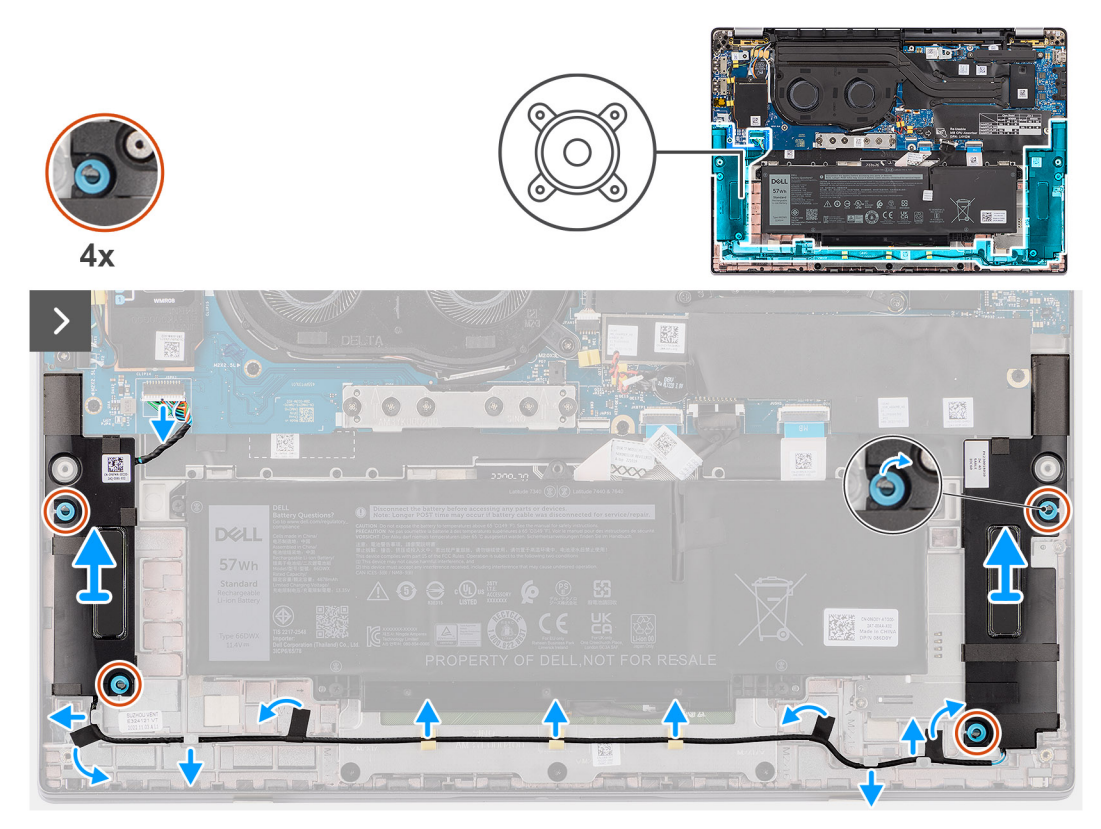

### **Abbildung 25. Entfernen der Lautsprecher**

#### **Schritte**

- 1. Trennen Sie das Lautsprecherkabel vom Anschluss auf der Hauptplatine.
- 2. Entfernen Sie das Klebeband, mit dem das Lautsprecherkabel an der Handauflage/Tastatur-Baugruppe befestigt ist.
- 3. Notieren Sie sich, wie das Lautsprecherkabel verlegt ist, und lösen Sie das Lautsprecherkabel aus den Kabelführungen an der Handauflage/Tastatur-Baugruppe.
- 4. Heben Sie die Lautsprecher zusammen mit dem Kabel von der Handauflage/Tastatur-Baugruppe.

# **Installieren der Lautsprecher**

#### **Voraussetzungen**

Wenn Sie eine Komponente austauschen, muss die vorhandene Komponente entfernt werden, bevor Sie das Installationsverfahren durchführen.

#### **Info über diese Aufgabe**

Die nachfolgende Abbildung zeigt die Position der Lautsprecher und stellt das Verfahren zum Installieren bildlich dar.

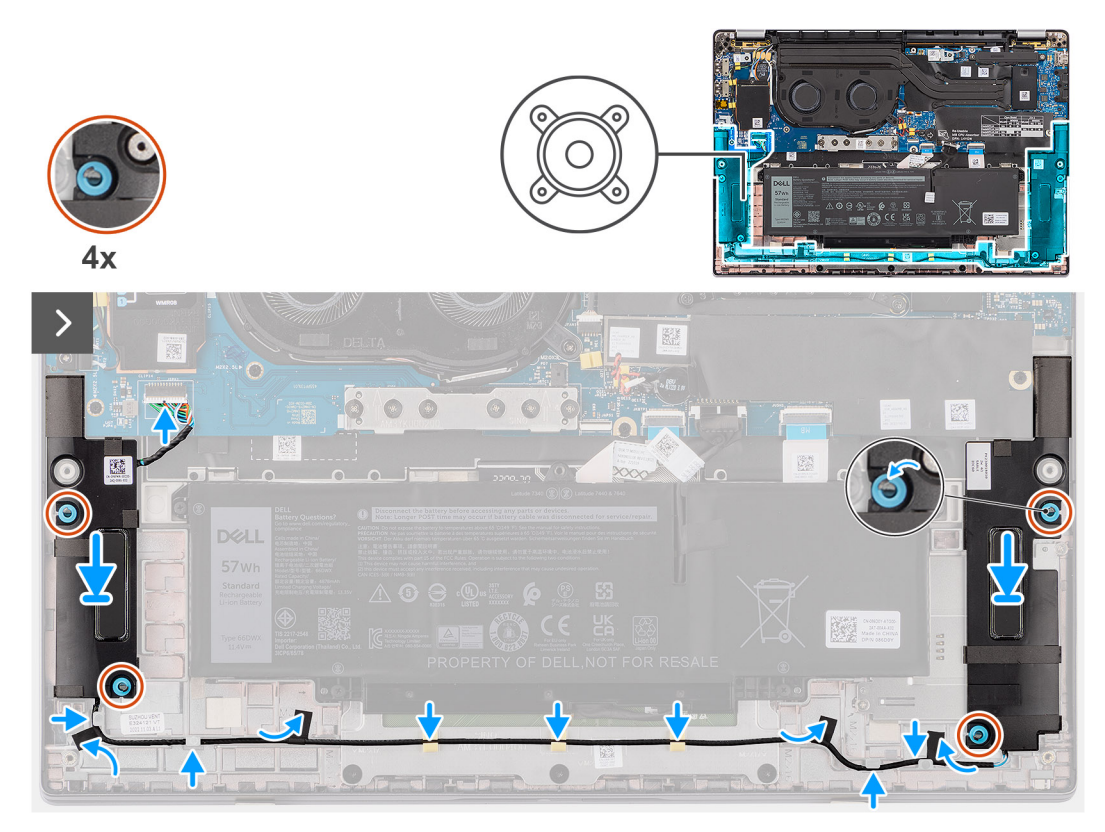

#### **Abbildung 26. Installieren der Lautsprecher**

#### **Schritte**

1. Setzen Sie die Lautsprecher mithilfe der Pass-Stifte und Gummidichtungen in die Steckplätze an der Handauflage/Tastatur-Baugruppe.

**ANMERKUNG:** Wenn die Gummidichtungen beim Entfernen der Lautsprecher herausgedrückt werden, stellen Sie sicher, dass Sie sie wieder einsetzen, bevor Sie die Lautsprecher wieder installieren.

- 2. Führen Sie das Lautsprecherkabel an der Unterseite der Handauflage/Tastatur-Baugruppe entlang. Sichern Sie dann das Lautsprecherkabel in den Kabelführungen an der Handauflage/Tastatur-Baugruppe.
- 3. Verbinden Sie das Lautsprecherkabel mit dem Anschluss auf der I/O-Zusatzplatine.

### **Nächste Schritte**

- 1. Installieren Sie die [Bodenabdeckung.](#page-44-0)
- 2. Befolgen Sie die Anweisungen unter [Vor der Arbeit an Komponenten im Inneren des Computers.](#page-30-0)

# **Knopfzellenbatterie**

# **Entfernen der Knopfzellenbatterie**

#### **Voraussetzungen**

- 1. Befolgen Sie die Anweisungen unter [Vor der Arbeit an Komponenten im Inneren des Computers.](#page-30-0)
	- **VORSICHT: Durch das Entfernen der Knopfzellenbatterie wird das BIOS auf die Standardeinstellungen**

**zurückgesetzt. Daher sollten Sie vor dem Entfernen der Knopfzellenbatterie die BIOS-Einstellungen notieren.**

2. Entfernen Sie die [Bodenabdeckung.](#page-41-0)

## **Info über diese Aufgabe**

Die nachfolgende Abbildung zeigt die Position der Knopfzellenbatterie und stellt das Verfahren zum Entfernen bildlich dar.

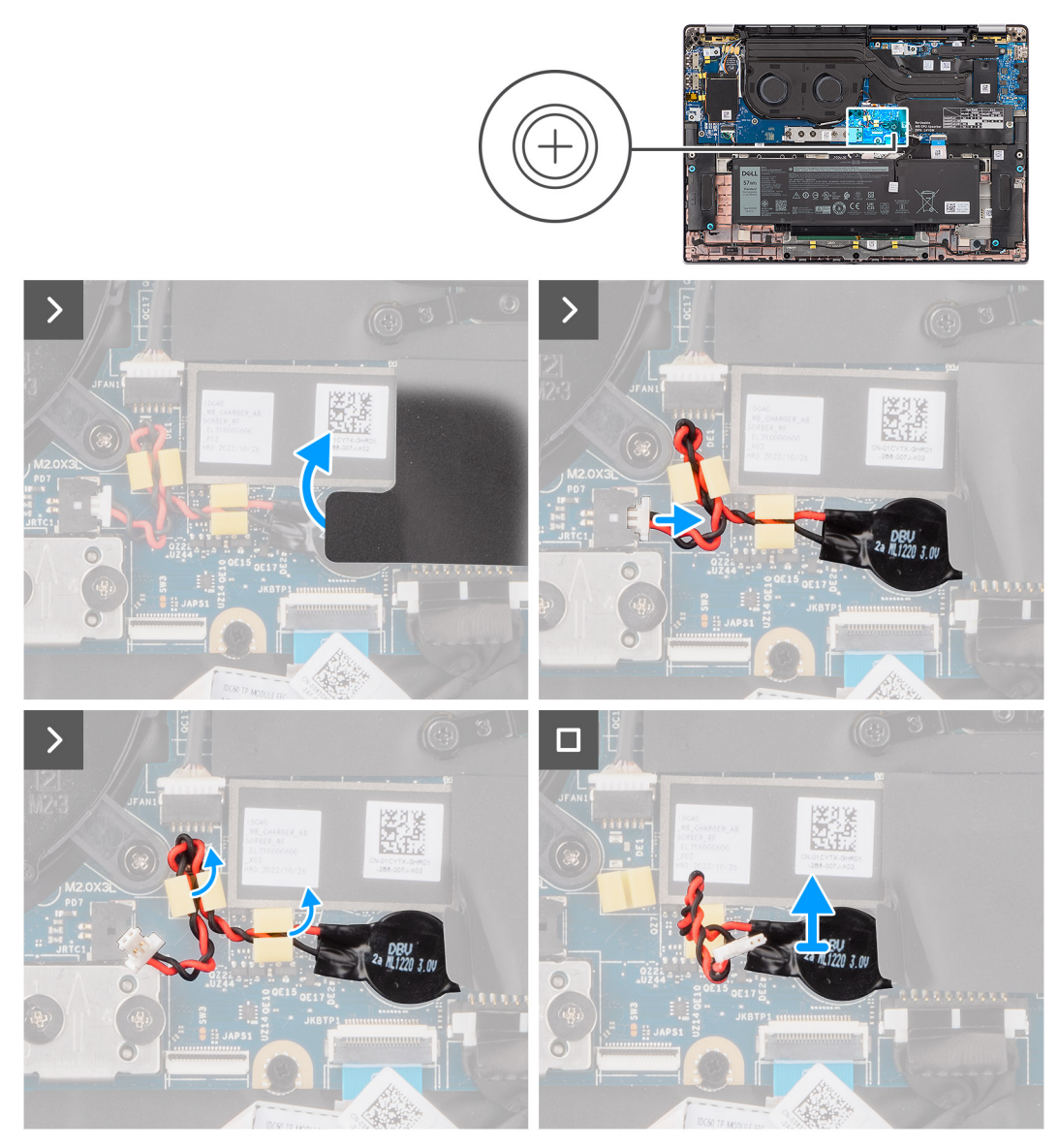

#### **Abbildung 27. Entfernen der Knopfzellenbatterie**

#### **Schritte**

- 1. Entfernen Sie die Schutzabdeckung, mit der die Knopfzellenbatterie befestigt ist.
- 2. Trennen Sie das Kabel der Knopfzellenbatterie vom Anschluss auf der Hauptplatine.
- 3. Lösen Sie das Kabel der Knopfzellenbatterie aus den Kabelführungen an der Hauptplatine.
- 4. Hebeln Sie die Knopfzellenbatterie mit einem Plastikschreiber aus dem Steckplatz auf der Hauptplatine.

# **Installieren der Knopfzellenbatterie**

#### **Voraussetzungen**

Wenn Sie eine Komponente austauschen, muss die vorhandene Komponente entfernt werden, bevor Sie das Installationsverfahren durchführen.

#### **Info über diese Aufgabe**

Die nachfolgende Abbildung zeigt die Position der Knopfzellenbatterie und stellt das Verfahren zum Installieren bildlich dar.

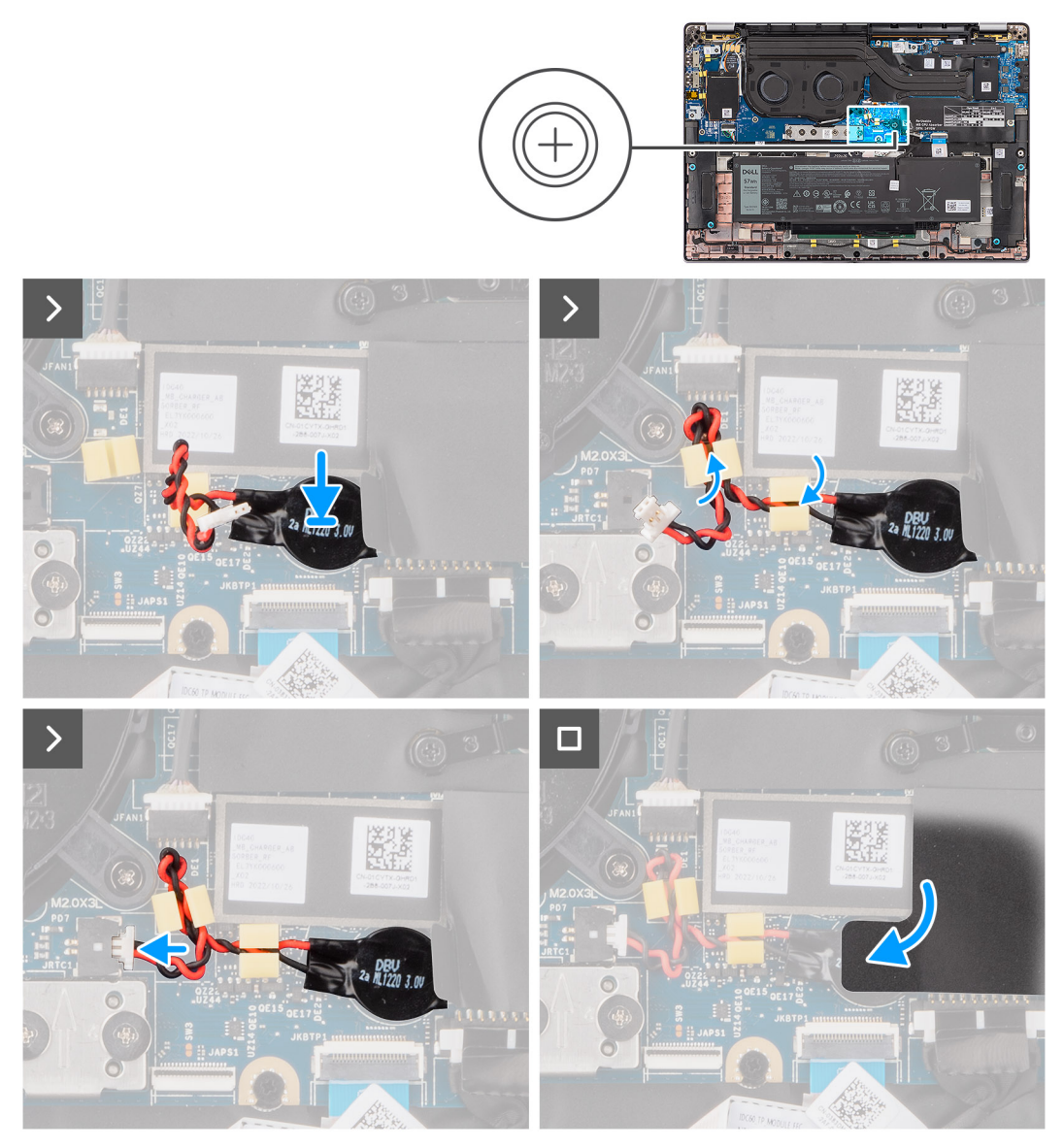

#### **Abbildung 28. Installieren der Knopfzellenbatterie**

#### **Schritte**

- 1. Stecken Sie die Knopfzellenbatterie in den entsprechenden Steckplatz auf der Hauptplatine.
- 2. Führen Sie das Kabel der Knopfzellenbatterie durch die Kabelführungen auf der Hauptplatine.
- 3. Verbinden Sie das Kabel der Knopfzellenbatterie mit dem Anschluss auf der Hauptplatine.
- 4. Richten Sie die Schutzabdeckung aus, mit der die Knopfzellenbatterie befestigt wird, und setzen Sie sie auf die Batterie.

#### **Nächste Schritte**

- 1. Installieren Sie die [Bodenabdeckung.](#page-44-0)
- 2. Befolgen Sie die Anweisungen unter [Nach der Arbeit an Komponenten im Inneren des Computers.](#page-33-0)

# **Entfernen und Installieren von vor Ort austauschbaren Einheiten (FRUs)**

**7**

Die austauschbaren Komponenten in diesem Kapitel sind vor Ort austauschbare Einheiten (Field Replaceable Units, FRUs).

**VORSICHT: Die Informationen in diesem Abschnitt sind nur für autorisierte Servicetechniker bestimmt.**

- **VORSICHT: Um mögliche Beschädigungen der Komponente oder Datenverlust zu vermeiden, sollten die vor Ort austauschbaren Einheiten (FRUs) unbedingt durch einen autorisierten Servicetechniker ersetzt werden.**
- **VORSICHT: Dell Technologies empfiehlt, dass diese Reparaturen bei Bedarf von geschulten technischen Reparaturspezialisten durchgeführt werden.**
- **VORSICHT: Zur Erinnerung: Ihre Gewährleistung deckt keine Schäden ab, die möglicherweise während FRU-Reparaturen auftreten, die nicht von Dell Technologies autorisiert sind.**
- **ANMERKUNG:** Die Abbildungen in diesem Dokument können von Ihrem Computer abweichen, je nach der von Ihnen bestellten ⋒ Konfiguration.

# **Akku**

# **Warnhinweise für den wiederaufladbaren Lithium-Ionen-Akku**

## **VORSICHT:**

- **● Seien Sie vorsichtig beim Umgang mit wiederaufladbaren Lithium-Ionen-Akkus.**
- **● Entladen Sie die Batterie vollständig, bevor Sie sie entfernen. Trennen Sie den Wechselstromnetzadapter vom System und betreiben Sie den Computer ausschließlich im Batteriebetrieb – die Batterie ist vollständig entladen, wenn der Computer nicht mehr angeht, wenn der Netzschalter gedrückt wird.**
- **● Üben Sie keinen Druck auf den Akku aus, lassen Sie ihn nicht fallen, beschädigen Sie ihn nicht und führen Sie keine Fremdkörper ein.**
- **● Setzen Sie den Akku keinen hohen Temperaturen aus und bauen Sie Akkus und Akkuzellen nicht auseinander.**
- **● Üben Sie keinen Druck auf die Oberfläche des Akkus aus.**
- **● Biegen Sie den Akku nicht.**
- **● Verwenden Sie keine Werkzeuge, um die Batterie herauszuhebeln.**
- **● Stellen Sie sicher, dass bei der Wartung dieses Produkts sämtliche Schrauben wieder angebracht werden, da andernfalls die Batterie und andere Computerkomponenten versehentlich durchstochen oder anderweitig beschädigt werden können.**
- **● Wenn sich eine Batterie aufbläht und in Ihrem Computer stecken bleibt, versuchen Sie nicht, sie zu lösen, da das Durchstechen, Biegen oder Zerdrücken einer Lithium-Ionen-Batterie gefährlich sein kann. Wenden Sie sich in einem solchen Fall an den technischen Support von Dell. Siehe [www.dell.com/contactdell.](https://www.dell.com/support)**
- **● Erwerben Sie ausschließlich original Batterien von [www.dell.com](https://www.dell.com) oder autorisierten Dell Partnern und Wiederverkäufern.**
- **● Geschwollene Akkus dürfen nicht verwendet werden und sollten ausgetauscht und fachgerecht entsorgt werden. Richtlinien zur Handhabung und zum Austausch von aufgeblähten, wiederaufladbaren Lithium-Ionen-Akkus finden Sie unter [Umgang mit aufgeblähten, wiederaufladbaren Lithium-Ionen-Akkus.](#page-128-0)**

# <span id="page-59-0"></span>**Entfernen des 2-Zellen-Akkus**

**VORSICHT: Die Informationen in diesem Abschnitt zum Entfernen sind nur für autorisierte Servicetechniker bestimmt.**

#### **Voraussetzungen**

- 1. Befolgen Sie die Anweisungen unter [Vor der Arbeit an Komponenten im Inneren des Computers.](#page-30-0)
- 2. Entfernen Sie die [Bodenabdeckung.](#page-41-0)

#### **Info über diese Aufgabe**

Die nachfolgende Abbildung zeigt die Position des 2-Zellen-Akkus und stellt das Verfahren zum Entfernen bildlich dar.

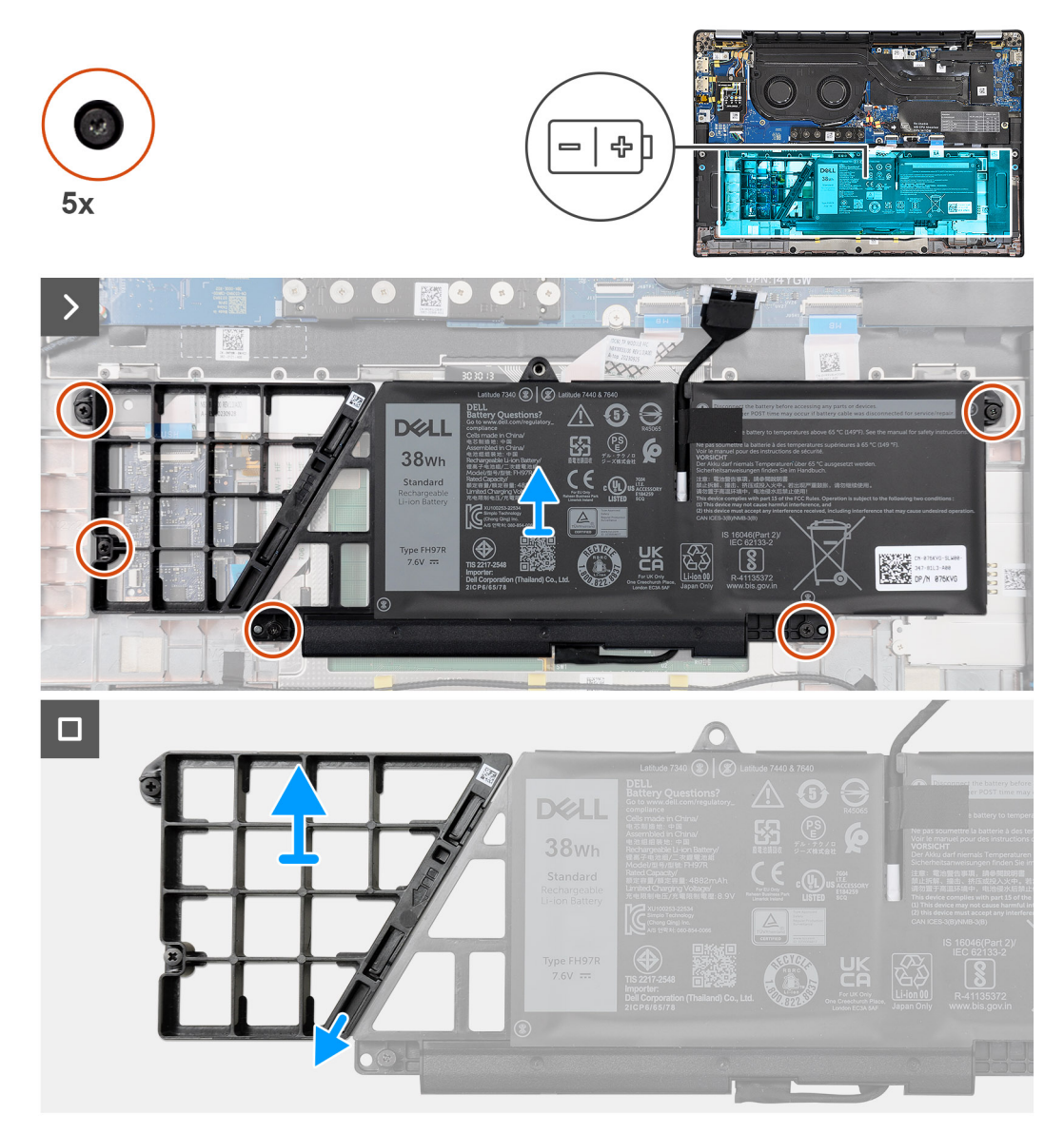

#### **Abbildung 29. Entfernen des 2-Zellen-Akkus**

#### **Schritte**

- 1. Trennen Sie das Akkukabel mithilfe der Zuglasche vom Anschluss auf der Hauptplatine.
- 2. Lösen Sie die fünf unverlierbaren Schrauben, mit denen der 2-Zellen-Akku an der Handauflage/Tastatur-Baugruppe befestigt ist.
- 3. Heben Sie den 2-Zellen-Akku zusammen mit dem Akkukabel von der Handauflage/Tastatur-Baugruppe.
- 4. Trennen Sie das Akkukabel vom Anschluss am 2-Zellen-Akku.
- 5. Drücken Sie den Akkuplatzhalter vorsichtig nach unten, um ihn vom 2-Zellen-Akku zu entfernen.

<span id="page-60-0"></span>**ANMERKUNG:** Drücken Sie bei Modellen mit einem 2-Zellen-Akku nach unten, um die Platzhalterzelle aus dem Akku zu entfernen, und gehen Sie dann im umgekehrter Reihenfolge vor, um die Platzhalterzelle am neuen Akku zu installieren.

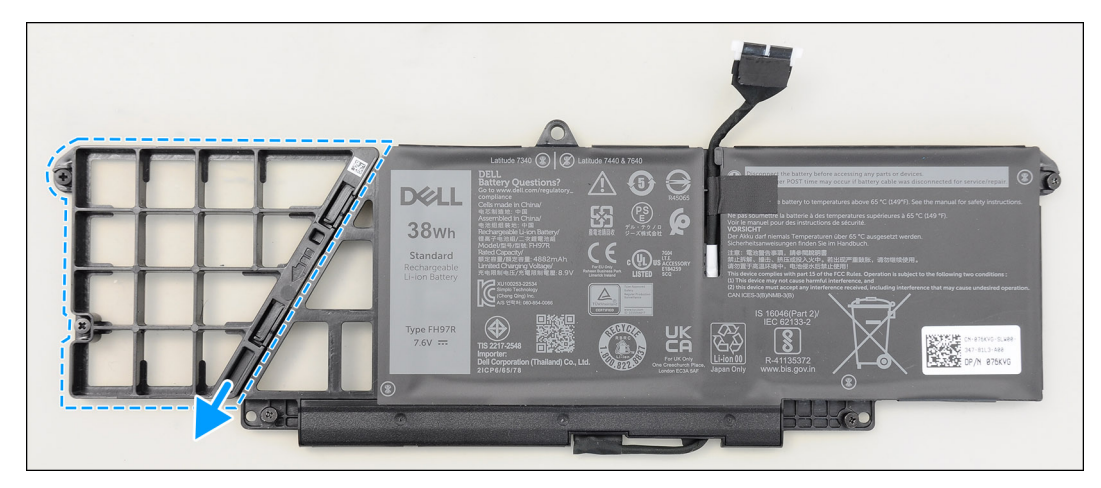

**Abbildung 30. Entfernen des 2-Zellen-Akkus**

# **Installieren des 2-Zellen-Akkus**

**VORSICHT: Die Installationsinformationen in diesem Abschnitt sind nur für autorisierte Servicetechniker bestimmt.**

#### **Voraussetzungen**

Wenn Sie eine Komponente austauschen, muss die vorhandene Komponente entfernt werden, bevor Sie das Installationsverfahren durchführen.

#### **Info über diese Aufgabe**

Die nachfolgende Abbildung zeigt die Position des 2-Zellen-Akkus und stellt das Verfahren zur Installation bildlich dar.

<span id="page-61-0"></span>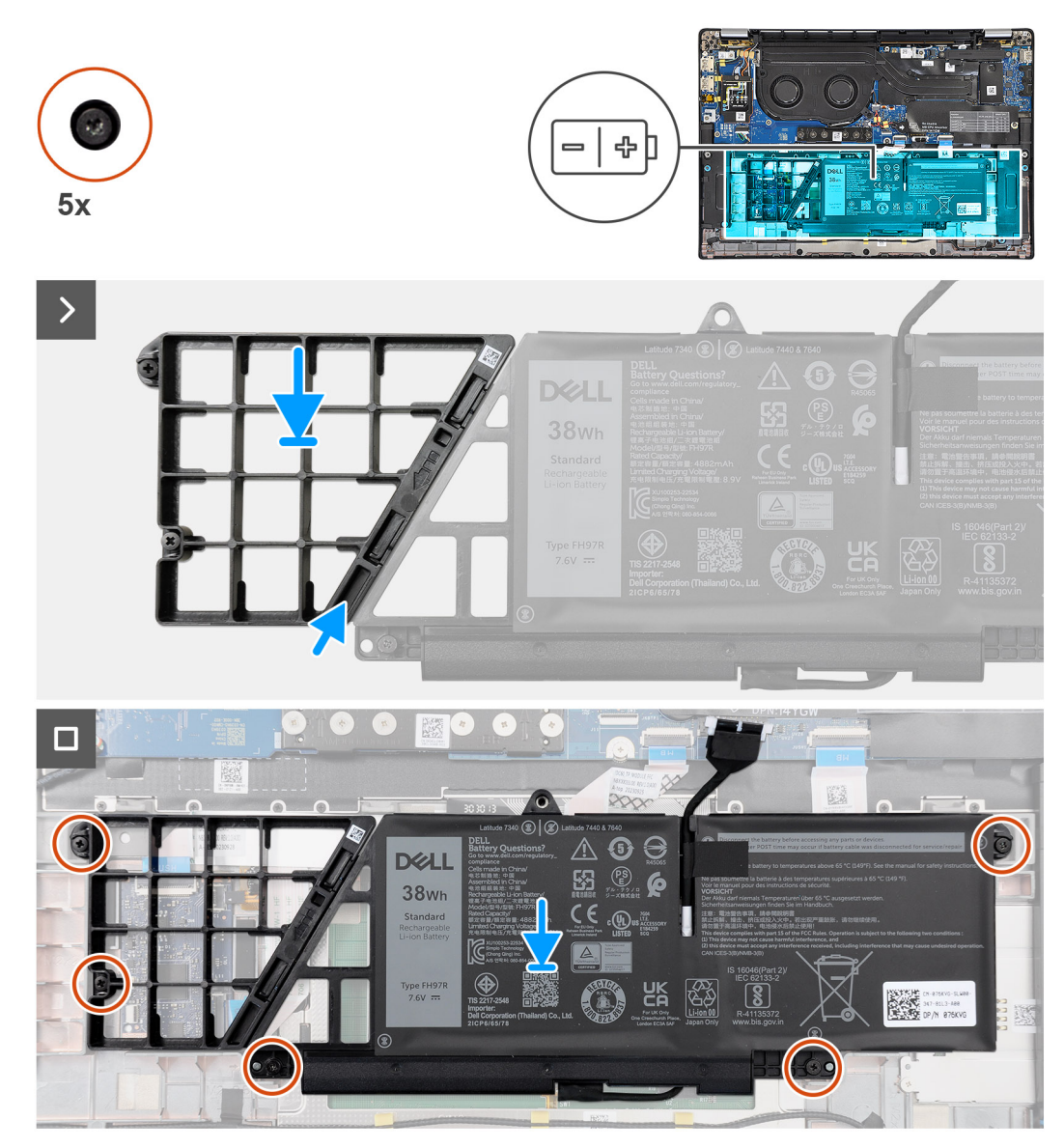

#### **Abbildung 31. Installieren des 2-Zellen-Akkus**

#### **Schritte**

- 1. Drücken Sie den Akkuplatzhalter vorsichtig nach oben, um ihn am 2-Zellen-Akku zu befestigen.
- 2. Platzieren Sie den 2-Zellen-Akku zusammen mit dem Akkukabel auf der Handauflage/Tastatur-Baugruppe.
- 3. Richten Sie die Schraubenbohrungen am 2-Zellen-Akku auf die Schraubenbohrungen in der Handauflage/Tastatur-Baugruppe aus.
- 4. Ziehen Sie die fünf unverlierbaren Schrauben an, um den 2-Zellen-Akku an der Handauflage/Tastatur-Baugruppe zu befestigen.
- 5. Verbinden Sie das Akkukabel mit dem Anschluss auf der Hauptplatine.

#### **Nächste Schritte**

- 1. Installieren Sie die [Bodenabdeckung.](#page-44-0)
- 2. Befolgen Sie die Anweisungen unter [Nach der Arbeit an Komponenten im Inneren des Computers.](#page-33-0)

# **Entfernen des 3-Zellen-Akkus**

**VORSICHT: Die Informationen in diesem Abschnitt zum Entfernen sind nur für autorisierte Servicetechniker bestimmt.**

#### <span id="page-62-0"></span>**Voraussetzungen**

- 1. Befolgen Sie die Anweisungen unter [Vor der Arbeit an Komponenten im Inneren des Computers.](#page-30-0)
- 2. Entfernen Sie die [Bodenabdeckung.](#page-41-0)

#### **Info über diese Aufgabe**

Die nachfolgende Abbildung zeigt die Position des 3-Zellen-Akkus und stellt das Verfahren zum Entfernen bildlich dar.

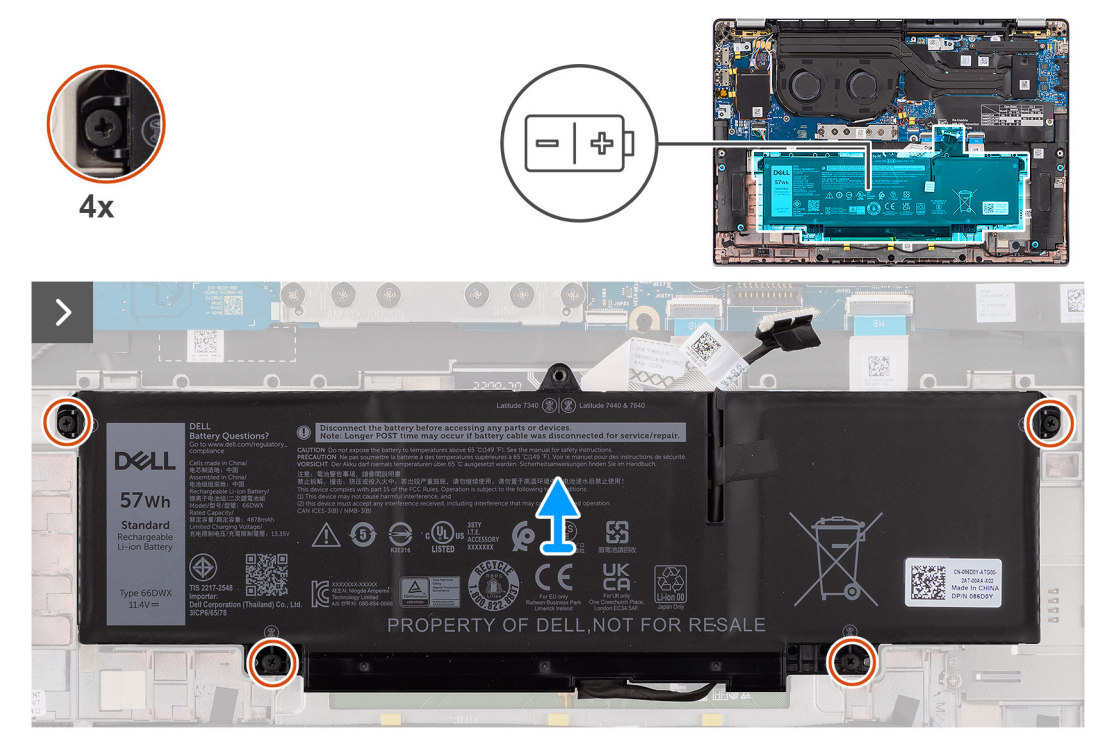

**Abbildung 32. Entfernen des 3-Zellen-Akkus**

#### **Schritte**

- 1. Trennen Sie das Akkukabel vom Anschluss auf der Hauptplatine, falls nicht bereits geschehen.
- 2. Lösen Sie die vier unverlierbaren Schrauben, mit denen der 3-Zellen-Akku an der Handauflage/Tastatur-Baugruppe befestigt ist.
- 3. Entfernen Sie den Akku aus dem Computer.
- 4. Drehen Sie den Akku um und lösen Sie das Klebeband, mit dem das Akkukabel am Akku befestigt ist.
- 5. Heben Sie den 3-Zellen-Akku zusammen mit dem Akkukabel von der Handauflage/Tastatur-Baugruppe.

# **Installieren des 3-Zellen-Akkus**

**VORSICHT: Die Installationsinformationen in diesem Abschnitt sind nur für autorisierte Servicetechniker bestimmt.**

#### **Voraussetzungen**

Wenn Sie eine Komponente austauschen, muss die vorhandene Komponente entfernt werden, bevor Sie das Installationsverfahren durchführen.

### **Info über diese Aufgabe**

Die folgende Abbildung zeigt die Position des 3-Zellen-Akkus und stellt das Installationsverfahren bildlich dar.

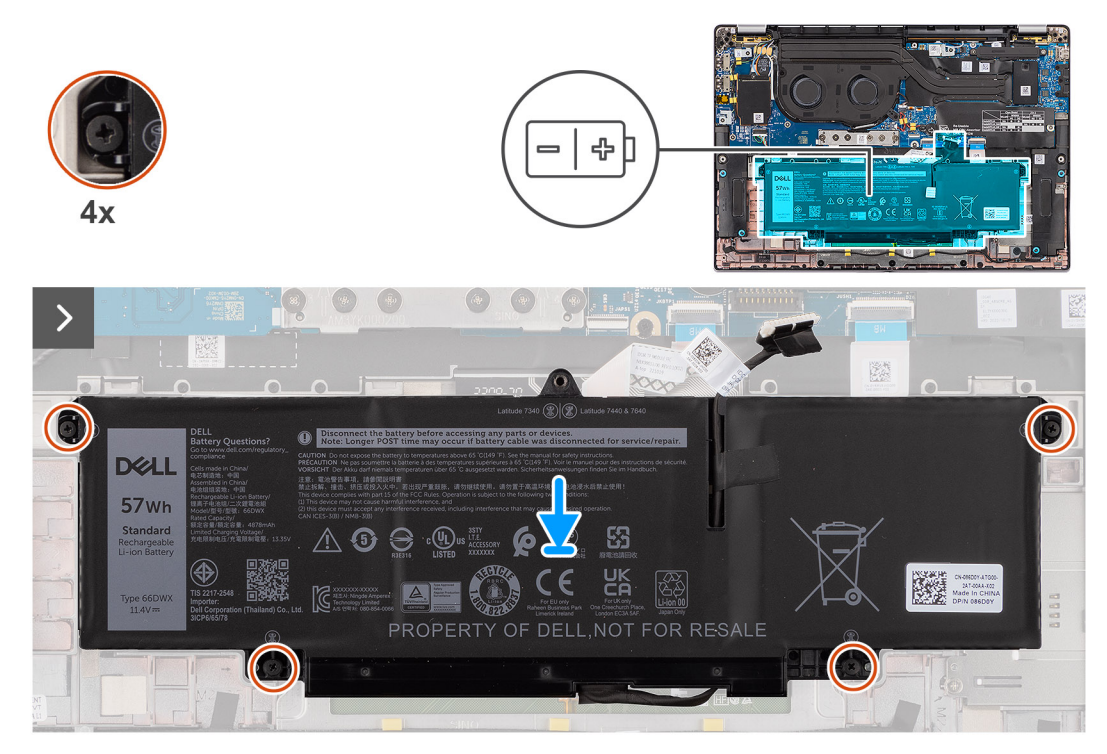

#### **Abbildung 33. Installieren des 3-Zellen-Akkus**

### **Schritte**

- 1. Setzen Sie den 3-Zellen-Akku zusammen mit dem Akkukabel auf die Handauflage/Tastatur-Baugruppe.
- 2. Bringen Sie das Klebeband an, um das Akkukabel am Akku zu befestigen.
- 3. Richten Sie die Schraubenbohrungen im 3-Zellen-Akku auf die Schraubenbohrungen in der Handauflage/Tastatur-Baugruppe aus.
- 4. Ziehen Sie die vier unverlierbaren Schrauben an, um den 3-Zellen-Akku an der Handauflage/Tastatur-Baugruppe zu befestigen.
- 5. Verbinden Sie das Akkukabel mit dem Anschluss auf der Hauptplatine.

### **Nächste Schritte**

- 1. Installieren Sie die [Bodenabdeckung.](#page-44-0)
- 2. Befolgen Sie die Anweisungen unter [Nach der Arbeit an Komponenten im Inneren des Computers.](#page-33-0)

# **Akkukabel**

# **Entfernen des Akkukabels**

**VORSICHT: Die Informationen in diesem Abschnitt zum Entfernen sind nur für autorisierte Servicetechniker bestimmt.**

#### **Voraussetzungen**

- 1. Befolgen Sie die Anweisungen unter [Nach der Arbeit an Komponenten im Inneren des Computers.](#page-33-0)
- 2. Entfernen Sie die [Bodenabdeckung.](#page-41-0)
- 3. Entfernen Sie den [2-Zellen-Akku](#page-59-0) bzw. den [3-Zellen-Akku,](#page-61-0) je nach Modell.
- **ANMERKUNG:** Wenn der Akku für die Wartung von der Hauptplatine getrennt wurde, gibt es eine Verzögerung während des Starts des Computers, da der Computer die RTC-Batterie zurücksetzt.

### **Info über diese Aufgabe**

Die nachfolgenden Abbildungen zeigen die Position des Akkukabels und stellen das Verfahren zum Entfernen bildlich dar.

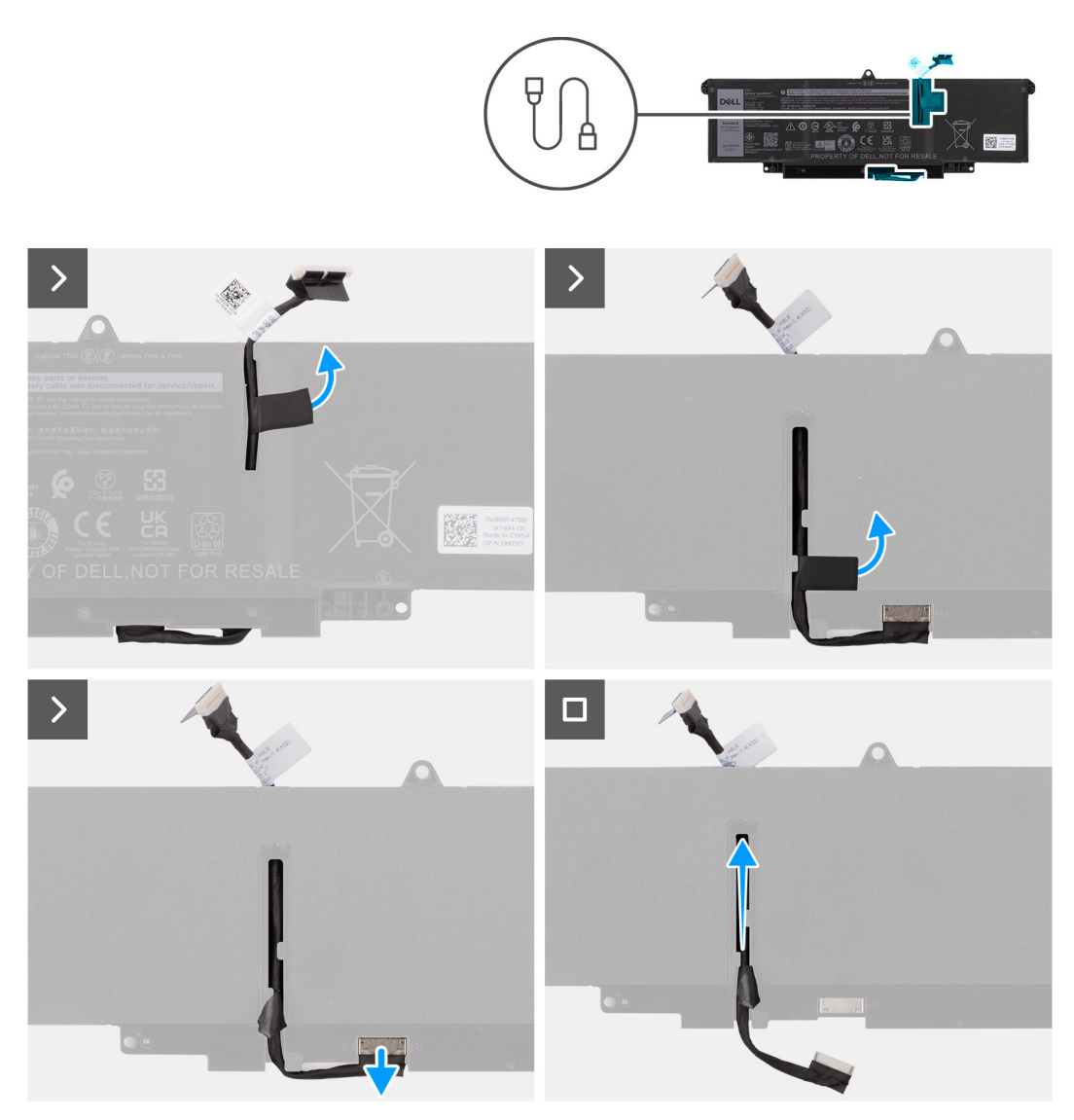

#### **Abbildung 34. Entfernen des Akkukabels**

#### **Schritte**

- 1. Drehen Sie den Akku um und lösen Sie das Akkukabel aus den Kabelführungen am Akku.
- 2. Trennen Sie das Akkukabel vom Anschluss am Akku.
- 3. Heben Sie das Akkukabel vom Akku ab.

**ANMERKUNG:** Bei der Lightweight-Konfiguration mit WLAN ist kein Platzhalter für den 2-Zellen-Akku erforderlich.

# **Installieren des Akkukabels**

**VORSICHT: Die Installationsinformationen in diesem Abschnitt sind nur für autorisierte Servicetechniker bestimmt.** 

#### **Voraussetzungen**

Wenn Sie eine Komponente austauschen, muss die vorhandene Komponente entfernt werden, bevor Sie das Installationsverfahren durchführen.

### **Info über diese Aufgabe**

Die folgenden Abbildungen zeigen die Position des Akkukabels und stellen das Installationsverfahren bildlich dar.

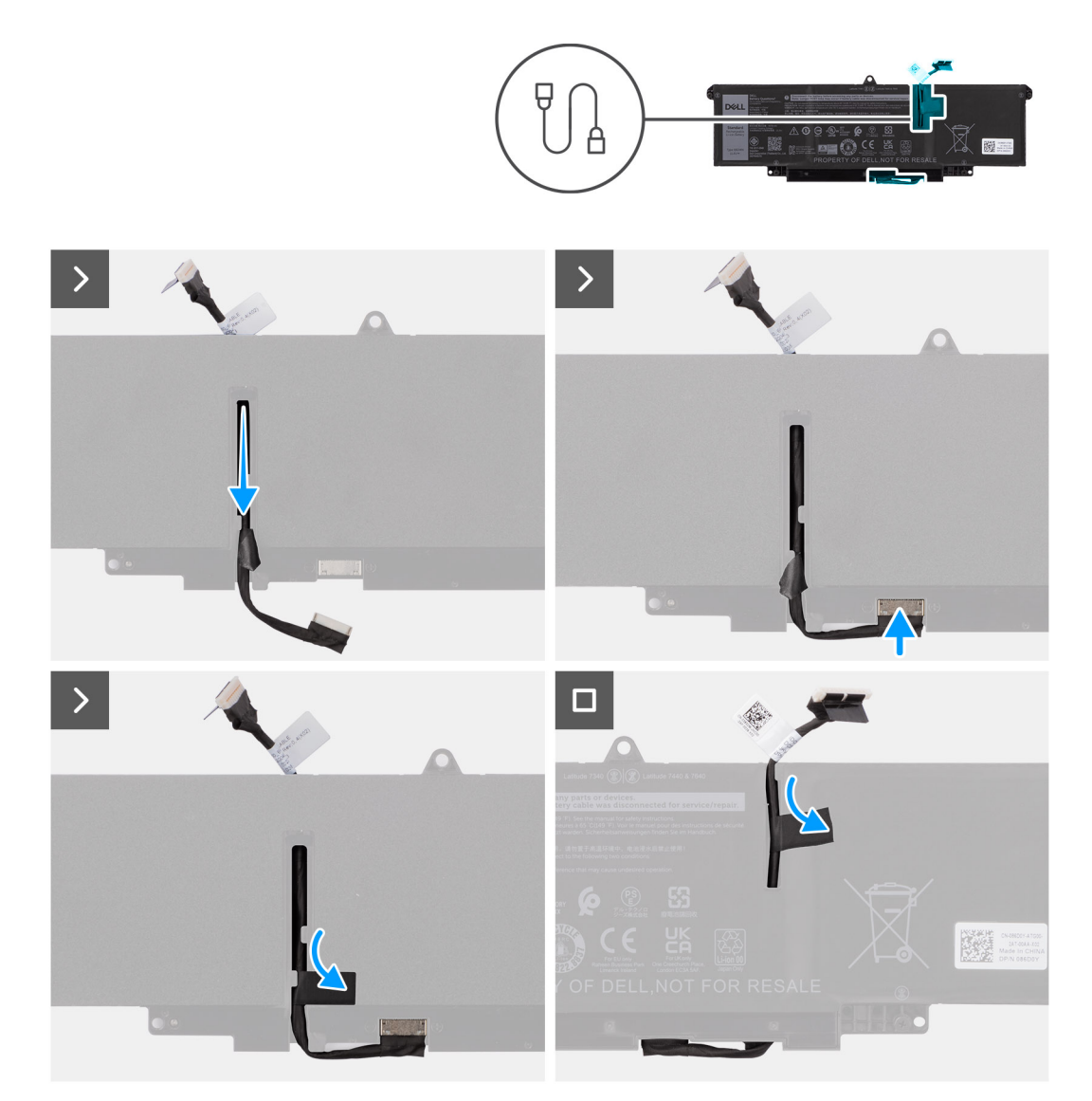

### **Abbildung 35. Installieren des Akkukabels**

#### **Schritte**

- 1. Verbinden Sie das Akkukabel mit dem Anschluss am Akku.
- 2. Führen Sie das Akkukabel durch die Kabelführungen am Akku.

#### **Nächste Schritte**

- 1. Installieren Sie den [2-Zellen-Akku](#page-60-0) bzw. den [3-Zellen-Akku,](#page-62-0) je nach Modell.
- 2. Installieren Sie die [Bodenabdeckung.](#page-44-0)
- 3. Befolgen Sie die Anweisungen unter [Nach der Arbeit an Komponenten im Inneren des Computers.](#page-33-0)

# **Kühlkörper mit Lüfter**

# **Entfernen des Kühlkörpers mit Lüfter**

**VORSICHT: Die Informationen in diesem Abschnitt zum Entfernen sind nur für autorisierte Servicetechniker bestimmt.**

#### **Voraussetzungen**

- 1. Befolgen Sie die Anweisungen unter [Vor der Arbeit an Komponenten im Inneren des Computers.](#page-30-0)
- 2. Entfernen Sie die [Bodenabdeckung.](#page-41-0)

### **Info über diese Aufgabe**

**ANMERKUNG:** Der Kühlkörper kann im Normalbetrieb heiß werden. Lassen Sie den Kühlkörper ausreichend abkühlen, bevor Sie ihn berühren.

**ANMERKUNG:** Vermeiden Sie jede Berührung der Wärmeleitbereiche auf dem Kühlkörper, um eine maximale Kühlleistung für den Prozessor sicherzustellen Durch Hautfette kann die Wärmeleitfähigkeit der Wärmeleitpaste verringert werden.

Die folgende Abbildung zeigt die Position des Kühlkörpers und stellt das Verfahren zum Entfernen bildlich dar.

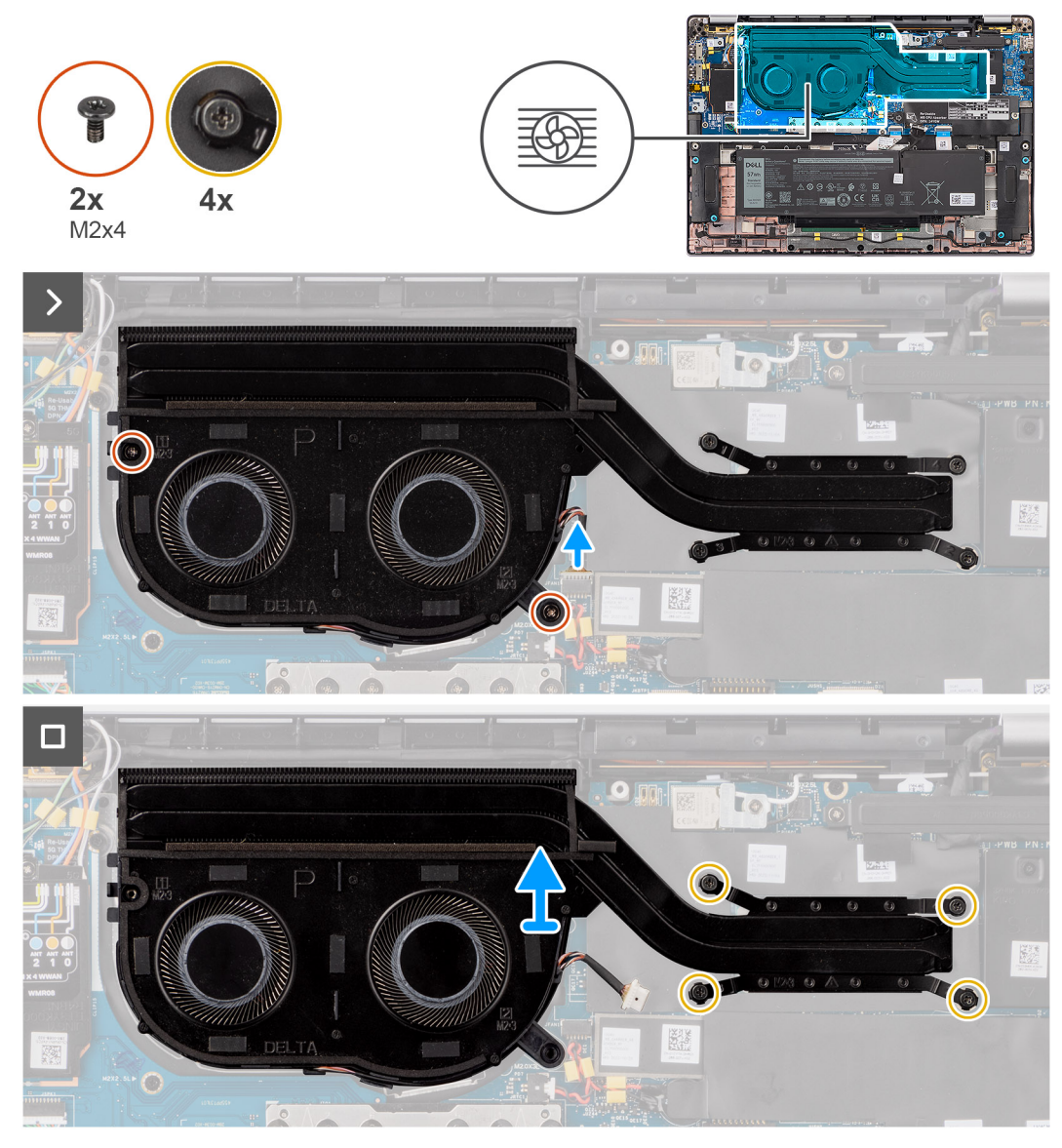

### **Abbildung 36. Entfernen der Kühlkörper/Lüfter-Baugruppe**

#### **Schritte**

- 1. Trennen Sie das Kabel des Computerlüfters vom Anschluss auf der Hauptplatine.
- 2. Entfernen Sie die vier unverlierbaren Schrauben und die zwei Schrauben (M2x4), mit denen der Lüfter an der Hauptplatine befestigt ist.
- 3. Lösen Sie die vier unverlierbaren Schrauben, mit denen die Kühlkörper/Lüfter-Baugruppe an der Hauptplatine befestigt ist. Gehen Sie dabei umgekehrt zu der Reihenfolge vor, die auf dem Kühlkörper angegeben ist.
- 4. Heben Sie den Kühlkörper von der Hauptplatine.

# **Installieren des Kühlkörpers mit Lüfter**

## **VORSICHT: Die Installationsinformationen in diesem Abschnitt sind nur für autorisierte Servicetechniker bestimmt.**

### **Voraussetzungen**

Wenn Sie eine Komponente austauschen, muss die vorhandene Komponente entfernt werden, bevor Sie das Installationsverfahren durchführen.

### **Info über diese Aufgabe**

**ANMERKUNG:** Wenn die Hauptplatine oder der Kühlkörper ausgetauscht werden, verwenden Sie die im Kit enthaltene Wärmeleitpaste, um die Wärmeleitfähigkeit sicherzustellen.

 $\odot$ **ANMERKUNG:** Durch eine falsche Ausrichtung des Kühlkörpers können die Hauptplatine und der Prozessor beschädigt werden.

Die nachfolgende Abbildung zeigt die Position des Kühlkörpers und stellt das Installationsverfahren bildlich dar.

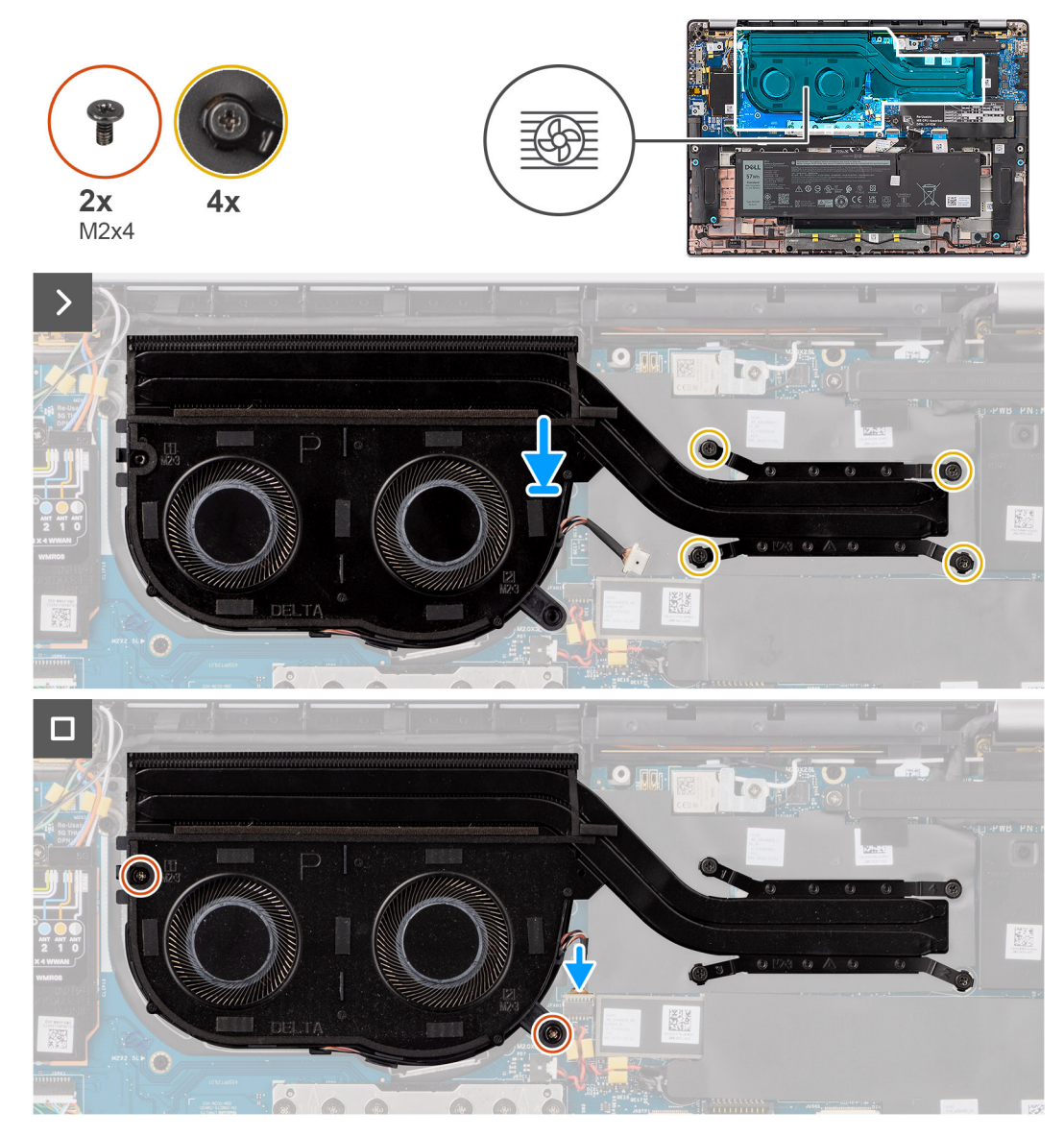

**Abbildung 37. Installieren der Kühlkörper/Lüfter-Baugruppe**

### **Schritte**

- 1. Platzieren Sie den Kühlkörper auf der Hauptplatine.
- 2. Richten Sie die Schraubenbohrungen in der Kühlkörper/Lüfter-Baugruppe auf die Schraubenbohrungen auf der Hauptplatine aus.
- 3. Bringen Sie die vier unverlierbaren Schrauben und die zwei Schrauben (M2x4) wieder an, mit denen der Systemlüfter an der Hauptplatine befestigt wird.
- 4. Ziehen Sie die vier unverlierbaren Schrauben fest, mit denen die Kühlkörper/Lüfter-Baugruppe an der Hauptplatine befestigt wird. Gehen Sie dabei umgekehrt zu der Reihenfolge vor, die auf dem Kühlkörper angegeben ist.
- 5. Verbinden Sie das Kabel des Computerlüfters mit dem Anschluss auf der Hauptplatine.

### **Nächste Schritte**

1. Installieren Sie die [Bodenabdeckung.](#page-44-0)

2. Befolgen Sie die Anweisungen unter [Nach der Arbeit an Komponenten im Inneren des Computers.](#page-33-0)

# **Bildschirmbaugruppe**

# **Entfernen der Displaybaugruppe**

**VORSICHT: Die Informationen in diesem Abschnitt zum Entfernen sind nur für autorisierte Servicetechniker bestimmt.**

## **Voraussetzungen**

- 1. Befolgen Sie die Anweisungen unter [Vor der Arbeit an Komponenten im Inneren des Computers.](#page-30-0)
- 2. Entfernen Sie die [Bodenabdeckung.](#page-41-0)
- 3. Entfernen Sie die [WWAN-Karte.](#page-50-0)

**ANMERKUNG:** Dieses Verfahren gilt nur für Computer mit installierter WWAN-Karte.

#### **Info über diese Aufgabe**

Die nachfolgenden Abbildungen zeigen die Position der Displaybaugruppe und stellen das Verfahren zum Entfernen bildlich dar.

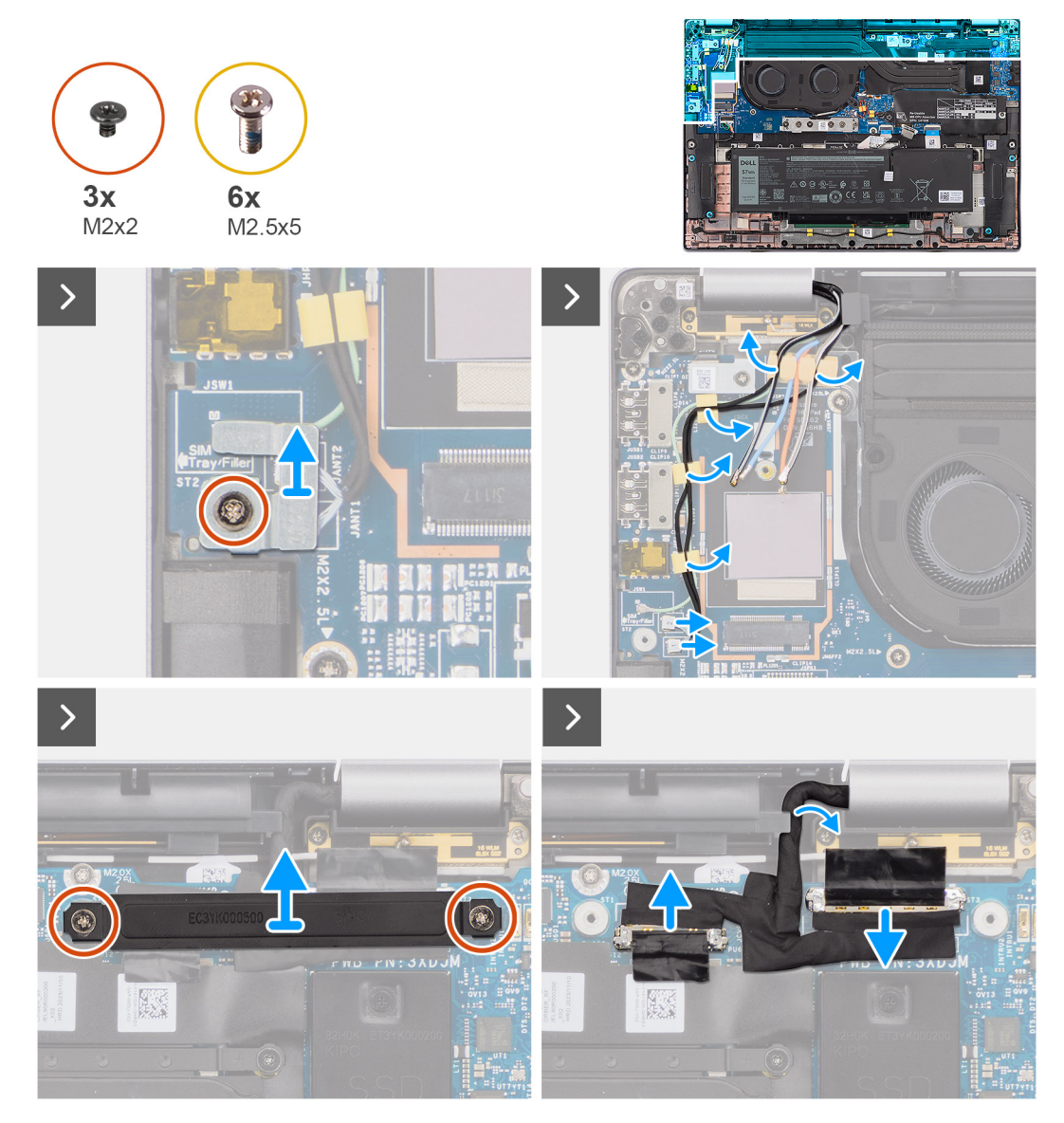

**Abbildung 38. Entfernen der Displaybaugruppe**

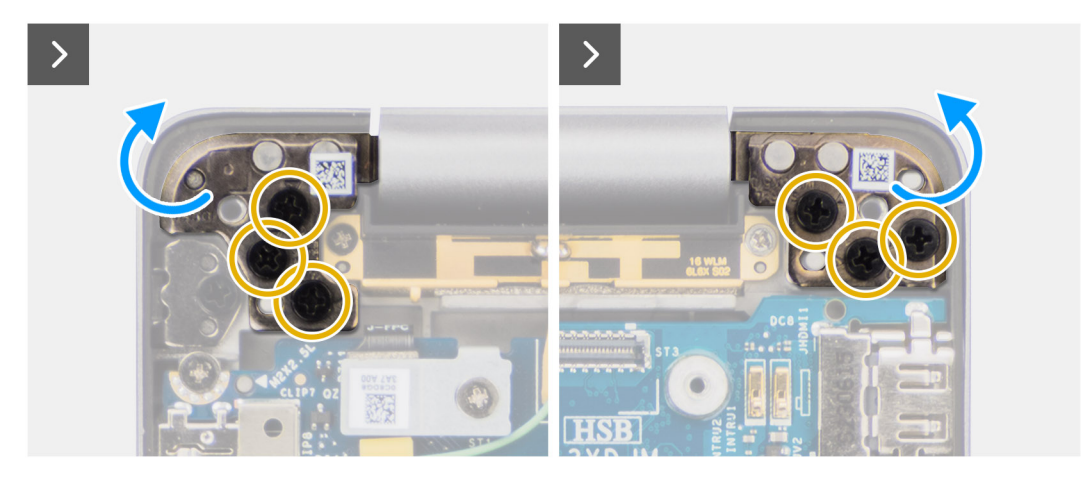

**Abbildung 39. Entfernen der Displaybaugruppe**

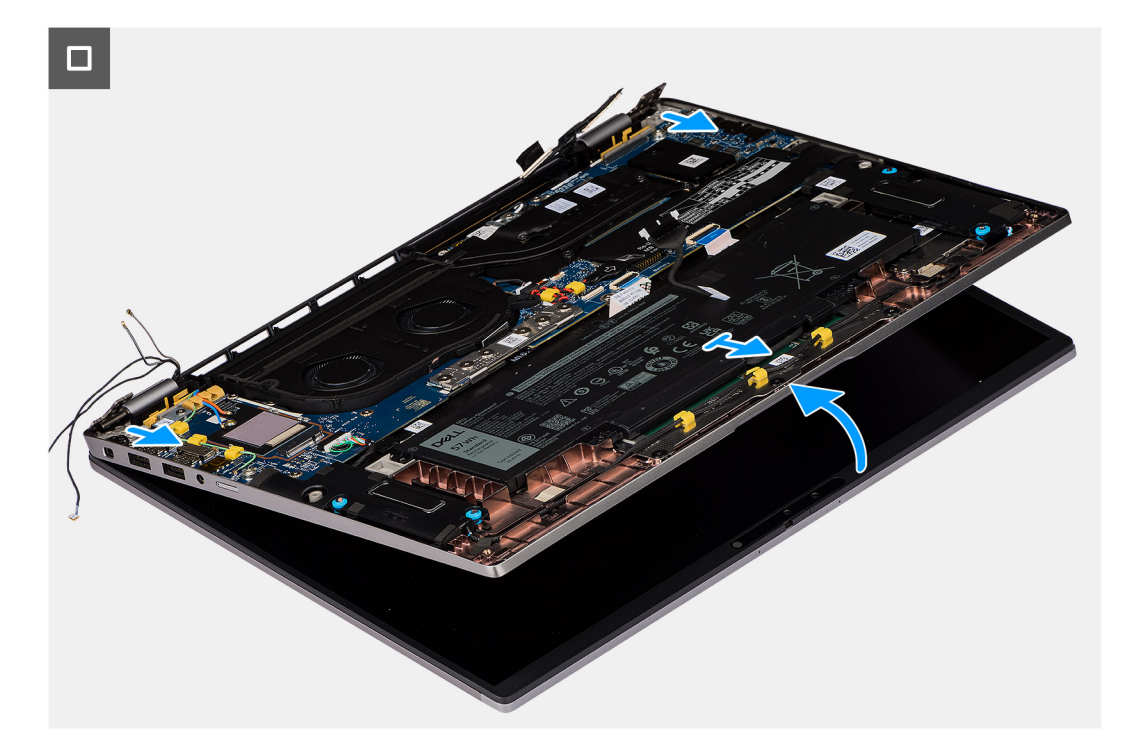

### **Abbildung 40. Entfernen der Displaybaugruppe**

#### **Schritte**

- 1. Entfernen Sie die einzelne Schraube (M2x2), mit der die Halterung der Darwin-Antennenkabel an der Hauptplatine befestigt ist. **ANMERKUNG:** Die Schritte 1 bis 4 gelten nur für Computer mit in der Displaybaugruppe installierter WWAN-Antenne.
- 2. Entfernen Sie die Halterung der Darwin-Antennenkabel von der Hauptplatine.
- 3. Trennen Sie beide Darwin-Antennenkabel von den entsprechenden Anschlüssen auf der I/O-Zusatzplatine.
- 4. Entfernen Sie die Antennenkabel aus der Kabelführung auf der I/O-Zusatzplatine.
- 5. Entfernen Sie die zwei Schrauben (M2x2), mit denen die Halterung des Displaykabels an der Hauptplatine befestigt ist.
- 6. Heben Sie die Halterung des Displaykabels vom Computer.
- 7. Trennen Sie das Kamerakabel und das Displaykabel mithilfe der Zuglasche von der Hauptplatine.
- 8. Entfernen Sie die sechs Schrauben (M2,5x5), mit denen die Displayscharniere an der Hauptplatine befestigt sind, und heben Sie die Scharniere in einem Winkel von 45 bis 90 Grad von der Bodenbaugruppe ab, um genug Abstand zum Entfernen der Bodenbaugruppe zu schaffen.
- 9. Heben Sie die Bodenbaugruppe leicht schräg an.
- 10. Heben Sie die Bodenbaugruppe von der Displaybaugruppe ab.

**ANMERKUNG:** Die Displaybaugruppe für diesen Computer ist eine Hinge-Up-Design-Baugruppe (HUD) und kann nicht weiter zerlegt werden, sobald sie aus dem Gehäuse entfernt wurde. Wenn Komponenten der Displaybaugruppe defekt sind und ersetzt werden müssen, ersetzen Sie die gesamte Displaybaugruppe.

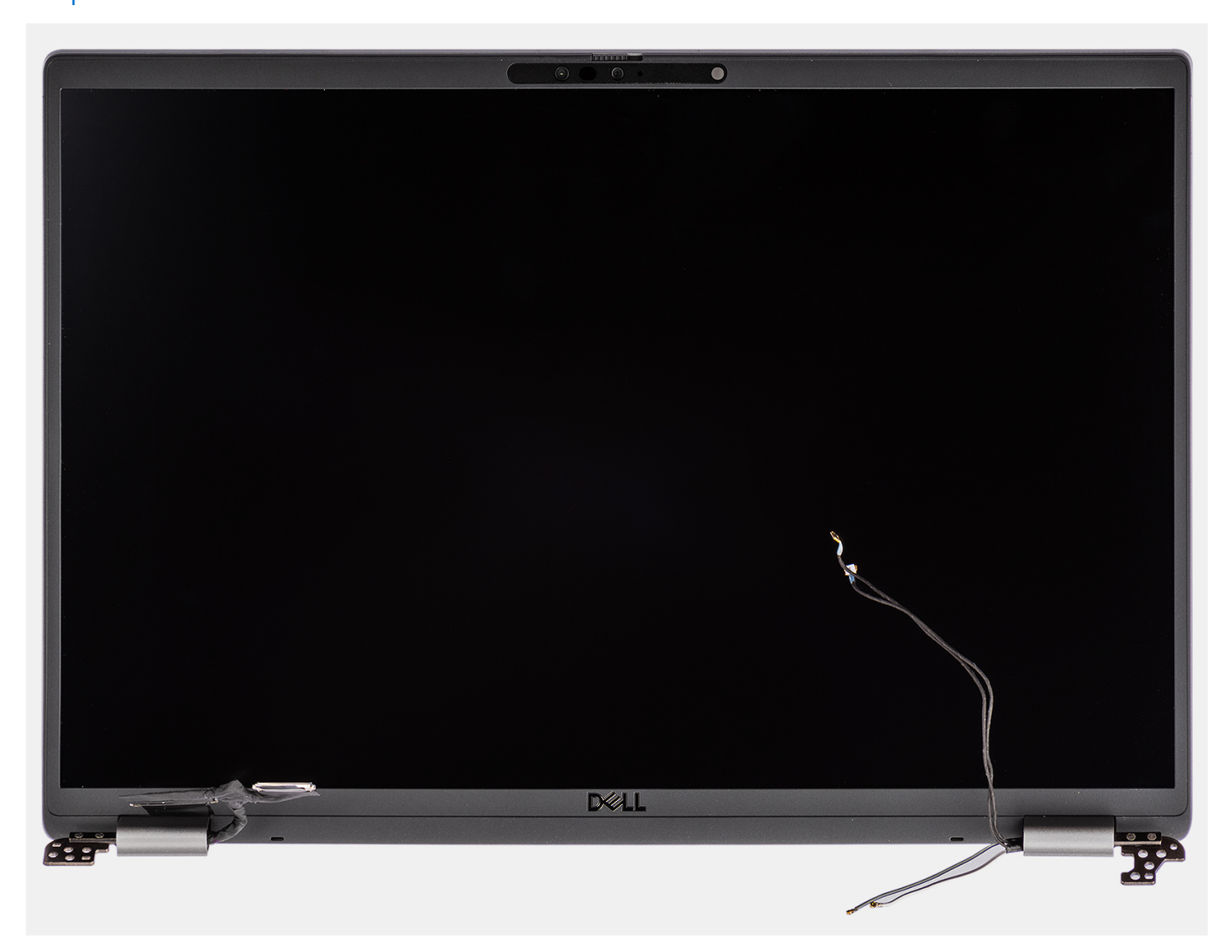

**Abbildung 41. Displaybaugruppe**

## **Installieren der Displaybaugruppe**

**VORSICHT: Die Installationsinformationen in diesem Abschnitt sind nur für autorisierte Servicetechniker bestimmt.**

#### **Voraussetzungen**

Wenn Sie eine Komponente austauschen, muss die vorhandene Komponente entfernt werden, bevor Sie das Installationsverfahren durchführen.

### **Info über diese Aufgabe**

**ANMERKUNG:** Stellen Sie sicher, dass die Scharniere vollständig geöffnet sind, bevor Sie die Displaybaugruppe wieder auf die Handauflage/Tastatur-Baugruppe setzen.

Die nachfolgenden Abbildungen zeigen die Position der Displaybaugruppe und stellen das Verfahren zum Installieren bildlich dar.
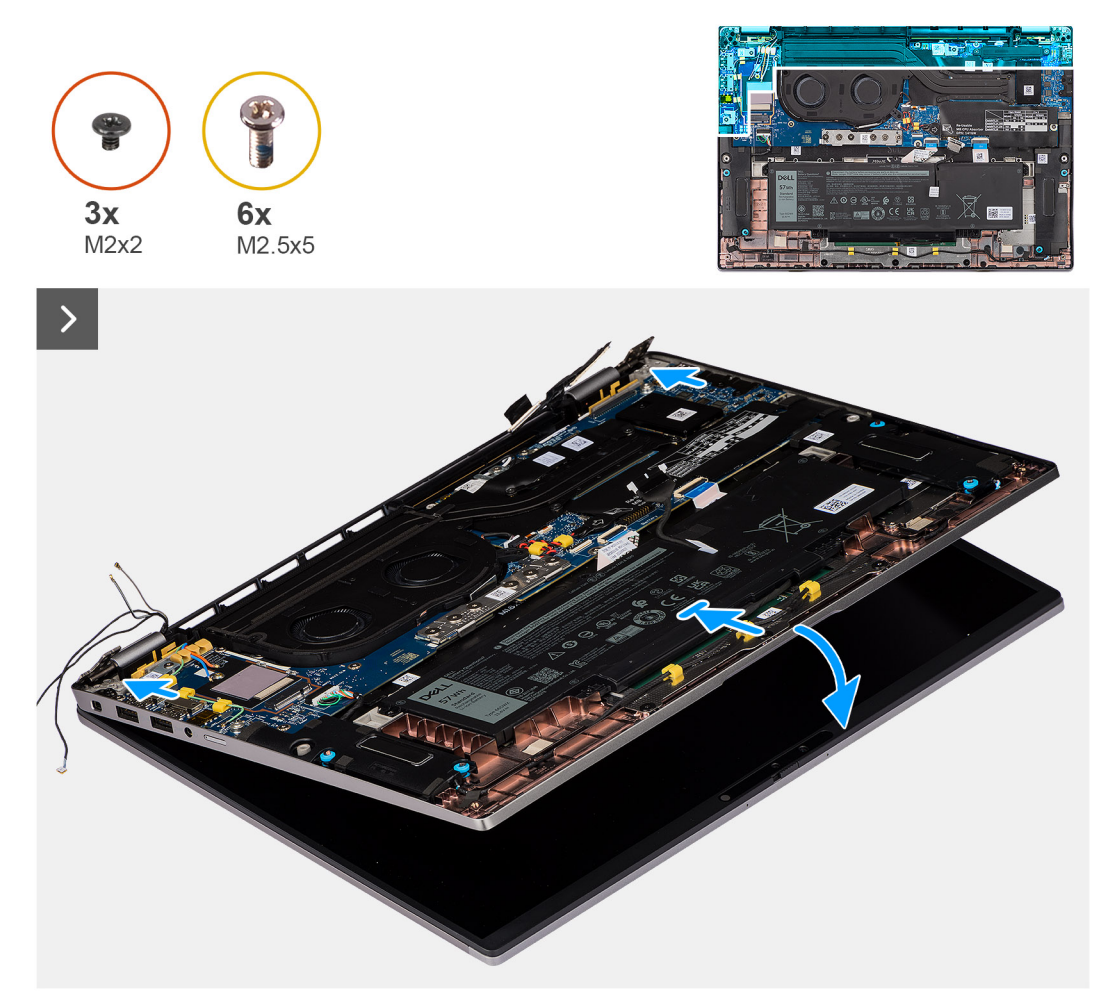

#### **Abbildung 42. Installieren der Displaybaugruppe**

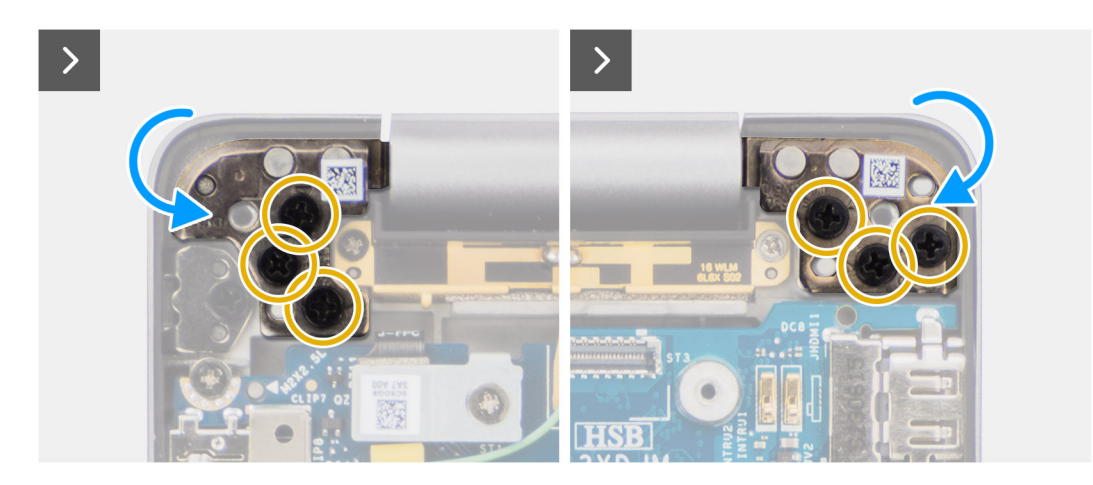

**Abbildung 43. Installieren der Displaybaugruppe**

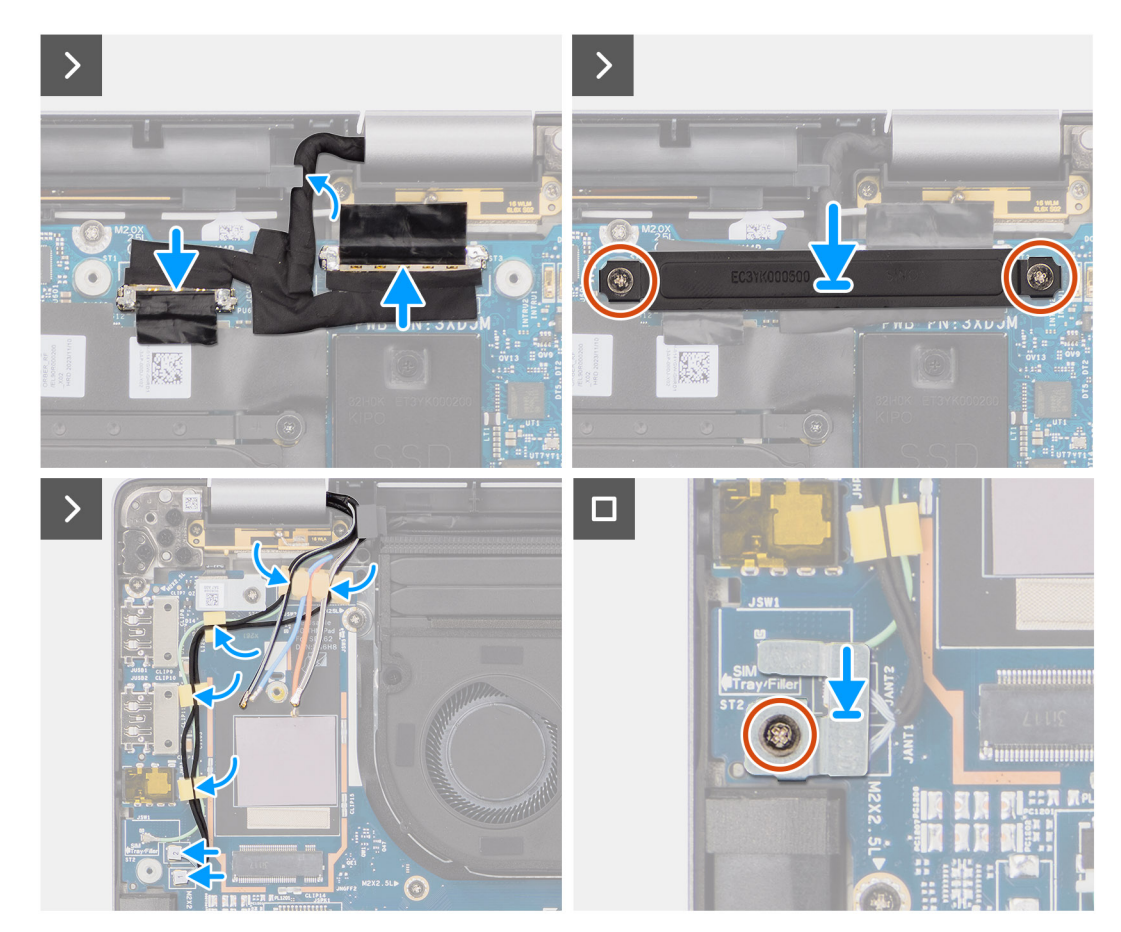

**Abbildung 44. Installieren der Displaybaugruppe**

#### **Schritte**

- 1. Legen Sie die Displaybaugruppe auf eine ebene Oberfläche.
- 2. Schieben Sie die Bodenbaugruppe vorsichtig schräg nach unten und üben Sie leichten Druck auf die Scharniere aus, um die Schraubenbohrungen der Displayscharniere auf die Schraubenbohrungen der Hauptplatine auszurichten.
- 3. Bringen Sie die sechs Schrauben (M2,5x5) wieder an, mit denen die Displayscharniere an der Hauptplatine befestigt werden.
- 4. Verbinden Sie das Kamerakabel und das Displaykabel mit den Anschlüssen auf der Hauptplatine.
- 5. Befestigen Sie das Klebeband, mit dem das Displaykabel und das Kamerakabel an der Hauptplatine befestigt werden.
- 6. Richten Sie die Schraubenbohrungen in der Halterung für das Displaykabel auf die Schraubenbohrungen der Hauptplatine aus.
- 7. Bringen Sie die zwei Schrauben (M2x2) wieder an, mit denen die Halterung für das Displaykabel an der Hauptplatine befestigt wird.
- 8. Führen Sie die Antennenkabel durch die Kabelführungen auf der I/O-Zusatzplatine.
- 9. Verbinden Sie beide Darwin-Antennenkabel mit den entsprechenden Anschlüssen auf der I/O-Zusatzplatine.
- 10. Richten Sie die Halterung für die Darwin-Antennenkabel aus und setzen Sie sie auf die Hauptplatine.
- 11. Bringen Sie die einzelne Schraube (M2x2) wieder an, mit der die Halterung für die Darwin-Antennenkabel an der Hauptplatine befestigt wird.

**ANMERKUNG:** Die Schritte 8 bis 11 gelten nur für Computer mit in der Displaybaugruppe installierter WWAN-Antenne.

#### **Nächste Schritte**

1. Installieren Sie die [WWAN-Karte.](#page-52-0)

**ANMERKUNG:** Dieses Verfahren gilt nur für Computer mit installierter WWAN-Karte.

- 2. Installieren Sie die [Bodenabdeckung.](#page-44-0)
- 3. Befolgen Sie die Anweisungen unter [Nach der Arbeit an Komponenten im Inneren des Computers.](#page-33-0)

# **Smartcardlesegerät**

## **Entfernen des Smartcardlesegeräts**

**VORSICHT: Die Informationen in diesem Abschnitt zum Entfernen sind nur für autorisierte Servicetechniker bestimmt.**

#### **Voraussetzungen**

- 1. Befolgen Sie die Anweisungen unter [Vor der Arbeit an Komponenten im Inneren des Computers.](#page-30-0)
- 2. Entfernen Sie die [Bodenabdeckung.](#page-41-0)
- 3. Entfernen Sie die [Lautsprecher.](#page-53-0)
- 4. Entfernen Sie den [2-Zellen-Akku](#page-59-0) bzw. den [3-Zellen-Akku,](#page-61-0) je nach Modell.

#### **Info über diese Aufgabe**

**ANMERKUNG:** Dieses Verfahren gilt nur für Computer mit installiertem Smartcardlesegerät.

Die nachfolgenden Abbildungen zeigen die Position des Smartcardlesegeräts und stellen das Verfahren zum Entfernen bildlich dar.

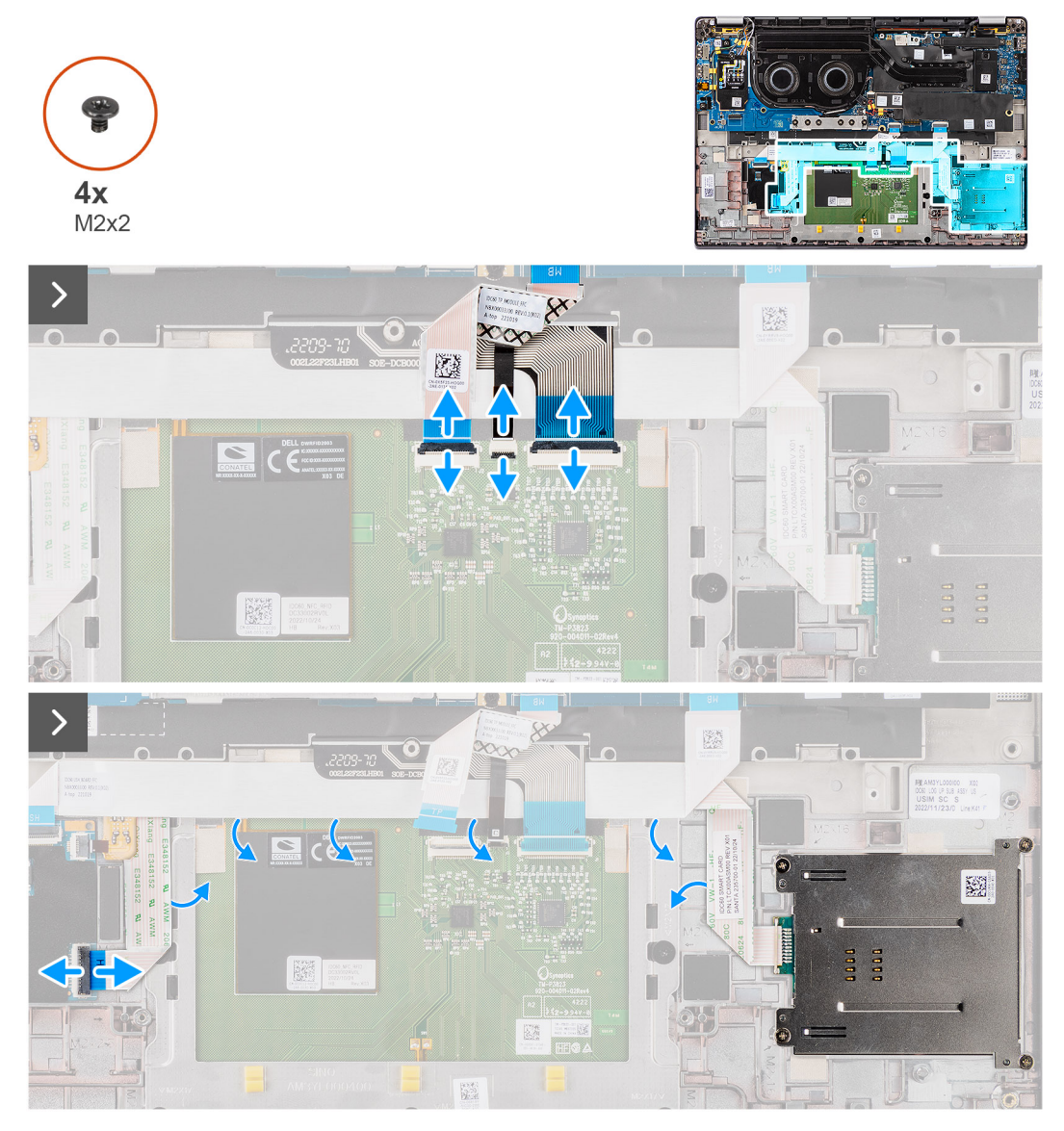

**Abbildung 45. Entfernen des Smartcardlesegeräts**

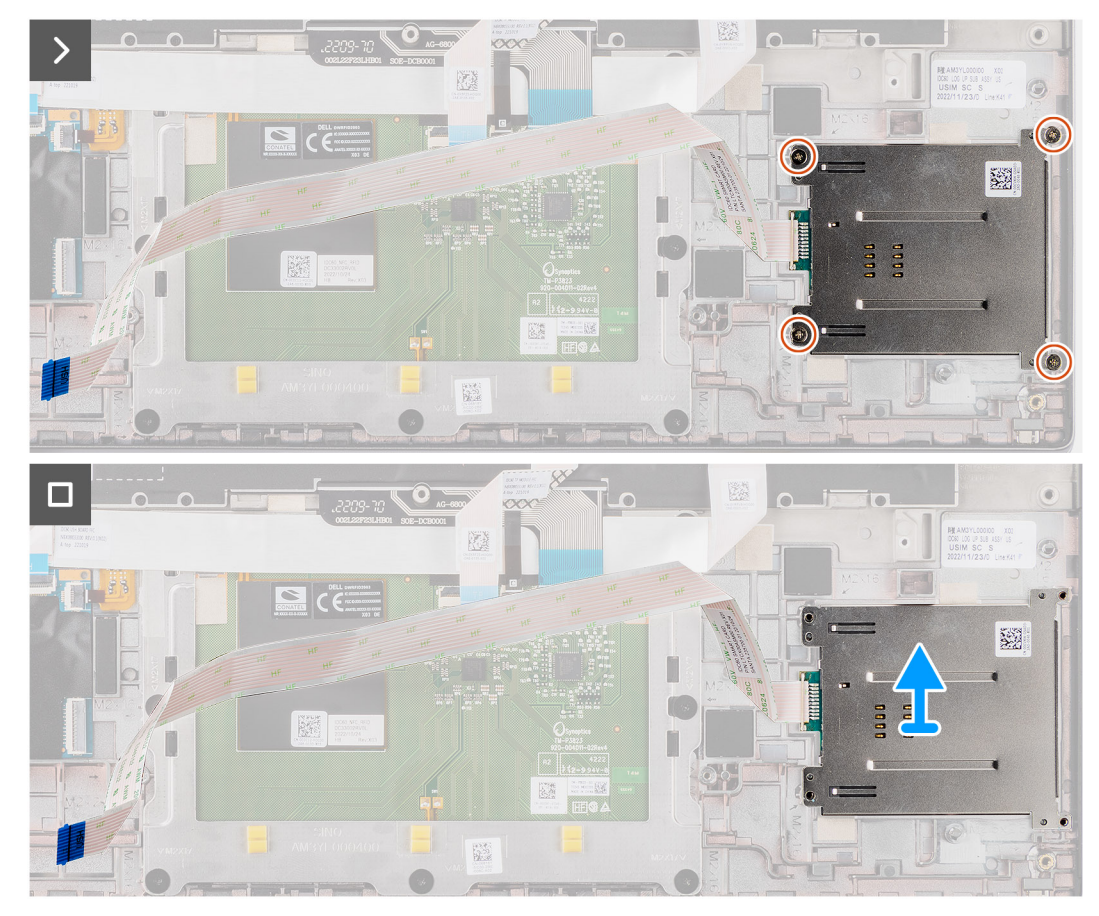

**Abbildung 46. Entfernen des Smartcardlesegeräts**

#### **Schritte**

- 1. Öffnen Sie die Verriegelung und trennen Sie das flexible Flachkabel des Clickpads, die flexible Leiterplatte der Tastaturhintergrundbeleuchtung und die flexible Leiterplatte der Tastatur vom Anschluss am Clickpad.
- 2. Trennen Sie das flexible Flachkabel des Smartcardlesegeräts von den entsprechenden Anschlüssen am Clickpad.
- 3. Lösen Sie das flexible Flachkabel des Smartcardlesegeräts von der Handauflage/Tastatur-Baugruppe.
- 4. Entfernen Sie die vier Schrauben (M2x2), mit denen das Smartcardlesegerät an der Handauflage/Tastatur-Baugruppe befestigt ist.
- 5. Entfernen Sie das Smartcardlesegerät aus dem Computer.

## **Installieren des Smartcardlesegeräts**

**VORSICHT: Die Installationsinformationen in diesem Abschnitt sind nur für autorisierte Servicetechniker bestimmt.**

#### **Voraussetzungen**

Wenn Sie eine Komponente austauschen, muss die vorhandene Komponente entfernt werden, bevor Sie das Installationsverfahren durchführen.

#### **Info über diese Aufgabe**

**ANMERKUNG:** Wenn die Gummidichtungen beim Entfernen des linken Lautsprechers herausgedrückt werden, drücken Sie sie wieder hinein, bevor Sie den linken Lautsprecher wieder einsetzen.

Die nachfolgenden Abbildungen zeigen die Position des Smartcardlesegeräts und stellen das Installationsverfahren bildlich dar.

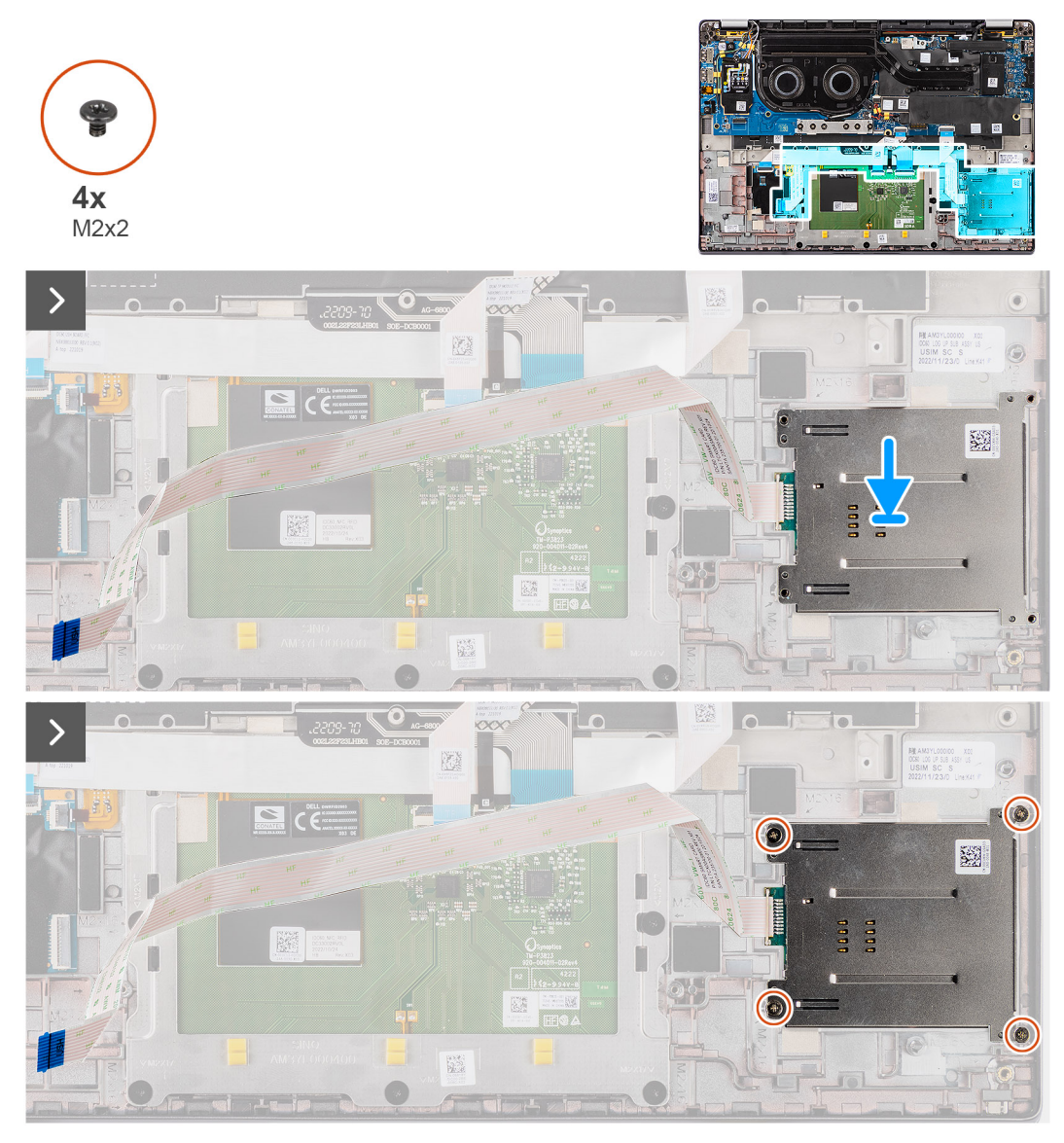

**Abbildung 47. Installieren des Smartcardlesegeräts**

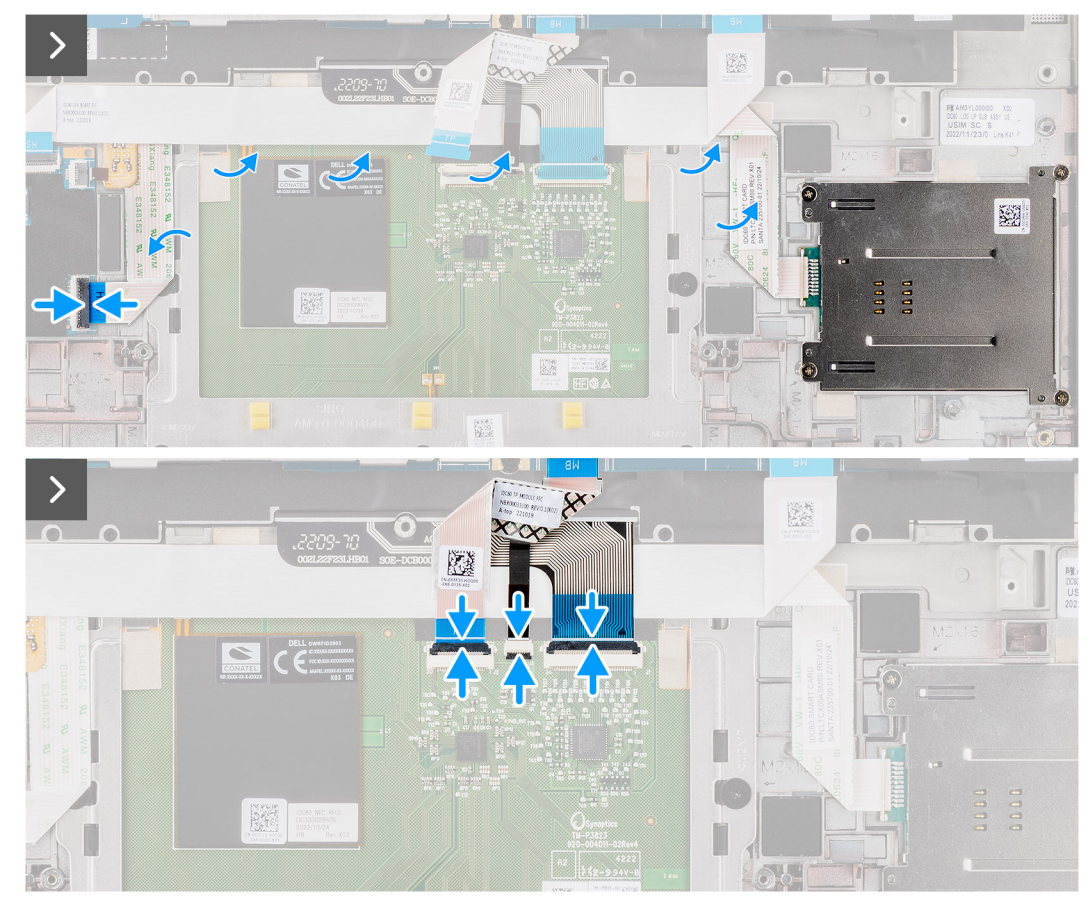

**Abbildung 48. Installieren des Smartcardlesegeräts**

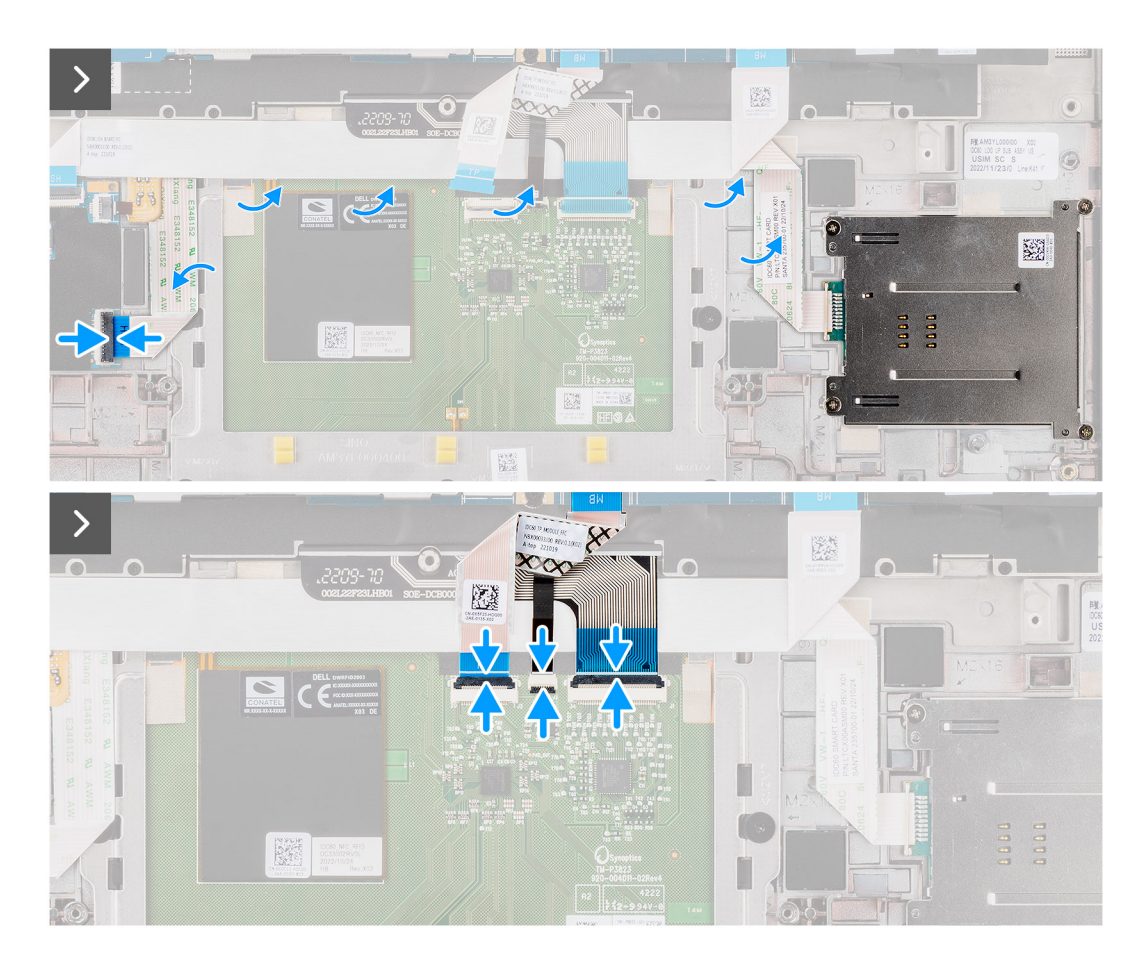

#### <span id="page-78-0"></span>**Schritte**

- 1. Platzieren Sie das Smartcardlesegerät korrekt ausgerichtet auf der Handauflage/Tastatur-Baugruppe.
- 2. Bringen Sie die vier Schrauben (M2x2) wieder an, mit denen das Smartcardlesegerät an der Handauflage/Tastatur-Baugruppe befestigt wird.
- 3. Befestigen Sie das Kabel des Smartcardlesegeräts an der Handauflage/Tastatur-Baugruppe.
- 4. Verbinden Sie das flexible Flachkabel des Smartcardlesegeräts mit den entsprechenden Anschlüssen am Clickpad.
- 5. Verbinden Sie das flexible Flachkabel des Clickpads, die flexible Leiterplatte der Tastaturhintergrundbeleuchtung und die flexible Leiterplatte der Tastatur mit den Anschlüssen am Clickpad.

#### **Nächste Schritte**

- 1. Installieren Sie den [2-Zellen-Akku](#page-60-0) bzw. den [3-Zellen-Akku,](#page-62-0) je nach Modell.
- 2. Installieren Sie die [Lautsprecher.](#page-54-0)
- 3. Installieren Sie die [Bodenabdeckung.](#page-44-0)
- 4. Befolgen Sie die Anweisungen unter [Nach der Arbeit an Komponenten im Inneren des Computers.](#page-33-0)

# **Systemplatine**

## **Entfernen der Hauptplatine**

**VORSICHT: Die Informationen in diesem Abschnitt zum Entfernen sind nur für autorisierte Servicetechniker bestimmt.**

#### **Voraussetzungen**

- 1. Befolgen Sie die Anweisungen unter [Vor der Arbeit an Komponenten im Inneren des Computers.](#page-30-0)
- 2. Entfernen Sie die [Bodenabdeckung.](#page-41-0)
- 3. Entfernen Sie das [M.2-2230-Solid-State-Laufwerk.](#page-46-0)
- 4. Entfernen Sie den [2-Zellen-Akku](#page-59-0) bzw. den [3-Zellen-Akku,](#page-61-0) je nach Modell.
- 5. Entfernen Sie den [Kühlkörper.](#page-66-0)

#### **Info über diese Aufgabe**

Die folgende Abbildung zeigt die Anschlüsse auf der Systemplatine.

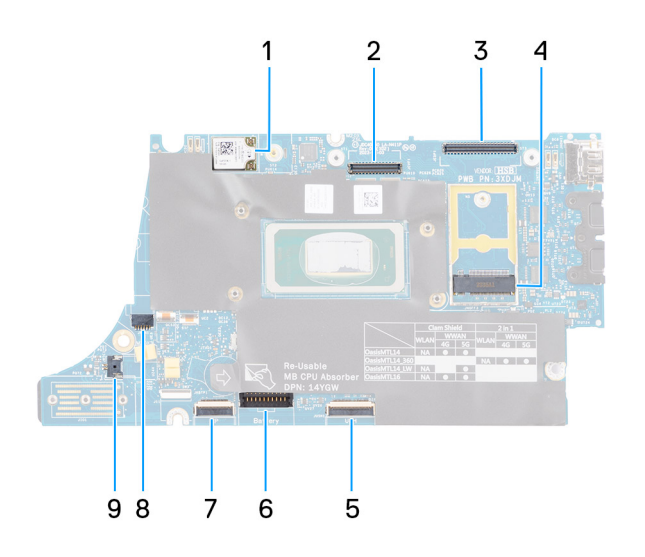

#### **Abbildung 49. Komponenten auf der Hauptplatine**

- 1. WWAN-Karte
- 2. LCD-Anschluss
- 3. Anschluss für Kabel von Touchscreen/IR-Kamera
- 4. Anschluss für M.2-Solid-State-Laufwerk
- 5. Anschluss für flexibles Flachkabel der USH-Zusatzplatine
- 6. Batteriekabelstecker
- 7. Anschluss für flexibles Flachkabel des Clickpads
- 8. Anschluss des Knopfzellenbatteriekabels
- 9. Lüfteranschluss
- **ANMERKUNG:** Bei Computern, die ohne WWAN-Karte ausgeliefert werden, sind eine WWAN-Schutzabdeckung und eine WWAN-Halterung im Computer vorinstalliert. Befolgen Sie daher die Schritte im Abschnitt über das Entfernen/Installieren der WWAN-Karte, um die WWAN-Abdeckbleche und die WWAN-Halterung zu entfernen, bevor Sie die Hauptplatine entfernen.

Die nachfolgenden Abbildungen zeigen die Position der Systemplatine und bieten eine visuelle Darstellung des Verfahrens zum Entfernen.

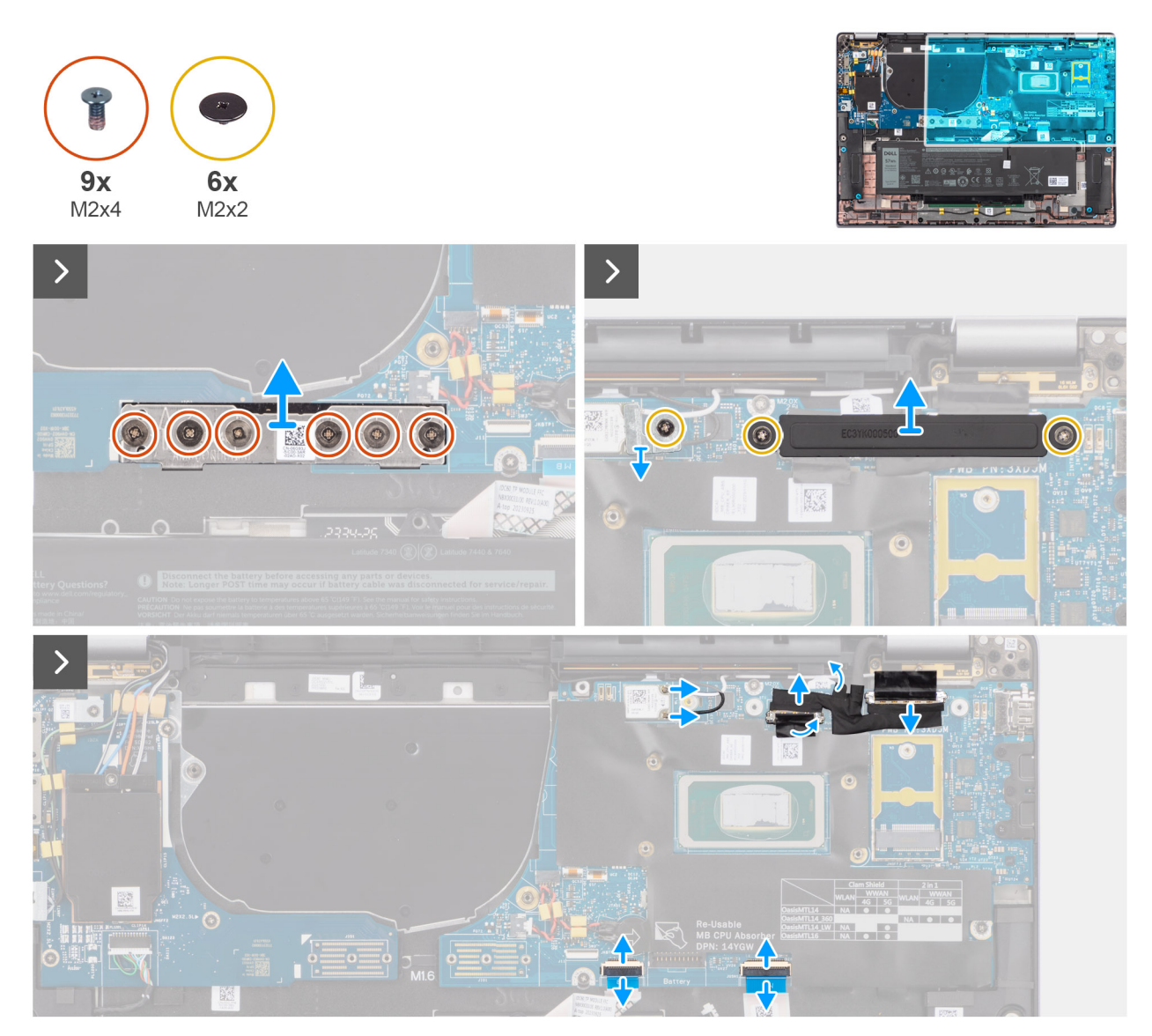

**Abbildung 50. Entfernen der Hauptplatine**

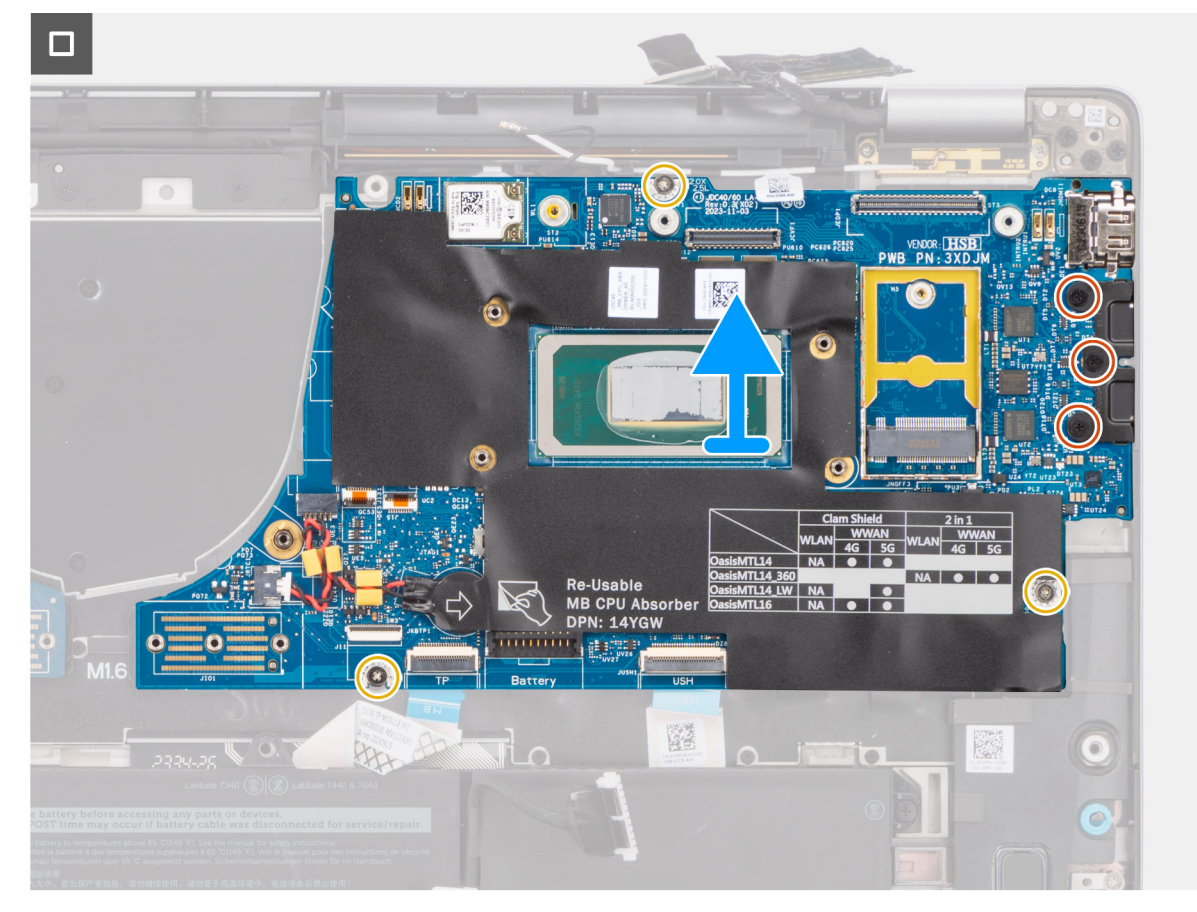

#### **Abbildung 51. Entfernen der Hauptplatine**

#### **Schritte**

- 1. Entfernen Sie die sechs Schrauben (M2x4), mit denen die Bridge-Anschlussplatine für die I/O-Zusatzplatine befestigt ist.
- 2. Entfernen Sie die einzelne Schraube (M2x2), mit der die Halterung des WLAN-Moduls fixiert ist.
- 3. Entfernen Sie die zwei Schrauben (M2x2), mit denen die Halterung des Displaykabels an der Hauptplatine befestigt ist.
- 4. Trennen Sie die WLAN-Hauptantenne und die WLAN-AUX-Antenne vom WLAN-Modul.
- 5. Entfernen Sie die Halterung des WLAN-Moduls vom Computer.
- 6. Entfernen Sie die Bildschirmkabelhalterung vom Computer.
- 7. Entfernen Sie die Bridge-Anschlussplatine für die I/O-Zusatzplatine vom Computer.
	- **ANMERKUNG:** Richten Sie beim erneuten Installieren der Bridge-Anschlussplatine für die I/O-Zusatzplatine den Anschluss so aus, dass die in den Anschluss geätzten Pfeile nach oben in Richtung der Kühlkörper/Lüfter-Baugruppe zeigen.
	- **ANMERKUNG:** Befestigen Sie beim erneuten Installieren der Bridge-Anschlussplatine für die I/O-Zusatzplatine die sechs Schrauben (M2x4) in der Reihenfolge, die auf der flexiblen Leiterplatte angegeben ist (1 > 2 > 3 > 4 > 5 > 6).
- 8. Trennen Sie das (1) Kamerakabel, das (2) Displaykabel, das (3) flexible Flachkabel des Clickpads und das (4) flexible Flachkabel der USH-Zusatzplatine (bei Modellen mit USH-Zusatzplatine) von der Hauptplatine.
- 9. Entfernen Sie die drei Schrauben (M2x2,5), mit denen die Hauptplatine befestigt ist.
- 10. Entfernen Sie die Hauptplatine aus dem Computer.
	- **ANMERKUNG:** Bei Latitude 7640-Laptop-Modellen mit einer 5G-WWAN-Karte: Ziehen Sie beim Austauschen der Hauptplatine den CPU-Absorberaufkleber ab und setzen Sie ihn auf die neue Hauptplatine.
- 11. Heben Sie die Systemplatine vorsichtig von der Handballenstützen- und Tastaturbaugruppe ab und entfernen Sie sie.
	- **ANMERKUNG:** Beim Austauschen der Hauptplatine der Modelle müssen der Absorberaufkleber der CPU (Oberseite) und der Absorber der CPU-Halterung (Unterseite) abgezogen und auf die neue Hauptplatine umgesetzt werden.

<span id="page-81-0"></span>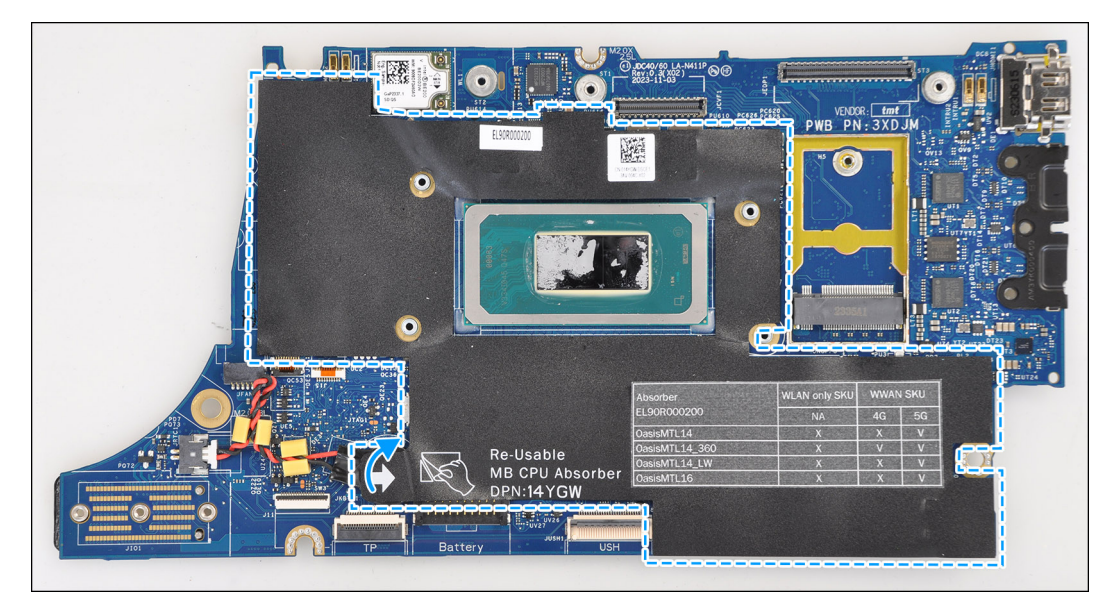

#### **Abbildung 52. CPU-Absorber**

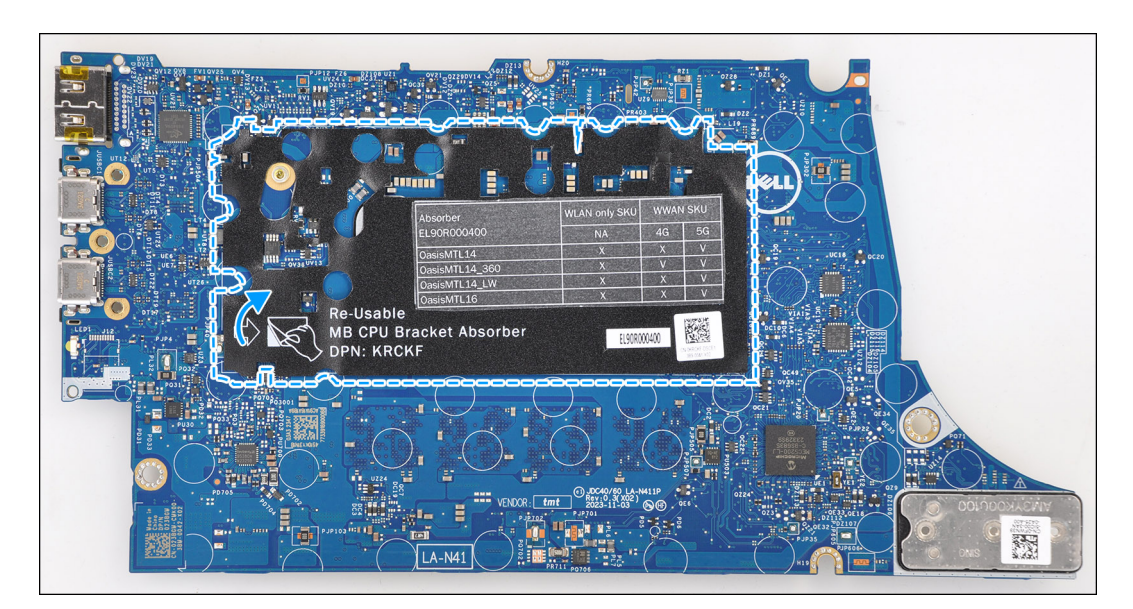

**Abbildung 53. Absorber der CPU-Halterung**

## **Installieren der Hauptplatine**

 $\triangle$ **VORSICHT: Die Installationsinformationen in diesem Abschnitt sind nur für autorisierte Servicetechniker bestimmt.**

#### **Voraussetzungen**

Wenn Sie eine Komponente austauschen, muss die vorhandene Komponente entfernt werden, bevor Sie das Installationsverfahren durchführen.

#### **Info über diese Aufgabe**

Die folgende Abbildung zeigt die Anschlüsse auf der Hauptplatine.

**ANMERKUNG:** Beim Austausch der Hauptplatine muss der auf der Hauptplatine angebrachte CPU-Absorberaufkleber abgezogen und auf die neue Hauptplatine gesetzt werden.

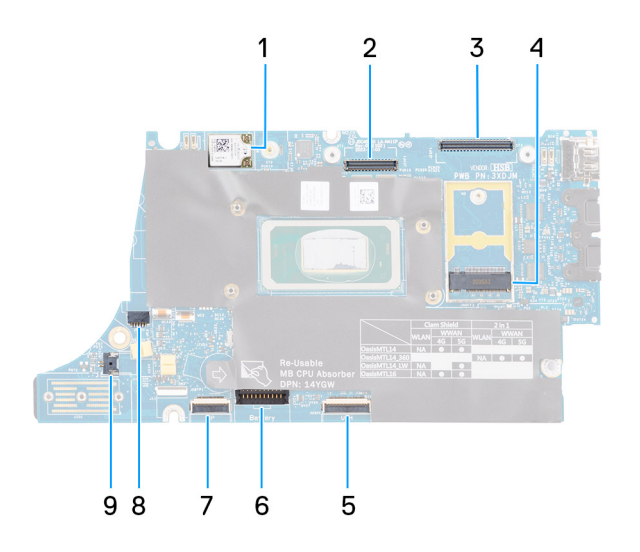

#### **Abbildung 54. Komponenten auf der Hauptplatine**

- 1. WWAN-Karte
- 2. LCD-Anschluss
- 3. Anschluss für Kabel von Touchscreen/IR-Kamera
- 4. Anschluss für M.2-Solid-State-Laufwerk
- 5. Anschluss für flexibles Flachkabel der USH-Zusatzplatine
- 6. Batteriekabelstecker
- 7. Anschluss für flexibles Flachkabel des Clickpads
- 8. Anschluss des Knopfzellenbatteriekabels
- 9. Lüfteranschluss

**ANMERKUNG:** Bei Computern, die ohne WWAN-Karte ausgeliefert werden, sind eine WWAN-Schutzabdeckung und eine WWAN-Halterung im Computer vorinstalliert. Befolgen Sie daher die Schritte im Abschnitt über das Entfernen/Installieren der WWAN-Karte, um die WWAN-Abdeckbleche und die WWAN-Halterung zu entfernen, bevor Sie die Hauptplatine entfernen.

**VORSICHT: Installieren Sie den Kühlkörper nach dem Installieren der Hauptplatine, da sich zwei Schrauben (M2x3) unter dem Kühlkörper befinden, mit denen die Hauptplatine am Computer befestigt wird, die zuerst installiert werden müssen.**

Die nachfolgenden Abbildungen zeigen die Position der Hauptplatine und bieten eine visuelle Darstellung des Installationsverfahrens.

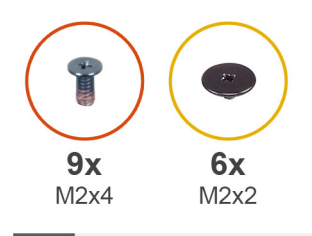

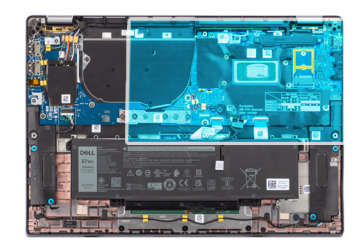

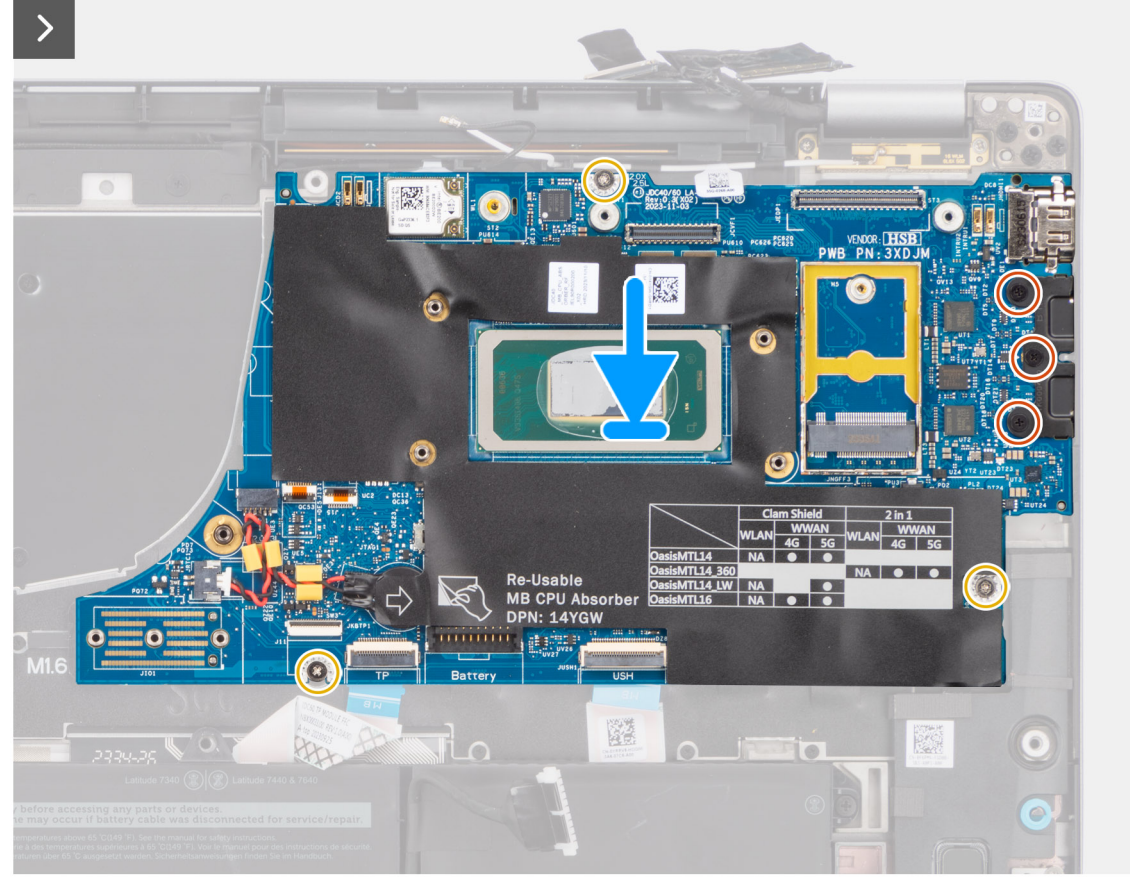

**Abbildung 55. Installieren der Hauptplatine**

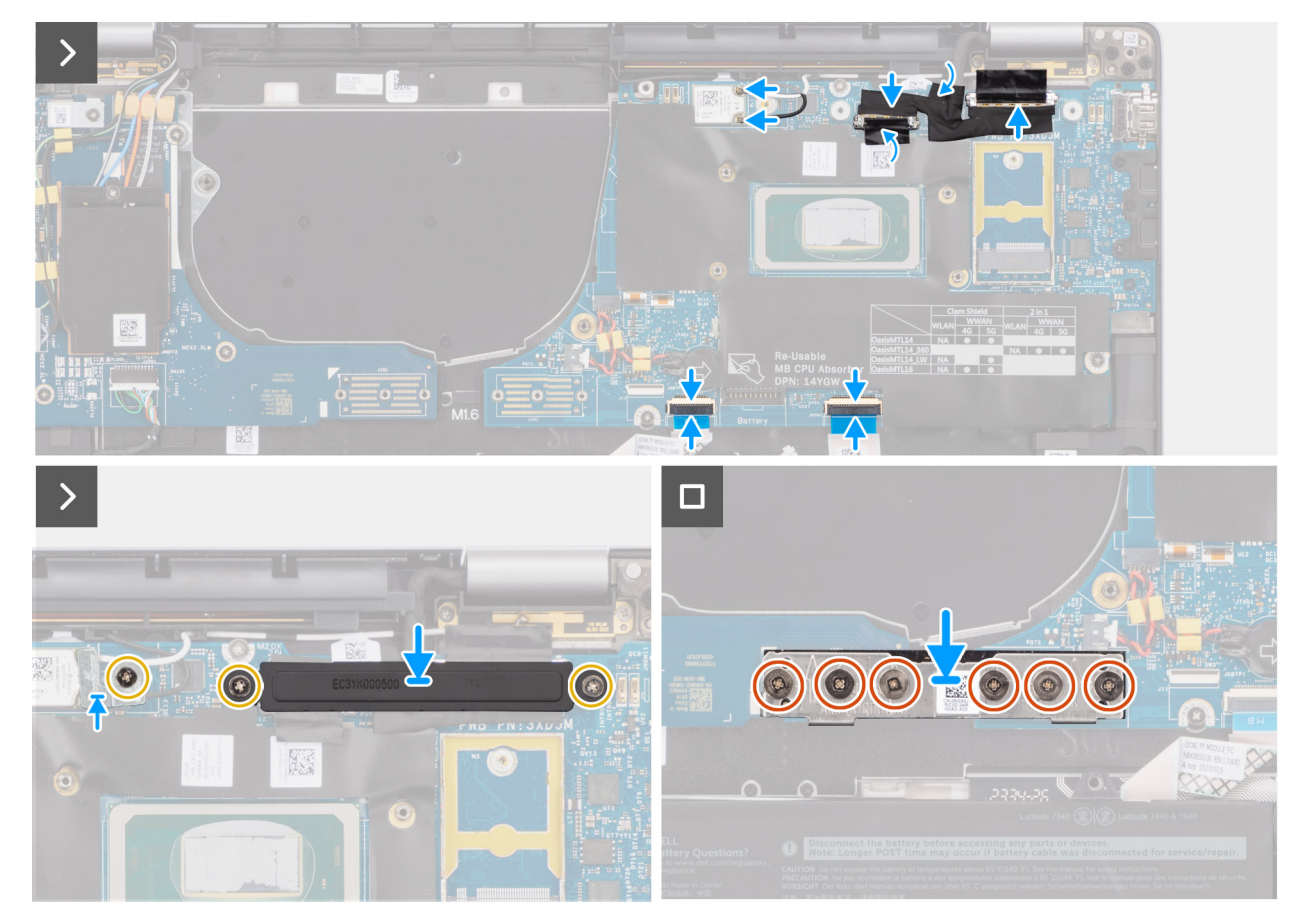

#### **Abbildung 56. Installieren der Hauptplatine**

#### **Schritte**

- 1. Setzen Sie die Hauptplatine in den entsprechenden Steckplatz auf der Handauflage/Tastatur-Baugruppe.
	- **ANMERKUNG:** Setzen Sie beim Austausch der Hauptplatine die abgebildeten wiederverwendbaren WLAN-Absorber auf die neue Hauptplatine.
- 2. Bringen Sie die drei Schrauben (M2x2,5) wieder an, mit denen die Hauptplatine befestigt wird.
- 3. Verbinden Sie das (1) Kamerakabel, das (2) Displaykabel, das (3) flexible Flachkabel des Clickpads und das (4) flexible Flachkabel der USH-Zusatzplatine (bei Modellen mit USH-Zusatzplatine) mit der Hauptplatine.
- 4. Setzen Sie die Bridge-Anschlussplatine für die I/O-Zusatzplatine wieder in den Computer ein.

**ANMERKUNG:** Richten Sie beim erneuten Installieren der Bridge-Anschlussplatine für die I/O-Zusatzplatine den Anschluss so aus, dass die in den Anschluss geätzten Pfeile nach oben in Richtung der Kühlkörper/Lüfter-Baugruppe zeigen.

- **ANMERKUNG:** Befestigen Sie beim erneuten Installieren der Bridge-Anschlussplatine für die I/O-Zusatzplatine die sechs Schrauben (M2x4) in der Reihenfolge, die auf der flexiblen Leiterplatte angegeben ist (1 > 2 > 3 > 4 > 5 > 6).
- 5. Bringen Sie die sechs Schrauben (M2x4) wieder an, mit denen die Bridge-Anschlussplatine für die I/O-Zusatzplatine befestigt wird.
- 6. Richten Sie die Halterung des Displaykabels auf den Computer aus und platzieren Sie sie im Computer.
- 7. Bringen Sie die zwei Schrauben (M2x2) an, mit denen die Halterung des Displaykabels an der Hauptplatine befestigt wird.
- 8. Verbinden Sie die WLAN-Hauptantenne und die WLAN-AUX-Antenne mit dem WLAN-Modul.
- 9. Setzen Sie die Halterung des WLAN-Moduls wieder in den Computer ein.
- 10. Bringen Sie die einzelne Schraube (M2x2) wieder an, mit der die Halterung des WLAN-Moduls fixiert wird.

#### **Nächste Schritte**

- 1. Installieren Sie den [Kühlkörper.](#page-67-0)
- 2. Installieren Sie den [2-Zellen-Akku](#page-60-0) bzw. den [3-Zellen-Akku,](#page-62-0) je nach Modell.
- 3. Installieren Sie das [M.2-2230-Solid-State-Laufwerk.](#page-47-0)
- <span id="page-85-0"></span>4. Installieren Sie die [Bodenabdeckung.](#page-44-0)
- 5. Befolgen Sie die Anweisungen unter [Nach der Arbeit an Komponenten im Inneren des Computers.](#page-33-0)

# **WLAN-Antennenmodul**

## **Entfernen des WLAN-Antennenmoduls**

**VORSICHT: Die Informationen in diesem Abschnitt zum Entfernen sind nur für autorisierte Servicetechniker bestimmt.**

#### **Voraussetzungen**

- 1. Befolgen Sie die Anweisungen unter [Vor der Arbeit an Komponenten im Inneren des Computers.](#page-30-0)
- 2. Entfernen Sie die [Bodenabdeckung.](#page-41-0)
- 3. Entfernen Sie die [M.2-SSD.](#page-46-0)
- 4. Entfernen Sie die [WWAN-Karte.](#page-50-0)
- 5. Entfernen Sie den [2-Zellen-Akku](#page-59-0) bzw. den [3-Zellen-Akku,](#page-61-0) je nach Modell.
- 6. Entfernen Sie den [Kühlkörper.](#page-66-0)

#### **Info über diese Aufgabe**

**ANMERKUNG:** Dieses Verfahren gilt nur für Computer, bei denen ein WLAN-Antennenmodul auf der Handauflage/Tastatur-Baugruppe installiert ist.

Die nachfolgenden Abbildungen zeigen die Position des WLAN-Antennenmoduls und stellen das Verfahren zum Entfernen bildlich dar.

<span id="page-86-0"></span>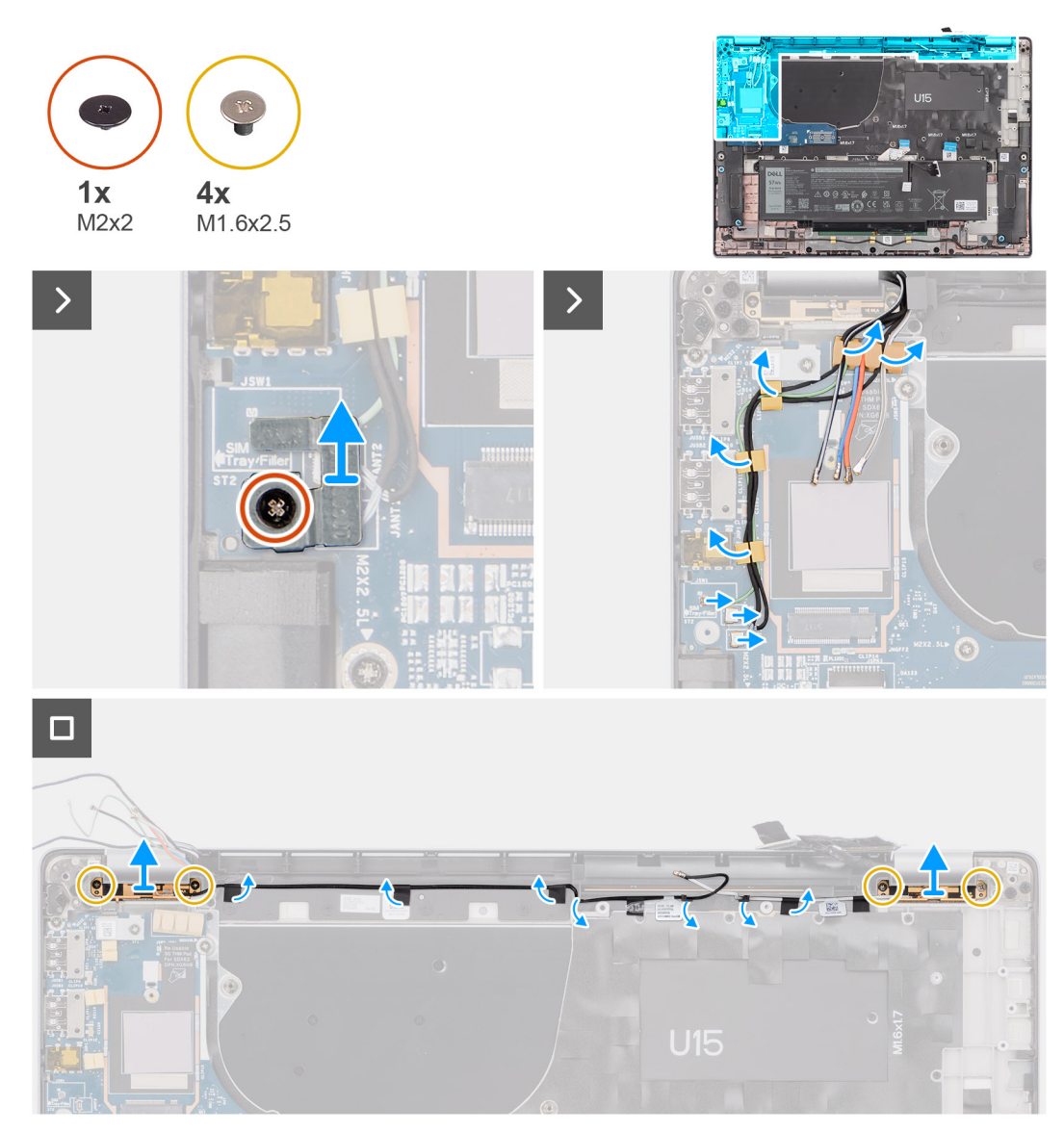

#### **Abbildung 57. Entfernen des WLAN-Antennenmoduls**

#### **Schritte**

- 1. Entfernen Sie bei Computern mit WWAN-Antennen die einzelne Schraube (M2x2), mit der die Halterung für die Darwin-Antennenkabel an der Hauptplatine befestigt ist.
- 2. Entfernen Sie die Halterung der Darwin-Antennenkabel von der Hauptplatine.
- 3. Lösen Sie die zwei Darwin-Antennenkabel und das grüne Kabel des P-Sensors aus der Kabelführung auf der I/O-Zusatzplatine.
- 4. Lösen Sie die Klebebänder, mit denen das schwarze Kabel der WLAN-AUX-Antenne an der Hauptplatine befestigt ist.
- 5. Lösen Sie das weiße Kabel der WLAN-Hauptantenne und das schwarze Kabel der WLAN-AUX-Antenne aus den Kabelführungen an der Handauflage.
- 6. Entfernen Sie die vier Schrauben (M1,6x2,5), mit denen die Halterung für das WLAN-Antennenmodul befestigt ist, von der Hauptplatine.
- 7. Schieben und entfernen Sie das WLAN-Antennenmodul aus dem Steckplatz des WLAN-Antennenmoduls auf der Hauptplatine.

## **Installieren des WLAN-Antennenmoduls**

**VORSICHT: Die Installationsinformationen in diesem Abschnitt sind nur für autorisierte Servicetechniker bestimmt.**

#### **Voraussetzungen**

Wenn Sie eine Komponente austauschen, muss die vorhandene Komponente entfernt werden, bevor Sie das Installationsverfahren durchführen.

#### **Info über diese Aufgabe**

Die folgenden Abbildungen zeigen die Position des WLAN-Antennenmoduls und stellen das Installationsverfahren bildlich dar.

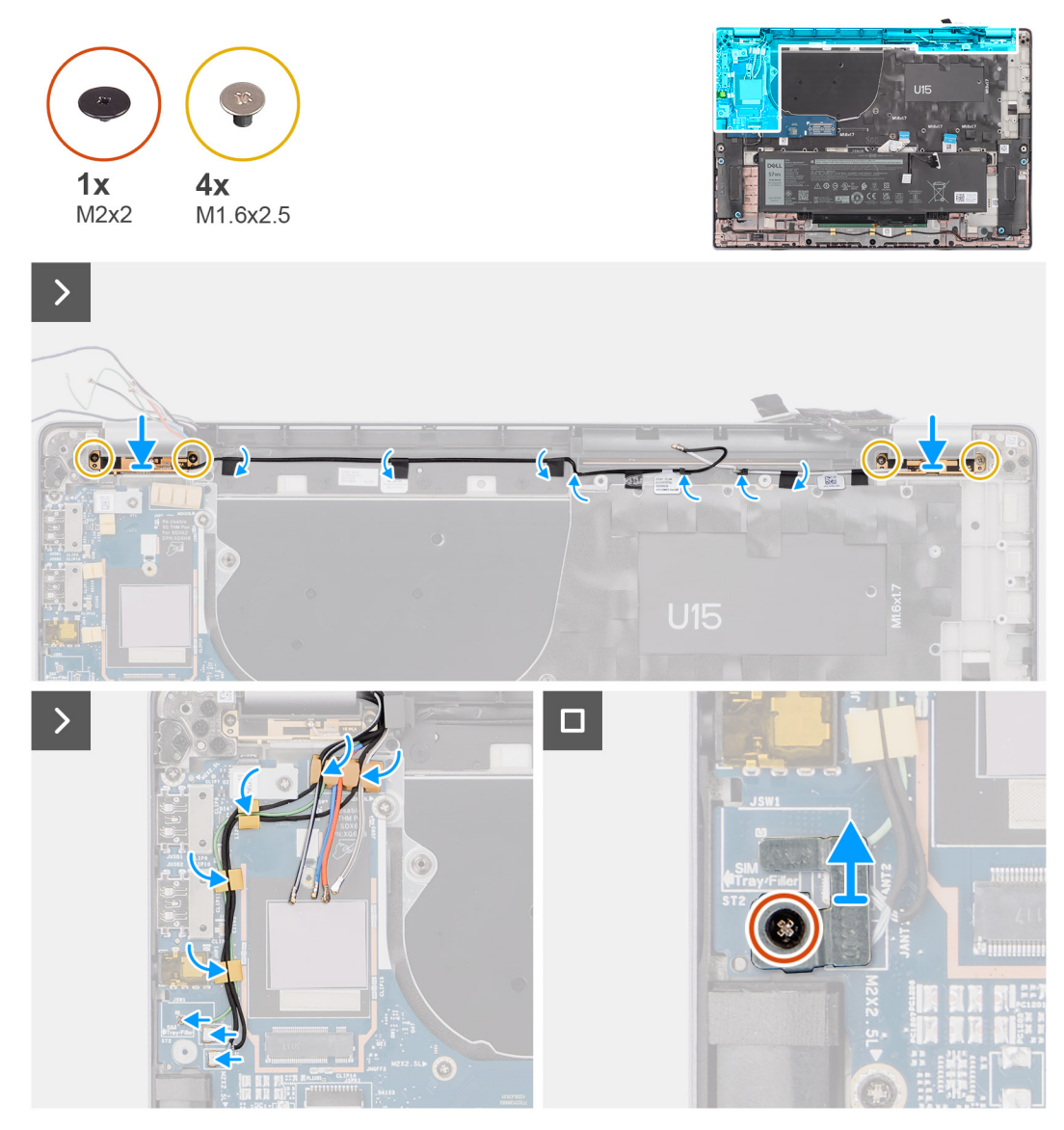

**Abbildung 58. Installieren des WLAN-Antennenmoduls**

#### **Schritte**

- 1. Schieben Sie das WLAN-Antennenmodul wieder in den Steckplatz für das WLAN-Antennenmodul auf der Hauptplatine.
- 2. Führen Sie die Kabel der WLAN-Antennen durch die Kabelführungen auf der Hauptplatine.
- 3. Bringen Sie die vier Schrauben (M1.6x2.5) wieder an, mit denen die Halterung für das WLAN-Antennenmodul an der Hauptplatine befestigt wird.
- 4. Lösen Sie die Klebebänder, mit denen das schwarze Kabel der WLAN-AUX-Antenne an der Hauptplatine befestigt ist.
- 5. Verbinden Sie die Antennenkabel mit den Anschlüssen.
- 6. Führen Sie die zwei Darwin-Antennenkabel und das grüne Kabel des P-Sensors durch die Kabelführung auf der I/O-Zusatzplatine.
- 7. Richten Sie die Halterung für die Darwin-Antennenkabel aus und setzen Sie sie auf die Hauptplatine.
- 8. Entfernen Sie bei Computern mit WWAN-Antennen die einzelne Schraube (M2x2), mit der die Halterung für die Darwin-Antennenkabel an der Hauptplatine befestigt ist.

#### <span id="page-88-0"></span>**Nächste Schritte**

- 1. Installieren Sie den [2-Zellen-Akku](#page-60-0) bzw. den [3-Zellen-Akku,](#page-62-0) je nach Modell.
- 2. Installieren Sie den [Kühlkörper.](#page-67-0)
- 3. Installieren Sie die [WWAN-Karte.](#page-52-0)
- 4. Installieren Sie die [M.2-SSD.](#page-47-0)
- 5. Installieren Sie die [Bodenabdeckung.](#page-44-0)
- 6. Befolgen Sie die Anweisungen unter [Nach der Arbeit an Komponenten im Inneren des Computers.](#page-33-0)

# **I/O-Zusatzplatine**

## **Entfernen der I/O-Zusatzplatine**

#### **VORSICHT: Die Informationen in diesem Abschnitt zum Entfernen sind nur für autorisierte Servicetechniker bestimmt.**

#### **Voraussetzungen**

- 1. Befolgen Sie die Anweisungen unter [Vor der Arbeit an Komponenten im Inneren des Computers.](#page-30-0)
- 2. Entfernen Sie die [Bodenabdeckung.](#page-41-0)
- 3. Entfernen Sie die [WWAN-Karte.](#page-50-0) .
	- **ANMERKUNG:** Dieses Verfahren gilt nur für Computer mit installierter WWAN-Karte.
	- **ANMERKUNG:** Bei Modellen, die ohne WWAN-Karte ausgeliefert werden, sind eine WWAN-Schutzabdeckung und eine WWAN-Halterung im Computer vorinstalliert. Befolgen Sie daher die Schritte im Abschnitt zur WWAN-Karte, um die Schutzabdeckung und die WWAN-Halterung zu entfernen, bevor Sie die I/O-Zusatzplatine entfernen.
	- **ANMERKUNG:** Bei Modellen mit WWAN-Konfiguration MUSS das SIM-Kartenfach entfernt werden, bevor die I/O-Zusatzplatine entfernt wird.

#### **Info über diese Aufgabe**

**VORSICHT: Entfernen Sie die Hauptplatine, bevor Sie die I/O-Zusatzplatine entfernen, da sich ein Teil der I/O-Zusatzplatine unter der Hauptplatine befindet.**

#### **VORSICHT: Versuchen Sie nicht, die I/O-Zusatzplatine zusammen mit der Hauptplatine zu entfernen.**

Die nachfolgende Abbildung zeigt die Position der I/O-Zusatzplatine und stellt das Verfahren zum Entfernen bildlich dar.

![](_page_89_Picture_0.jpeg)

#### **Abbildung 59. Entfernen der I/O-Zusatzplatine**

#### **Schritte**

- 1. Entfernen Sie bei Modellen mit 4G-WWAN-Karte die einzelne Schraube (M2x2), mit der die Erweiterungshalterung der 4G-WWAN-Karte an der Handauflage/Tastatur-Baugruppe befestigt ist.
- 2. Entfernen Sie bei Modellen mit 4G-WWAN-Karte die Halterung der 4G-WWAN-Karte aus dem Computer.
- 3. Entfernen Sie die einzelne Schraube (M2x2), mit der die Halterung der Darwin-Antennenkabel an der Handauflage/Tastatur-Baugruppe befestigt ist.
- 4. Entfernen Sie die Halterung der Darwin-Antennenkabel aus dem Computer.
- 5. Lösen Sie die zwei Darwin-Antennenkabel und das grüne Kabel des P-Sensors aus der Kabelführung auf der I/O-Zusatzplatine.
- 6. Trennen Sie die Antennenkabel von den Anschlüssen.
- 7. Entfernen Sie die einzelne Schraube (M2x2), mit der die Halterung des Fingerabdruck-Lesegeräts an der Handauflage/Tastatur-Baugruppe befestigt ist.
- 8. Entfernen Sie bei Modellen mit Fingerabdruck-Lesegerät die Halterung des Fingerabdruck-Lesegeräts aus dem Computer.
- 9. Entfernen Sie die Halterung des Fingerabdruck-Lesegeräts aus dem Computer.
- 10. Trennen Sie die flexible Leiterplatte des Fingerabdruck-Lesegeräts von der I/O-Zusatzplatine.
- 11. Trennen Sie das Lautsprecherkabel von der I/O-Zusatzplatine.
- 12. Entfernen Sie die sechs Schrauben (M2x4), mit denen die Bridge-Anschlussplatine für die I/O-Zusatzplatine an der Handauflage/ Tastatur-Baugruppe befestigt ist.
- **ANMERKUNG:** Richten Sie die Bridge-Anschlussplatine für die I/O-Zusatzplatine beim erneuten Installieren so aus, dass die in den Anschluss geätzten Pfeile nach oben zeigen.
- 13. Entfernen Sie die Bridge-Anschlussplatine aus dem Computer.

**ANMERKUNG:** Befestigen Sie beim erneuten Installieren der Bridge-Anschlussplatine für die I/O-Zusatzplatine die sechs Schrauben (M2x4) in der Reihenfolge, die auf der flexiblen Leiterplatte angegeben ist (1 > 2 > 3 > 4 > 5 > 6).

- 14. Entfernen Sie die vier Schrauben (M2x2,5), mit denen die I/O-Zusatzplatine an der Handauflage/Tastatur-Baugruppe befestigt ist.
- 15. Verwenden Sie einen Plastikschreiber, um die I/O-Zusatzplatine aus ihrem Fach zu heben. Setzen Sie dazu an der Lücke an der Oberseite der Platine an und entfernen Sie sie aus dem Computer.
- 16. Lösen Sie das WWAN-Wärmeleitpad, das am Fach für die WWAN-Karte angebracht ist, und setzen Sie es auf die neue I/O-Zusatzplatine um, wenn Sie die I/O-Zusatzplatine bei einem Modell mit 5G-WWAN-Karte austauschen.
- 17. Heben Sie die I/O-Zusatzplatine an und entfernen Sie sie von der Handauflage/Tastatur-Baugruppe.
	- **ANMERKUNG:** Der am Fach für die WWAN-Karte angebrachte Wärmeleitpad-Aufkleber muss abgezogen und auf die neue I/O-Zusatzplatine umgesetzt werden.

![](_page_90_Picture_8.jpeg)

**Abbildung 60. Latitude 7650 in der 4G-WWAN-Konfiguration (Dichtungsaufkleber)**

![](_page_90_Picture_10.jpeg)

**Abbildung 61. Latitude 7650 in der 5G-WWAN-Konfiguration (Wärmeleitpad-Aufkleber)**

## <span id="page-91-0"></span>**Installieren der I/O-Zusatzplatine**

**VORSICHT: Die Installationsinformationen in diesem Abschnitt sind nur für autorisierte Servicetechniker bestimmt.**

#### **Voraussetzungen**

Wenn Sie eine Komponente austauschen, muss die vorhandene Komponente entfernt werden, bevor Sie das Installationsverfahren durchführen.

**ANMERKUNG:** Beim Austausch einer I/O-Zusatzplatine bei Modellen, die mit einer 4G-WWAN-Karte ausgeliefert werden, müssen die Erweiterungshalterung für die 4G-WWAN-Karte und der 4G-Dichtungsaufkleber entfernt und auf die neue I/O-Zusatzplatine umgesetzt werden.

**ANMERKUNG:** Beim Austausch einer I/O-Zusatzplatine bei Modellen, die mit einer 5G-WWAN-Karte ausgeliefert werden, muss der Wärmeleitpad-Aufkleber am Fach für die WWAN-Karte entfernt und auf die neue I/O-Zusatzplatine umgesetzt werden.

#### **Info über diese Aufgabe**

Die nachfolgende Abbildung zeigt die Position der I/O-Zusatzplatine und stellt das Verfahren zum Installieren bildlich dar.

![](_page_91_Picture_8.jpeg)

![](_page_91_Picture_9.jpeg)

![](_page_91_Figure_10.jpeg)

**Abbildung 62. Installieren der I/O-Zusatzplatine**

#### <span id="page-92-0"></span>**Schritte**

- 1. Befestigen Sie das WWAN-Wärmeleitpad, das am Fach für die WWAN-Karte angebracht war, an der neuen I/O-Zusatzplatine, wenn Sie die I/O-Zusatzplatine bei einem Modell mit 5G-WWAN-Karte austauschen.
- 2. Setzen Sie die Oberkante der I/O-Zusatzplatine an die Oberkante des entsprechenden Fachs und platzieren Sie die Karte im **Computer**
- 3. Bringen Sie die vier Schrauben (M2x2,5) wieder an, mit denen die I/O-Zusatzplatine an der Handauflage/Tastatur-Baugruppe befestigt wird.
- 4. Setzen Sie die Bridge-Anschlussplatine wieder in den Computer.

**ANMERKUNG:** Richten Sie die Bridge-Anschlussplatine für die I/O-Zusatzplatine beim erneuten Installieren so aus, dass die in den Anschluss geätzten Pfeile nach oben in Richtung der Kühlkörper/Lüfter-Baugruppe zeigen.

- **ANMERKUNG:** Befestigen Sie beim erneuten Installieren der Bridge-Anschlussplatine für die I/O-Zusatzplatine die sechs Schrauben (M2x4) in der Reihenfolge, die auf der flexiblen Leiterplatte angegeben ist (1 > 2 > 3 > 4 > 5 > 6).
- 5. Bringen Sie die sechs Schrauben (M2x4) wieder an, mit denen die Bridge-Anschlussplatine für die I/O-Zusatzplatine an der Handauflage/Tastatur-Baugruppe befestigt wird.
- 6. Verbinden Sie das Lautsprecherkabel mit der I/O-Zusatzplatine.
- 7. Verbinden Sie die flexible Leiterplatte des Fingerabdruck-Lesegeräts mit der I/O-Zusatzplatine.
- 8. Richten Sie die Halterung des Fingerabdruck-Lesegeräts auf den Computer aus und platzieren Sie sie im Computer.
- 9. Setzen Sie bei Modellen mit Fingerabdruck-Lesegerät die Halterung des Fingerabdruck-Lesegeräts wieder in den Computer.
- 10. Bringen Sie die einzelne Schraube (M2x2) wieder an, mit der die Halterung für das Fingerabdruck-Lesegerät an der Handauflage/ Tastatur-Baugruppe befestigt wird.
- 11. Verbinden Sie die Antennenkabel mit den Anschlüssen.
- 12. Führen Sie die zwei Darwin-Antennenkabel und das grüne Kabel des P-Sensors durch die Führung auf der I/O-Zusatzplatine.
- 13. Richten Sie die Halterung der Darwin-Antennenkabel auf den Computer aus und platzieren Sie die Halterung im Computer.
- 14. Bringen Sie die einzelne Schraube (M2x2) wieder an, mit der die Halterung der Darwin-Antennenkabel an der Handauflage/Tastatur-Baugruppe befestigt wird.
- 15. Bringen Sie bei Modellen mit 4G-WWAN-Karte die Halterung der 4G-WWAN-Karte wieder im Computer an.
- 16. Bringen Sie bei Modellen mit 4G-WWAN-Karte die einzelne Schraube (M2x2) wieder an, mit der die Erweiterungshalterung für die 4G-WWAN-Karte an der Handauflage/Tastatur-Baugruppe befestigt wird.

#### **Nächste Schritte**

1. Installieren Sie die [WWAN-Karte.](#page-52-0)

**ANMERKUNG:** Diese Vorgehensweise gilt nur für Computer mit installierter WWAN-Karte.

- 2. Installieren Sie die [Bodenabdeckung.](#page-44-0)
- 3. Befolgen Sie die Anweisungen unter [Nach der Arbeit an Komponenten im Inneren des Computers.](#page-33-0)

# **Betriebsschalter mit optionalem Fingerabdruck-Lesegerät**

## **Entfernen des Netzschalters mit optionalem Fingerabdruck-Lesegerät**

**VORSICHT: Die Informationen in diesem Abschnitt zum Entfernen sind nur für autorisierte Servicetechniker bestimmt.**

#### **Voraussetzungen**

- 1. Befolgen Sie die Anweisungen unter [Vor der Arbeit an Komponenten im Inneren des Computers.](#page-30-0)
- 2. Entfernen Sie die [Bodenabdeckung.](#page-41-0)
- 3. Entfernen Sie die [WWAN-Karte.](#page-50-0)
- 4. Entfernen Sie die [I/O-Zusatzplatine.](#page-88-0)

#### <span id="page-93-0"></span>**Info über diese Aufgabe**

**ANMERKUNG:** Wenn Sie die Hauptplatine entfernen, um andere Teile zu ersetzen bzw. an andere Teile zu gelangen, kann die Hauptplatine zusammen mit dem angebrachten Kühlkörper entfernt und installiert werden, um das Verfahren zu vereinfachen und die thermische Verbindung zwischen der Hauptplatine und dem Kühlkörper beizubehalten.

**ANMERKUNG:** Bei Computern, die mit einem Fingerabdruck-Lesegerät ausgeliefert werden, enthält der Netzschalter ein ⋒ Fingerabdruck-Lesegerät-Modul.

Die nachfolgende Abbildung zeigt die Position des Netzschalters mit optionalem Fingerabdruck-Lesegerät und stellt das Verfahren zum Entfernen bildlich dar.

![](_page_93_Picture_4.jpeg)

**Abbildung 63. Entfernen des Netzschalters mit optionalem Fingerabdruck-Lesegerät**

#### **Schritte**

- 1. Entfernen Sie die zwei Schrauben (M1,6x1,7), mit denen der Netzschalter an der Handauflage/Tastatur-Baugruppe befestigt ist.
- 2. Lösen Sie die flexiblen Leiterplatten des Fingerabdruck-Lesegeräts vom Anschluss an der Handauflage/Tastatur-Baugruppe. **ANMERKUNG:** Dieser Schritt gilt nur für Computer, die über den Netzschalter mit Fingerabdruck-Lesegerät verfügen.
- 3. Heben Sie den Netzschalter aus dem Steckplatz in der Handauflage/Tastatur-Baugruppe.

## **Installieren des Netzschalters mit optionalem Fingerabdruck-Lesegerät**

#### **VORSICHT: Die Installationsinformationen in diesem Abschnitt sind nur für autorisierte Servicetechniker bestimmt.**

#### **Voraussetzungen**

Wenn Sie eine Komponente austauschen, muss die vorhandene Komponente entfernt werden, bevor Sie das Installationsverfahren durchführen.

#### **Info über diese Aufgabe**

Die nachfolgenden Abbildungen zeigen die Position des Netzschalters mit optionalem Fingerabdruck-Lesegerät und stellen das Verfahren zum Installieren bildlich dar.

<span id="page-94-0"></span>![](_page_94_Picture_0.jpeg)

#### **Abbildung 64. Installieren des Netzschalters mit optionalem Fingerabdruck-Lesegerät**

#### **Schritte**

- 1. Setzen Sie den Netzschalter in den Steckplatz in der Handauflage/Tastatur-Baugruppe ein.
- 2. Befestigen Sie die flexiblen Leiterplatten des Fingerabdruck-Lesegeräts am Anschluss an der Handauflage/Tastatur-Baugruppe. **ANMERKUNG:** Dieser Schritt gilt nur für Computer, die über einen Netzschalter mit Fingerabdruck-Lesegerät verfügen.
- 3. Richten Sie die Schraubenbohrung des Netzschalters mit optionalem Fingerabdruck-Lesegerät auf die Schraubenbohrung der Handauflage/Tastatur-Baugruppe aus.
- 4. Bringen Sie die zwei Schrauben (M1,6x1,7) wieder an, um den Netzschalter an der Handauflage/Tastatur-Baugruppe zu befestigen.

#### **Nächste Schritte**

- 1. Installieren Sie die [I/O-Zusatzplatine.](#page-91-0)
- 2. Installieren Sie die [WWAN-Karte.](#page-52-0)

**ANMERKUNG:** Dieses Verfahren gilt nur für Computer mit installierter WWAN-Karte.

- 3. Installieren Sie die [Bodenabdeckung.](#page-44-0)
- 4. Befolgen Sie die Anweisungen unter [Nach der Arbeit an Komponenten im Inneren des Computers.](#page-33-0)

## **Tastatur**

## **Entfernen der Tastatur**

**VORSICHT: Die Informationen in diesem Abschnitt zum Entfernen sind nur für autorisierte Servicetechniker bestimmt.**

#### **Voraussetzungen**

- 1. Befolgen Sie die Anweisungen unter [Vor der Arbeit an Komponenten im Inneren des Computers.](#page-30-0)
- 2. Entfernen Sie die [Bodenabdeckung.](#page-41-0)
- 3. Entfernen Sie das [Solid-State-Laufwerk.](#page-46-0)
- 4. Entfernen Sie die [WWAN-Karte.](#page-50-0)

**ANMERKUNG:** Dieses Verfahren gilt nur für Computer mit installierter WWAN-Karte.

- 5. Entfernen Sie den [2-Zellen-Akku](#page-59-0) bzw. den [3-Zellen-Akku,](#page-61-0) je nach Modell.
- 6. Entfernen Sie den [Kühlkörper.](#page-66-0)
- 7. Entfernen Sie die [Lautsprecher.](#page-53-0)
- 8. Entfernen Sie die [I/O-Zusatzplatine.](#page-88-0)
- 9. Entfernen Sie den [Netzschalter.](#page-92-0)
- 10. Entfernen Sie die [Hauptplatine.](#page-78-0)

**ANMERKUNG:** Wenn Sie die Hauptplatine entfernen, um andere Teile zu ersetzen bzw. an andere Teile zu gelangen, kann die Hauptplatine zusammen mit dem angebrachten Kühlkörper entfernt und installiert werden, um das Verfahren zu vereinfachen und die thermische Verbindung zwischen der Hauptplatine und dem Kühlkörper beizubehalten.

#### **Info über diese Aufgabe**

Die folgenden Abbildungen zeigen die Position der Tastatur und stellen das Verfahren zum Entfernen bildlich dar.

![](_page_95_Figure_10.jpeg)

**Abbildung 65. Entfernen der Tastatur**

<span id="page-96-0"></span>![](_page_96_Picture_102.jpeg)

#### **Abbildung 66. Entfernen der Tastatur**

#### **Schritte**

1. Lösen Sie das flexible Flachkabel der USH-Zusatzplatine von der Rückseite der Tastatur.

**ANMERKUNG:** Dieser Schritt gilt nur für Computer mit installierter USH-Zusatzplatine.

- 2. Öffnen Sie die Verriegelung und trennen Sie das Flachkabel der Tastatur und das Flachkabel der Tastaturhintergrundbeleuchtung vom Anschluss auf dem Clickpad.
- 3. Lösen Sie die Klebebänder, mit denen die Kabel für die WLAN-Hauptantenne und die WLAN-AUX-Antenne an der Tastaturhalterung befestigt sind.
- 4. Entfernen Sie die 25 Schrauben (M1,6x1,7), mit denen die Tastaturbaugruppe am Computer befestigt ist.
- 5. Heben Sie die Tastaturbaugruppe vorsichtig an, um sie vom Computer zu entfernen.
- 6. Trennen Sie die Tastatur von der Tastaturauflage.
	- **ANMERKUNG:** Wenn die Tastaturauflage ausgetauscht wird, entfernen Sie die wiederverwendbaren Gummiplatzhalter (WLAN und 4G-WWAN) bzw. das wiederverwendbare Wärmeleitpad (5G-WWAN) und bringen Sie sie an der neuen Tastaturauflage an.

## **Installieren der Tastatur**

**VORSICHT: Die Installationsinformationen in diesem Abschnitt sind nur für autorisierte Servicetechniker bestimmt.**

#### **Voraussetzungen**

Wenn Sie eine Komponente austauschen, muss die vorhandene Komponente entfernt werden, bevor Sie das Installationsverfahren durchführen.

#### **Info über diese Aufgabe**

Die folgenden Abbildungen zeigen die Position der Tastatur und stellen das Installationsverfahren bildlich dar.

![](_page_97_Picture_0.jpeg)

**Abbildung 67. Installieren der Tastatur**

![](_page_97_Figure_2.jpeg)

**Abbildung 68. Installieren der Tastatur**

#### **Schritte**

- 1. Richten Sie die Schraubenbohrungen in der Tastatur auf die Schraubenbohrungen in der Tastaturauflage aus und platzieren Sie die Tastatur auf der Tastaturauflage.
- 2. Richten Sie die Tastaturbaugruppe auf den entsprechenden Steckplatz im Computer aus und setzen Sie sie ein.
- 3. Bringen Sie die 25 Schrauben (M1,6x1,7) wieder an, mit denen die Tastaturbaugruppe am Computer befestigt wird.
- 4. Lösen Sie die Klebebänder, mit denen die Kabel für die WLAN-Hauptantenne und die WLAN-AUX-Antenne an der Tastaturhalterung befestigt sind.
- 5. Verbinden Sie das Flachkabel der Tastatur und das Flachkabel der Tastaturhintergrundbeleuchtung mit der Rückseite des Clickpads.
- 6. Befestigen Sie das flexible Flachkabel der USH-Zusatzplatine an der Rückseite der Tastatur.

**ANMERKUNG:** Dieser Schritt gilt nur für Computer mit installierter USH-Zusatzplatine.

#### **Nächste Schritte**

- 1. Befolgen Sie die Anweisungen unter [Vor der Arbeit an Komponenten im Inneren des Computers.](#page-30-0)
- 2. Installieren Sie die [Hauptplatine.](#page-81-0)
- 3. Installieren Sie den [Netzschalter.](#page-93-0)
- 4. Installieren Sie die [I/O-Zusatzplatine.](#page-91-0)
- 5. Installieren Sie die [Lautsprecher.](#page-54-0)
- 6. Installieren Sie den [Kühlkörper.](#page-67-0)
- 7. Installieren Sie den [2-Zellen-Akku](#page-60-0) bzw. den [3-Zellen-Akku,](#page-62-0) je nach Modell.
- 8. Installieren Sie die [WWAN-Karte.](#page-52-0)

**ANMERKUNG:** Dieses Verfahren gilt nur für Computer mit installierter WWAN-Karte.

- 9. Installieren Sie das [Solid-State-Laufwerk.](#page-47-0)
- 10. Installieren Sie die [Bodenabdeckung.](#page-44-0)

## **Handauflagenbaugruppe**

## **Entfernen der Handauflagenbaugruppe**

**VORSICHT: Die Informationen in diesem Abschnitt zum Entfernen sind nur für autorisierte Servicetechniker bestimmt.**

#### **Voraussetzungen**

- 1. Befolgen Sie die Anweisungen unter [Vor der Arbeit an Komponenten im Inneren des Computers.](#page-30-0)
- 2. Entfernen Sie die [Bodenabdeckung.](#page-41-0)
- 3. Entfernen Sie das [M.2-2230-Solid-State-Laufwerk.](#page-46-0)
- 4. Entfernen Sie die [WWAN-Karte,](#page-50-0) falls notwendig.
- **ANMERKUNG:** Dieses Verfahren gilt nur für Computer mit installierter WWAN-Karte.
- 5. Entfernen Sie den [2-Zellen-Akku](#page-59-0) bzw. den [3-Zellen-Akku,](#page-61-0) je nach Modell.
- 6. Entfernen Sie den [Kühlkörper.](#page-66-0)
- 7. Entfernen Sie das [WLAN-Antennenmodul.](#page-85-0)
	- **ANMERKUNG:** Dieses Verfahren gilt nur für Computer, bei denen ein WLAN-Antennenmodul auf der Handauflage/Tastatur-Baugruppe installiert ist.
- 8. Entfernen Sie die [Displaybaugruppe.](#page-69-0)
- 9. Entfernen Sie die [Lautsprecher.](#page-53-0)
- 10. Entfernen Sie die [Hauptplatine.](#page-78-0)
- 11. Entfernen Sie die [I/O-Zusatzplatine.](#page-88-0)
- 12. Entfernen Sie den [Netzschalter.](#page-92-0)
- 13. Entfernen Sie die [Tastatur.](#page-94-0)
	- **ANMERKUNG:** Wenn Sie die Hauptplatine entfernen, um andere Teile zu ersetzen bzw. an andere Teile zu gelangen, kann die Hauptplatine zusammen mit dem angebrachten Kühlkörper entfernt und installiert werden, um das Verfahren zu vereinfachen und die thermische Verbindung zwischen der Hauptplatine und dem Kühlkörper beizubehalten.

#### **Info über diese Aufgabe**

**ANMERKUNG:** Die Handauflagenbaugruppe kann nicht weiter zerlegt werden, nachdem alle vorgängigen Verfahren zum Entfernen von Teilen abgeschlossen wurden. Wenn die Tastatur defekt ist und ausgetauscht werden muss, ersetzen Sie die gesamte Handauflagenbaugruppe.

**ANMERKUNG:** Das Smartcardlesegerät ist eine austauschbare Komponente bei den Modellen mit Sicherheitskonfigurationen.

Die folgende Abbildung zeigt die Handauflagenbaugruppe, nachdem die vorherigen Verfahren zum Entfernen von Teilen für den Austausch der Handauflagenbaugruppe durchgeführt wurden.

![](_page_99_Figure_2.jpeg)

#### **Abbildung 69. Entfernen der Handauflagenbaugruppe**

#### **Schritte**

- 1. Verwenden Sie bei Computern mit einer Handauflage aus Carbonfaser ein Instrument mit feiner Spitze, um das nanoSIM-Kartenfach nach außen zu drücken und dann aus seinem Steckplatz in der Handauflagenbaugruppe zu entfernen.
- 2. Nachdem alle vorab erforderlichen Schritte durchgeführt wurden, verbleibt nur noch die Handauflagenbaugruppe.

## **Installieren der Handauflagenbaugruppe**

**VORSICHT: Die Installationsinformationen in diesem Abschnitt sind nur für autorisierte Servicetechniker bestimmt.**

#### **Voraussetzungen**

Wenn Sie eine Komponente austauschen, muss die vorhandene Komponente entfernt werden, bevor Sie das Installationsverfahren durchführen.

#### **Info über diese Aufgabe**

Die folgenden Abbildungen zeigen die Position der Handauflagenbaugruppe und stellen das Installationsverfahren bildlich dar.

![](_page_100_Figure_0.jpeg)

**Abbildung 70. Installieren der Handauflagenbaugruppe**

#### **Schritte**

.

- 1. Bei Computern mit einer Handauflage aus Carbonfaser am Steckplatz in der Handauflagenbaugruppe ausrichten.
- 2. Platzieren Sie die Handauflagenbaugruppe auf einer ebenen Fläche und führen Sie die erforderlichen Schritte aus, um die Handauflagenbaugruppe zu installieren.

#### **Nächste Schritte**

- 1. Installieren Sie die [Tastatur.](#page-96-0)
- 2. Installieren Sie den [Netzschalter.](#page-93-0)
- 3. Installieren Sie die [I/O-Zusatzplatine.](#page-91-0)
- 4. Installieren Sie die [Hauptplatine.](#page-81-0)
- 5. Installieren Sie die [Lautsprecher.](#page-54-0)
- 6. Installieren Sie die [Displaybaugruppe.](#page-71-0)
- 7. Installieren Sie das [WLAN-Antennenmodul,](#page-86-0) falls nötig.

**ANMERKUNG:** Dieses Verfahren gilt nur für Computer, bei denen ein WLAN-Antennenmodul auf der Handauflage/Tastatur-Baugruppe installiert ist.

- 8. Installieren Sie den [Kühlkörper.](#page-67-0)
- 9. Installieren Sie den [2-Zellen-Akku](#page-60-0) bzw. den [3-Zellen-Akku,](#page-62-0) je nach Modell.
- 10. Installieren Sie die [WWAN-Karte.](#page-52-0)

**ANMERKUNG:** Dieses Verfahren gilt nur für Computer mit installierter WWAN-Karte.

- 11. Installieren Sie das [M.2-2230-Solid-State-Laufwerk.](#page-47-0)
- 12. Installieren Sie die [Bodenabdeckung.](#page-44-0)
- 13. Befolgen Sie die Anweisungen unter [Nach der Arbeit an Komponenten im Inneren des Computers.](#page-33-0)

# **Grafik**

#### **Tabelle 30. Technische Daten der Intel Arc Grafik**

![](_page_101_Picture_171.jpeg)

#### **Tabelle 31. Technische Daten der Intel Grafik**

![](_page_101_Picture_172.jpeg)

# **9**

![](_page_102_Picture_1.jpeg)

Dieses Kapitel listet die unterstützten Betriebssysteme sowie die Anweisungen für die Installation der Treiber auf.

# **Betriebssystem**

Das Latitude 7650-System unterstützt die folgenden Betriebssysteme:

- Windows 11 22H2
- Windows 11 23H2
- Ubuntu Linux 22.04 LTS

# **Treiber und Downloads**

Lesen Sie bei der Fehlerbehebung, dem Herunterladen oder Installieren von Treibern in der Dell Wissensdatenbank den Artikel "Häufig gestellte Fragen zu Treibern und Downloads" mit der Artikelnummer [000123347.](https://www.dell.com/support/kbdoc/000123347/drivers-and-downloads-faqs)

# **BIOS-Setup**

**VORSICHT: Die Einstellungen im BIOS-Setup sollten nur von erfahrenen Computerbenutzern geändert werden. Bestimmte Änderungen können dazu führen, dass der Computer nicht mehr ordnungsgemäß arbeitet.**

**ANMERKUNG:** Abhängig vom Computer und den installierten Geräten werden die in diesem Abschnitt aufgeführten Elemente ⋒ möglicherweise nicht angezeigt.

**ANMERKUNG:** Bevor Sie die Einstellungen im BIOS-Setup ändern, wird empfohlen, dass Sie sich die ursprünglichen Einstellungen zur späteren Verwendung notieren.

Verwenden Sie das BIOS-Setup zu folgenden Zwecken:

- Abrufen von Informationen zur im Computer installierten Hardware, beispielsweise der RAM-Kapazität und der Größe des Storage-Geräts
- Ändern von Informationen zur Systemkonfiguration
- Einstellen oder Ändern von benutzerdefinierten Optionen, wie Benutzerpasswort, installierte Festplattentypen und Aktivieren oder Deaktivieren von Basisgeräten.

# **Aufrufen des BIOS-Setup-Programms**

#### **Info über diese Aufgabe**

Schalten Sie den Computer ein (oder starten Sie ihn neu) und drücken Sie umgehend die Taste F2.

## **Navigationstasten**

**ANMERKUNG:** Bei den meisten Optionen im System-Setup werden Änderungen zunächst nur gespeichert und erst beim Neustart des Computers wirksam.

#### **Tabelle 32. Navigationstasten**

![](_page_103_Picture_155.jpeg)

# **Einmaliges F12-Startmenü**

Wenn Sie das einmalige Startmenü aufrufen möchten, schalten Sie den Computer ein und drücken Sie dann umgehend die Taste F12. **ANMERKUNG:** Es wird empfohlen, den Computer herunterzufahren, falls er eingeschaltet ist.

Das einmalige F12-Startmenü zeigt die Geräte an, die Sie starten können, einschließlich der Diagnoseoption. Die Optionen des Startmenüs lauten:

- Wechseldatenträger (soweit verfügbar)
- STXXXX-Laufwerk (falls vorhanden) **ANMERKUNG:** XXX gibt die Nummer des SATA-Laufwerks an.
- Optisches Laufwerk (soweit verfügbar)
- SATA-Festplattenlaufwerk (falls vorhanden)
- Diagnostics (Diagnose)

Der Startreihenfolgebildschirm zeigt auch die Optionen zum Zugriff auf das System-Setup an.

# **Erweiterte Setup-Optionen anzeigen**

#### **Info über diese Aufgabe**

Einige BIOS-Setup-Optionen sind nur sichtbar, wenn der **erweiterte Setup**-Modus aktiviert ist. Dieser ist standardmäßig deaktiviert.

**ANMERKUNG:** BIOS-Setup-Optionen, einschließlich **erweiterter Setup**-Optionen, werden unter [System-Setup-Optionen](#page-13-0)  beschrieben.

#### **So aktivieren Sie das erweiterte Setup**

#### **Schritte**

- 1. Rufen Sie das BIOS-Setup auf. Das Übersicht-Menü wird angezeigt.
- 2. Klicken Sie auf die Option **Erweitertes Setup**, um sie in den **EIN**-Modus zu versetzen. Die erweiterten BIOS-Setup-Optionen werden angezeigt.

## **Serviceoptionen anzeigen**

#### **Info über diese Aufgabe**

Die Serviceoptionen sind standardmäßig ausgeblendet und können nur durch Eingabe eines Hotkey-Befehls angezeigt werden.

**ANMERKUNG:** Die Serviceoptionen sind unter [System-Setup-Optionen](#page-13-0) beschrieben.  $(i)$ 

#### **So zeigen Sie Serviceoptionen an:**

#### **Schritte**

- 1. Rufen Sie das BIOS-Setup auf. Das Übersicht-Menü wird angezeigt.
- 2. Geben Sie die Tastenkombination **Strg + Alt + s** ein, um die **Serviceoptionen** anzuzeigen. Die **Serviceoptionen** werden angezeigt.

# **System-Setup-Optionen**

**ANMERKUNG:** Abhängig vom Computer und den installierten Geräten werden die in diesem Abschnitt aufgeführten Elemente möglicherweise nicht angezeigt.

### Tabelle 33. System-Setup-Optionen - Menü "Overview" (Übersicht)

![](_page_105_Picture_192.jpeg)

### Tabelle 33. System-Setup-Optionen - Menü "Overview" (Übersicht) (fortgesetzt)

![](_page_106_Picture_187.jpeg)

#### Tabelle 34. Optionen des System-Setup - Menü "Boot Configuration" (Startkonfiguration)

![](_page_106_Picture_188.jpeg)

#### Tabelle 34. Optionen des System-Setup - Menü "Boot Configuration" (Startkonfiguration) (fortgesetzt)

![](_page_107_Picture_192.jpeg)

#### Tabelle 35. System-Setup-Optionen - Menü "Integrated Devices"

![](_page_107_Picture_193.jpeg)
### Tabelle 35. System-Setup-Optionen - Menü "Integrated Devices" (fortgesetzt)

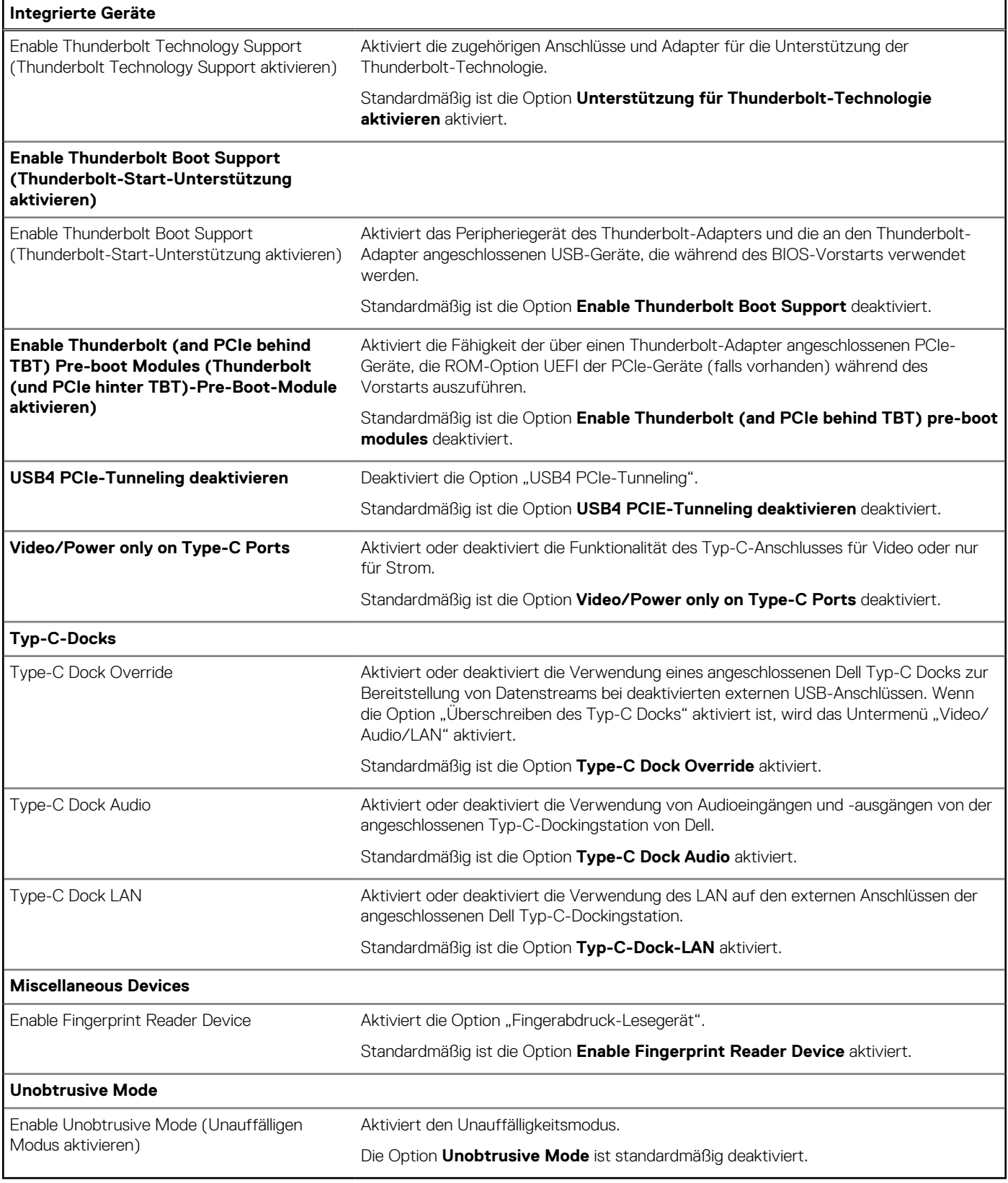

### Tabelle 36. System-Setup-Optionen - Menü "Storage"

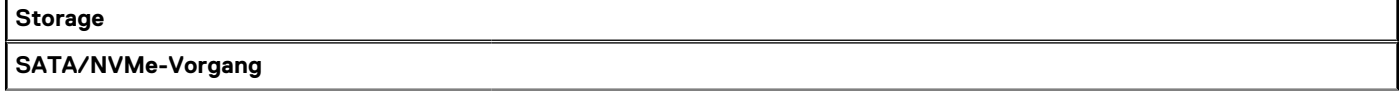

### Tabelle 36. System-Setup-Optionen - Menü "Storage" (fortgesetzt)

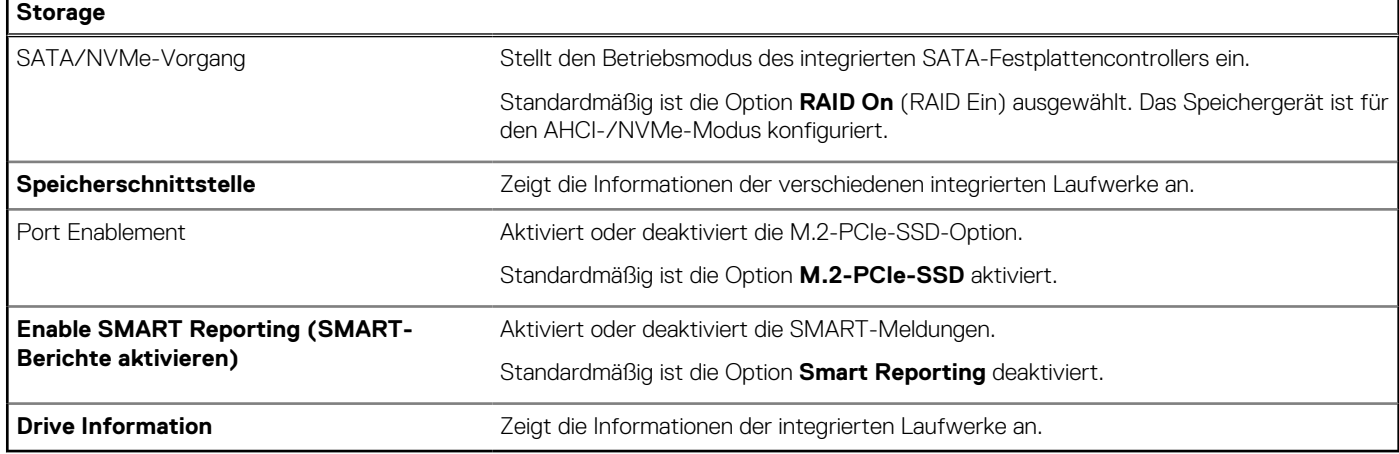

### Tabelle 37. System-Setup-Optionen - Menü "Display"

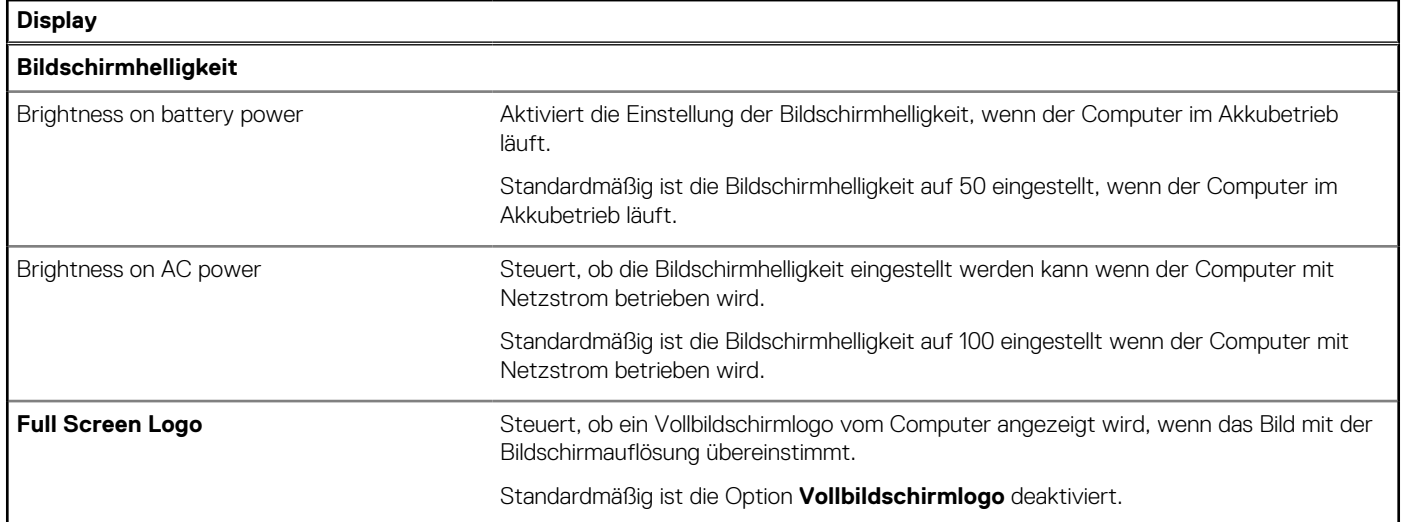

### Tabelle 38. System-Setup-Optionen - Menü "Connection"

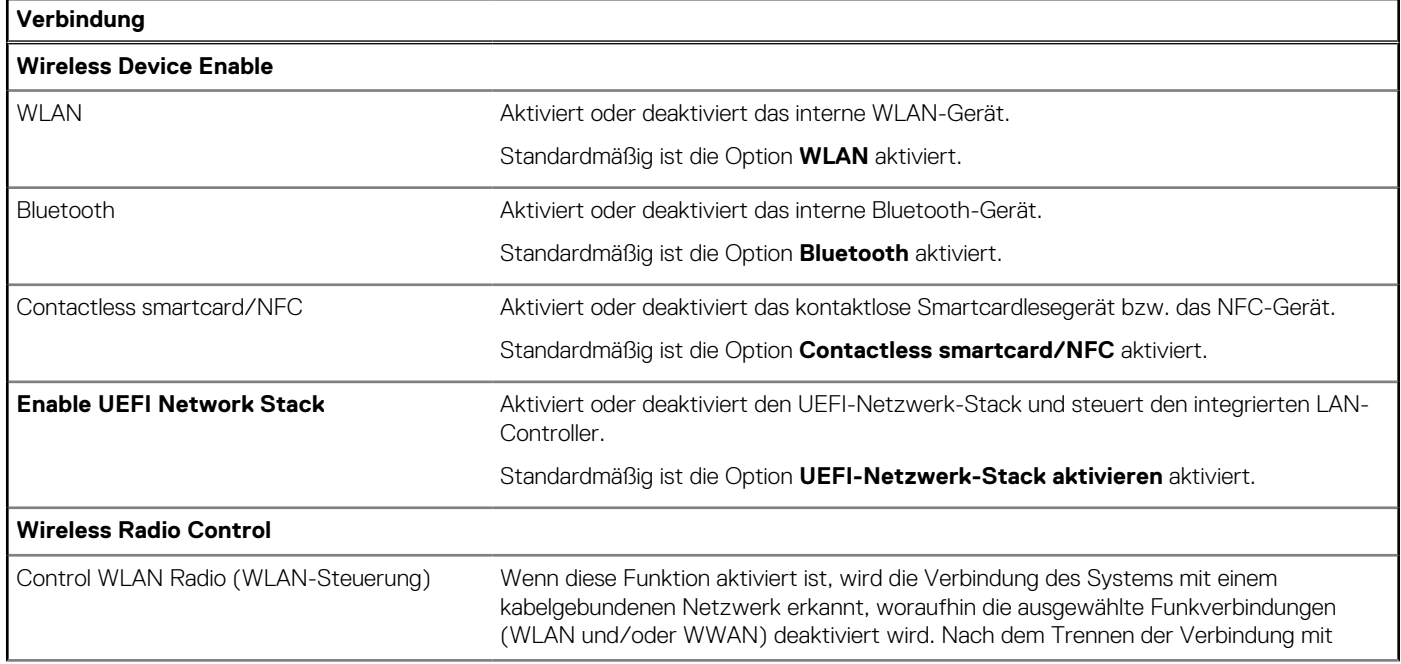

### Tabelle 38. System-Setup-Optionen - Menü "Connection" (fortgesetzt)

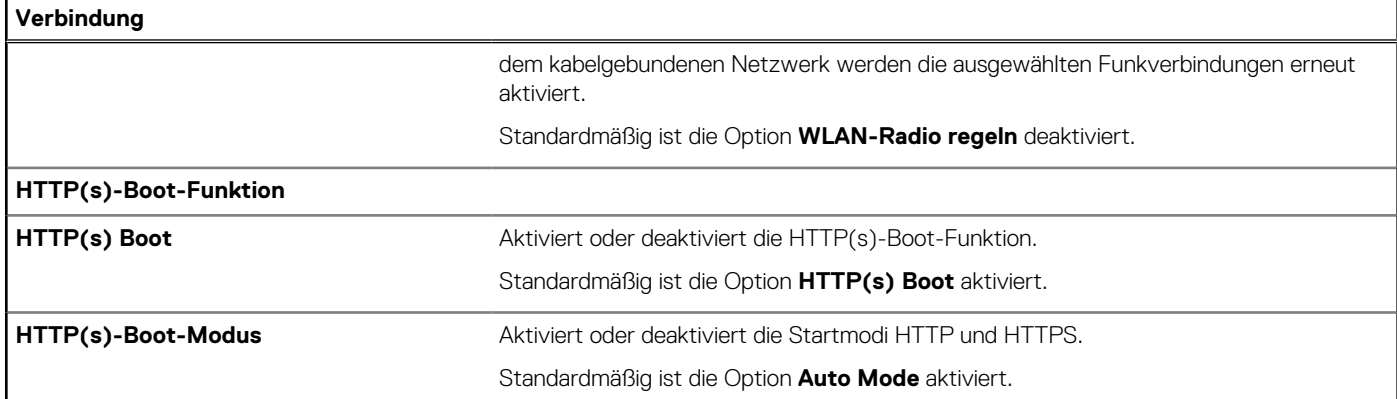

### Tabelle 39. System-Setup-Optionen - Menü "Power"

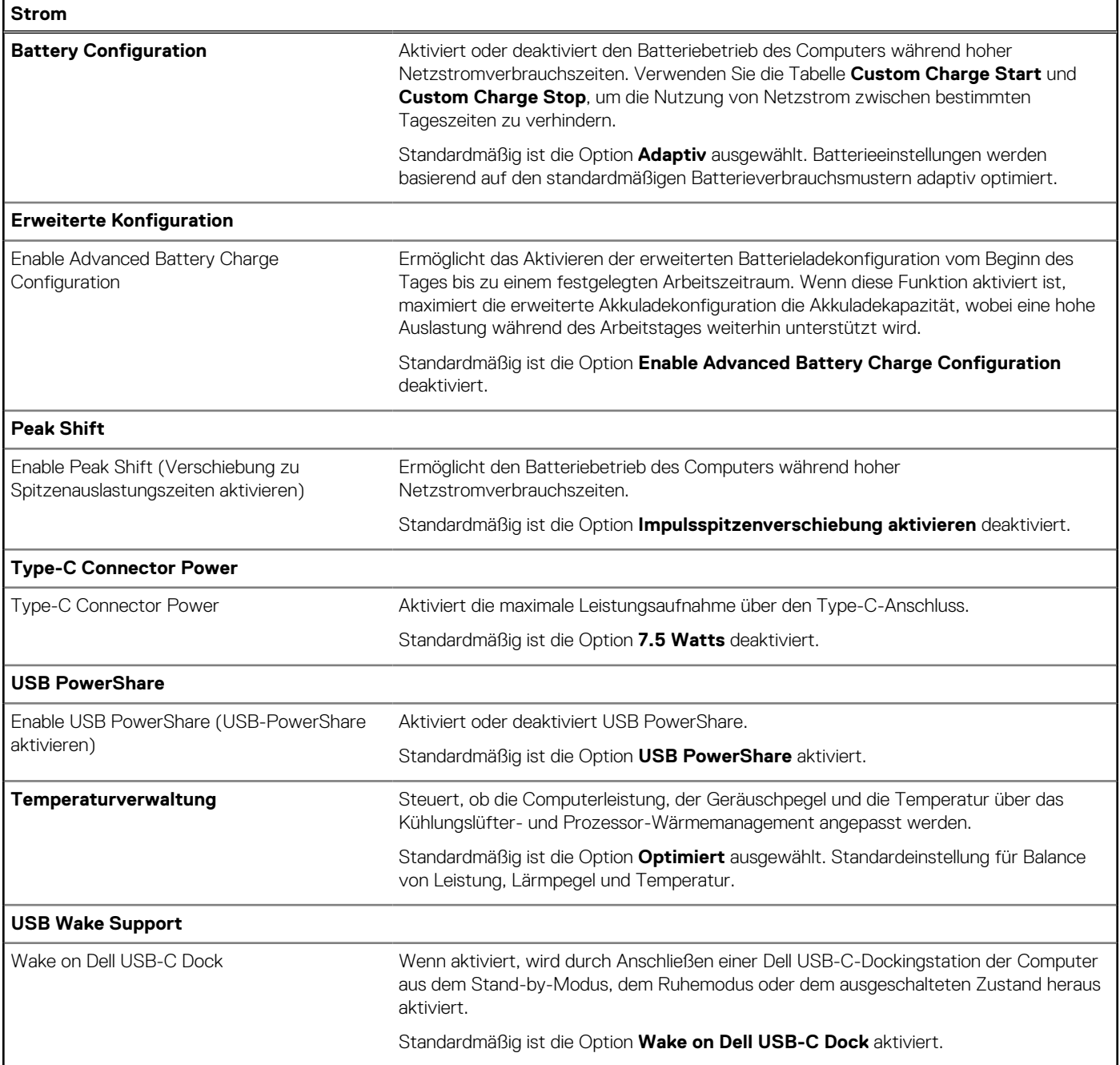

### Tabelle 39. System-Setup-Optionen - Menü "Power" (fortgesetzt)

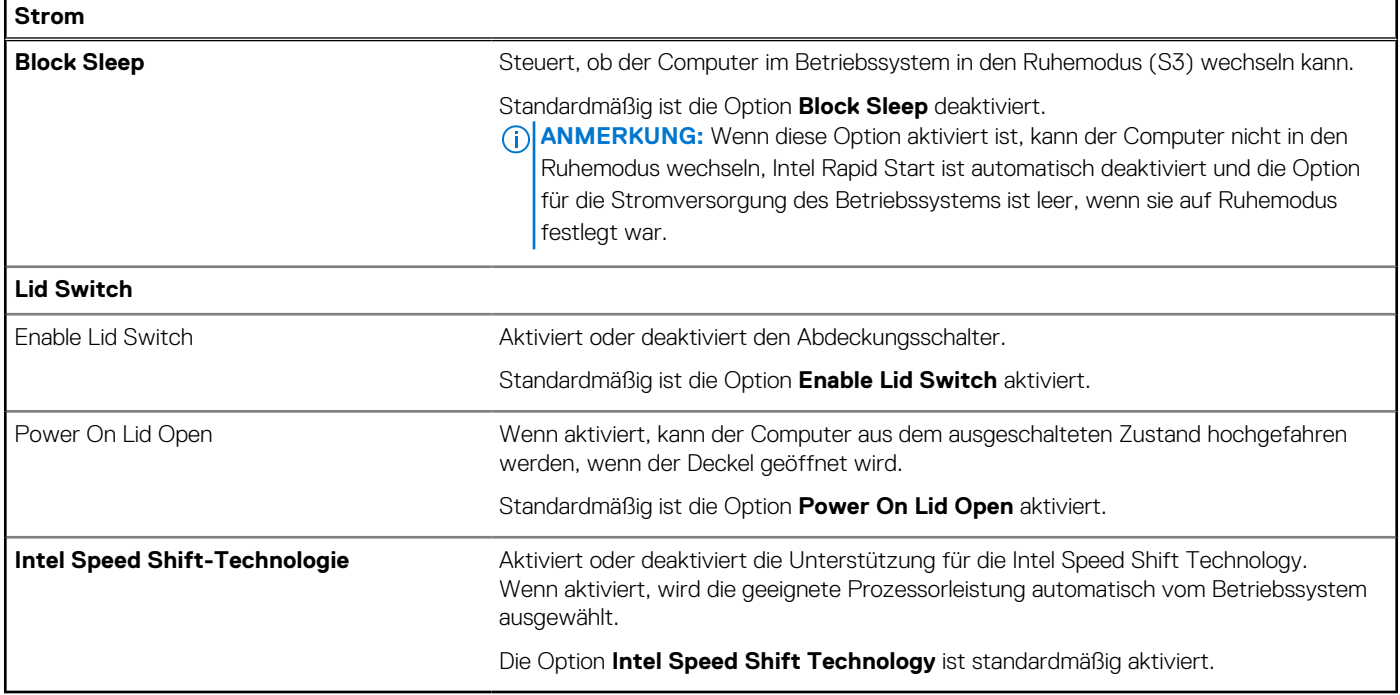

### Tabelle 40. System-Setup-Optionen - Menü "Sicherheit"

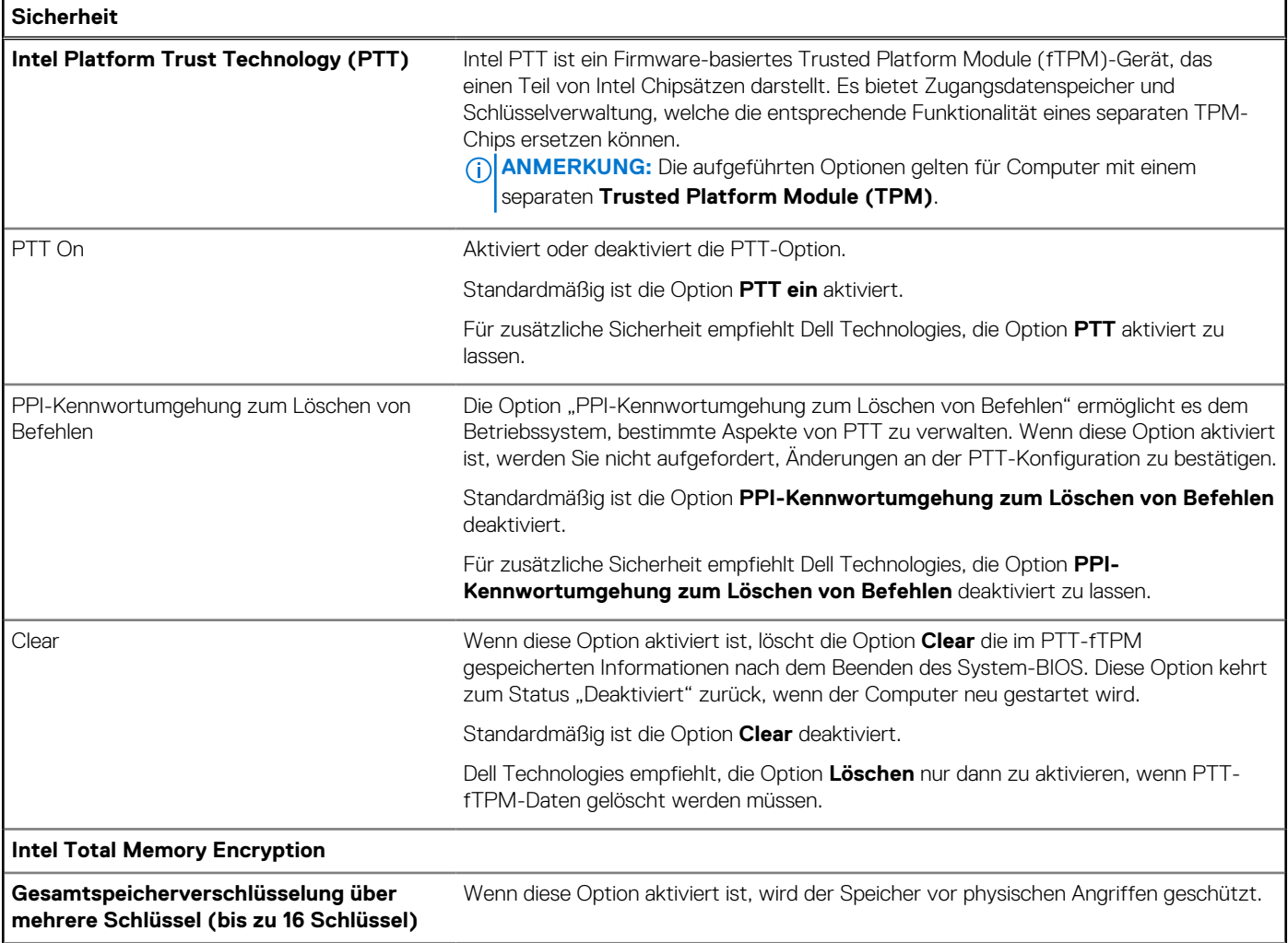

### Tabelle 40. System-Setup-Optionen - Menü "Sicherheit" (fortgesetzt)

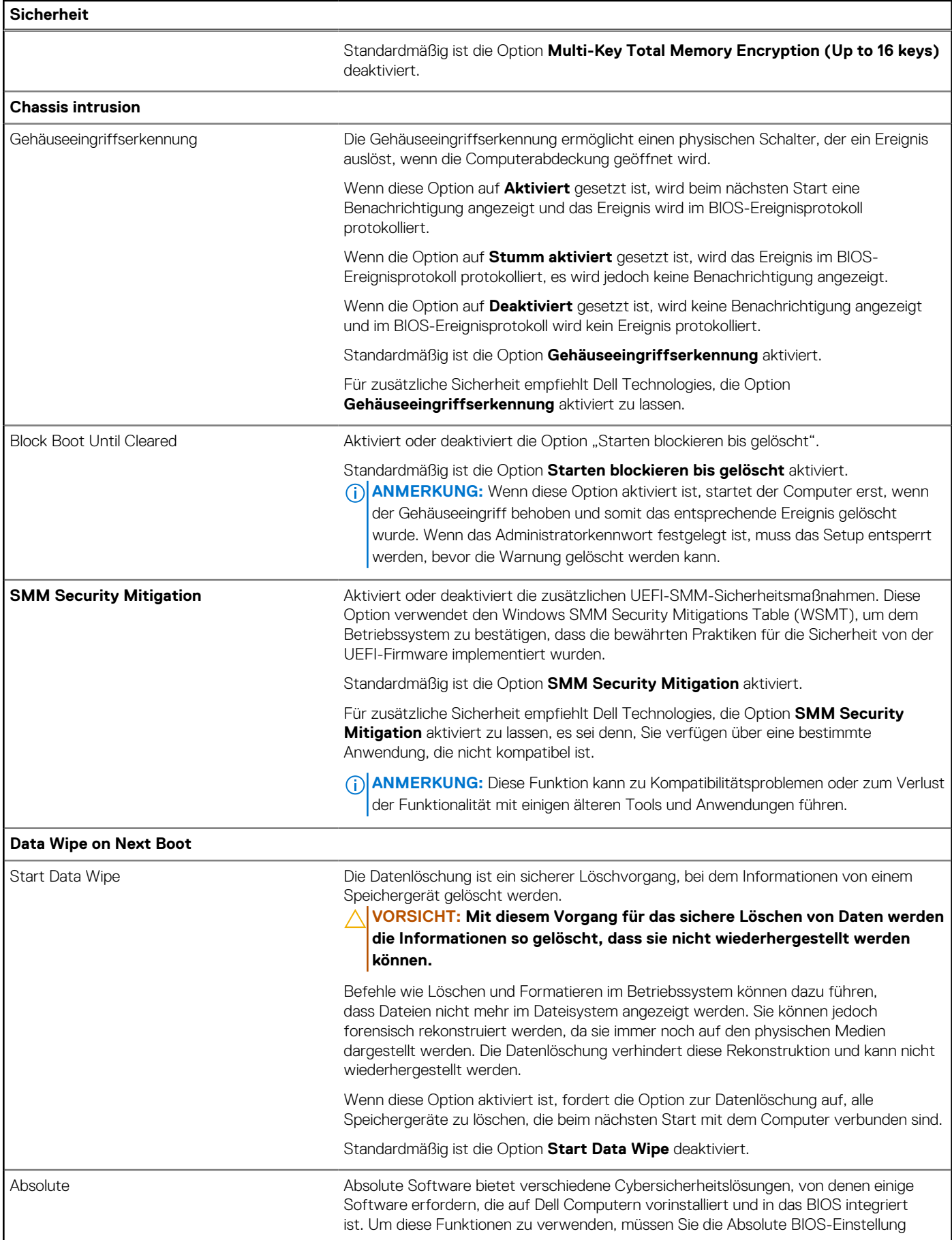

### Tabelle 40. System-Setup-Optionen - Menü "Sicherheit" (fortgesetzt)

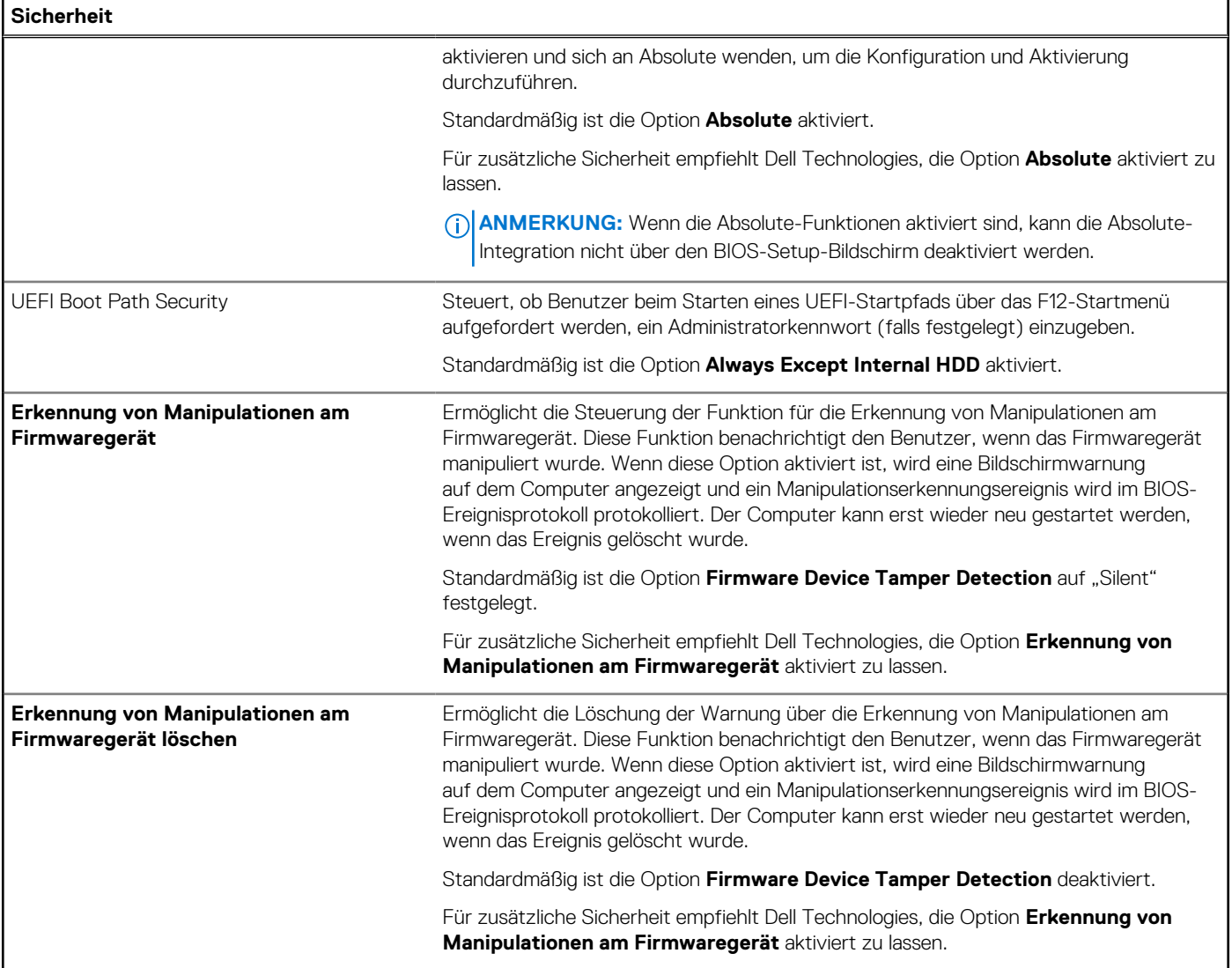

### Tabelle 41. System-Setup-Optionen - Menü "Passwords"

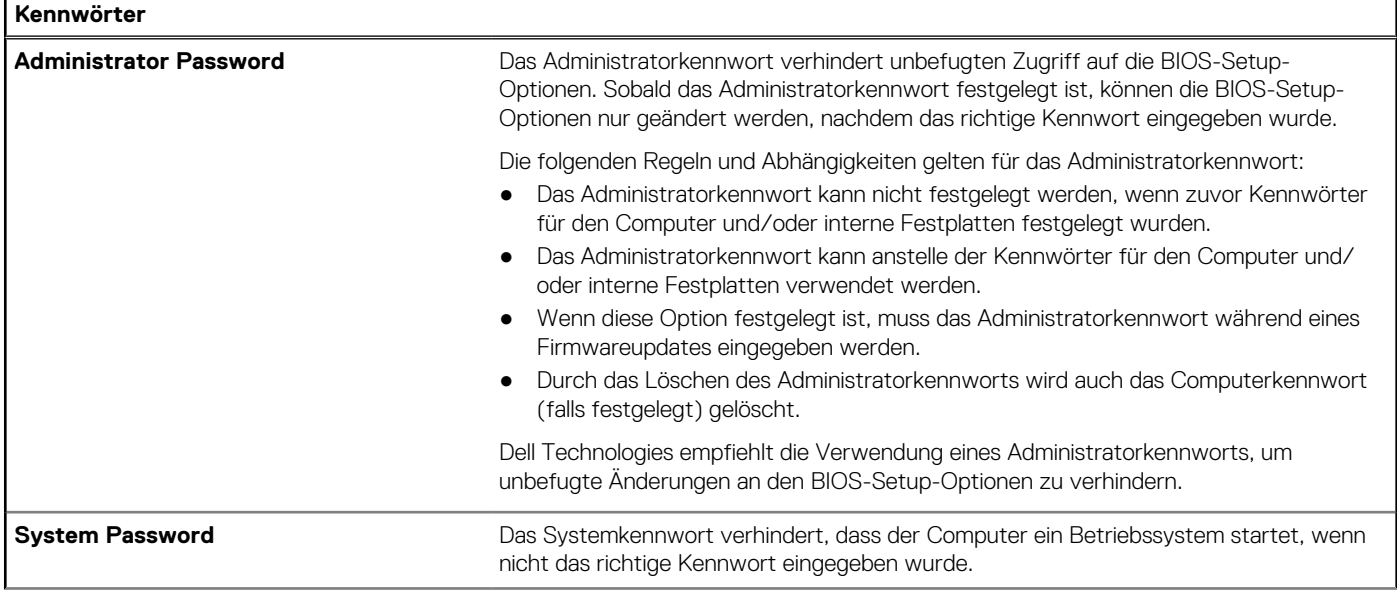

### Tabelle 41. System-Setup-Optionen - Menü "Passwords" (fortgesetzt)

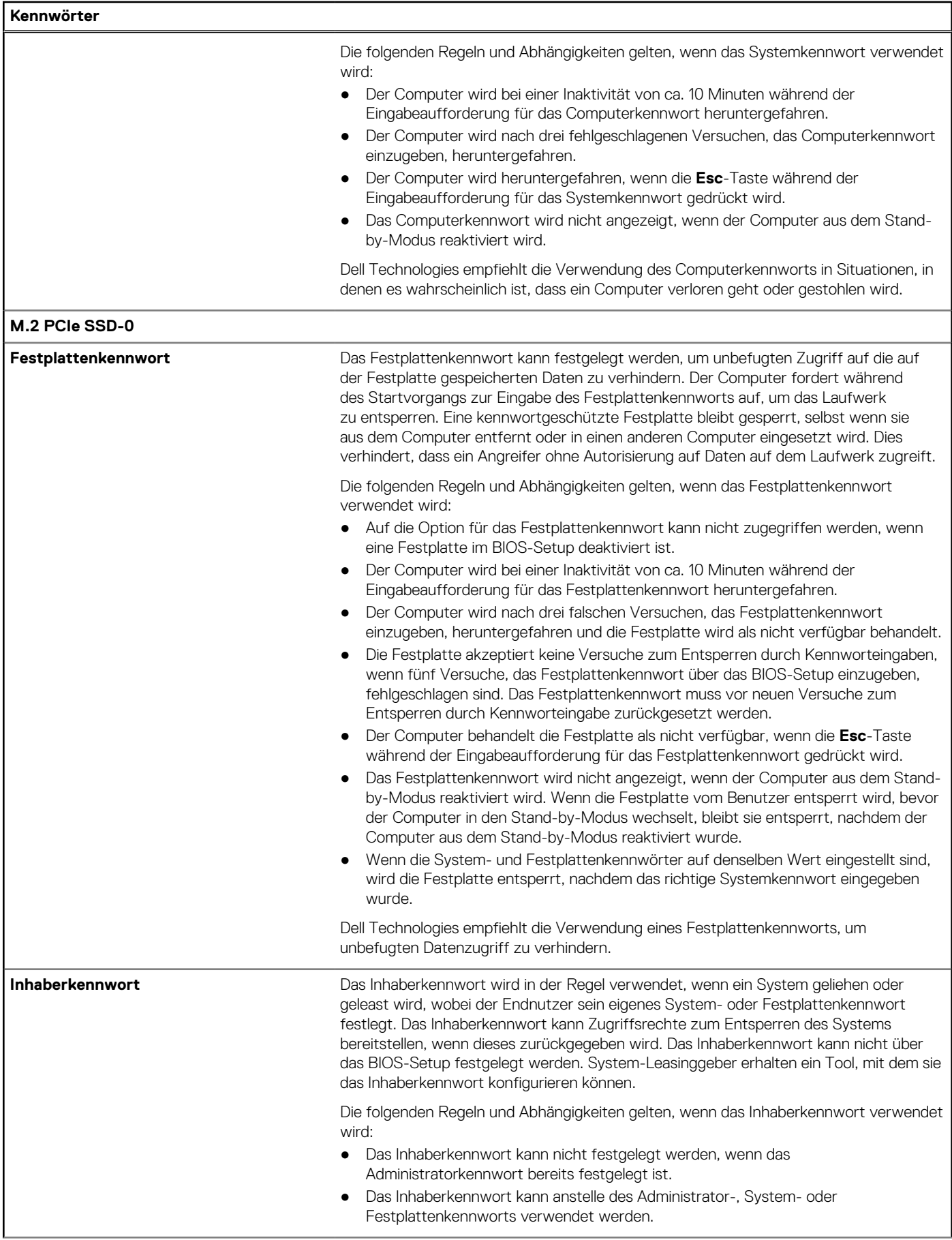

### Tabelle 41. System-Setup-Optionen - Menü "Passwords" (fortgesetzt)

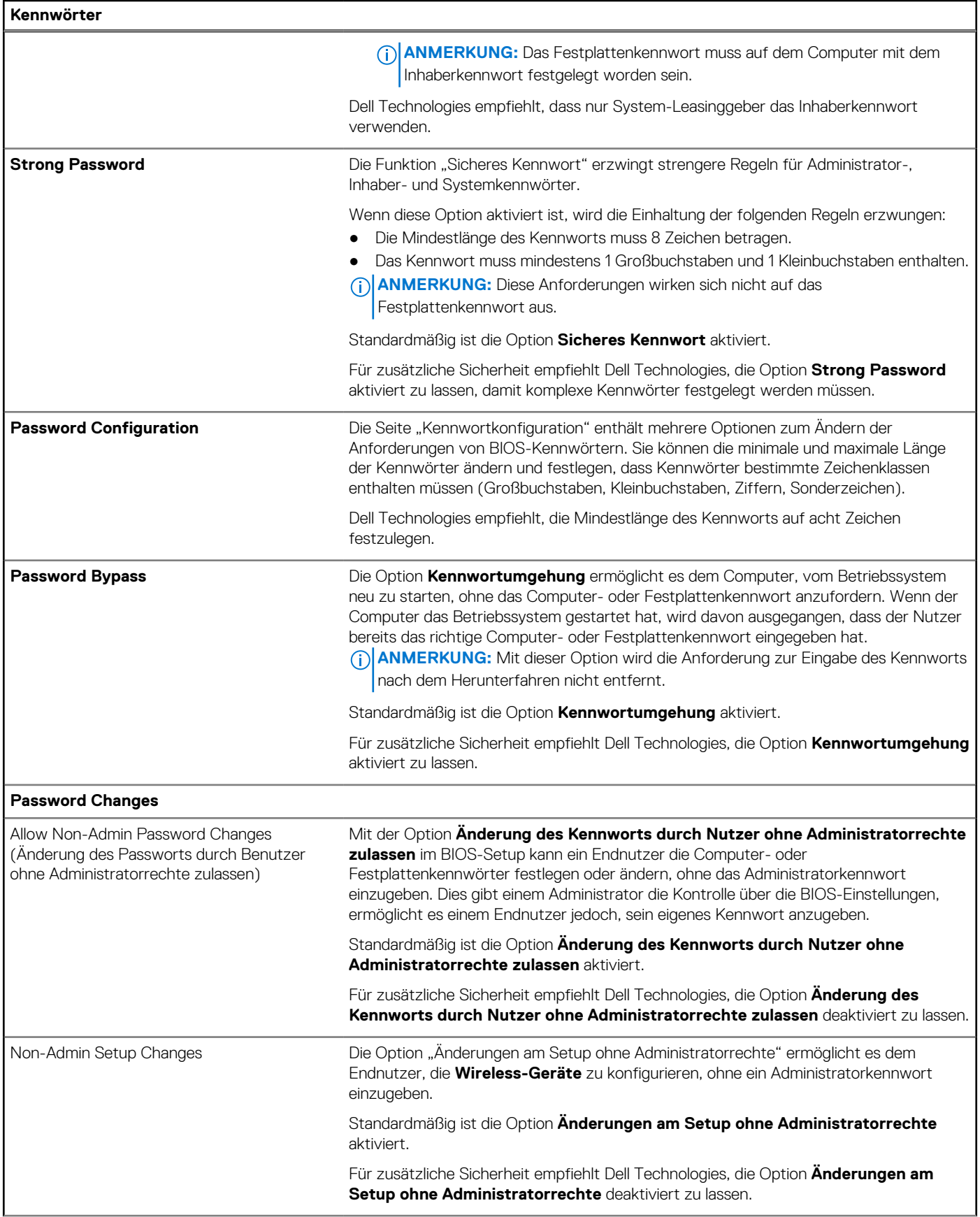

### Tabelle 41. System-Setup-Optionen - Menü "Passwords" (fortgesetzt)

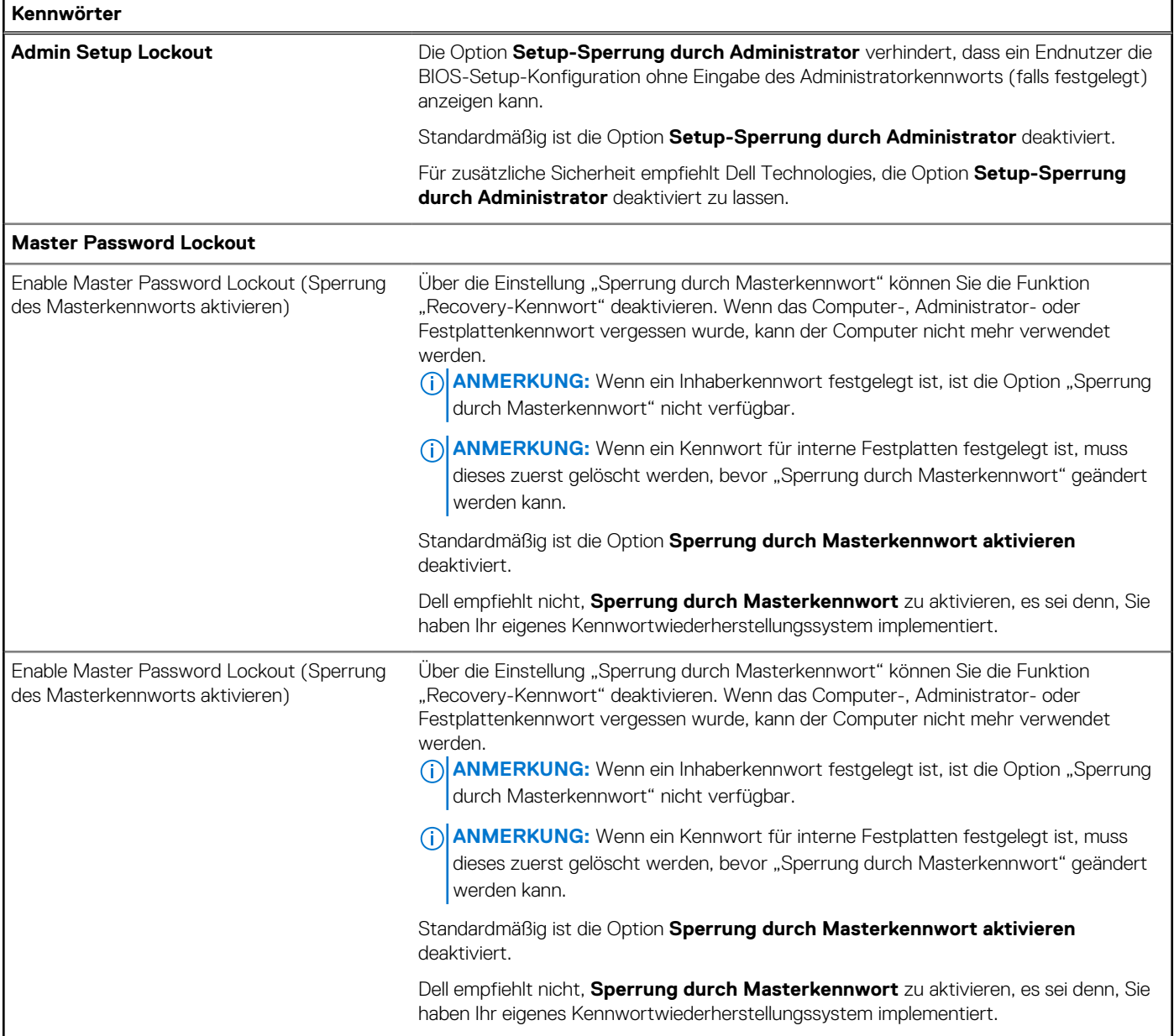

### Tabelle 42. System-Setup-Optionen - Menü "Update, Recovery"

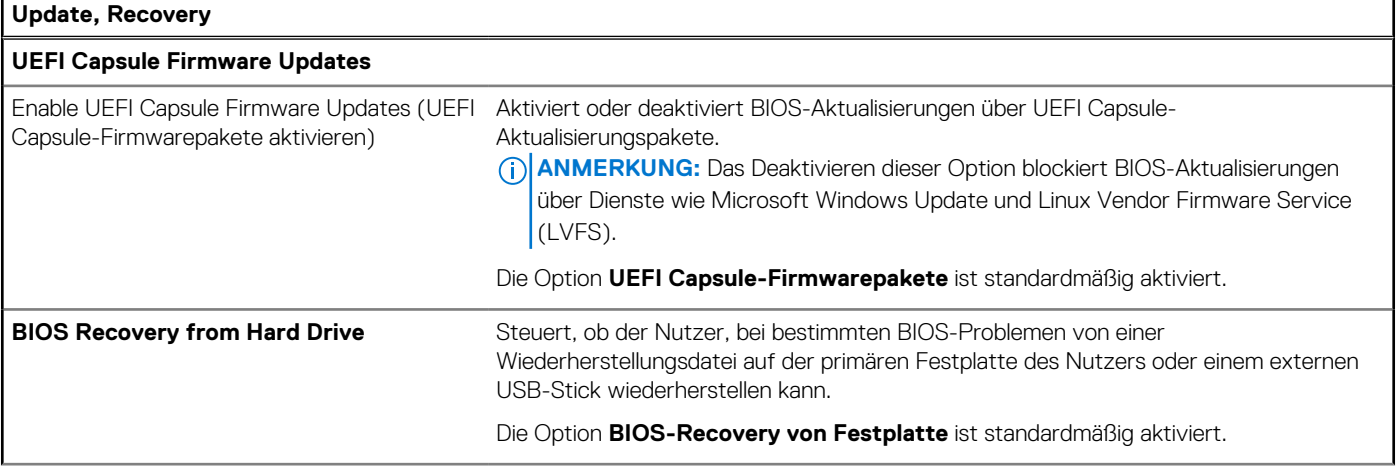

### Tabelle 42. System-Setup-Optionen - Menü "Update, Recovery" (fortgesetzt)

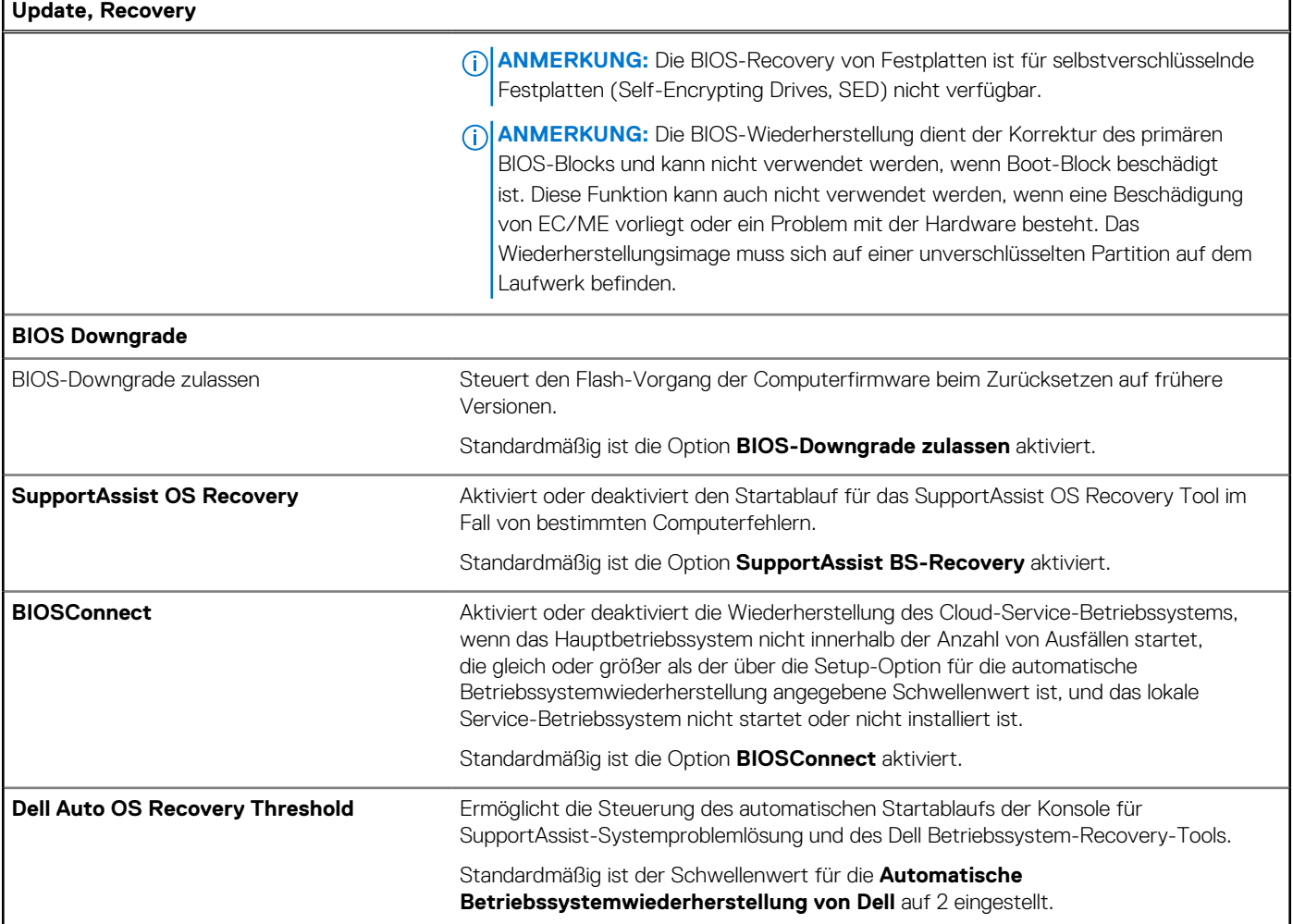

### Tabelle 43. System-Setup-Optionen - Menü "System Management"

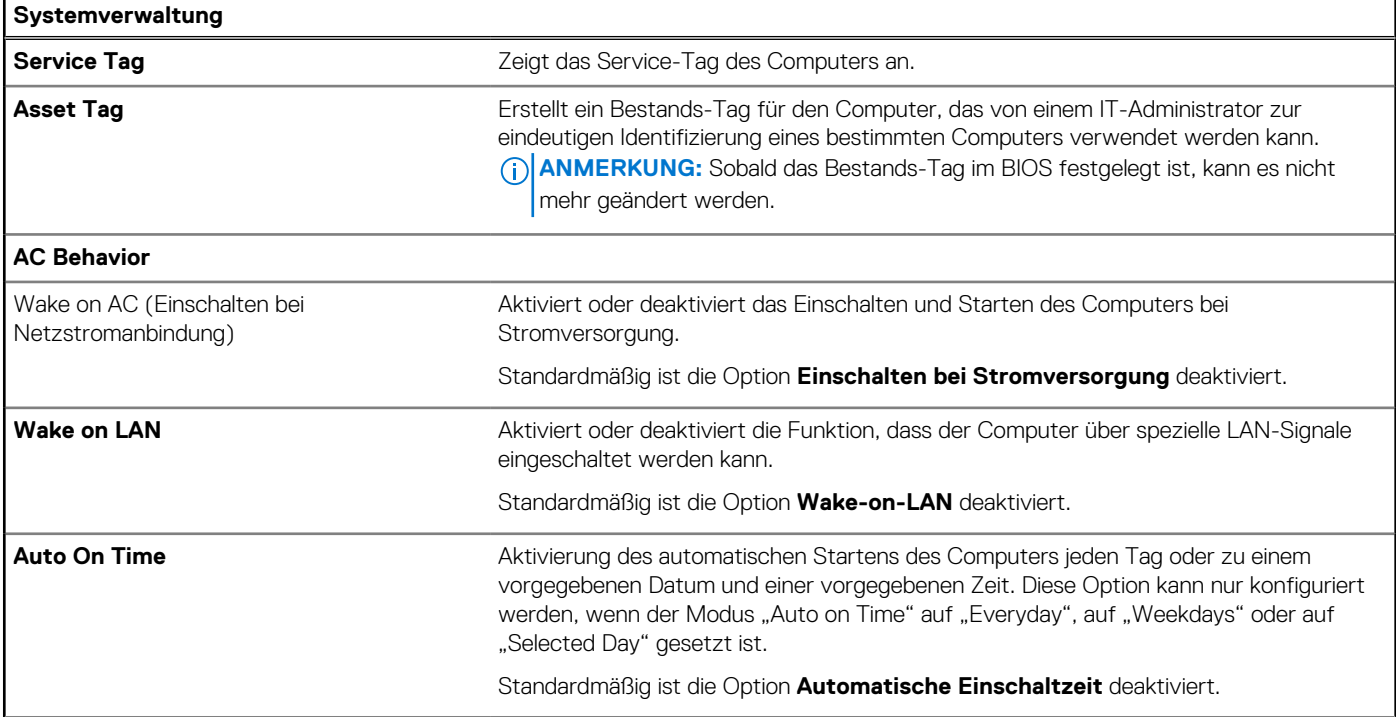

### Tabelle 43. System-Setup-Optionen - Menü "System Management" (fortgesetzt)

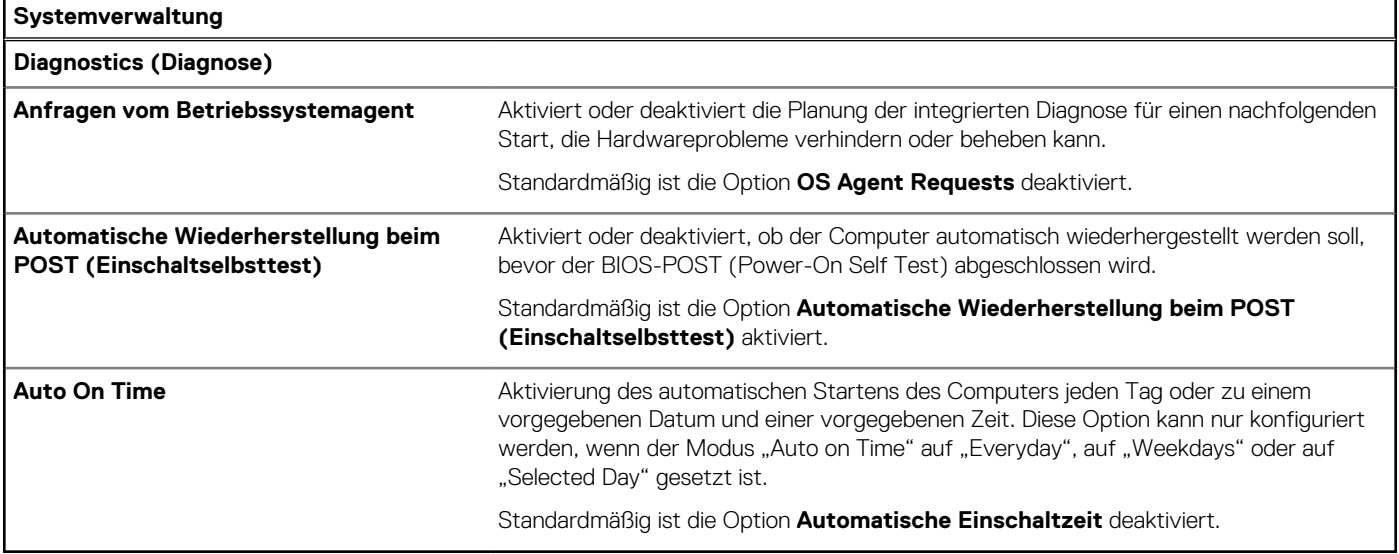

### Tabelle 44. System-Setup-Optionen - Menü "Keyboard"

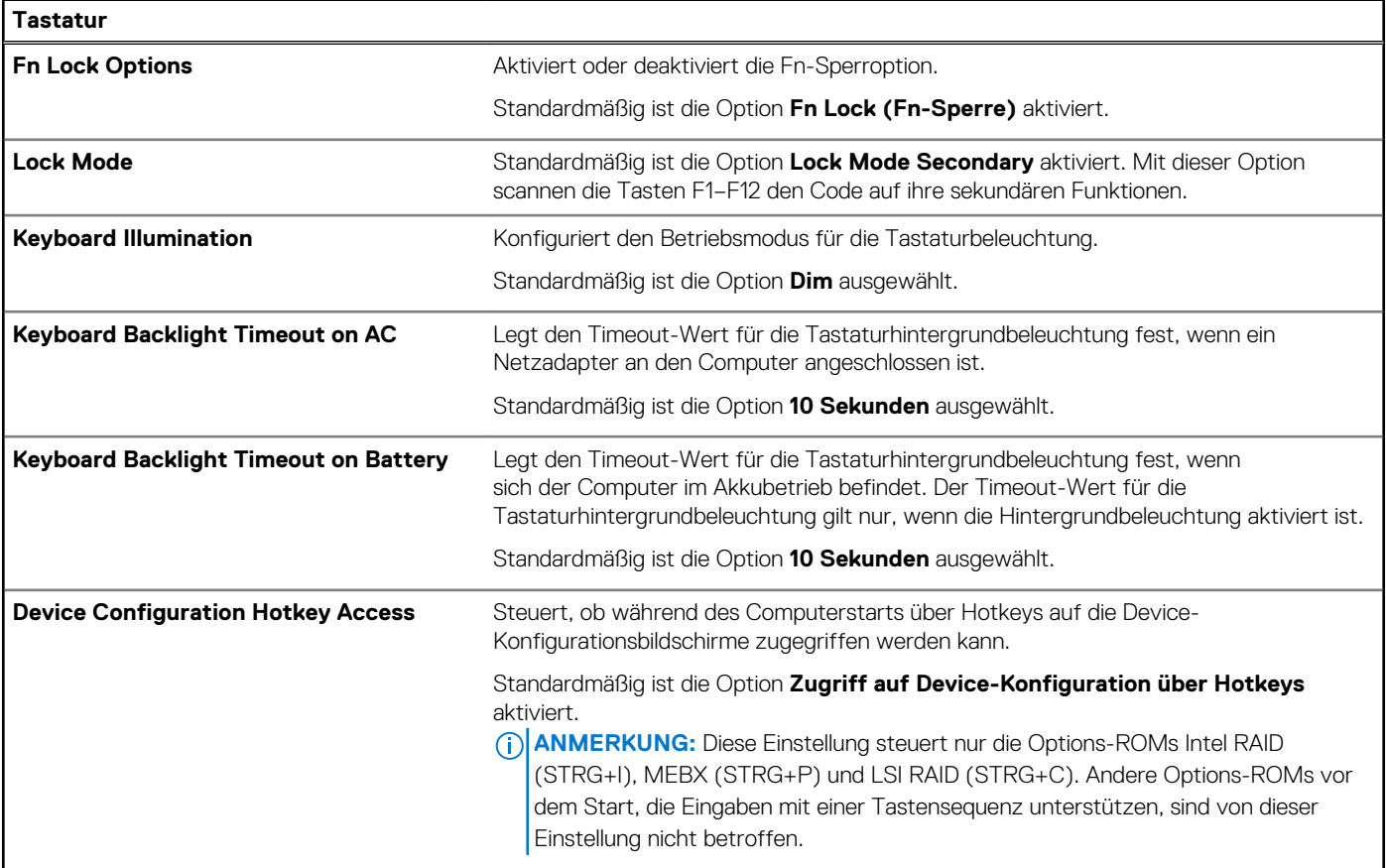

### Tabelle 45. System-Setup-Optionen - Menü "Preboot Behavior"

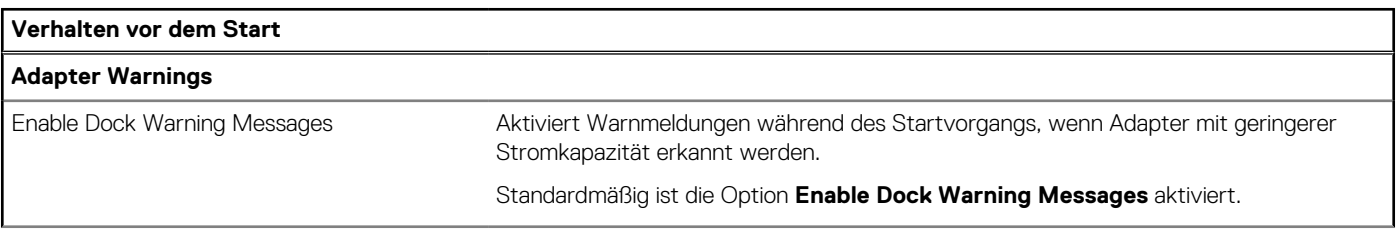

### Tabelle 45. System-Setup-Optionen - Menü "Preboot Behavior" (fortgesetzt)

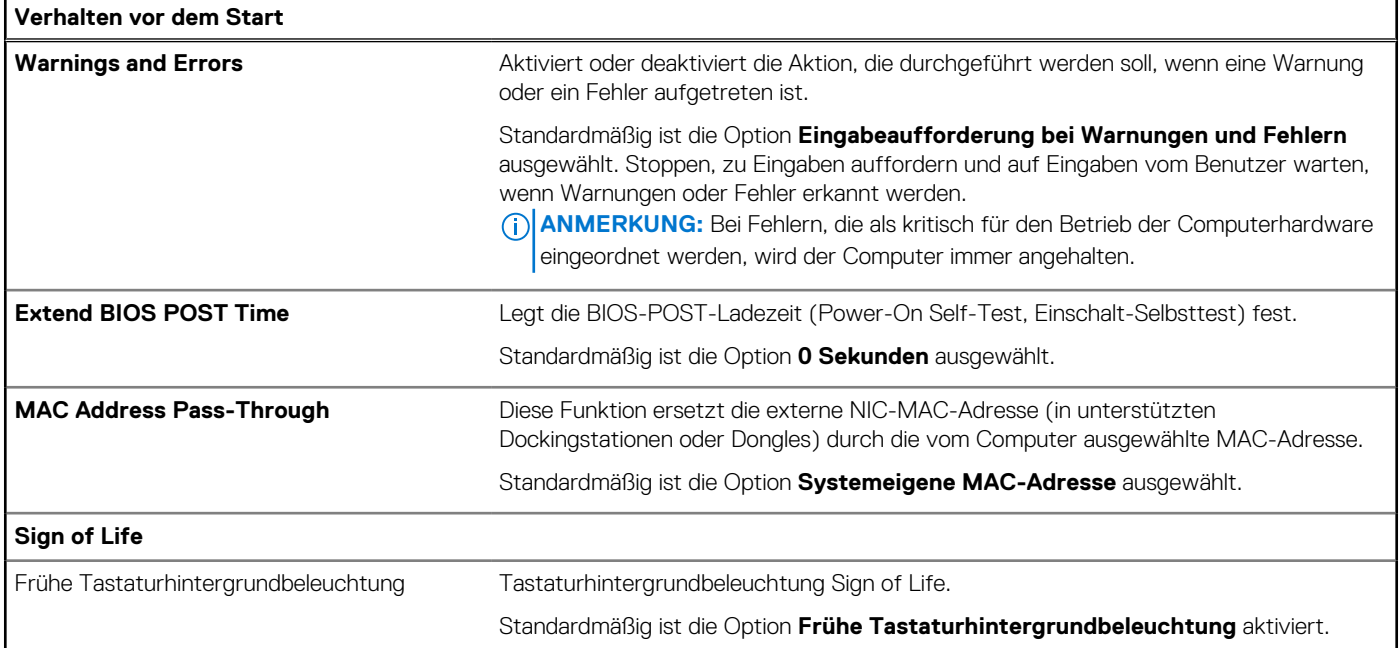

### Tabelle 46. System-Setup-Optionen - Menü "Virtualization"

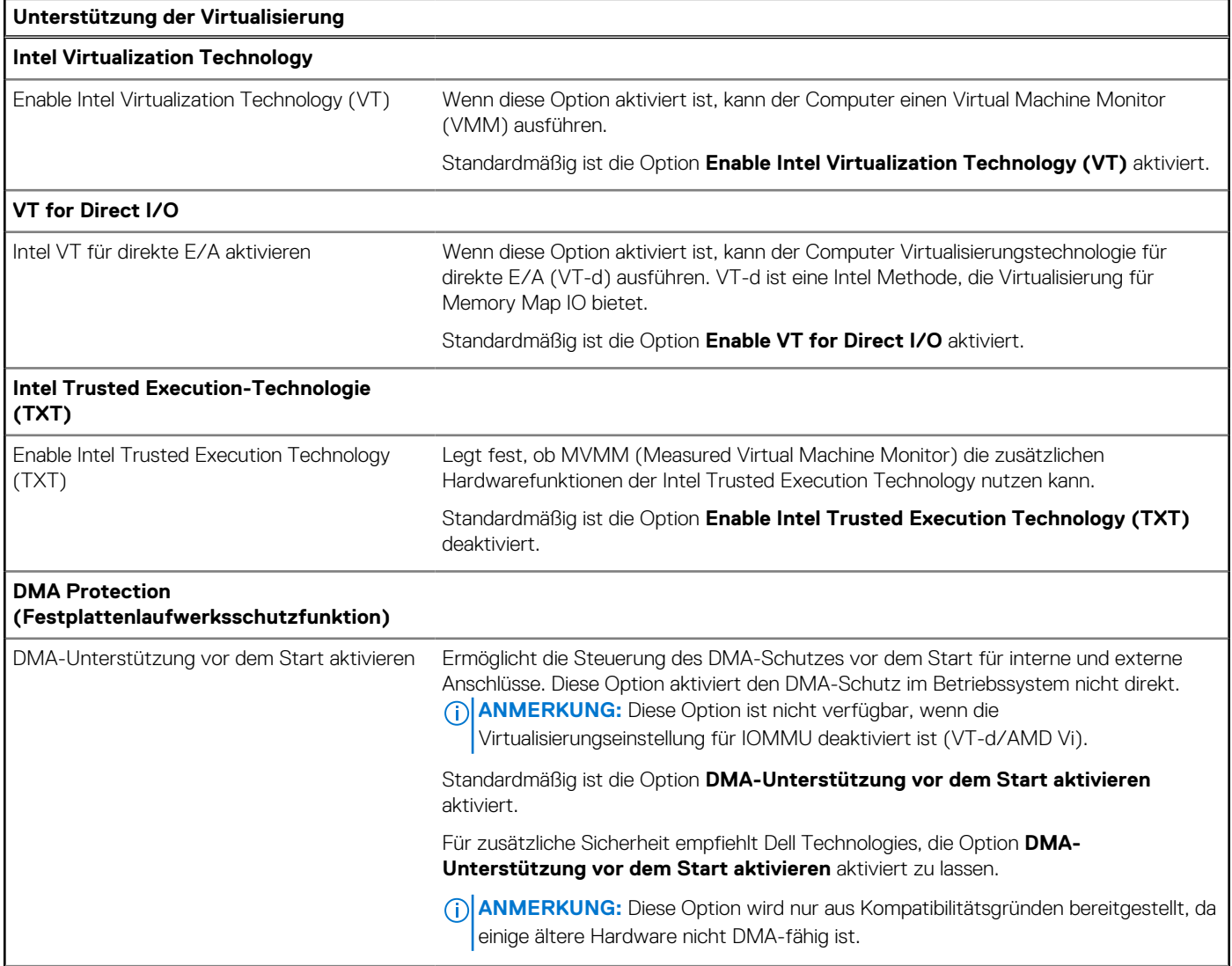

### Tabelle 46. System-Setup-Optionen - Menü "Virtualization" (fortgesetzt)

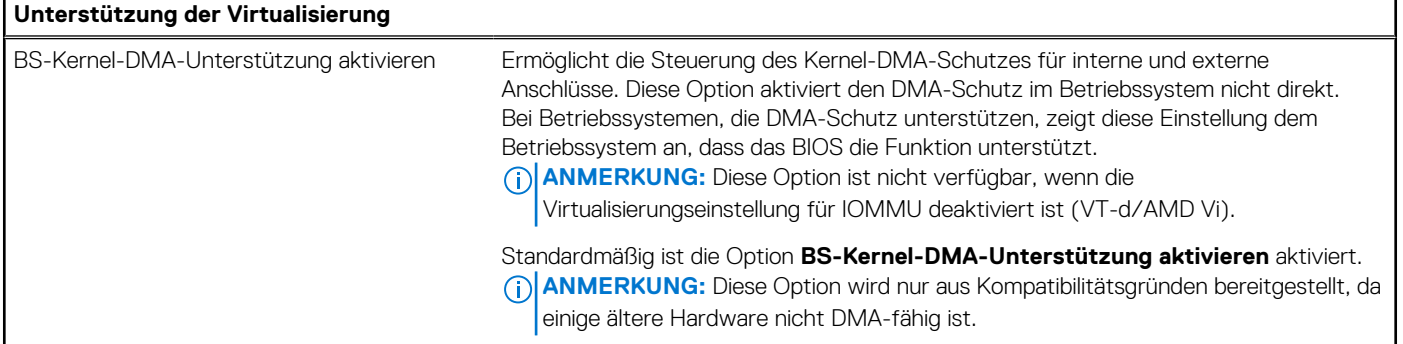

### Tabelle 47. System-Setup-Optionen - Menü "Leistung"

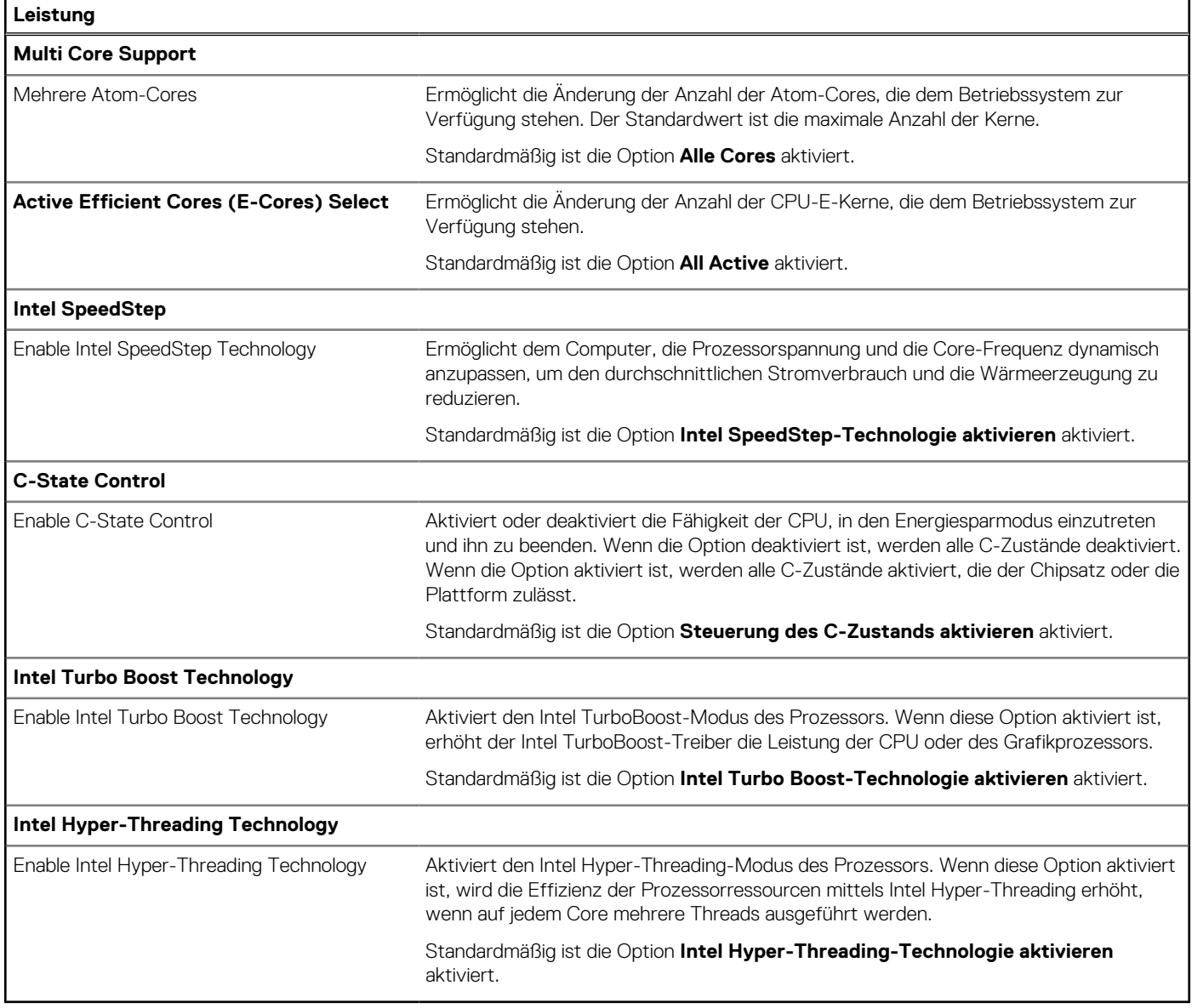

### Tabelle 48. System-Setup-Optionen - Menü "Systemprotokolle"

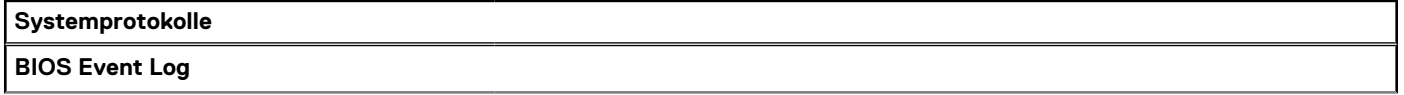

### <span id="page-121-0"></span>**Tabelle 48. System-Setup-Optionen – Menü "Systemprotokolle" (fortgesetzt)**

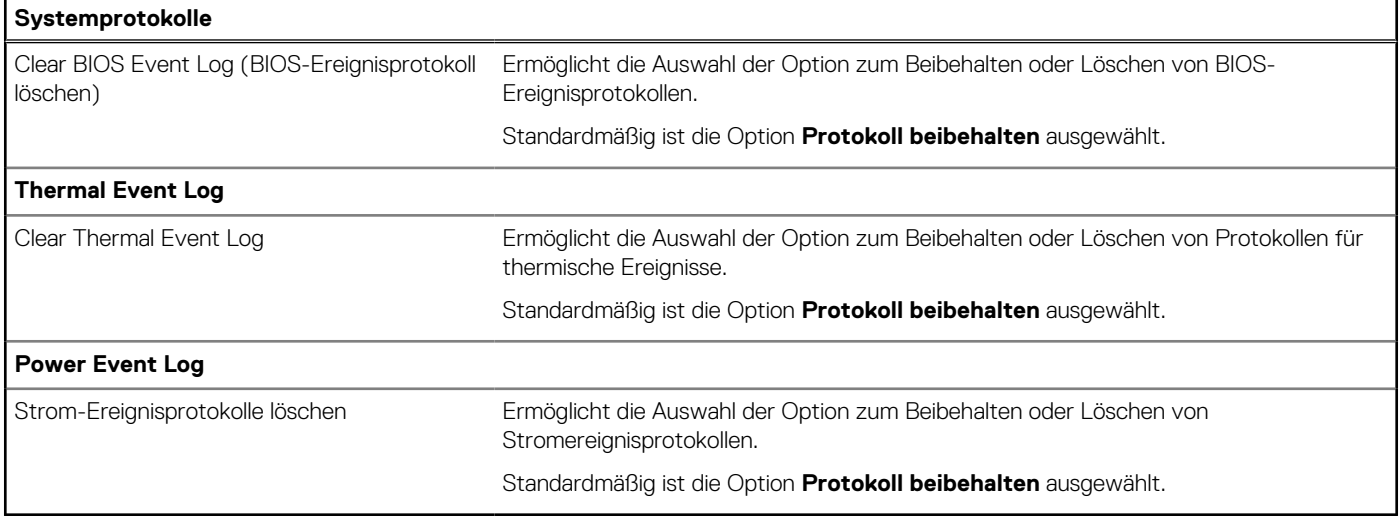

## **Aktualisieren des BIOS**

### **Aktualisieren des BIOS unter Windows**

#### **Info über diese Aufgabe**

**VORSICHT: Wenn BitLocker vor der Aktualisierung des BIOS nicht ausgesetzt wird, wird beim nächsten Neustart des Computers der BitLocker-Schlüssel nicht erkannt. Sie werden dann aufgefordert, den Wiederherstellungsschlüssel einzugeben, um fortfahren zu können, und der Computer fordert Sie bei jedem Neustart erneut dazu auf. Wenn der Wiederherstellungsschlüssel nicht bekannt ist, kann dies zu Datenverlust oder einer unnötigen Neuinstallation des Betriebssystems führen. Weitere Informationen zu diesem Thema finden Sie durch Suchen in der Wissensdatenbank-Ressource unter [www.dell.com/support.](https://www.dell.com/support/)**

#### **Schritte**

- 1. Rufen Sie die Website [www.dell.com/support](https://www.dell.com/support) auf.
- 2. Klicken Sie auf **Produktsupport**. Klicken Sie auf **Support durchsuchen**, geben Sie die Service-Tag-Nummer Ihres Computers ein und klicken Sie auf **Suchen**.
	- **ANMERKUNG:** Wenn Sie kein Service-Tag-Nummer haben, verwenden Sie die SupportAssist-Funktion, um Ihren Computer automatisch zu identifizieren. Sie können auch die Produkt-ID verwenden oder manuell nach Ihrem Computermodell suchen.
- 3. Klicken Sie auf **Treiber & Downloads**. Erweitern Sie **Treiber suchen**.
- 4. Wählen Sie das Betriebssystem aus, das auf Ihrem Computer installiert ist.
- 5. Wählen Sie in der Dropdown-Liste **Kategorie** die Option **BIOS** aus.
- 6. Wählen Sie die neueste BIOS-Version aus und klicken Sie auf **Herunterladen**, um das BIOS für Ihren Computer herunterzuladen.
- 7. Sobald der Download abgeschlossen ist, wechseln Sie zu dem Ordner, in dem Sie die Datei für die BIOS-Aktualisierung gespeichert haben.
- 8. Doppelklicken Sie auf das Dateisymbol der BIOS-Aktualisierungsdatei und befolgen Sie die Anweisungen auf dem Bildschirm. Weitere Informationen finden Sie in der Wissensdatenbank-Ressource unter [www.dell.com/support.](https://www.dell.com/support/)

### **Aktualisieren des BIOS in Linux und Ubuntu**

Informationen zum Aktualisieren des System-BIOS auf einem Computer, auf dem Linux oder Ubuntu installiert ist, finden Sie im Wissensdatenbank-Artikel [000131486](https://www.dell.com/support/kbdoc/000131486) unter [www.dell.com/support.](https://www.dell.com/support)

### **Aktualisieren des BIOS unter Verwendung des USB-Laufwerks in Windows**

#### **Info über diese Aufgabe**

**VORSICHT: Wenn BitLocker vor der Aktualisierung des BIOS nicht ausgesetzt wird, wird beim nächsten Neustart des Computers der BitLocker-Schlüssel nicht erkannt. Sie werden dann aufgefordert, den Wiederherstellungsschlüssel einzugeben, um fortfahren zu können, und der Computer fordert Sie bei jedem Neustart erneut dazu auf. Wenn der Wiederherstellungsschlüssel nicht bekannt ist, kann dies zu Datenverlust oder einer unnötigen Neuinstallation des Betriebssystems führen. Weitere Informationen zu diesem Thema finden Sie durch Suchen in der Wissensdatenbank-Ressource unter [www.dell.com/support.](https://www.dell.com/support/)**

#### **Schritte**

- 1. Befolgen Sie das Verfahren von Schritt 1 bis Schritt 6 unter [Aktualisieren des BIOS in Windows](#page-121-0) zum Herunterladen der aktuellen BIOS-Setup-Programmdatei.
- 2. Erstellen Sie ein startfähiges USB-Laufwerk. Weitere Informationen finden Sie in der Wissensdatenbank-Ressource unter [www.dell.com/support.](https://www.dell.com/support/)
- 3. Kopieren Sie die BIOS-Setup-Programmdatei auf das startfähige USB-Laufwerk.
- 4. Schließen Sie das startfähige USB-Laufwerk an den Computer an, auf dem Sie die BIOS-Aktualisierung durchführen möchten.
- 5. Starten Sie den Computer neu und drücken Sie **F12** .
- 6. Starten Sie das USB-Laufwerk über das **Einmaliges Boot-Menü**.
- 7. Geben Sie den Namen der BIOS-Setup-Programmdatei ein und drücken Sie **Eingabe**. Die **BIOS Update Utility (Dienstprogramm zur BIOS-Aktualisierung)** wird angezeigt.
- 8. Befolgen Sie die Anweisungen auf dem Bildschirm, um die BIOS-Aktualisierung abzuschließen.

### **Aktualisieren des BIOS über das einmalige F12-Startmenü**

Aktualisieren Sie das BIOS Ihres Computers unter Verwendung einer BIOS-Aktualisierungsdatei (.exe), die auf einen FAT32-USB-Stick kopiert wurde, und Starten Sie das einmalige F12-Startmenü.

#### **Info über diese Aufgabe**

**VORSICHT: Wenn BitLocker vor der Aktualisierung des BIOS nicht ausgesetzt wird, wird beim nächsten Neustart des Computers der BitLocker-Schlüssel nicht erkannt. Sie werden dann aufgefordert, den Wiederherstellungsschlüssel einzugeben, um fortfahren zu können, und der Computer fordert Sie bei jedem Neustart erneut dazu auf. Wenn der Wiederherstellungsschlüssel nicht bekannt ist, kann dies zu Datenverlust oder einer unnötigen Neuinstallation des Betriebssystems führen. Weitere Informationen zu diesem Thema finden Sie durch Suchen in der Wissensdatenbank-Ressource unter [www.dell.com/support.](https://www.dell.com/support/)**

#### **BIOS-Aktualisierung**

Sie können die BIOS-Aktualisierungsdatei in Windows über einen bootfähigen USB-Stick ausführen oder Sie können das BIOS über das einmalige F12-Startmenü auf dem System aktualisieren.

Die meisten Computer von Dell, die nach 2012 hergestellt wurden, verfügen über diese Funktion, und Sie können es überprüfen, indem Sie das einmalige F12-Startmenü auf Ihrem Computer ausführen, um festzustellen, ob "BIOS-Flash-Aktualisierung" als Startoption für Ihren Computer aufgeführt wird. Wenn die Option aufgeführt ist, unterstützt das BIOS diese BIOS-Aktualisierungsoption.

**ANMERKUNG:** Nur Computer mit der Option "BIOS-Flash-Aktualisierung" im einmaligen F12-Startmenü können diese Funktion ⋒ verwenden.

#### **Aktualisieren über das einmalige Startmenü**

Um Ihr BIOS über das einmalige F12-Startmenü zu aktualisieren, brauchen Sie Folgendes:

- einen USB-Stick, der für das FAT32-Dateisystem formatiert ist (der Stick muss nicht bootfähig sein)
- die ausführbare BIOS-Datei, die Sie von der Dell Support-Website heruntergeladen und in das Stammverzeichnis des USB-Sticks kopiert haben
- einen Netzadapter, der mit dem Computer verbunden ist

● eine funktionsfähige Computerbatterie zum Aktualisieren des BIOS

Führen Sie folgende Schritte aus, um den BIOS-Aktualisierungsvorgang über das F12-Menü auszuführen:

**VORSICHT: Schalten Sie den Computer während des BIOS-Aktualisierungsvorgangs nicht aus. Der Computer startet möglicherweise nicht, wenn Sie den Computer ausschalten.**

#### **Schritte**

- 1. Stecken Sie im ausgeschalteten Zustand den USB-Stick, auf den Sie die Aktualisierung kopiert haben, in einen USB-Anschluss des Computers.
- 2. Schalten Sie den Computer ein und drücken Sie die F12-Taste, um auf das einmalige Startmenü zuzugreifen. Wählen Sie "BIOS-Aktualisierung" mithilfe der Maus oder der Pfeiltasten aus und drücken Sie anschließend die Eingabetaste. Das Menü "BIOS aktualisieren" wird angezeigt.
- 3. Klicken Sie auf **Flash from file**.
- 4. Wählen Sie ein externes USB-Gerät aus.
- 5. Wählen Sie die Datei aus, doppelklicken Sie auf die Ziel-Aktualisierungsdatei und klicken Sie anschließend auf **Senden**.
- 6. Klicken Sie auf **BIOS aktualisieren**. Der Computer wird neu gestartet, um das BIOS zu aktualisieren.
- 7. Nach Abschluss der BIOS-Aktualisierung wird der Computer neu gestartet.

## **System- und Setup-Kennwort**

### **Tabelle 49. System- und Setup-Kennwort**

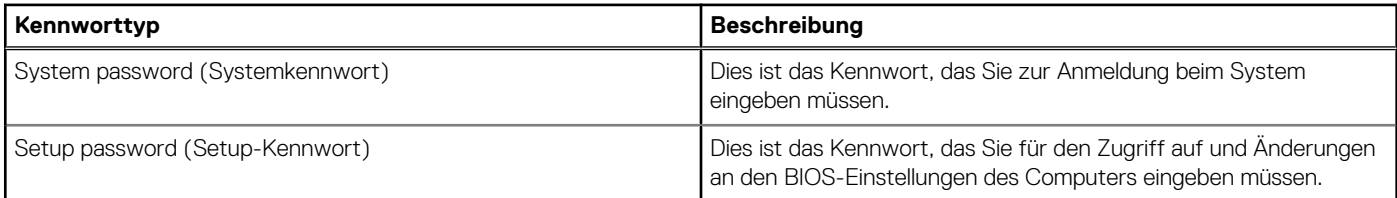

Sie können ein Systemkennwort und ein Setup-Kennwort zum Schutz Ihres Computers erstellen.

**VORSICHT: Die Kennwortfunktionen bieten einen gewissen Schutz für die auf dem System gespeicherten Daten.**

**VORSICHT: Wenn Ihr Computer nicht gesperrt und zudem unbeaufsichtigt ist, kann jede Person auf die auf dem Computer gespeicherten Daten zugreifen.**

**ANMERKUNG:** System- und Setup-Kennwortfunktionen sind deaktiviert

### **Zuweisen eines System-Setup-Kennworts**

#### **Voraussetzungen**

Sie können ein neues System- oder Administratorkennwort nur zuweisen, wenn der Zustand **Not Set** (Nicht eingerichtet) ist.

#### **Info über diese Aufgabe**

Um das BIOS-System-Setup aufzurufen, drücken Sie unmittelbar nach dem Einschaltvorgang oder Neustart die Taste F2.

### **Schritte**

- 1. Wählen Sie im Bildschirm **System-BIOS** oder **System-Setup** die Option **Sicherheit** aus und drücken Sie die Eingabetaste. Der Bildschirm **Sicherheit** wird angezeigt.
- 2. Wählen Sie **System/Administratorkennwort** und erstellen Sie ein Passwort im Feld **Neues Passwort eingeben**. Verwenden Sie zum Zuweisen des Systemkennworts die folgenden Richtlinien:
	- Kennwörter dürfen aus maximal 32 Zeichen bestehen.
	- Mindestens ein Sonderzeichen: "(! " # \$ % & ' \* + , . / : ; < = > ? @ [ \ ] ^ \_ ` { | } )"
	- Zahlen 0 bis 9
- Großbuchstaben von A bis Z
- Kleinbuchstaben von a bis z
- 3. Geben Sie das Systemkennwort ein, das Sie zuvor im Feld **Neues Kennwort bestätigen** eingegeben haben, und klicken Sie auf **OK**.
- 4. Drücken Sie die Esc-Taste und speichern Sie die Änderungen, wie durch die Meldung gefordert.
- 5. Drücken Sie Y, um die Änderungen zu speichern. Der Computer wird neu gestartet.

## **Löschen oder Ändern eines vorhandenen System-Setup-Kennworts**

#### **Voraussetzungen**

Stellen Sie sicher, dass der **Kennwortstatus** im System-Setup auf "Entsperrt" gesetzt ist, bevor Sie versuchen, das vorhandene Systemund/oder Setup-Kennwort zu löschen oder zu ändern. Wenn die Option Password Status (Kennwortstatus) auf "Locked" (Gesperrt) gesetzt ist, kann ein vorhandenes System- und/oder Setup-Kennwort nicht gelöscht oder geändert werden.

### **Info über diese Aufgabe**

Um das System-Setup aufzurufen, drücken Sie unmittelbar nach dem Einschaltvorgang oder Neustart die Taste F2.

### **Schritte**

- 1. Wählen Sie im Bildschirm **System-BIOS** oder **System-Setup** die Option **Systemsicherheit** aus und drücken Sie die Eingabetaste. Der Bildschirm **System Security** (Systemsicherheit) wird angezeigt.
- 2. Überprüfen Sie im Bildschirm **System Security** (Systemsicherheit), dass der Kennwortstatus **Unlocked** (Nicht gesperrt) ist.
- 3. Wählen Sie die Option **System Password** (Systemkennwort) aus, ändern oder löschen Sie das vorhandene Systemkennwort und drücken Sie die Eingabetaste oder die Tabulatortaste.
- 4. Wählen Sie die Option **Setup Password** (Setup-Kennwort) aus, ändern oder löschen Sie das vorhandene Setup-Kennwort und drücken Sie die Eingabetaste oder die Tabulatortaste.
	- **ANMERKUNG:** Wenn Sie das Systemkennwort und/oder das Setup-Kennwort ändern, geben Sie das neue Kennwort erneut ein, wenn Sie dazu aufgefordert werden. Wenn Sie das Systemkennwort und/oder Setup-Kennwort löschen, bestätigen Sie die Löschung, wenn Sie dazu aufgefordert werden.
- 5. Drücken Sie Esc. In einer Meldung werden Sie aufgefordert, die Änderungen zu speichern.
- 6. Drücken Sie auf "Y", um die Änderungen zu speichern und das System-Setup zu verlassen. Der Computer wird neu gestartet.

## **Löschen der CMOS-Einstellungen**

### **Info über diese Aufgabe**

**VORSICHT: Durch das Löschen der CMOS-Einstellungen werden die BIOS-Einstellungen auf dem Computer zurückgesetzt.**

### **Schritte**

- 1. Entfernen Sie die [Bodenabdeckung.](#page-41-0)
- 2. Trennen Sie das Batteriekabel von der Hauptplatine.
- 3. Entfernen Sie die [Knopfzellenbatterie.](#page-55-0)
- 4. Warten Sie eine Minute.
- 5. Setzen Sie die [Knopfzellenbatterie](#page-56-0) wieder ein.
- 6. Verbinden Sie das Batteriekabel mit der Hauptplatine.
- 7. Bringen Sie die [Bodenabdeckung](#page-44-0) wieder an.

## **Löschen von Kennwörtern für BIOS (System-Setup) und Systemkennwörtern**

#### **Info über diese Aufgabe**

Nehmen Sie Kontakt mit dem technischen Support von Dell wie unter [www.dell.com/contactdell](https://www.dell.com/contactdell) beschrieben auf, um System- oder BIOS-Kennwörter zu löschen.

**ANMERKUNG:** Informationen zur Vorgehensweise beim Zurücksetzen von Windows- oder Anwendungspasswörtern finden Sie in der Dokumentation für Windows oder Ihrer Anwendung.

## **Löschen von Gehäuseeingriffswarnungen**

Ein Schutzschalter am Gehäuse erkennt, wenn die Bodenabdeckung des Computers entfernt wurde. Die Warnungen über solche Eingriffe können Sie mit der Option **Chassis Intrusion** im Untermenü "Security" des BIOS-Setup-Menüs aktivieren.

Wenn diese Option aktiviert ist, können Sie über die Funktion **Block Boot Until Cleared** auswählen, ob das Starten des Computers blockiert werden soll, bis die Eingriffswarnung gelöscht wurde.

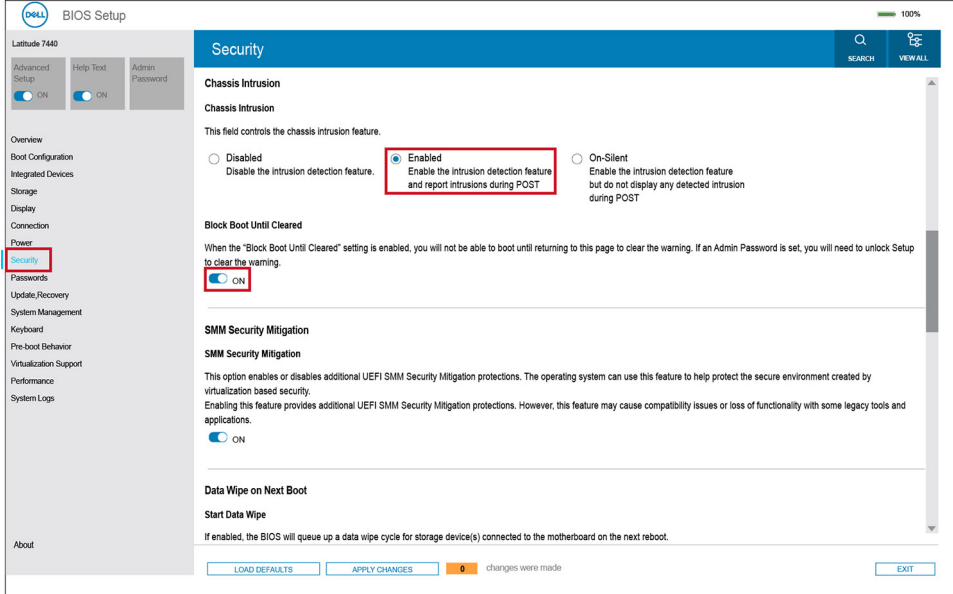

#### **Abbildung 71. Block Boot Until Cleared**

Wenn **Block Boot Until Cleared** auf **ON** gesetzt ist, müssen Sie **BIOS Setup** auswählen und die Warnung löschen, damit der Computer normal starten kann.

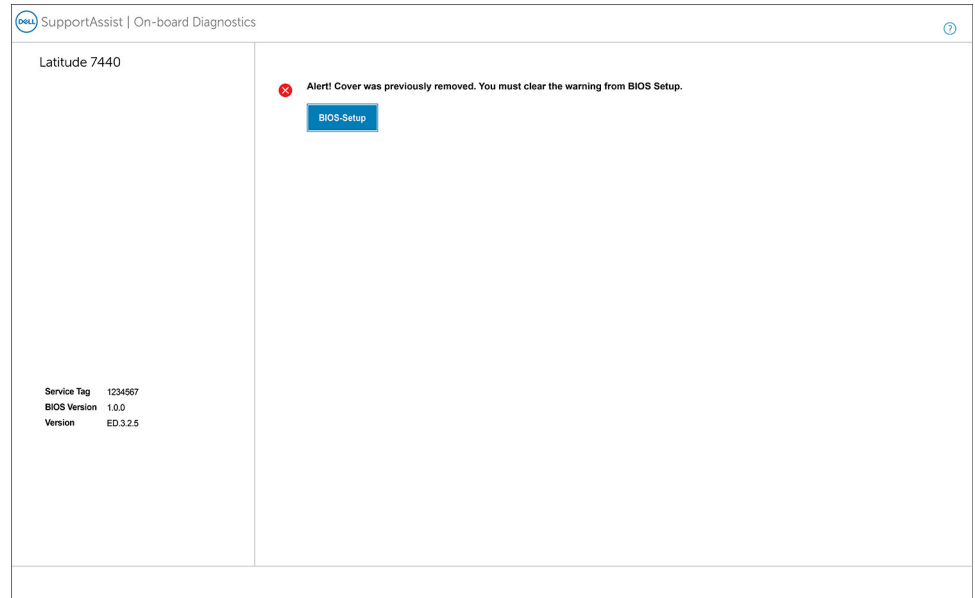

### **Abbildung 72. BIOS-Setup**

Wenn **Block Boot Until Cleared** auf **OFF** gesetzt ist, können Sie entweder **Continue** auswählen, um mit dem normalen Computerstart fortzufahren, oder **BIOS Setup** auswählen, um die Warnung zu löschen.

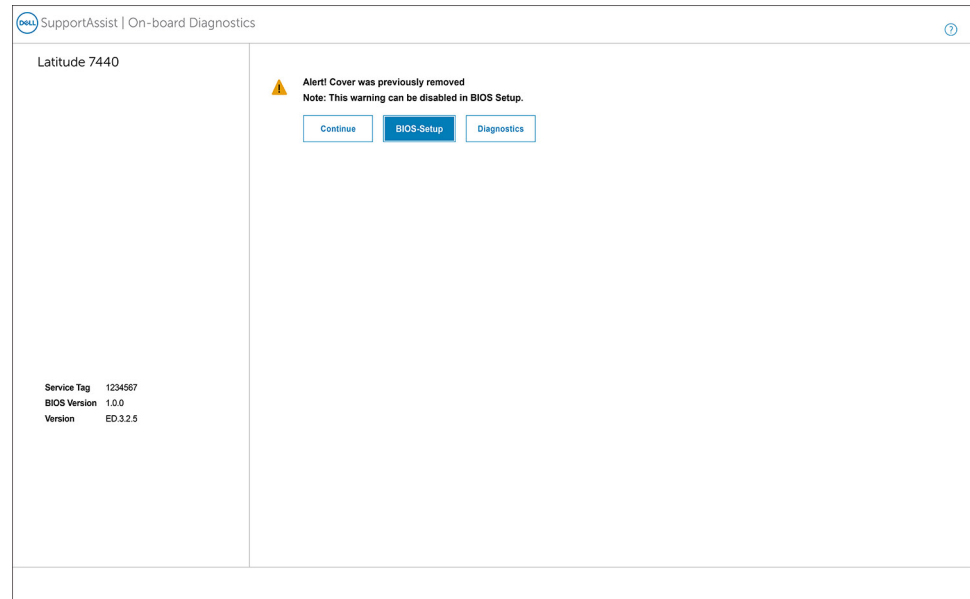

#### **Abbildung 73. BIOS-Setup**

**ANMERKUNG:** Wenn die Option **Continue** ausgewählt wird, wird die Warnung jedes Mal angezeigt, wenn der Computer eingeschaltet wird, bis die Warnung gelöscht wird.

Wählen Sie **ON** im Feld **Clear Intrusion Warning** im Untermenü **Security** des Menüs **BIOS Setup** aus, um die Warnung zu löschen.

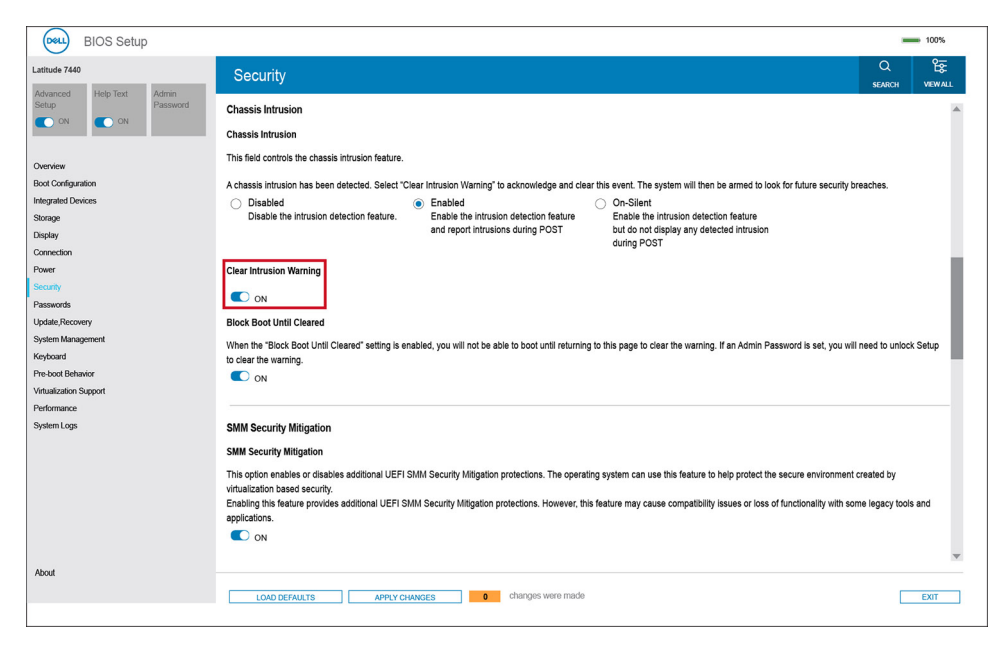

**Abbildung 74. Gehäuseeingriffswarnung löschen**

# **Troubleshooting**

## **Umgang mit aufgeblähten, wiederaufladbaren Lithium-Ionen-Akkus**

Wie die meisten Notebook verwenden Dell Notebooks Lithium-Ionen-Akkus. Eine Art Lithium-Ionen-Akku ist der wiederaufladbare Lithium-Ionen-Akku. Wiederaufladbare Lithium-Ionen-Akkus haben in den letzten Jahren an Beliebtheit gewonnen und sind aufgrund des Kundenwunsches nach einer schlanken Form (insbesondere bei neueren ultradünnen Notebooks) und langlebigen Akkus Elektronikindustrie zum Standard geworden. Bei wiederaufladbaren Lithium-Ionen-Akkus können die Akkuzellen potenziell anschwellen.

Ein geschwollener oder aufgeblähter Akku kann die Leistung des Laptops beeinträchtigen. Um weitere Beschädigungen an der Geräteverkleidung zu oder an internen Komponenten zu verhindern, die zu einer Funktionsstörung führen können, brechen Sie die Verwendung des Notebooks ab und entladen Sie ihn, indem Sie den Netzadapter abziehen und den Akku entleeren.

Geschwollene Akkus dürfen nicht verwendet werden und sollten ausgetauscht und fachgerecht entsorgt werden. Wir empfehlen, Kontakt mit dem Dell-Produktsupport aufzunehmen, um zu erfahren, wie Sie geschwollene Akkus gemäß des entsprechenden Gewährleistungsoder Servicevertrags austauschen können, einschließlich Optionen für den Ersatz durch einen von Dell autorisierten Servicetechniker.

Die Richtlinien für die Handhabung und den Austausch von wiederaufladbaren Lithium-Ionen-Akkus lauten wie folgt:

- Seien Sie vorsichtig beim Umgang mit wiederaufladbaren Lithium-Ionen-Akkus.
- Entladen Sie den Akku, bevor Sie ihn aus dem System entfernen. Um den Akku zu entladen, stecken Sie das Netzteil aus dem System aus, und achten Sie darauf, dass das System nur im Akkubetrieb läuft. Wenn der Computer bei Drücken des Netzschalters nicht mehr eingeschaltet wird, ist der Akku vollständig entleert.
- Üben Sie keinen Druck auf den Akku aus, lassen Sie ihn nicht fallen, beschädigen Sie ihn nicht und führen Sie keine Fremdkörper ein.
- Setzen Sie den Akku keinen hohen Temperaturen aus und bauen Sie Akkus und Akkuzellen nicht auseinander.
- Üben Sie keinen Druck auf die Oberfläche des Akkus aus.
- Biegen Sie den Akku nicht.
- Verwenden Sie kein Werkzeug, um den Akku aufzubrechen.
- Wenn ein Akku aufgrund der Schwellung in einem Gerät eingeklemmt wird, versuchen Sie nicht, ihn zu lösen, da das Einstechen auf, das Biegen eines oder die Ausübung von Druck auf einen Akku gefährlich sein kann.
- Versuchen Sie nicht, beschädigte oder aufgeblähte Akkus wieder in einen Laptop einzusetzen.
- Aufgeblähte Akkus, die von der Gewährleistung abgedeckt sind, sollten in einem zugelassenen Versandcontainer (von Dell) an Dell zurückgegeben werden, um den Transportbestimmungen zu entsprechen. Aufgeblähte Akkus, die nicht von der Gewährleistung abgedeckt sind, sollten in einem zugelassenen Recycling-Center entsorgt werden. Kontaktieren Sie den Dell-Produktsupport unter [https://www.dell.com/support,](https://www.dell.com/support) um Unterstützung und weitere Anweisungen zu erhalten.
- Bei Verwendung von nicht-originalen Dell- oder ungeeigneten Akkus besteht Brand- oder Explosionsgefahr. Ersetzen Sie den Akku nur durch einen kompatiblen, von Dell erworbenen Akku, der für den Betrieb in Ihrem Dell-Computer geeignet ist. Verwenden Sie in diesem Computer keine Akkus aus anderen Computern. Erwerben Sie Immer originale Akkus von [https://www.dell.com](https://www.dell.com/) oder sonst direkt von Dell.

Wiederaufladbare Lithium-Ionen-Akkus können aus verschiedenen Gründen, zum Beispiel Alter, Anzahl der Aufladungen oder starker Wärmeeinwirkung anschwellen. Weitere Informationen zur Verbesserung der Leistung und Lebensdauer des Laptop-Akkus und zur [Minimierung der Risikos zum Auftretens des Problems finden Sie, wenn Sie in der Wissensdatenbank-Ressource unter www.dell.com/](https://www.dell.com/support/) support nach "Dell Laptop-Akku" suchen.

## **Suchen Sie die Service-Tag-Nummer oder den Express-Service-Code Ihres Dell Computers.**

Ihr Dell Computer wird eindeutig anhand einer Service-Tag-Nummer oder eines Express-Service-Codes identifiziert. Um die relevanten Supportressourcen für Ihren Dell Computer anzuzeigen, empfehlen wir die Eingabe der Service-Tag-Nummer oder des Express-Servicecodes unter [www.dell.com/support.](https://www.dell.com/support)

Weitere Informationen dazu, wie Sie das Service-Tag Ihres Computers finden, finden Sie unter [Suchen des Service-Tags Ihres Computers.](https://www.dell.com/support/contents/category/product-support/self-support-knowledgebase/locate-service-tag/)

## **Diagnose der Dell SupportAssist-Systemleistungsprüfung vor dem Start**

### **Info über diese Aufgabe**

Die SupportAssist-Diagnose (auch als Systemdiagnose bezeichnet) führt eine komplette Prüfung der Hardware durch. Die Diagnose der Dell SupportAssist-Systemleistungsprüfung vor dem Start ist in das BIOS integriert und wird intern vom BIOS gestartet. Die integrierte Systemdiagnose bietet Optionen für bestimmte Geräte oder Gerätegruppen mit folgenden Funktionen:

- Tests automatisch oder im interaktiven Modus durchführen
- Die Tests wiederholen
- Testergebnisse anzeigen oder speichern
- Gründliche Tests durchführen, um weitere Testoptionen zur Bereitstellung von Zusatzinformationen über die fehlerhaften Geräte einzuführen
- Statusmeldungen anzeigen, die angeben, ob Tests erfolgreich abgeschlossen wurden
- Fehlermeldungen über Probleme während des Testvorgangs anzeigen
- **ANMERKUNG:** Einige Tests für bestimmte Geräte erfordern Benutzeraktionen Stellen Sie sicher, dass Sie am Computerterminal sind, wenn die Diagnosetests durchgeführt werden.

Weitere Informationen finden Sie im Knowledge Base-Artikel [000180971.](https://www.dell.com/support/kbdoc/000180971)

### **Ausführen der SupportAssist-Systemleistungsprüfung vor dem Systemstart**

### **Schritte**

- 1. Schalten Sie den Computer ein.
- 2. Wenn der Computer startet, drücken Sie die F12-Taste, sobald das Dell Logo angezeigt wird.
- 3. Wählen Sie auf dem Startmenü-Bildschirm die Option **Diagnostics** (Diagnose).
- 4. Klicken Sie auf den Pfeil in der unteren linken Ecke. Die Diagnose-Startseite wird angezeigt.
- 5. Klicken Sie auf den Pfeil in der unteren rechten Ecke, um zur Seitenliste zu gehen. Die erkannten Elemente werden aufgeführt.
- 6. Um einen Diagnosetest für ein bestimmtes Gerät durchzuführen, drücken Sie die Esc-Taste und klicken dann auf **Yes (Ja)**, um den Diagnosetest zu stoppen.
- 7. Wählen Sie auf der linken Seite das Gerät aus und klicken Sie auf **Run Tests** (Test durchführen).
- 8. Bei etwaigen Problemen werden Fehlercodes angezeigt. Notieren Sie sich den Fehlercode und die Validierungsnummer und wenden Sie sich an Dell.

## **Integrierter Selbsttest (Built-In Self-Test, BIST)**

### **M-BIST**

M-BIST ist ein integrierter Selbsttest für die Hauptplatine, der als Diagnosetool dient und die Genauigkeit der Diagnose von Fehlern des auf der Hauptplatine integrierten Controllers verbessert.

**ANMERKUNG:** M-BIST kann manuell vor dem Einschalt-Selbsttest (Power-On Self-Test, POST) initiiert werden.

### So führen Sie M-BIST aus

**ANMERKUNG:** M-BIST muss auf dem ausgeschalteten Computer, der entweder an den Netzstrom angeschlossen oder nur mit einem Akku versorat wird, initiiert werden.

1. Halten Sie sowohl die Taste **M** auf der Tastatur sowie den **Netzschalter** gedrückt, um M-BIST zu starten.

- 2. Die Anzeige-LED des Akkus kann zwei Zustände aufweisen:
	- a. AUS: Es wurde kein Problem mit der Systemplatine erkannt.
	- b. GELB: Gelb weist auf ein Problem mit der Systemplatine hin.
- 3. Wenn ein Problem mit der Hauptplatine auftritt, blinkt die Akkustatus-LED einen der folgenden Fehlercodes für 30 Sekunden:

### **Tabelle 50. LED-Fehlercodes**

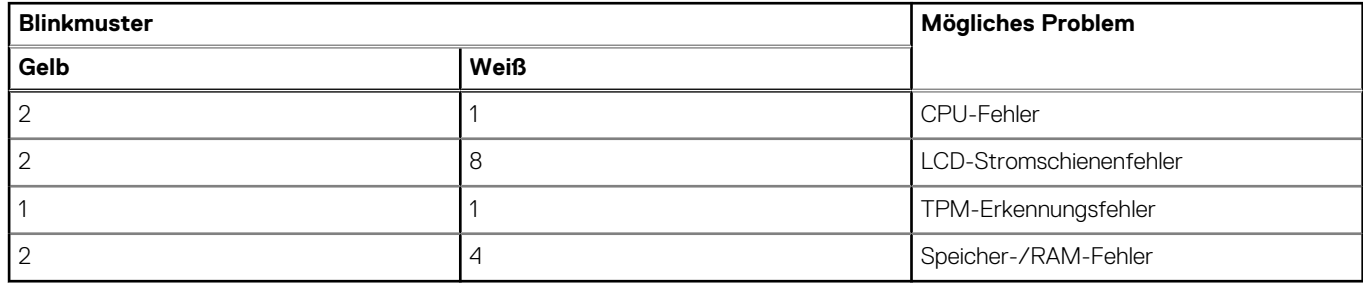

4. Wenn kein Problem mit der Hauptplatine vorliegt, wechselt das LCD-Display 30 Sekunden lang durch die im Abschnitt zu LCD-BIST beschriebenen Farben und schaltet sich dann aus.

### **LCD-Stromschienentest (L-BIST)**

L-BIST ist eine Optimierung der einzelnen LED-Fehlercodediagnosen und wird automatisch während des POST eingeleitet. L-BIST prüft die LCD-Stromschiene. Wenn das LCD nicht mit Strom versorgt wird (d. h., wenn der L-BIST-Stromkreis ausfällt), blinkt die Akkustatus-LED und zeigt den Fehlercode [2,8] oder den Fehlercode [2,7].

**ANMERKUNG:** Wenn L-BIST fehlschlägt, kann LCD-BIST nicht funktionieren, da das LCD nicht mit Strom versorgt wird.

### So gelangen Sie zum L-BIST-Test:

- 1. Drücken Sie den Betriebsschalter, um den Computer einzuschalten.
- 2. Wenn der Computer nicht ordnungsgemäß startet, sehen Sie sich die Akkustatus-LED an.
	- Wenn die Akkustatus-LED einen Fehlercode [2,7] blinkt, ist das Bildschirmkabel möglicherweise nicht ordnungsgemäß angeschlossen.
	- Wenn die Batteriestatus-LED einen Fehlercode [2,8] ausgibt, liegt ein Problem mit der LCD-Stromschiene der Hauptplatine vor, sodass keine Stromversorgung für das LCD erfolgt.
- 3. Wenn ein Fehlercode [2,7] angezeigt wird, überprüfen Sie, ob das Bildschirmkabel ordnungsgemäß angeschlossen ist.
- 4. Wenn ein Fehlercode [2,8] angezeigt wird, tauschen Sie die Hauptplatine aus.

### **Integrierter Selbsttest (Built-In Self-Test, BIST) des LCD**

Dell Laptops verfügen über ein integriertes Diagnosetool, mit dem Sie ermitteln können, ob die Ursache von ungewöhnlichem Bildschirmverhalten beim LCD (Bildschirm) des Dell Laptops zu suchen ist oder bei den Einstellungen der Grafikkarte bzw. des PCs.

Wenn Sie Anzeigefehler wie Flackern, verzerrte, unklare, unscharfe oder verschwommene Bilder, horizontale oder vertikale Streifen, verblasste Farben usw. feststellen, wird empfohlen, den LCD-Bildschirm zu isolieren, um den integrierten Selbsttest (BIST) durchzuführen.

### So gelangen Sie zum integrierten Selbsttest für LCD

- 1. Schalten Sie das Dell Notebook aus.
- 2. Trennen Sie gegebenenfalls vorhandene Peripheriegeräte vom Laptop. Schließen Sie nur das Netzteil (Ladegerät) an das Notebook an.
- 3. Stellen Sie sicher, dass der LCD-Bildschirm sauber ist und sich keine Staubpartikel auf der Oberfläche des Bildschirms befinden.
- 4. Drücken und halten Sie die Tasten **D** und **Einschalten** am PC, um den Modus für den integrierten Selbsttest (BIST) für LCD zu starten. Halten Sie die Taste D weiterhin gedrückt, bis das System hochgefahren wird.
- 5. Der Bildschirm wird einfarbig angezeigt und die Farben wechseln zweimal auf dem gesamten Bildschirm zu Weiß, Schwarz, Rot, Grün und Blau.
- 6. Anschließend werden die Farben Weiß, Schwarz und Rot angezeigt.
- 7. Überprüfen Sie den Bildschirm sorgfältig auf Anomalien (Linien, unscharfe Farben oder Verzerrungen auf dem Bildschirm).
- 8. Am Ende der letzten einheitlichen Farbe (rot) wird das System heruntergefahren.

**ANMERKUNG:** Beim Start leitet die Dell SupportAssist-Diagnose vor dem Hochfahren zunächst einen BIST für den LCD ein. Hierbei wird ein Eingreifen des Benutzers zur Bestätigung der Funktionalität des LCD erwartet.

## **Systemdiagnoseanzeigen**

In diesem Abschnitt werden die Systemdiagnoseanzeigen des Latitude 7650 aufgeführt.

### **Tabelle 51. Systemdiagnoseanzeigen**

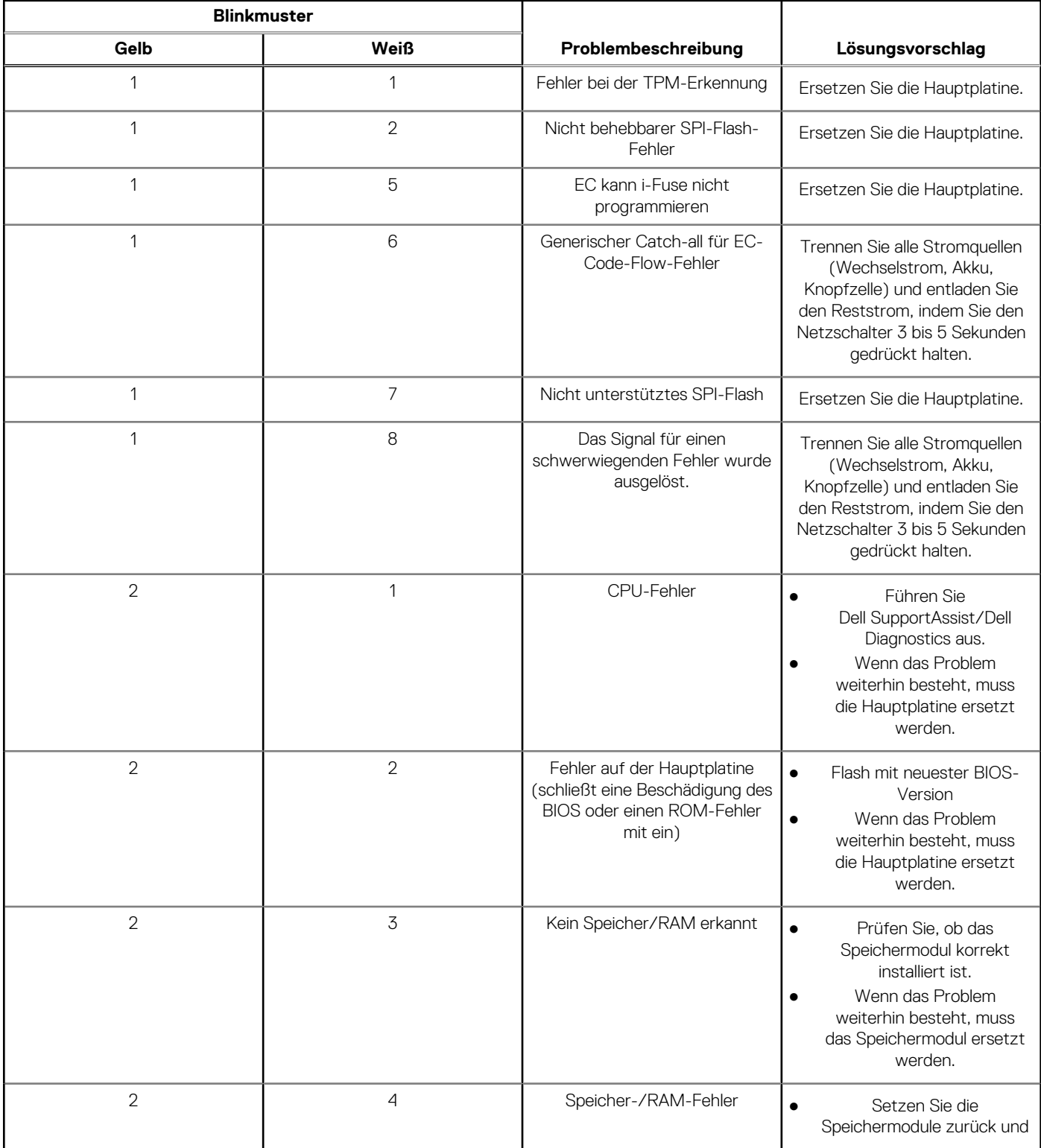

### **Tabelle 51. Systemdiagnoseanzeigen (fortgesetzt)**

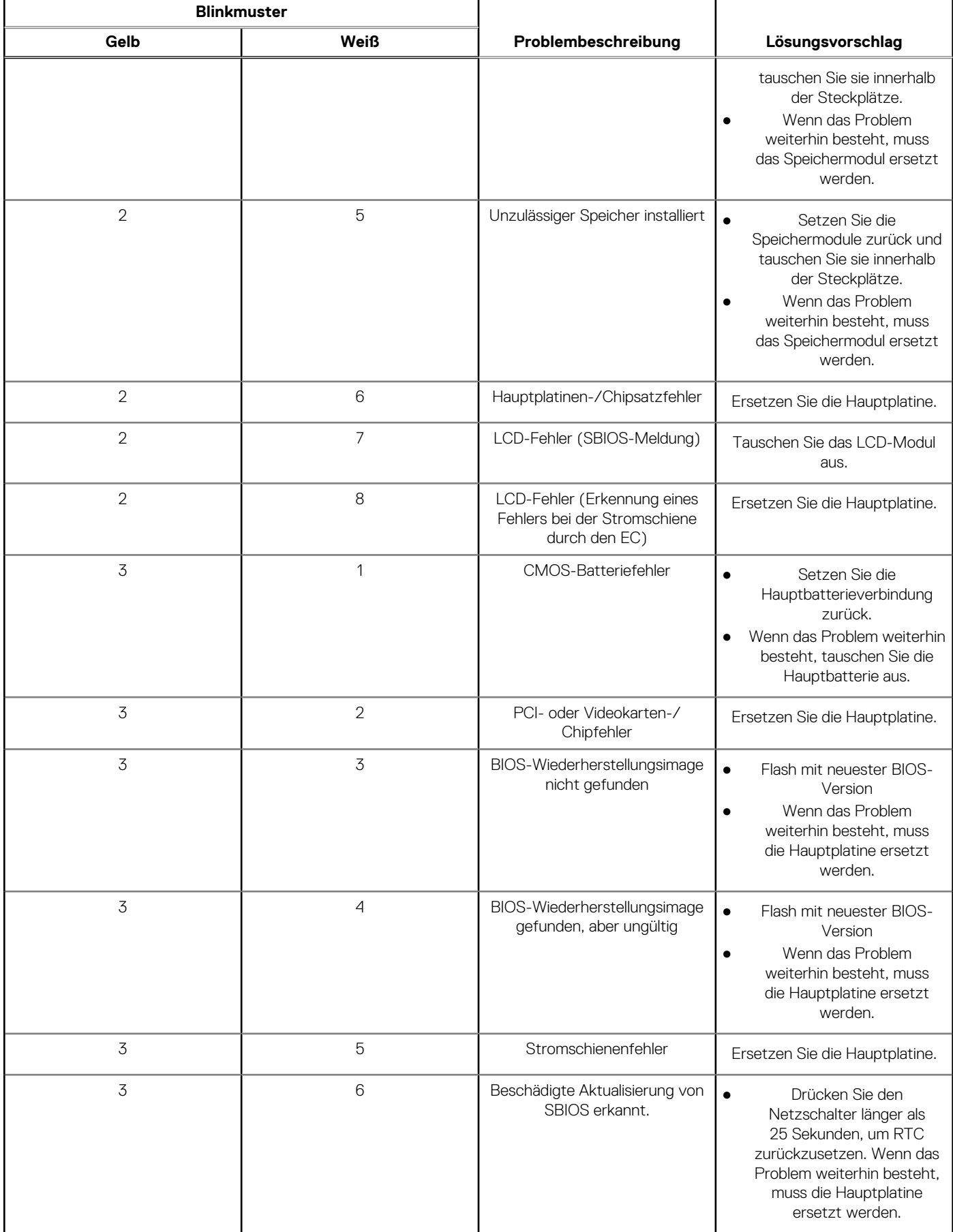

### **Tabelle 51. Systemdiagnoseanzeigen (fortgesetzt)**

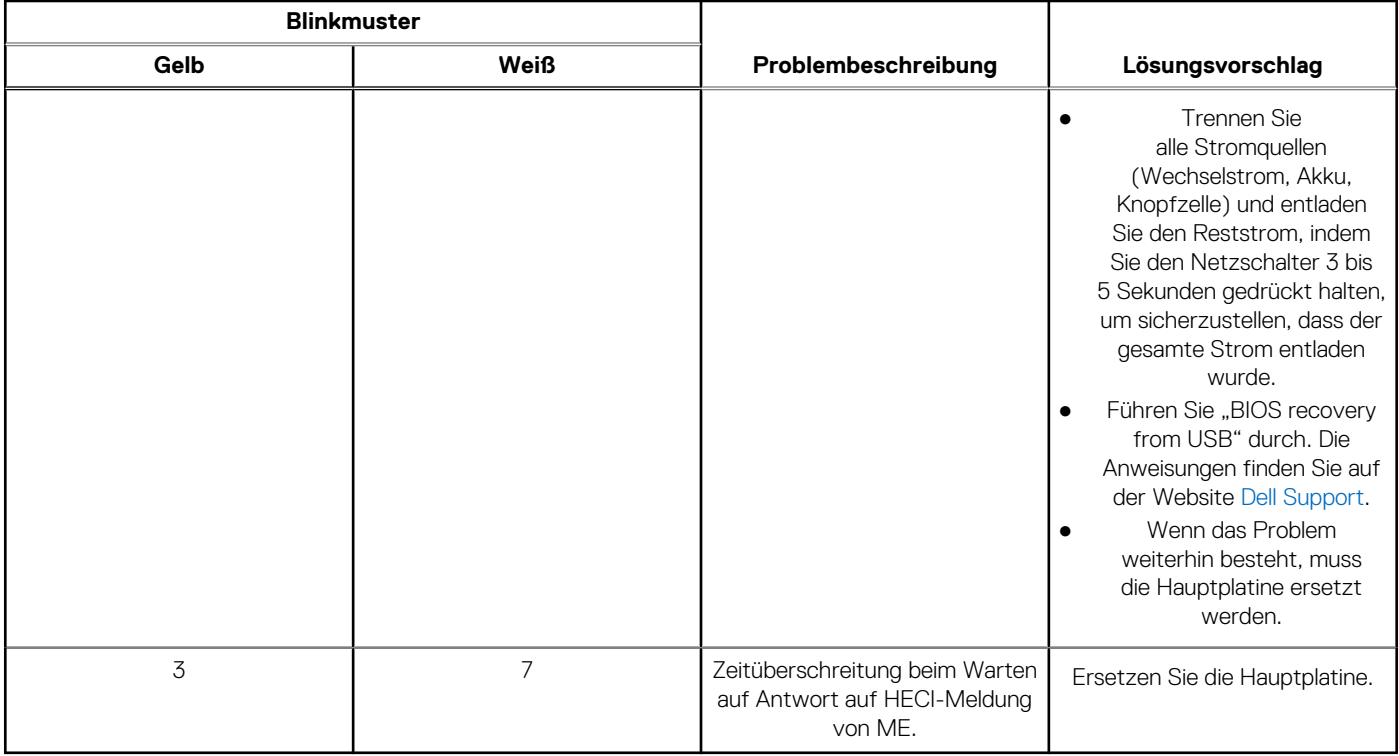

**ANMERKUNG:** Blinkende 3-3-3-LEDs auf der Lock-LED (Feststelltaste oder Num-Lock), die Betriebsschalter-LED (ohne Fingerabdruckleser) und die Diagnose-LED zeigen an, dass beim LCD-Display-Test während der Diagnose des Dell SupportAssist Pre-Boot System Performance Check keine Eingabe erfolgen konnte.

## **Wiederherstellen des Betriebssystems**

Wenn das Betriebssystem auf Ihrem Computer auch nach mehreren Versuchen nicht gestartet werden kann, wird automatisch Dell SupportAssist OS Recovery gestartet.

Bei Dell SupportAssist OS Recovery handelt es sich um ein eigenständiges Tool, das auf allen Dell Computern mit installiertem Windows-Betriebssystem vorinstalliert ist. Es besteht aus Tools für die Diagnose und Behebung von Fehlern, die möglicherweise vor dem Starten des Betriebssystems auftreten können. Mit dem Tool können Sie eine Diagnose von Hardwareproblemen durchführen, Ihren Computer reparieren, Dateien sichern oder Ihren Computer auf Werkseinstellungen zurücksetzen.

Sie können das Tool auch über die Dell Supportwebsite herunterladen, um Probleme mit Ihrem Computer zu beheben, wenn das primäre Betriebssystem auf dem Computer aufgrund von Software- oder Hardwareproblemen nicht gestartet werden kann.

Weitere Informationen über Dell SupportAssist OS Recovery finden Sie im *Benutzerhandbuch zu Dell SupportAssist OS Recovery* unter [www.dell.com/serviceabilitytools.](https://www.dell.com/serviceabilitytools) Klicken Sie auf **SupportAssist** und klicken Sie dann auf **SupportAssist OS Recovery**.

## **Zurücksetzen der Echtzeituhr (RTC)**

Mit der Funktion zum Zurücksetzen der Echtzeituhr (RTC) können Sie oder der Servicetechniker die Dell Computer wiederherstellen, wenn Szenarien wie Kein POST/Kein Strom/Kein Start auftreten. Das Zurücksetzen der Echtzeituhr mit Legacy-Jumper wurde auf diesen Modellen stillgelegt.

Starten Sie das Zurücksetzen der RTC, wobei der Computer ausgeschaltet und an den Netzstrom angeschlossen ist. Drücken und halten Sie den Netzschalter für

30 Sekunden

gedrückt. Das Zurücksetzen der RTC erfolgt nach dem Loslassen des Netzschalters.

## **Sicherungsmedien und Wiederherstellungsoptionen**

Es wird empfohlen, ein Wiederherstellungslaufwerk für die Fehlerbehebung zu erstellen und Probleme zu beheben, die ggf. unter Windows auftreten. Dell bietet mehrere Optionen für die Wiederherstellung des Windows-Betriebssystems auf Ihrem Dell Computer. Weitere Informationen finden Sie unter [Dell Windows Backup Media and Recovery Options](https://www.dell.com/support/contents/article/Product-Support/Self-support-Knowledgebase/software-and-downloads/dell-backup-solutions/Media-backup) (Sicherungsmedien und Wiederherstellungsoptionen).

## **Ein- und Ausschalten des WLAN**

#### **Info über diese Aufgabe**

Wenn Ihr Computer aufgrund von WLAN-Verbindungsproblemen keinen Zugriff auf das Internet hat, können Sie das WLAN aus- und wieder einschalten. Das folgende Verfahren enthält Anweisungen dazu, wie Sie das WLAN aus- und wieder einschalten:

 $(i)$ **ANMERKUNG:** Einige Internetdienstanbieter (IDAs) stellen ein Modem- oder Router-Kombigerät bereit.

#### **Schritte**

- 1. Schalten Sie den Computer aus.
- 2. Schalten Sie das Modem aus.
- 3. Schalten Sie den WLAN-Router aus.
- 4. Warten Sie 30 Sekunden.
- 5. Schalten Sie den WLAN-Router ein.
- 6. Schalten Sie das Modem ein.
- 7. Schalten Sie den Computer ein.

## **Entladen des Reststroms (Kaltstart)**

#### **Info über diese Aufgabe**

Reststrom ist die restliche statische Elektrizität, die auf dem Computer bleibt, auch wenn er ausgeschaltet und der Akku entfernt wurde.

Zu Ihrer Sicherheit und zum Schutz der sensiblen elektronischen Komponenten Ihres Computers müssen Sie vor dem Entfernen oder Austausch von Komponenten Ihres Computers den Reststrom entladen.

Die Entladung des Restroms, auch als Kaltstart bezeichnet, ist auch ein allgemeiner Schritt bei der Fehlerbehebung, wenn Ihr Computer sich nicht einschalten lässt oder das Betriebssystem nicht gestartet werden kann.

#### **Vorgehensweise zur Entladung des Reststroms (Kaltstart)**

#### **Schritte**

- 1. Schalten Sie den Computer aus.
- 2. Trennen Sie den Netzadapter vom Computer.
- 3. Entfernen Sie die Bodenabdeckung.
- 4. Entfernen Sie den Akku.
- 5. Halten Sie den Netzschalter für 20 Sekunden gedrückt, um den Reststrom zu entladen.
- 6. Setzen Sie den Akku ein.
- 7. Bringen Sie die Bodenabdeckung an.
- 8. Schließen Sie den Netzadapter an den Computer an.
- Schalten Sie den Computer ein.

**ANMERKUNG:** Weitere Informationen zum Durchführen eines harten Reset finden Sie in der Knowledgebase-Ressource unter [www.dell.com/support.](https://www.dell.com/support/)

# **Hilfe erhalten und Kontaktaufnahme mit Dell**

## Selbsthilfe-Ressourcen

Mithilfe dieser Selbsthilfe-Ressourcen erhalten Sie Informationen und Hilfe zu Dell-Produkten:

### **Tabelle 52. Selbsthilfe-Ressourcen**

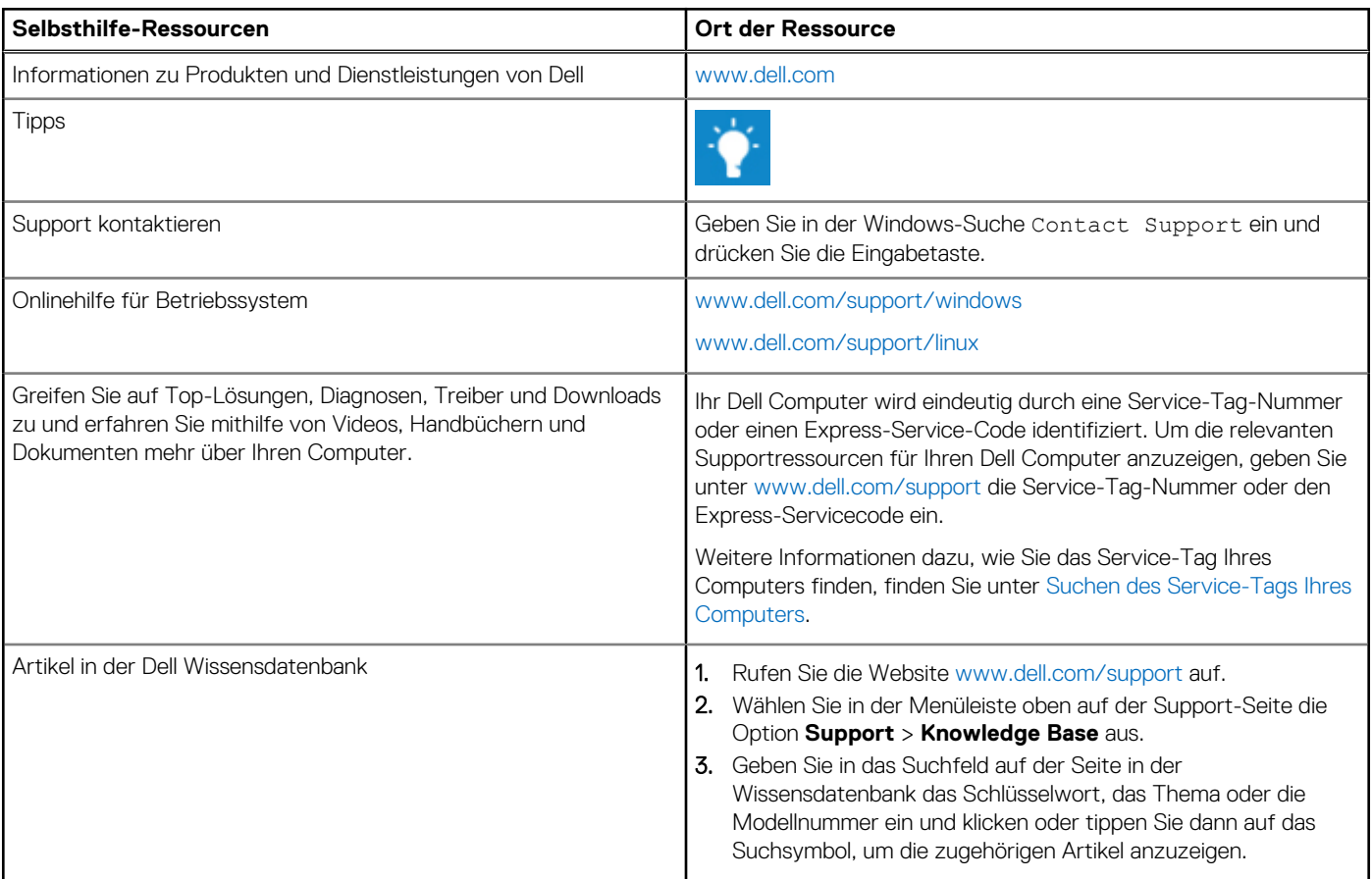

## Kontaktaufnahme mit Dell

Informationen zur Kontaktaufnahme mit Dell für den Verkauf, den technischen Support und den Kundendienst erhalten Sie unter [www.dell.com/contactdell.](https://www.dell.com/contactdell)

**ANMERKUNG:** Die Verfügbarkeit ist je nach Land/Region und Produkt unterschiedlich und bestimmte Services sind in Ihrem Land/ Ihrer Region eventuell nicht verfügbar.

**ANMERKUNG:** Wenn Sie nicht über eine aktive Internetverbindung verfügen, können Sie Kontaktinformationen auch auf Ihrer Auftragsbestätigung, dem Lieferschein, der Rechnung oder im Dell Produktkatalog finden.